# **КОРИСНИЧКО УПУТСТВО ЗА РАД СА ПОРТАЛОМ ЈАВНИХ НАБАВКИ УПРАВЕ ЗА ЈАВНЕ НАБАВКЕ**

# **Садржај**

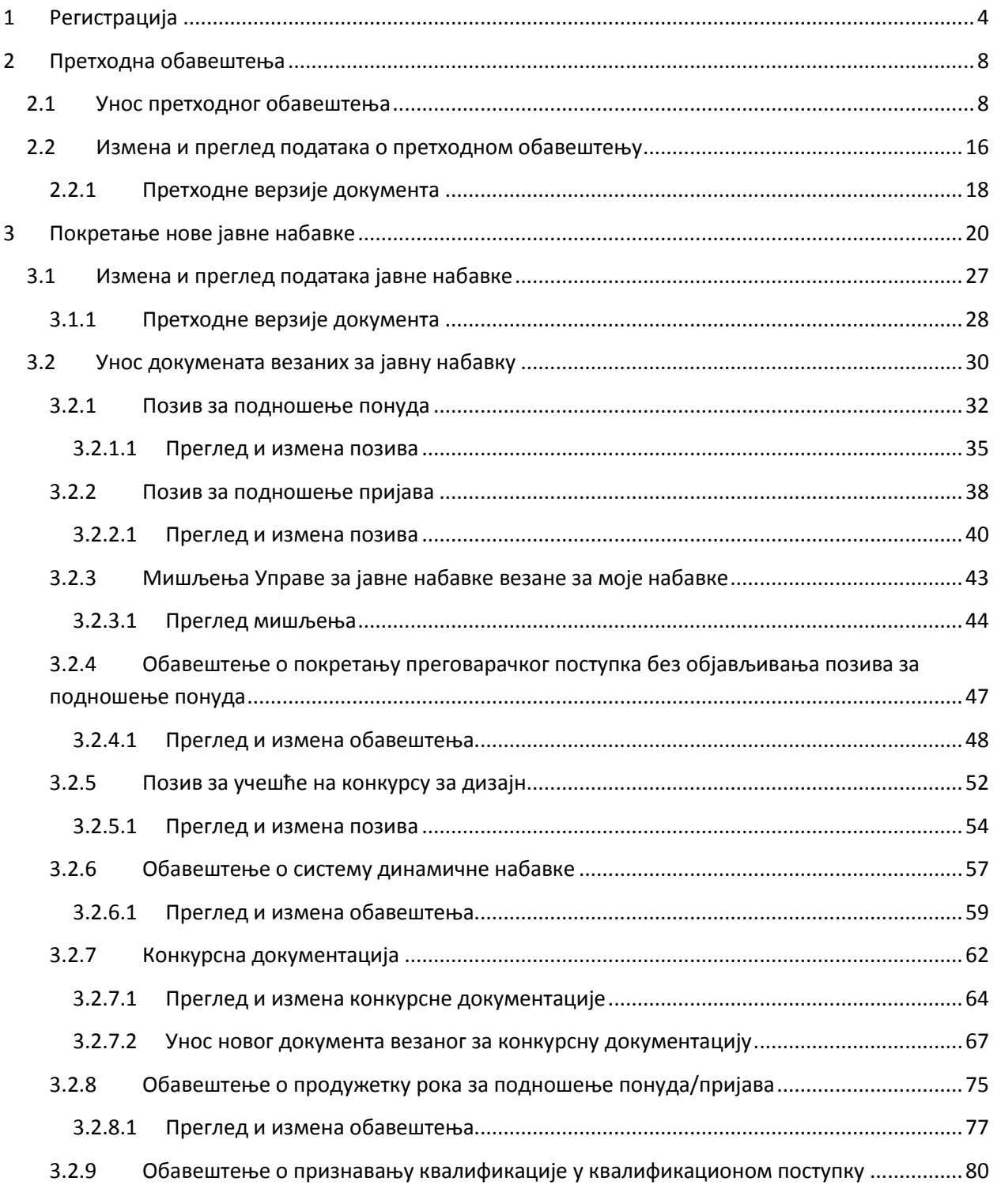

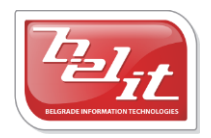

Белит д.о.о.

#### ПОРТАЛ ЈАВНИХ НАБАВКИ УПРАВЕ ЗА ЈАВНЕ НАБАВКЕ

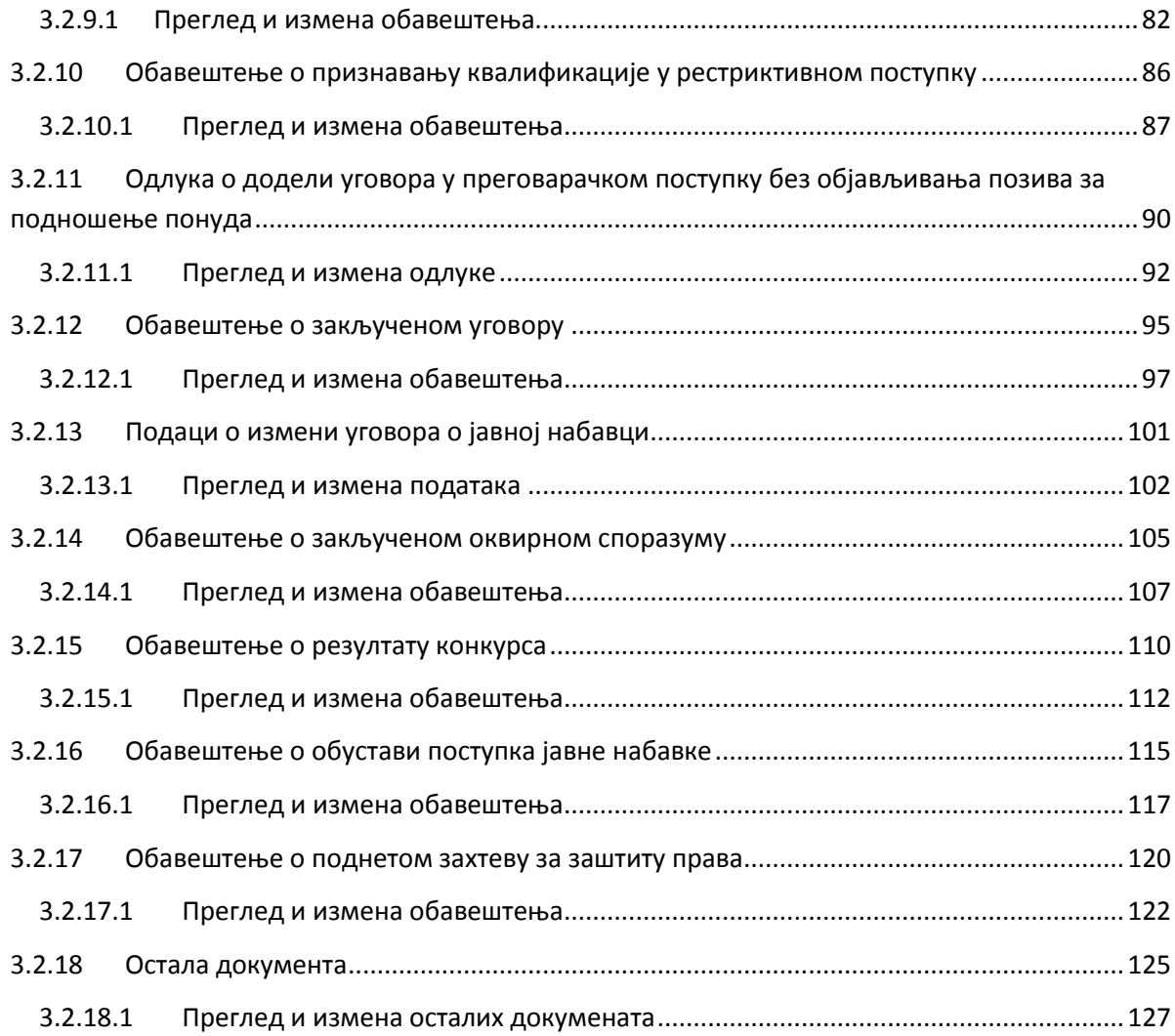

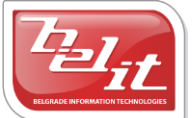

# <span id="page-3-0"></span>**1 Регистрација**

За рад са порталом јавних набавки потребно је прво извршити процес регистрације избором "*Регистрација*" из главног менија на почетној страни ([Слика](#page-3-1) 1.1). **Напомена:** Уколико већ поседујете налог за приступ старом порталу јавних набавки, користите исто корисничко име и лозинку.

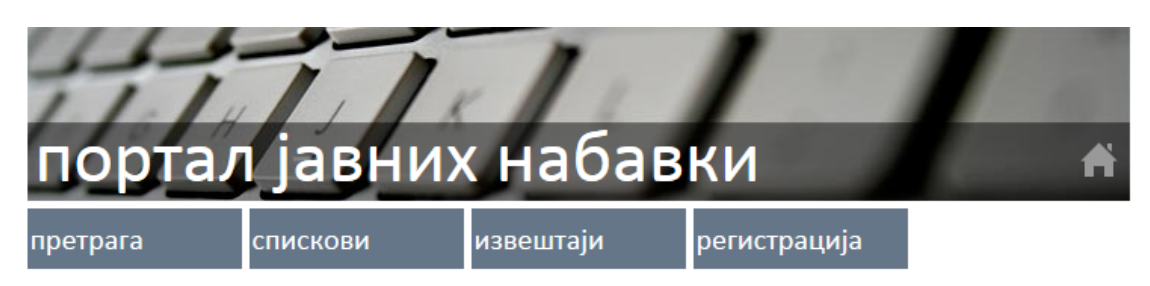

## почетна страна

#### Поштовани корисници, добродошли!

Ово је Портал јавних набавки усклађен са новим Законом о јавним набавкама ("Сл. гласник РС", бр. 124/12) који се примењује од 1. априла 2013. године. Овде можете објављивати и претраживати огласе и остале садржаје у поступцима јавних набавки који се покрећу у складу са новим Законом.

Уколико желите да објавите оглас, неки други документ или да претражујете постављене садржаје у поступку који је започет у складу са Законом о јавним набавкама из 2008. године, ("Сл. гласник РС", бр. 116/08), молимо вас да приступите страници http://stariportal.ujn.gov.rs.

Напомињемо да сва заинтересована лица могу бесплатно и без претходне регистрације да врше претрагу и преглед свих постављених садржаја.

Желимо вам пријатан рад!

#### **Слика 1.1 Почетна страна портала за јавне набавке**

<span id="page-3-1"></span>Приказује се страница за регистрацију корисника. Потребно је прво унети жељено корисничко име и потврдити избор кликом на дугме "Изабери"[\(Слика](#page-3-2) 1.2).

## регистрација корисника

Унесите корисничко име које бисте желели да користите за приступ систему.

Корисничко име:

изабери

#### **Слика 1.2 Избор корисничког имена**

<span id="page-3-2"></span>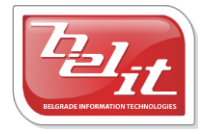

Белит д.о.о.

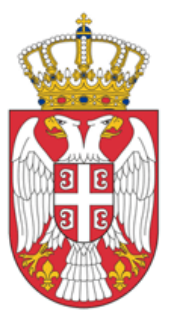

Систем ће проверити да ли је жељено име слободно. Уколико је изабрано корисничко име заузето, систем ће исписати поруку о томе и потребно је поновити поступак. Када је изабрано име слободно може се наставити са даљом регистрацијом уносом лозинке. Потребно је уписати исту лозинку у два поља, у поље "*Лозинка"* и у контролно поље "*Поновљена лозинка".* Потврдити избор кликом на дугме "Изабери" ([Слика](#page-4-0) 1.3).

# регистрација корисника

Унесите корисничко име које бисте желели да користите за приступ ситему.

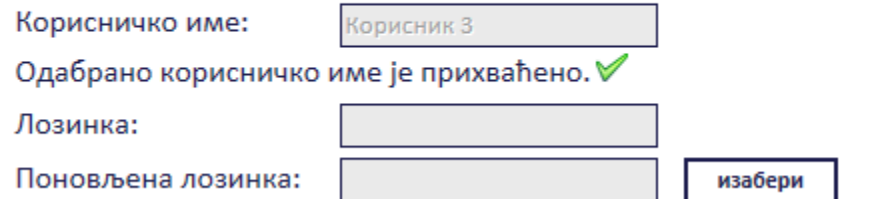

#### **Слика 1.3 Избор лозинке**

<span id="page-4-0"></span>Када је лозинка изабрана наставити даље са попуњавањем форме за регистрацију [\(Слика](#page-5-0) 1.4). Сва сива поља су обавезна. Неки подаци се попуњавају избором из листе, а остали се уносе у слободној форми.

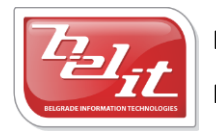

## регистрација корисника

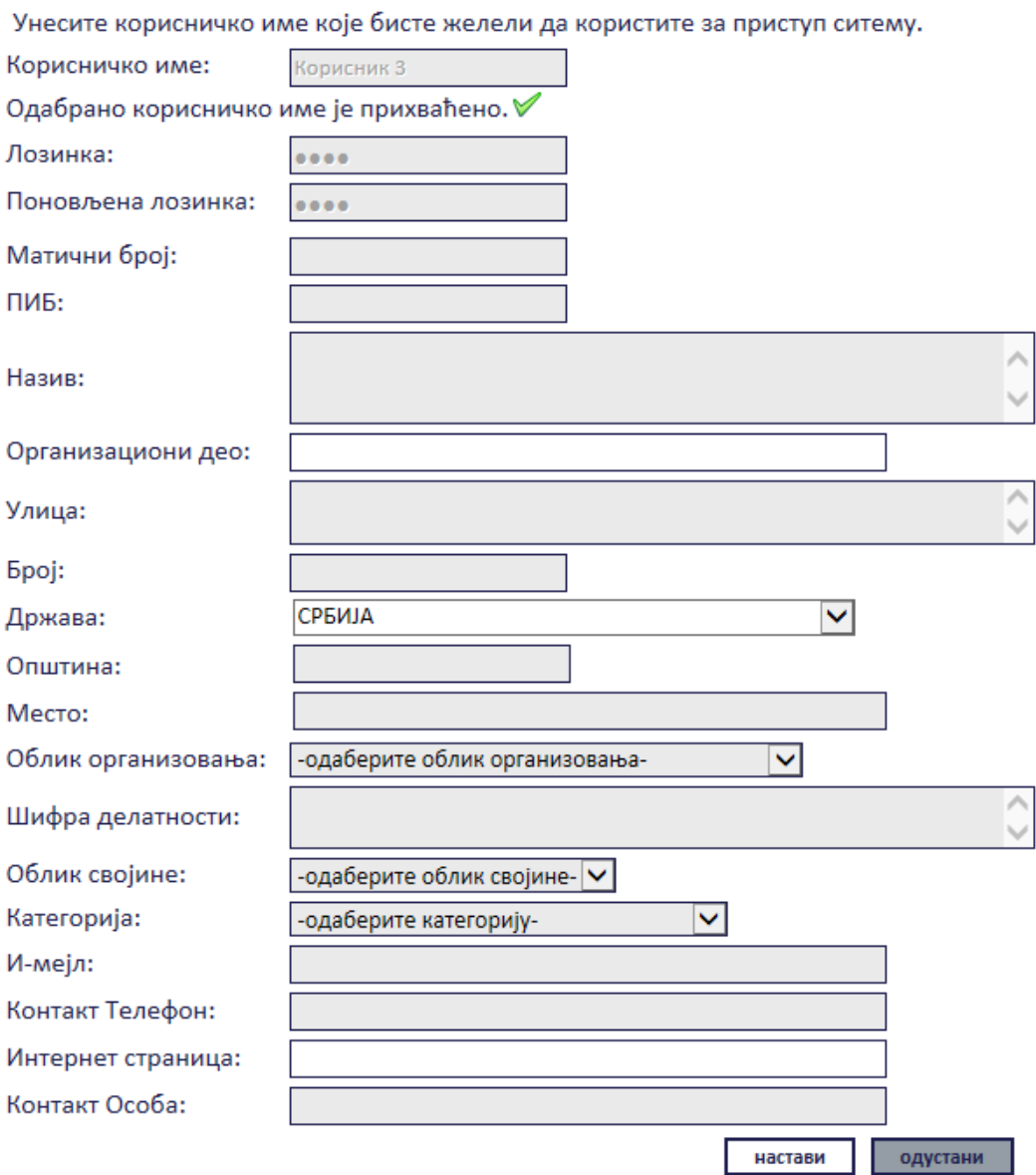

#### **Слика 1.4 Форма за регистрацију корисника**

<span id="page-5-0"></span>Када су сва поља попуњена, потрдити унос кликом на дугме "Настави". Након тога је потребно унети код са слике и потврдити на дугме "Потврди" [\(Слика](#page-6-0) 1.5).

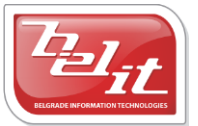

## регистрација корисника

Унесите корисничко име које бисте желели да користите за приступ ситему.

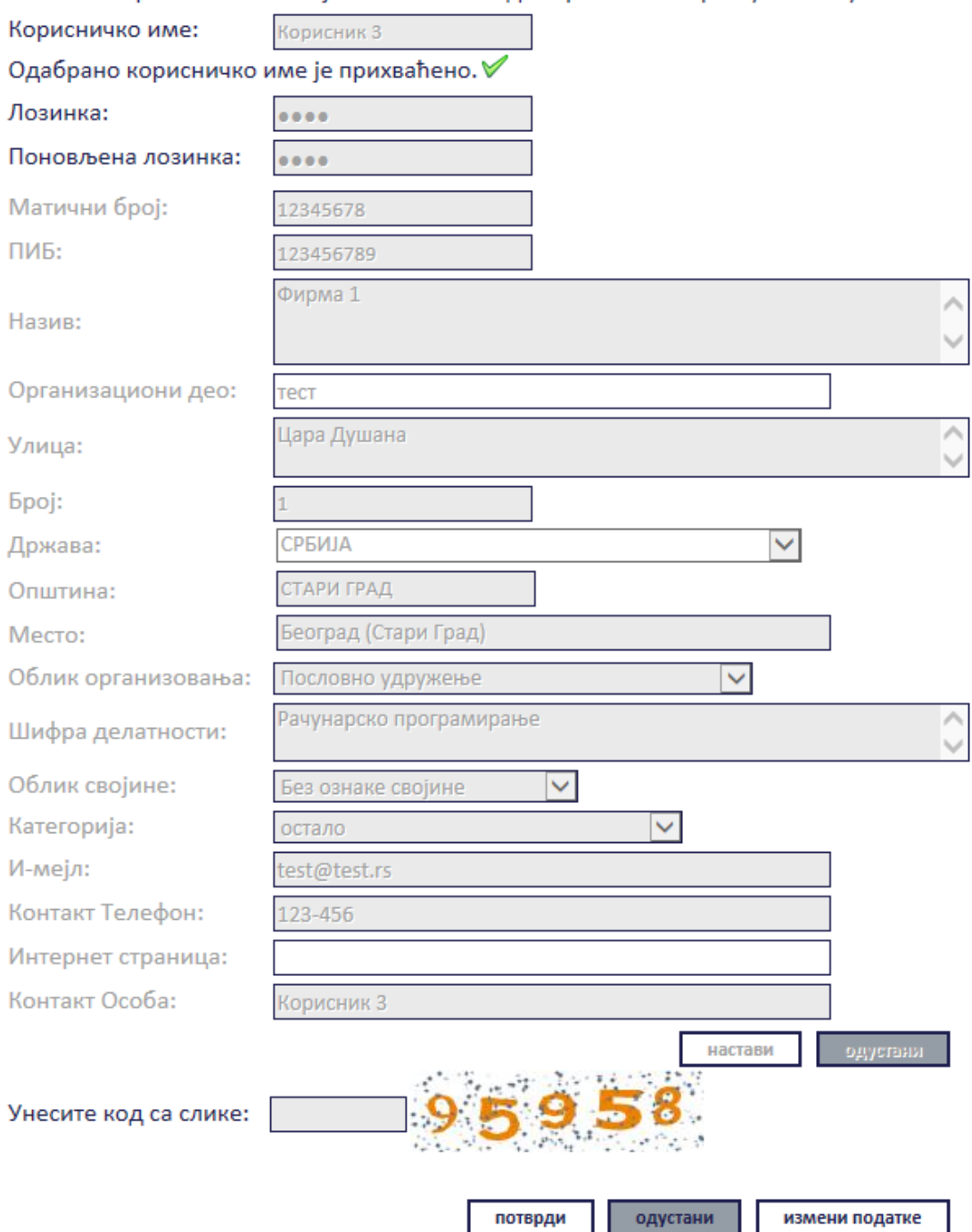

#### **Слика 1.5 Регистрација корисника – унос кода са слике**

ш

<span id="page-6-0"></span>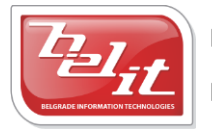

Белит д.о.о.

Након тога исписаће се порука о успешно сачуваним корисничким подацима. Налог ће бити неактиван све док га одговорно лице из Управе за јавне набавке не активира . Тек након обавештења о активацији налога, може се приступити систему уписивањем корисничком имена и лозинке на почетној страни портала [\(Слика](#page-7-2) 1.6).

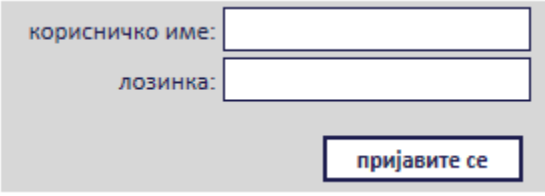

**Слика 1.6 Пријава на систем**

# <span id="page-7-2"></span><span id="page-7-0"></span>**2 Претходна обавештења**

## <span id="page-7-1"></span>**2.1 Унос претходног обавештења**

Након успешног пријављивања на систем приказује се страна "Моји документи" ([Слика](#page-7-3) 2.1).

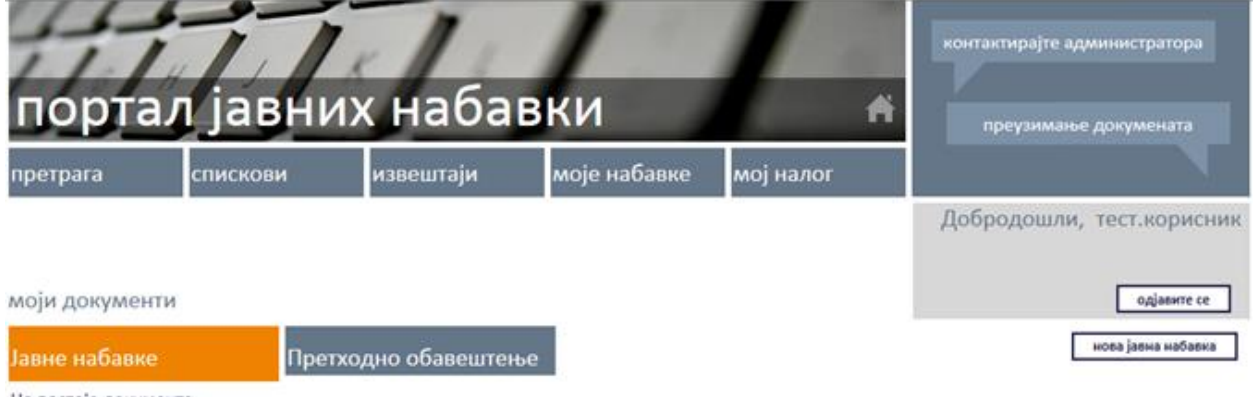

#### Не постоје документа

#### **Слика 2.1 Страна "Моји документи"**

<span id="page-7-3"></span>За унос претходног обавештења потребно је изабрати картицу "*Претходно обавештење*" ([Слика](#page-8-0)  [2.2\)](#page-8-0).

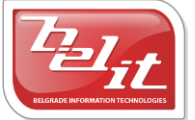

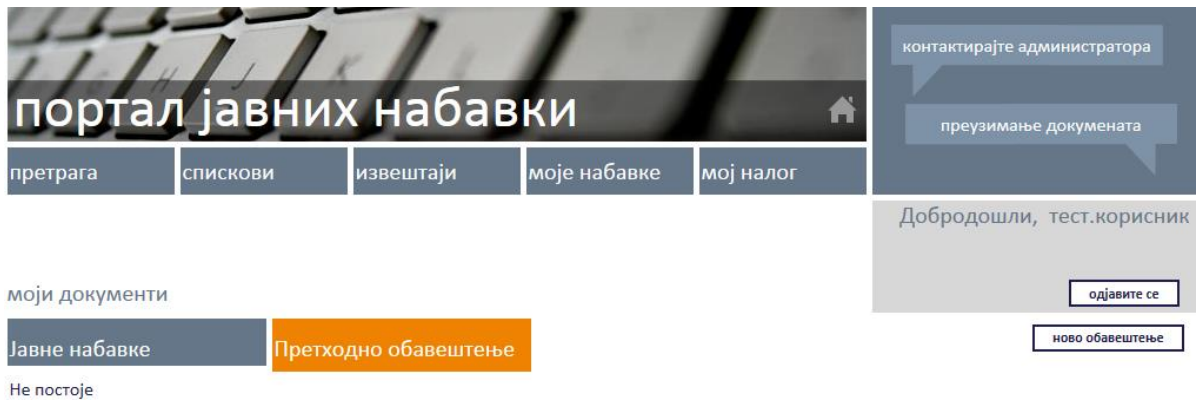

**Слика 2.2 Картица "Претходно обавештење"**

<span id="page-8-0"></span>А затим кликом на дугме "*Ново обавештење*" ([Слика](#page-8-1) 2.3) отворити форму за унос обавештења ([Слика](#page-8-2) 2.4).

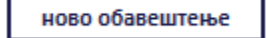

**Слика 2.3 Дугме "Ново обавештење"**

# <span id="page-8-1"></span>претходно обавештење

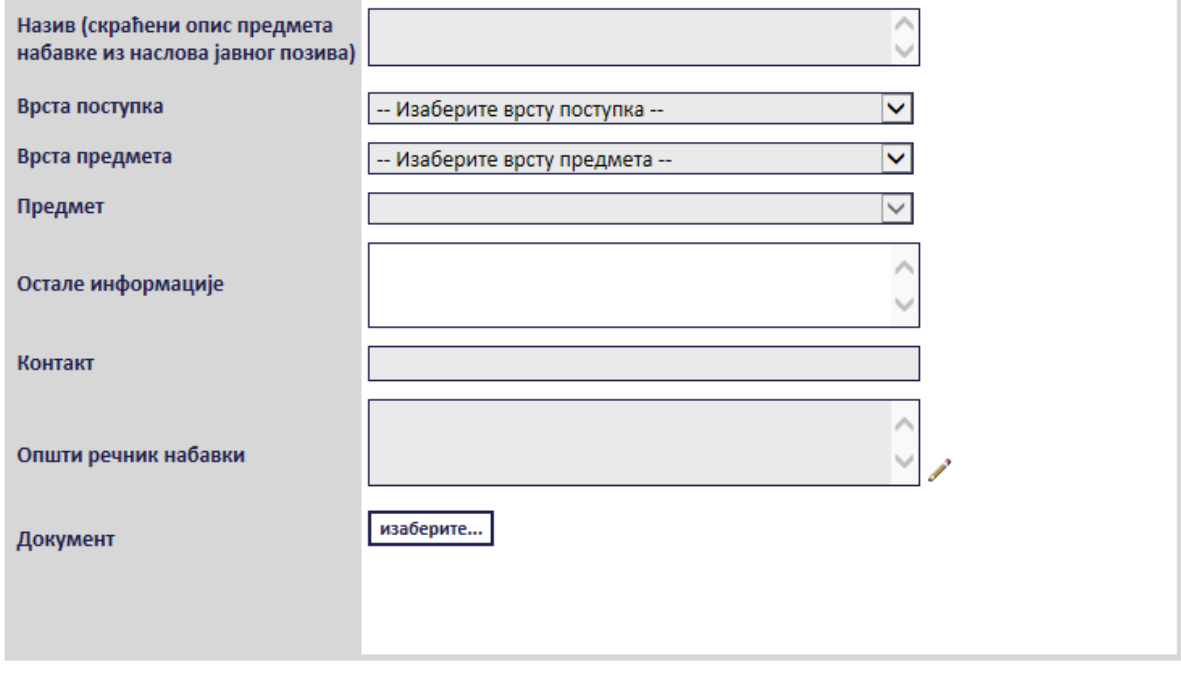

#### **Слика 2.4 Форма "Претходно обавештење"**

<span id="page-8-2"></span>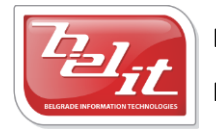

сачувај

Белит д.о.о.

назад

одустани

У зависности од поља, неки подаци се попуњавају избором из листе, а остали се уносе у слободној форми. Сва сива поља су обавезна. Поља "*Врста поступка*", "*Врста предмета*" и "*Предмет*" се бирају кликом на поље и избором из понуђене листе [\(Слика](#page-9-0) 2.5, [Слика](#page-9-1) 2.6, [Слика](#page-10-0) 2.7).

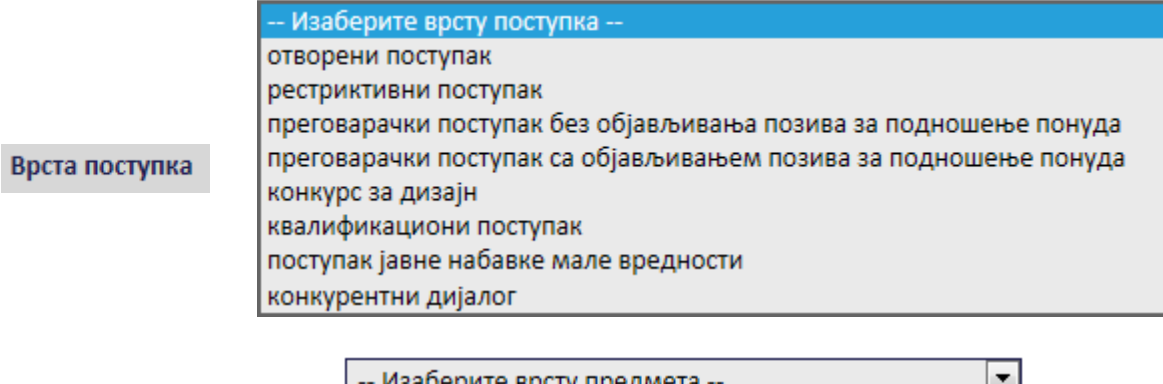

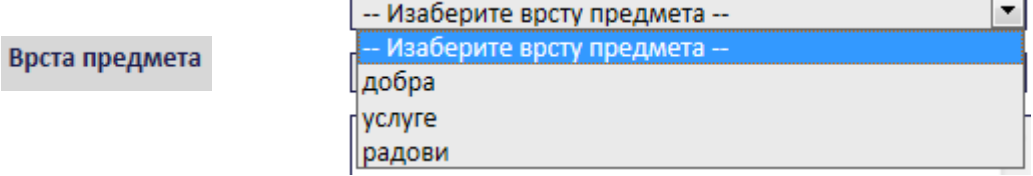

#### **Слика 2.5 Поља "Врста поступка" и "Врста предмета**

<span id="page-9-0"></span>Напомена: У зависности која је "Врста предмета" изабрана, у пољу "Предмет" се нуди различита листа података [\(Слика](#page-9-1) 2.6 и [Слика](#page-10-0) 2.7).

| потрошни материјал (за обављање делатности, за од    |
|------------------------------------------------------|
| потрошни материјал (за обављање делатности, за одржа |
| храна, намирнице                                     |
| техничка опрема за обављање делатности (уређаји, мац |
| канцеларијска и друга опрема у објектима             |
| рачунарска опрема (хардверска и софтверска)          |
| превозна средства                                    |
| грађевински (инсталациони) материјал, опрема и машин |
| горива и мазива                                      |
| радна и заштитна одећа и опрема                      |
| друга добра                                          |
| добра у области водопривреде                         |
| добра у области енергетике                           |
| добра у области телекомуникација                     |
| добра у области саобраћаја                           |

<span id="page-9-1"></span>Слика 2.6 Избор из листе "Предмет" када су за врсту предмета изабрана добра

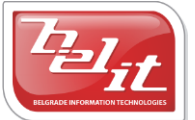

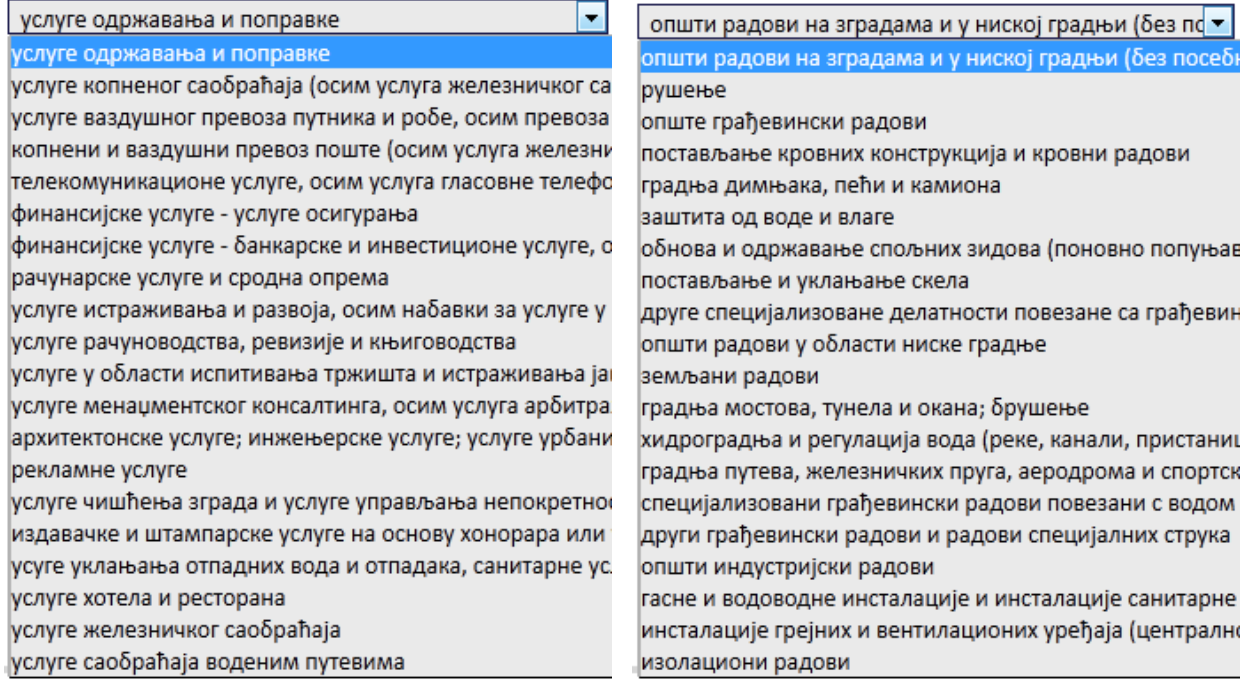

#### <span id="page-10-0"></span>**Слика 2.7 Избор из листе "Предмет" када су за врсту предмета изабране** *услуге* **(лево) и** *радови* **(десно)**

Поља "*Назив*", "*Остале информације*" и "*Контакт*" се уносе у слободној форми ([Слика](#page-10-1) 2.8).

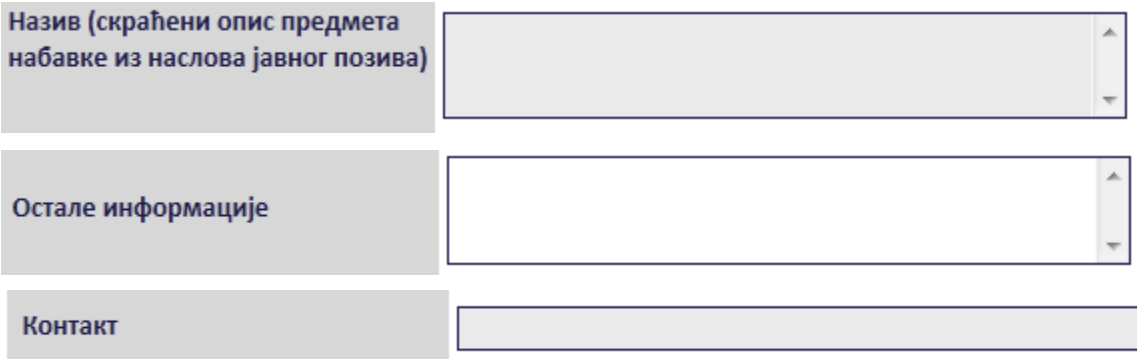

#### **Слика 2.8 Поља која се уносе у слободној форми**

<span id="page-10-1"></span>Поље "**Општи речник набавки**" означава шифре из општег речника набавки. Општи речник набавки (ОРН) успоставља систем класификације који се користи у целој Европској унији за одређивање робе, услуга и радова који се набављају у поступку јавне набавке. Подељен је на системе шифри где је уз сваку шифру приложен опис предмета набавке. ОРН се састоји из два речника. То су главни речник за дефинисање предмета уговора и допунски речник који даје додатне податке о предмету. Наручилац треба да покуша да пронађе оне шифре из ОРН које одговарају његовим потребама што је тачније могуће. Постоји неколико начина за претрагу

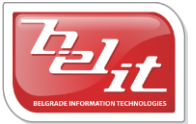

Белит д.о.о.

Предузеће за информационе технологије и електронско трговање

11

шифре на порталу. Потребно је прво кликнути на сличицу оловке поред поља за унос општег речника набавки, након чега ће се појавити прозор за одабир шифре.

Претрага ОРН шифре је омогућена:

- Уносом одређеног појма
- Одабиром шифре из главног речника
- Одабиром шифре из допунског речника

Унос одређеног појма подразумева попуњавање поља "Унесите појам". Уколико за унети појам постоје шифре, приказаће се у табели. Потребно је извршити одабир кликом на стрелицу поред одговарајуће шифре. Одабране шифре ће се приказати у прозору са десне стране као што је приказано на слици ([Слика](#page-11-0) 2.9).

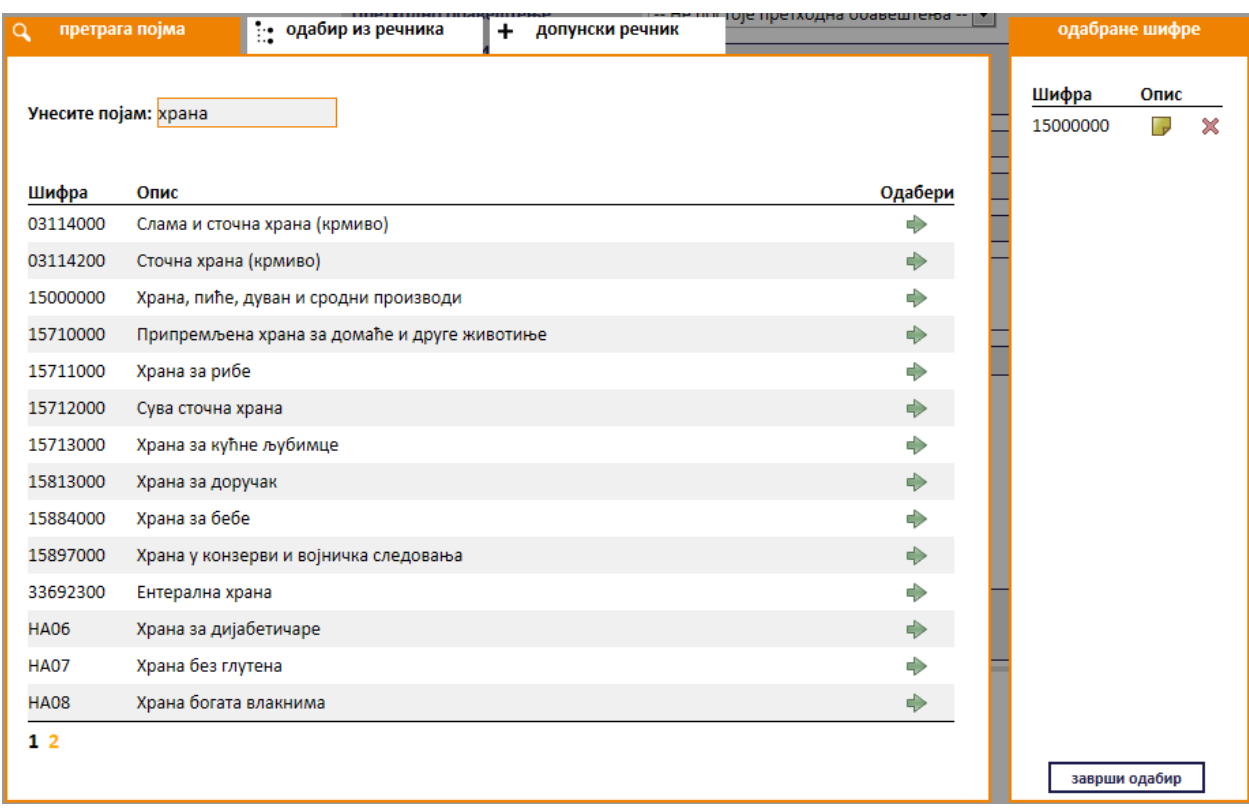

#### **Слика 2.9 Претрага OРН шифре уносом појма**

<span id="page-11-0"></span>Уколико се одабир шифре врши из главног речника потребно је обележити кућицу поред одговарајуће шифре и кликнути на дугме "**Одабери**" за потврду изабраних шифара. Листа шифара се може проширити кликом на знак **"+".** Одабране шифре ће се приказати у прозору са десне стране као што је приказано на слици ([Слика](#page-12-0) 2.10).

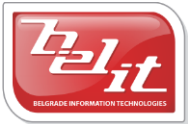

Белит д.о.о.

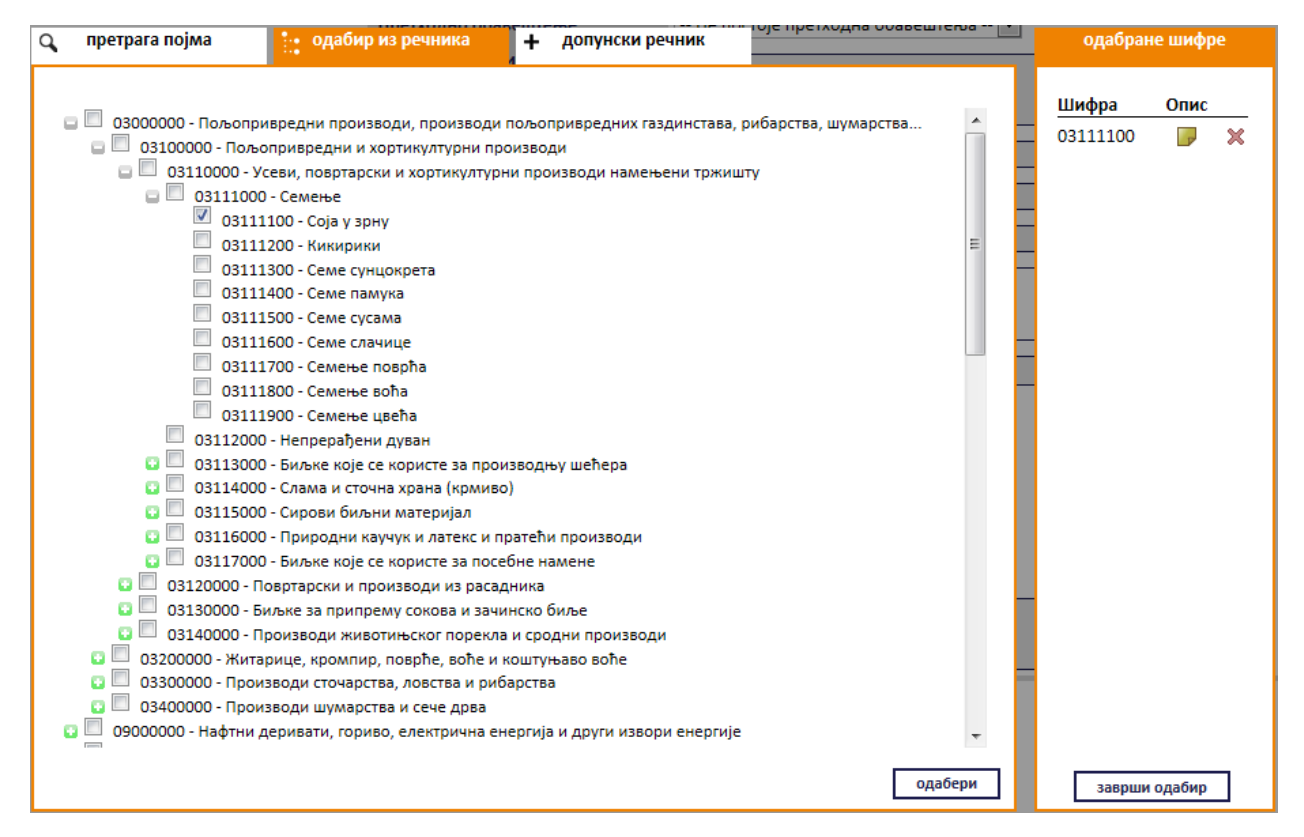

#### **Слика 2.10 Претрага OРН шифре одабиром из главног речника**

<span id="page-12-0"></span>За одабир шифре из допунског речника потребно је прво проширити листу кликом на знак "**+**", а затим пронаћи и обележити кућицу поред одговарајуће шифре. За потврду изабране шифре кликнути на дугме "**Одабери**". Одабране шифре ће се приказати у прозору са десне стране као што је приказано на слици ([Слика](#page-13-0) 2.11).

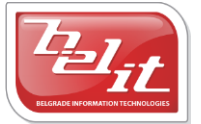

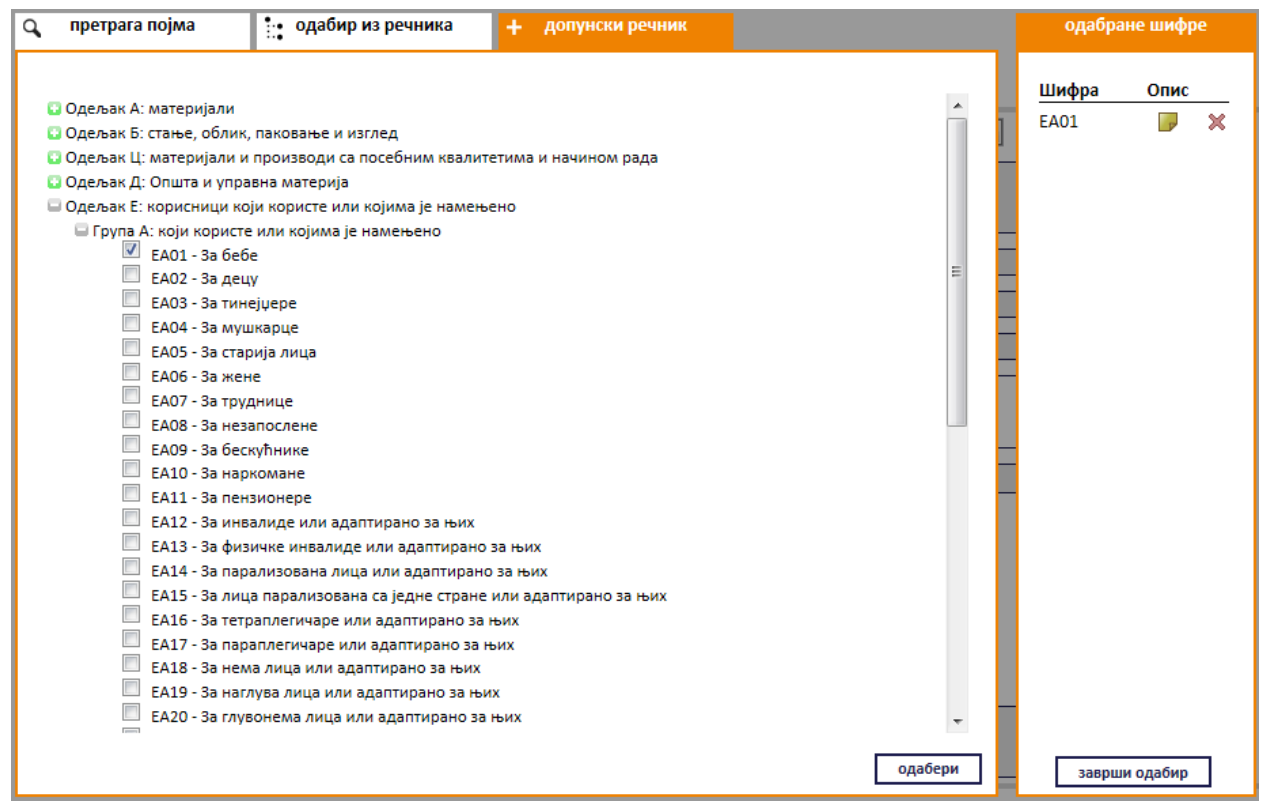

**Слика 2.11 Претрага OРН шифре одабиром из допунског речника**

<span id="page-13-0"></span>Уколико је потребно неку од изабраних шифара обрисати, кликните на "**X**" поред шифре за брисање. Када су све шифре изабране кликните на дугме "**Заврши одабир**" ([Слика](#page-13-1) 2.12).

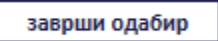

#### **Слика 2.12 Дугме "Заврши одабир"**

<span id="page-13-1"></span>У поље "*Документ*" се додаје документ са компјутера кликом на дугме "*Изаберите*". Кликом на то дугме отвориће се прозор у коме је потребно пронаћи документ који треба додати и потврдити кликом на дугме "*Open*" ([Слика](#page-14-0) 2.13).

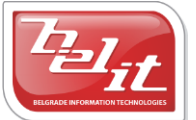

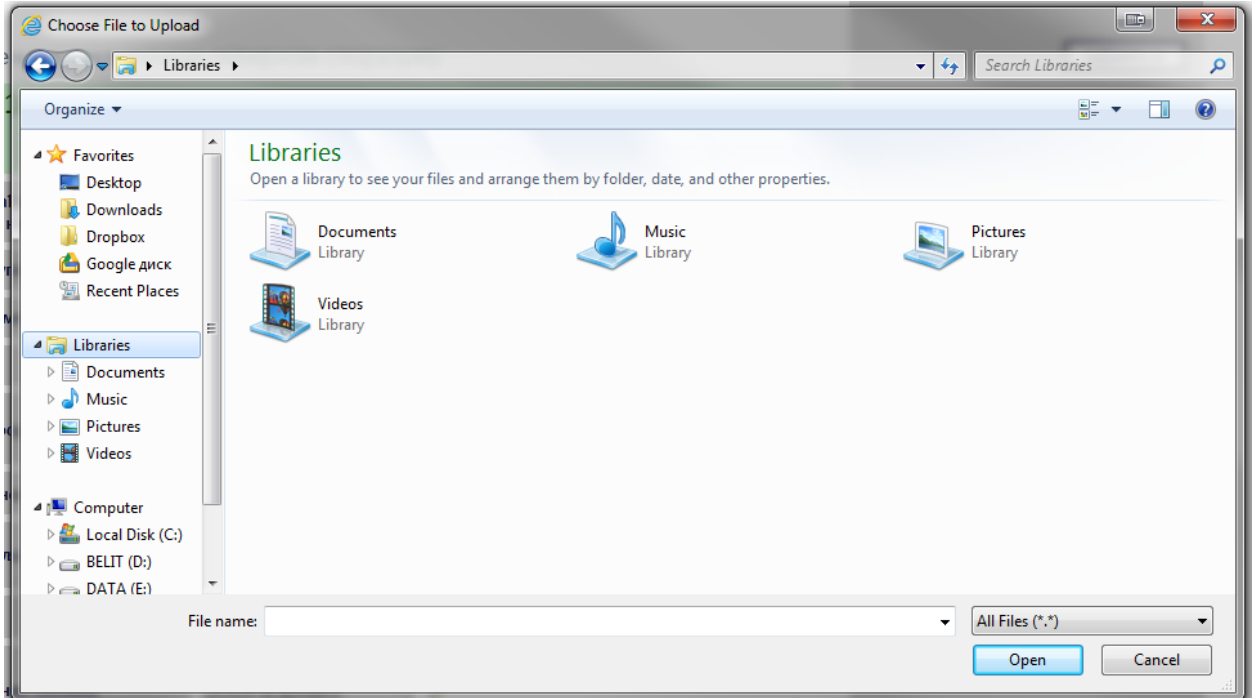

**Слика 2.13 Прозор за додавање докумената**

<span id="page-14-0"></span>На тај начин је документ додат. Када су сва поља на форми "*Претходно обавештење*" попуњена и изабран документ, потврдити све на дугме "Сачувај".

## **Слика 2.14 Дугме "Сачувај"**

сачувај

Приказаће се порука да је документ успешно сачуван и слика кућице која враћа на почетну страну.

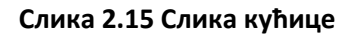

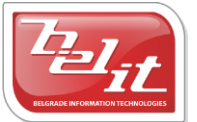

# <span id="page-15-0"></span>**2.2 Измена и преглед података о претходном обавештењу**

Како би изменили или прегледали податке о унетом претходном обавештењу потребно је у менију изабрати "*Моје набавке*". Отвориће се страница "*Моји документи*" где је потребно изабрати картицу "*Претходно обавештење*" и на њој изабрати обавештење кликом на слику лупе [\(Слика](#page-15-1) 2.16).

| Јавне набавке             | Претходно обавештење |                |                       | ново обавештење |
|---------------------------|----------------------|----------------|-----------------------|-----------------|
| Назив                     | Врста предмета       | Датум креирања | Датум последње измене |                 |
| Претходно обавештење тест | услуге               | 26.03.2013     | 26.03.2013            | $^{\circ}$      |

**Слика 2.16 Страна "Моји документи"**

<span id="page-15-1"></span>Приказаће се страница са актуелном верзијом изабраног претходног обавештења ([Слика](#page-15-2) 2.17) где је могуће погледати унете податке о претходном обавештењу.

# претходно обавештење

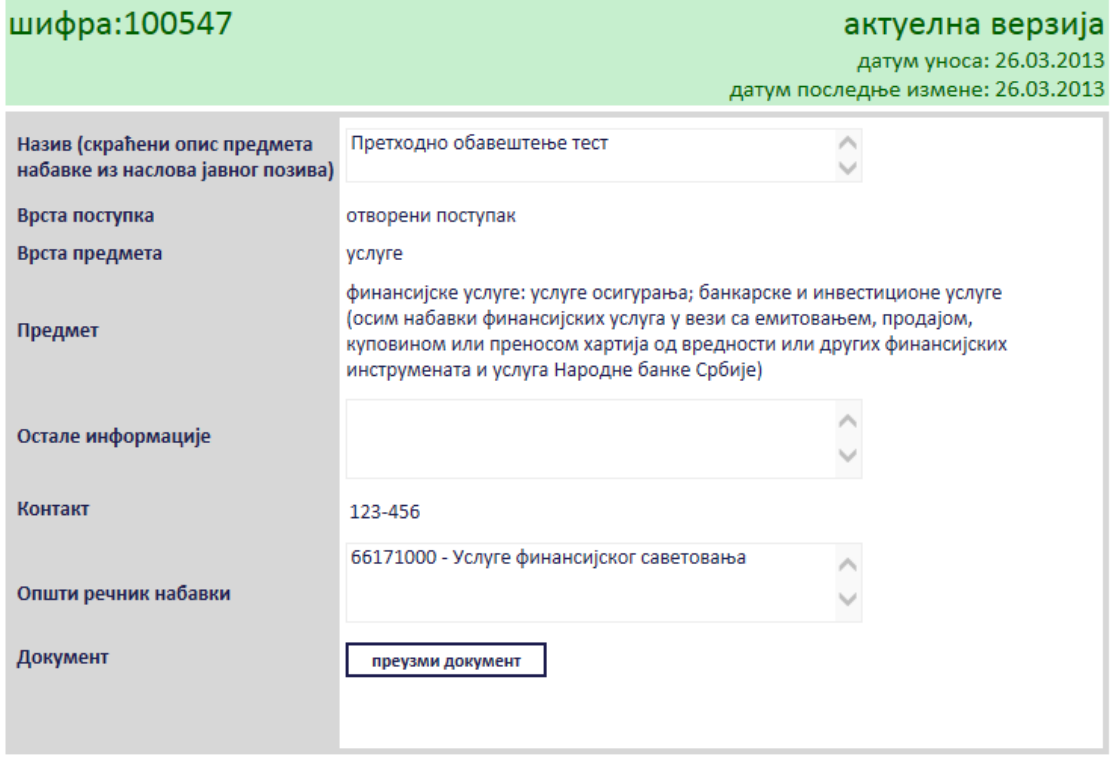

измени назад

<span id="page-15-2"></span>**Слика 2.17 Преглед података о изабраном претходном обавештењу**

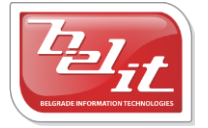

Белит д.о.о.

За измену је потребно кликнути на дугме "Измени", а затим мењати податке као што је описано код уноса претходног обавештења и на крају сачувати измењене податке на дугме "*Сачувај*". Сва поља се мењају на исти начин као што су уношена, једино за промену документа у пољу "*Документ*" је прво потребно кликнути на дугме "*Промените документ*", а затим ће се појавити дугме "Изаберите" па наставити као што је описно код уноса ([Слика](#page-16-0) 2.18).

# претходно обавештење

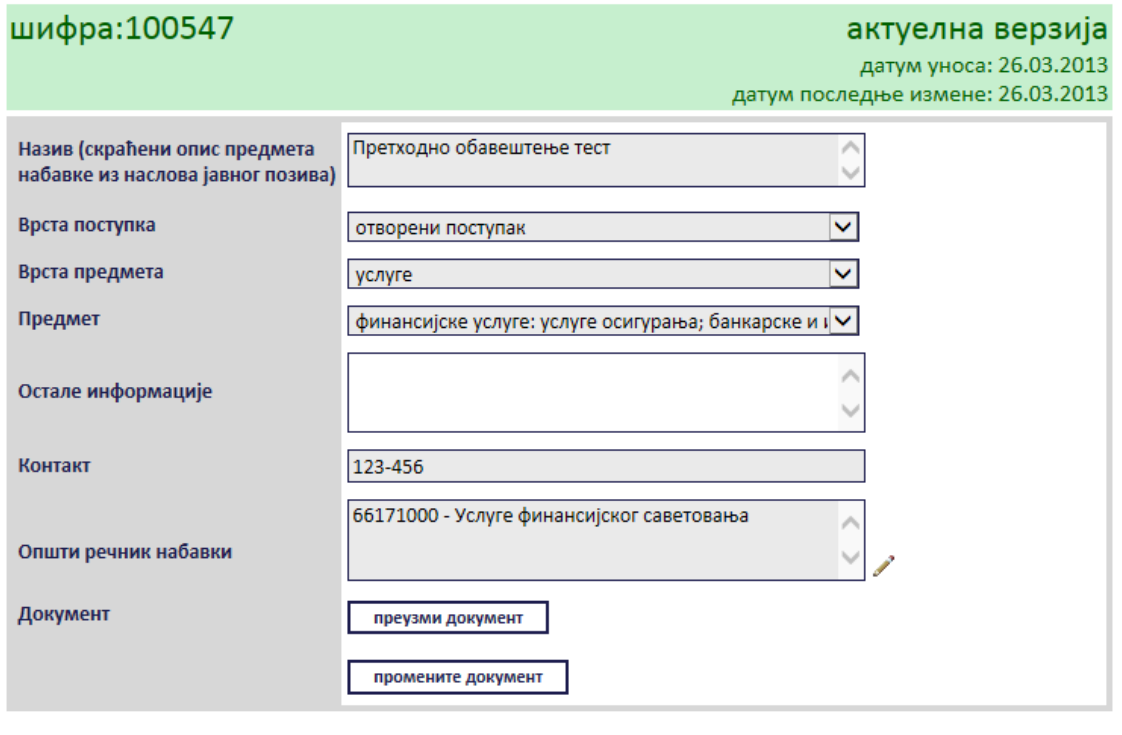

сачувај назад одустани

#### **Слика 2.18 Измена података о изабраном претходном обавештењу**

<span id="page-16-0"></span>И код прегледа и код измене података о претходном обавештењу, у пољу "*Документ*" је доступно и дугме за преузимање докумената. Потребно је кликнути на дугме "*Преузми документ*" ([Слика](#page-16-1) 2.19).

преузми документ

#### **Слика 2.19 Дугме "Преузми документ"**

<span id="page-16-1"></span>Затим је потребно изабрати опцију за чување или само преглед документа ([Слика](#page-16-2) 2.20).

<span id="page-16-2"></span>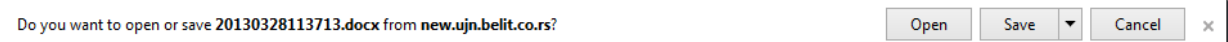

#### **Слика 2.20 Опција за чување или преглед документа**

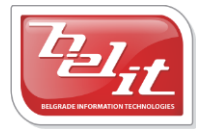

Белит д.о.о.

Након тога документ ће бити приказан.

#### <span id="page-17-0"></span>*2.2.1 Претходне верзије документа*

Када се на страни "*Моји документи*" изабере претходно обавештење кликом на слику лупе, поред актуелне верзије претходног обавештења биће приказана и табела са претходним верзијама тог документа ([Слика](#page-17-1) 2.21). *Напомена:* Само уколико постоје сачуване измене над изабраним претходним обавештењем биће приказане у табели "Претходне верзије *докумената*".

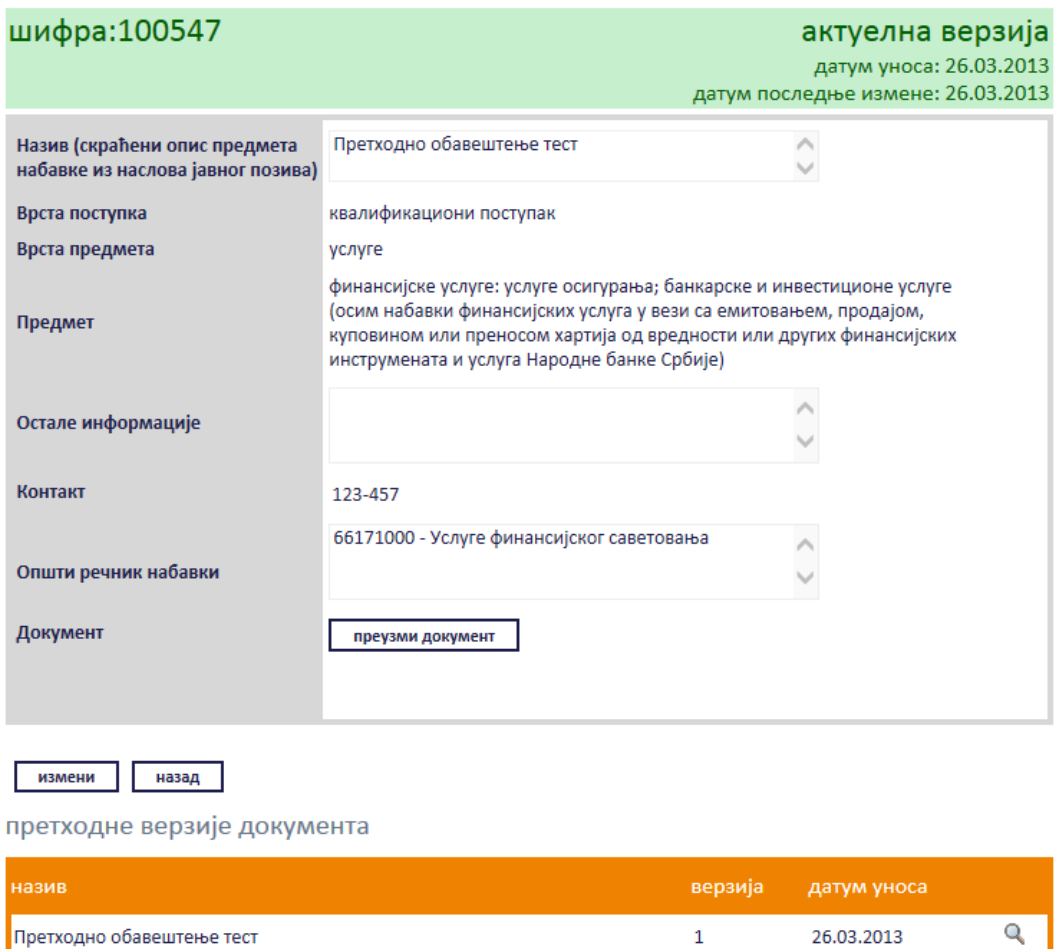

# претходно обавештење

<span id="page-17-1"></span>**Слика 2.21 Актелна верзија претходног обавештења и табела са претходним верзијама** 

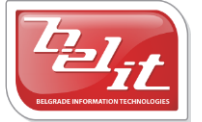

Белит д.о.о.

Свака од претходних верзија се може погледати кликом на слику лупе у табели. Приказаће се стара верзија изабраног претходног обавештења ([Слика](#page-18-0) 2.22).

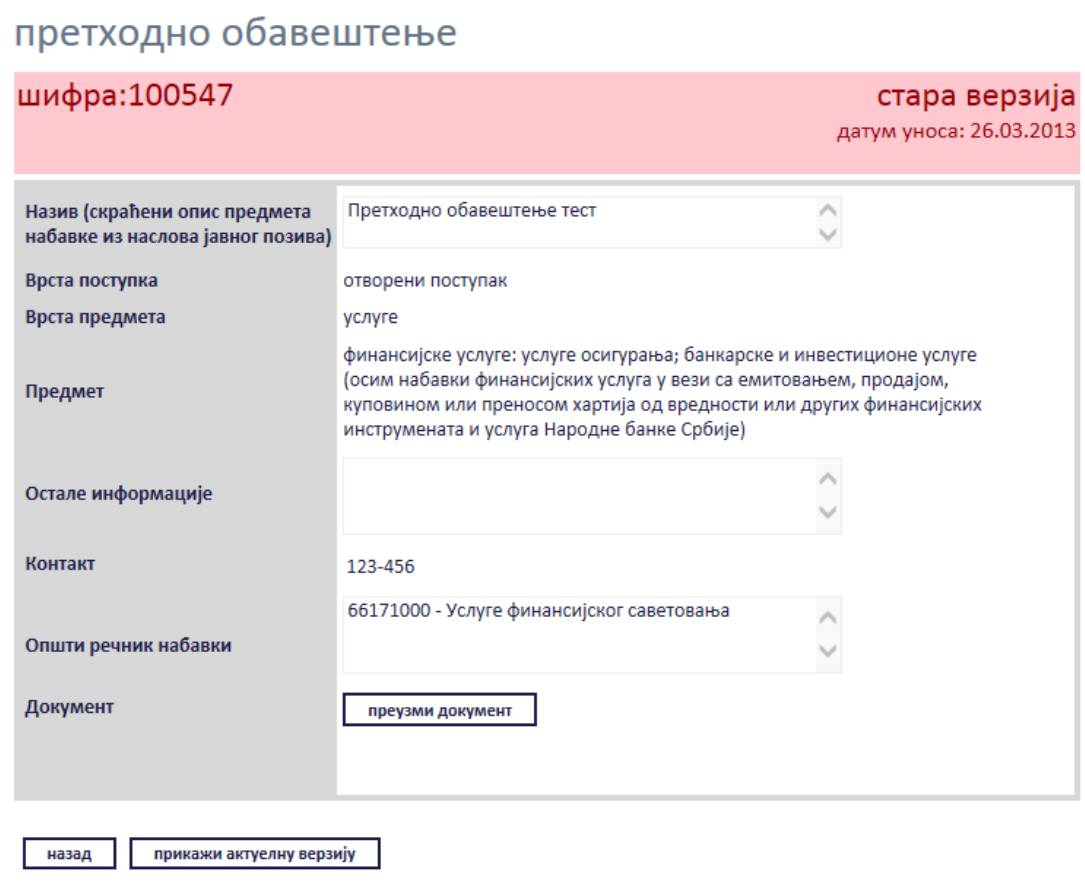

<span id="page-18-0"></span>**Слика 2.22 Стара верзија претходног обавештења**

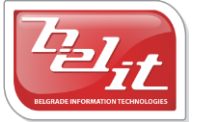

# <span id="page-19-0"></span>**3 Покретање нове јавне набавке**

Након успешног пријављивања на систем приказује се страна "Моји документи" [\(Слика](#page-19-1) 3.1).

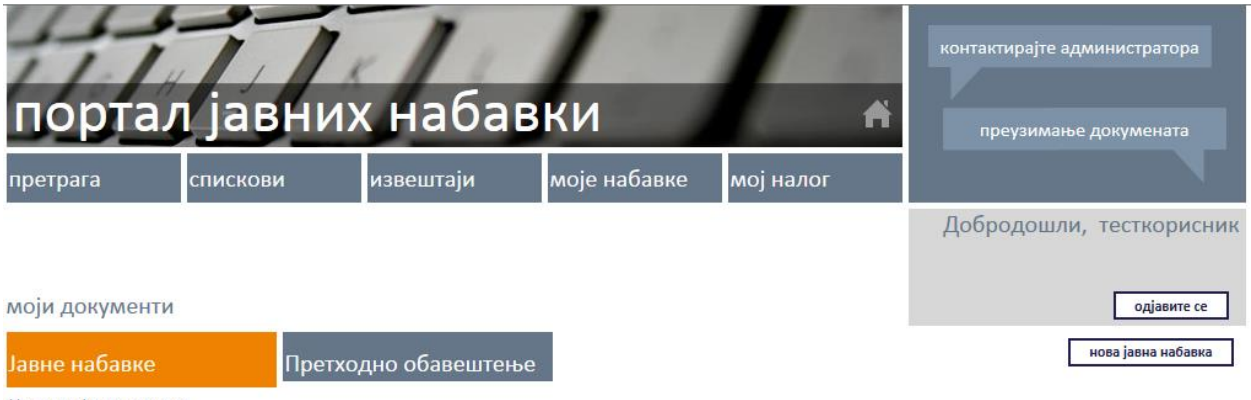

<span id="page-19-1"></span>Не постоје документа

**Слика 3.1 Страна "Моји документи"**

Да би се покренула нова јавна набавка потребно је кликнути на дугме "*Нова јавна набавка*" ([Слика](#page-19-2) 3.2).

нова јавна набавка

**Слика 3.2 Дугме "Нова јавна набавка"**

<span id="page-19-2"></span>Затим је потребно попунити форму "Јавна набавка" [\(Слика](#page-19-3) 3.3).

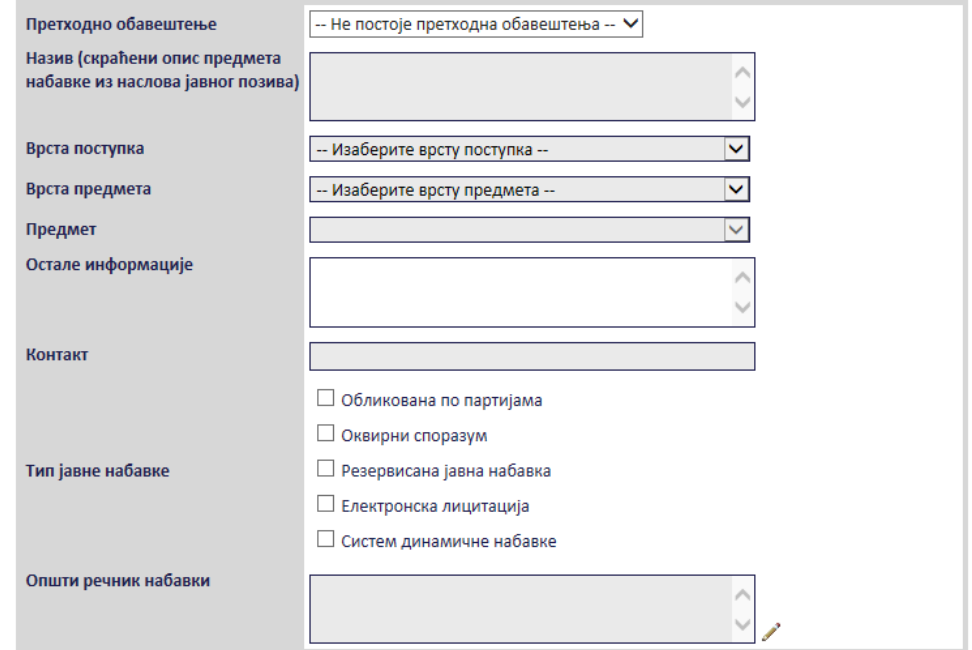

**Слика 3.3 Форма "Јавна набавка"**

<span id="page-19-3"></span>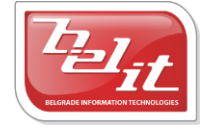

Белит д.о.о.

Предузеће за информационе технологије и електронско трговање

20

У зависности од поља, неки подаци се попуњавају избором из листе, а остали се уносе у слободној форми. Сва сива поља су обавезна. Поља "*Претходно обавештење*", "*Врста поступка*", "*Врста предмета*" и "*Предмет*" се бирају кликом на поље и избором из понуђене листе ([Слика](#page-20-0) 3.4, [Слика](#page-21-0) 3.5 и [Слика](#page-21-1) 3.6).

*Напомена*: Само уколико постоје претходна обавештења, она ће бити приказана у листи поља "*Претходно обавештење*".

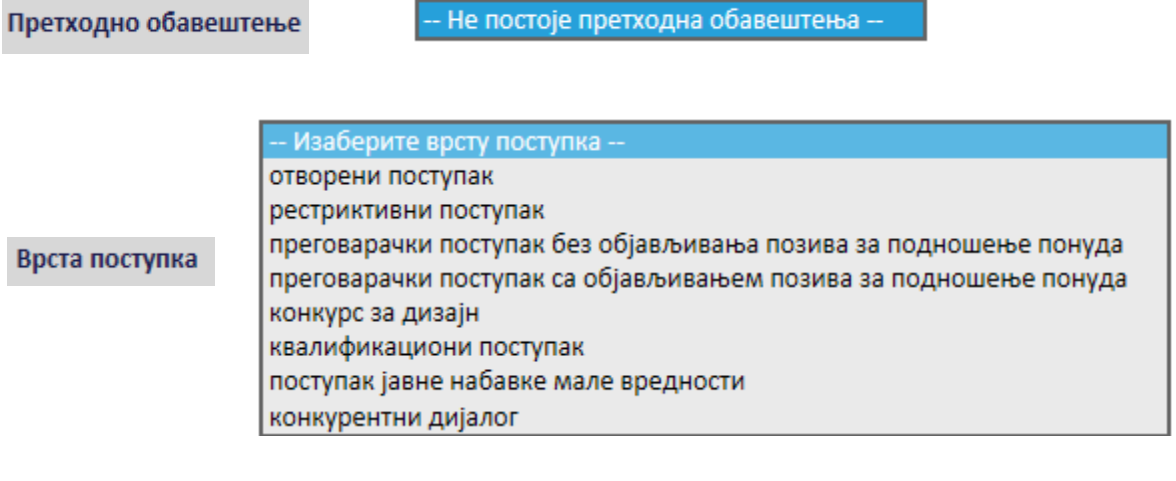

<span id="page-20-0"></span>Врста предмета

-- Изаберите врсту предмета -добра услуге радови

**Слика 3.4 Поља која се уносе избором из листе**

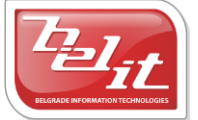

Напомена: У зависности која је "Врста предмета" изабрана, у пољу "Предмет" се нуди различита листа података ([Слика](#page-21-0) 3.5 [и Слика](#page-21-1) 3.6).

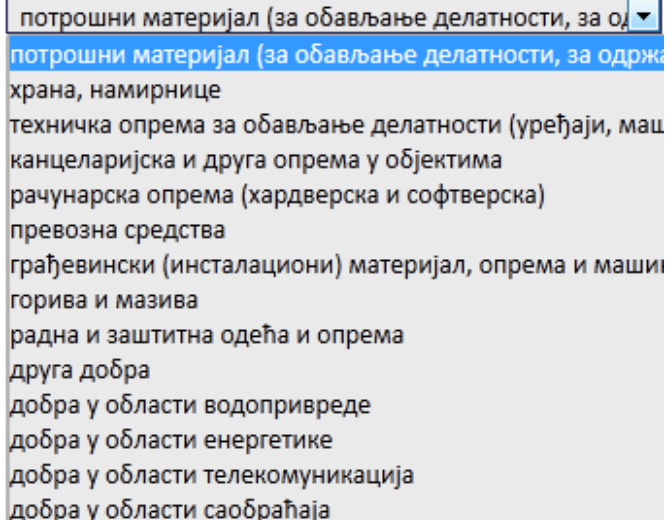

#### <span id="page-21-0"></span>Слика 3.5 Избор из листе "Предмет" када су за врсту предмета изабрана добра

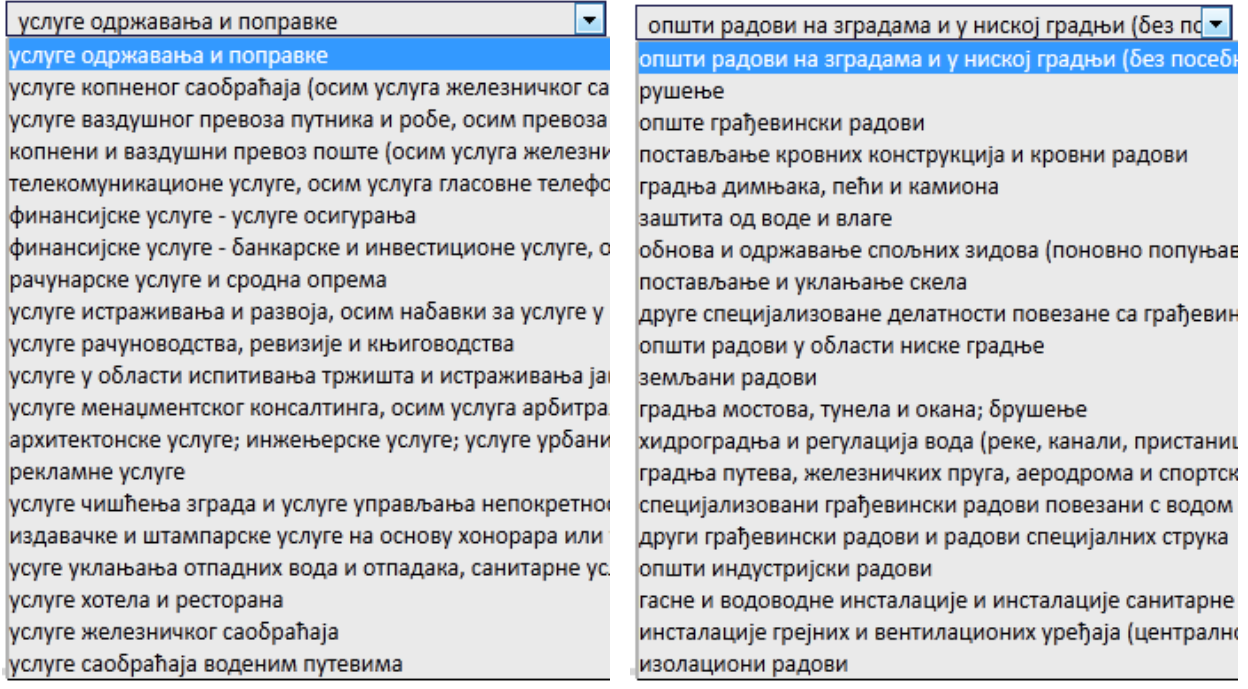

## <span id="page-21-1"></span>**Слика 3.6 Избор из листе "Предмет" када су за врсту предмета изабране** *услуге* **(лево) и** *радови* **(десно)**

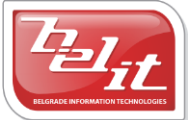

Белит д.о.о.

Поља "*Назив*", "*Остале информације*" и "*Контакт*" се уносе у слободној форми ([Слика](#page-22-0) 3.7).

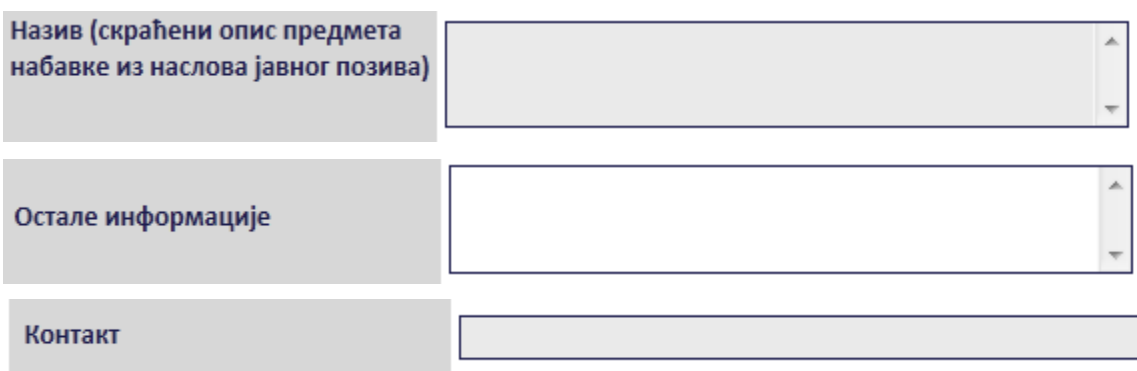

**Слика 3.7 Поља која се уносе у слободној форми**

<span id="page-22-0"></span>Поље "**Тип јавне набавке**" се бира обележавањем једне или више кућица ([Слика](#page-22-1) 3.8).

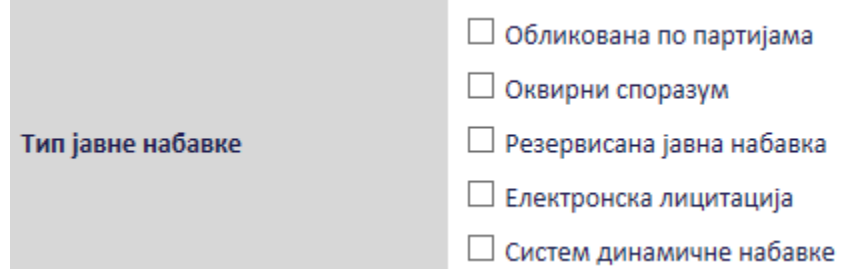

**Слика 3.8 Поље "Тип јавне набавке"**

<span id="page-22-1"></span>Поље "**Општи речник набавки**" означава шифре из општег речника набавки. Општи речник набавки (ОРН) успоставља систем класификације који се користи у целој Европској унији за одређивање робе, услуга и радова који се набављају у поступку јавне набавке. Подељен је на системе шифри где је уз сваку шифру приложен опис предмета набавке. ОРН се састоји из два речника. То су главни речник за дефинисање предмета уговора и допунски речник који даје додатне податке о предмету. Наручилац треба да покуша да пронађе оне шифре из ОРН које одговарају његовим потребама што је тачније могуће. Постоји неколико начина за претрагу шифре на порталу. Потребно је прво кликнути на сличицу оловке поред поља за унос општег речника набавки, након чега ће се појавити прозор за одабир шифре.

Претрага ОРН шифре је омогућена:

- Уносом одређеног појма
- Одабиром шифре из главног речника
- Одабиром шифре из допунског речника

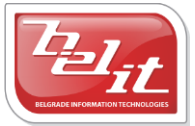

Белит д.о.о.

Унос одређеног појма подразумева попуњавање поља "Унесите појам". Уколико за унети појам постоје шифре, приказаће се у табели. Потребно је извршити одабир кликом на стрелицу поред одговарајуће шифре. Одабране шифре ће се приказати у прозору са десне стране као што је приказано на слици ([Слика](#page-23-0) 3.9).

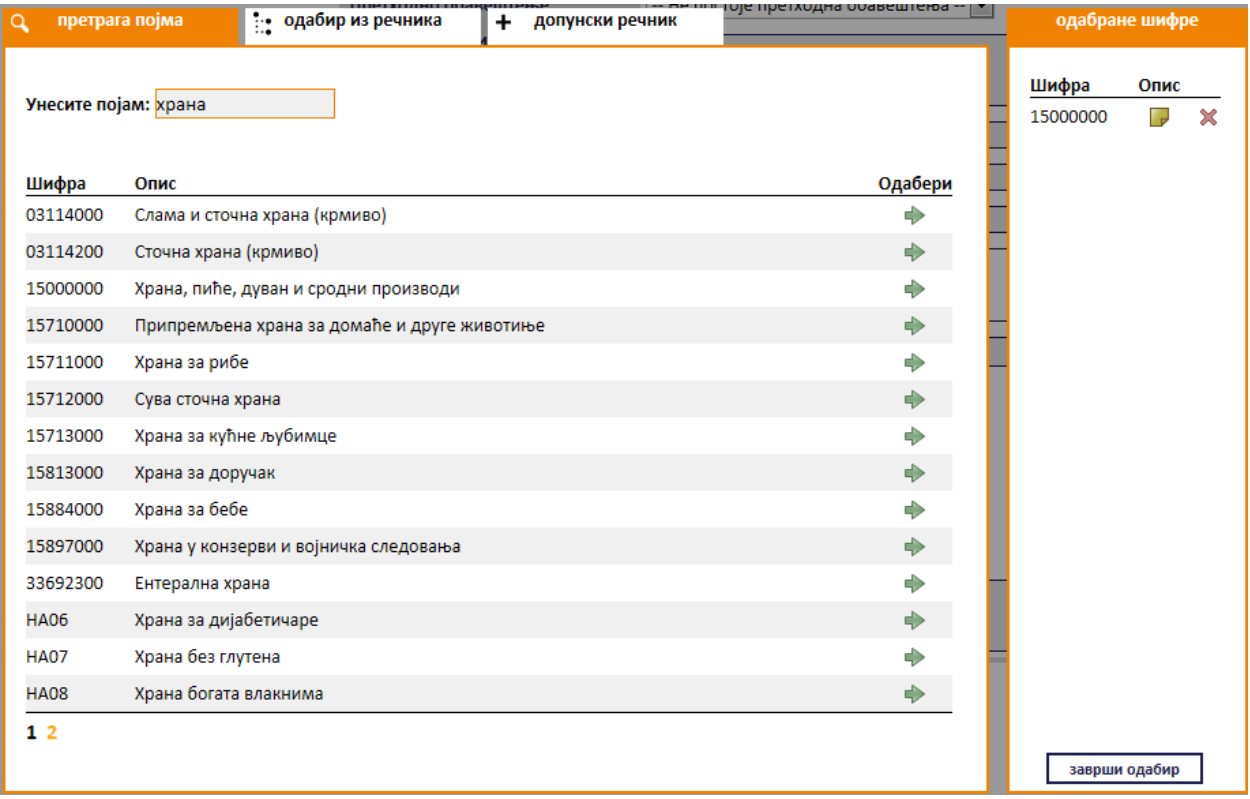

#### **Слика 3.9 Претрага OРН шифре уносом појма**

<span id="page-23-0"></span>Уколико се одабир шифре врши из главног речника потребно је обележити кућицу поред одговарајуће шифре и кликнути на дугме "**Одабери**" за потврду изабраних шифара. Листа шифара се може проширити кликом на знак **"+".** Одабране шифре ће се приказати у прозору са десне стране као што је приказано на слици ([Слика](#page-24-0) 3.10).

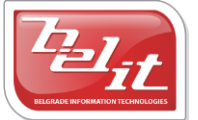

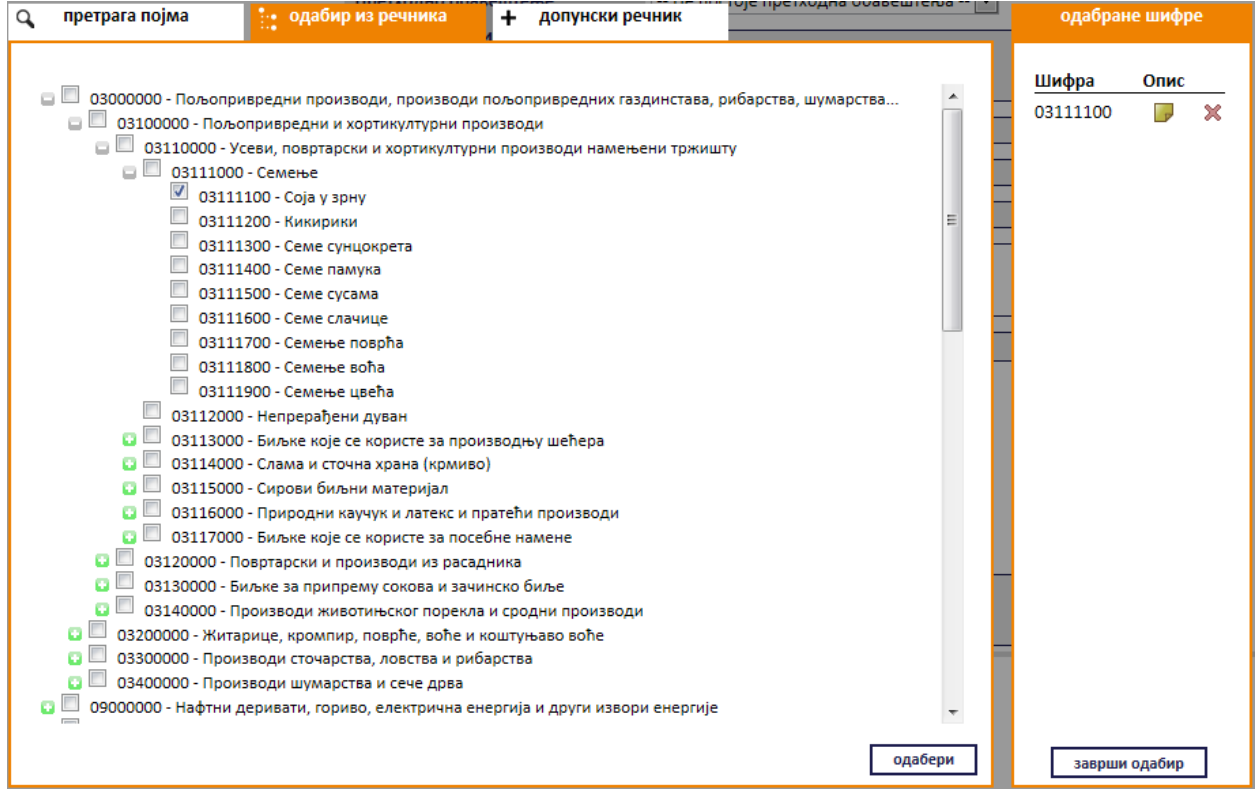

#### **Слика 3.10 Претрага OРН шифре одабиром из главног речника**

<span id="page-24-0"></span>За одабир шифре из допунског речника потребно је прво проширити листу кликом на знак "**+**", а затим пронаћи и обележити кућицу поред одговарајуће шифре. За потврду изабране шифре кликнути на дугме "**Одабери**". Одабране шифре ће се приказати у прозору са десне стране као што је приказано на слици ([Слика](#page-25-0) 3.11).

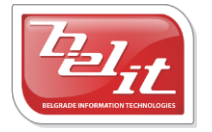

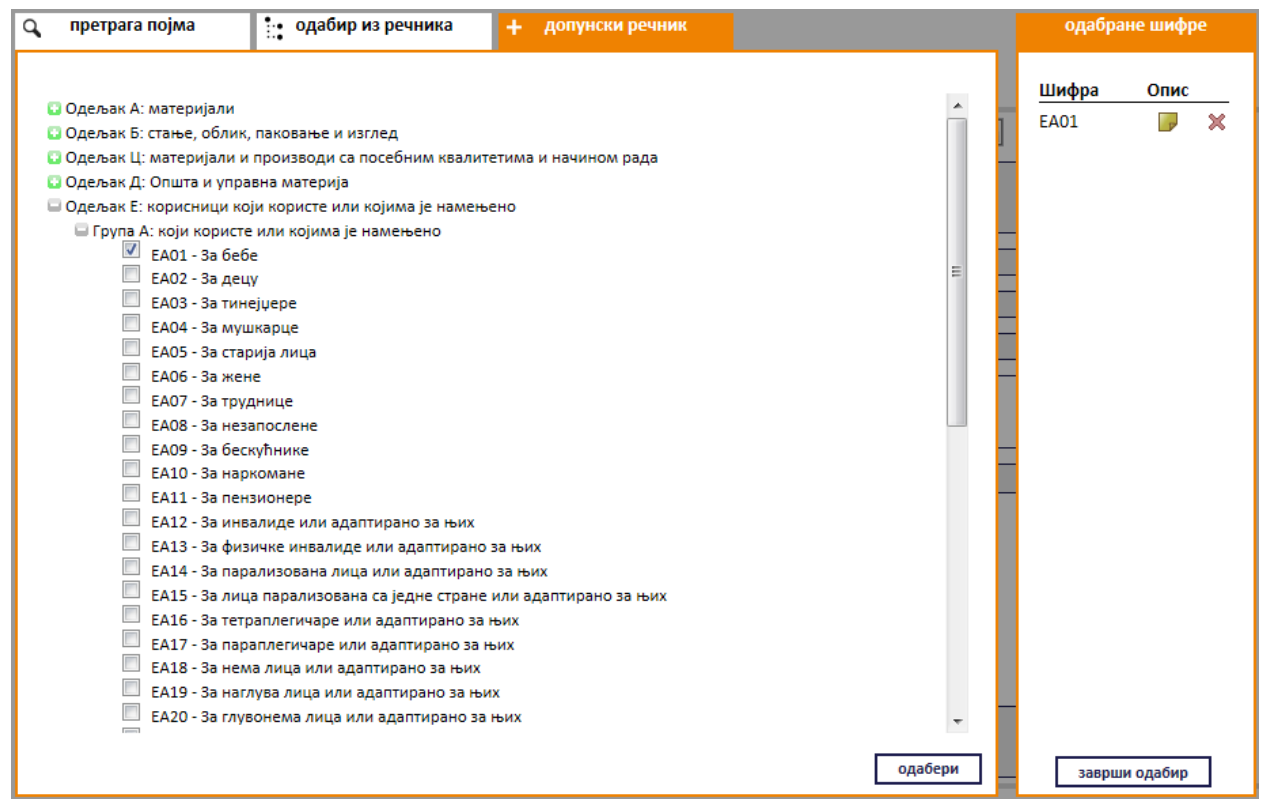

#### **Слика 3.11 Претрага OРН шифре одабиром из допунског речника**

<span id="page-25-0"></span>Уколико је потребно неку од изабраних шифара обрисати, кликните на "**X**" поред шифре за брисање. Када су све шифре изабране кликните на дугме "**Заврши одабир**". Када је изабрана шифра и форма попуњена сачувати је на дугме "Сачувај".

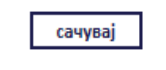

# **Слика 3.12 Дугме "Сачувај"**

Приказаће се порука да је документ успешно сачуван и слика кућице која враћа на почетну страну.

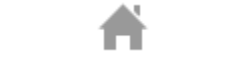

**Слика 3.13 Слика кућице**

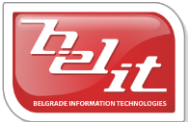

# <span id="page-26-0"></span>**3.1 Измена и преглед података јавне набавке**

Како би изменили или прегледали податке о унетој јавној набавци потребно је у менију изабрати "*Моје набавке*". Отвориће се страница "*Моји документи*" где је потребно изабрати картицу "*Јавне набавке*" и на њој изабрати набавку кликом на слику лупе ([Слика](#page-26-1) 3.14).

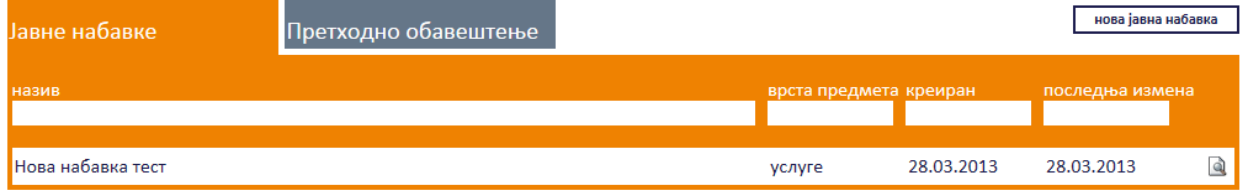

**Слика 3.14 Страна "Моји документи"**

<span id="page-26-1"></span>Приказаће се страница са актуелном верзијом изабране јавне набавке [\(Слика](#page-26-2) 3.15) где је могуће погледати унете податке о јавној набавци.

# јавна набавка

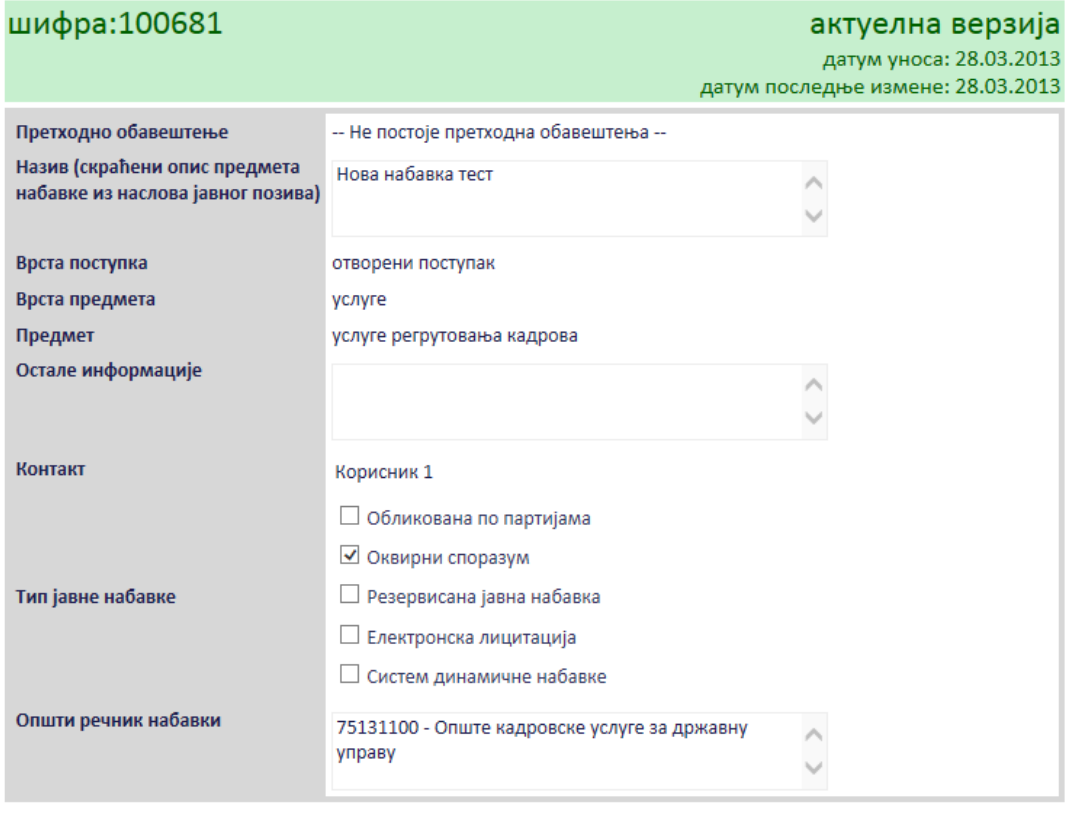

назад измени

<span id="page-26-2"></span>**Слика 3.15 Преглед података о изабраној јавној набавци**

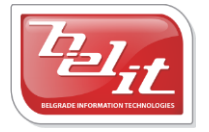

Белит д.о.о.

За измену је потребно кликнути на дугме "Измени", а затим мењати податке као што је описано код покретања нове јавне набавке и на крају сачувати измењене податке на дугме "Сачувај".

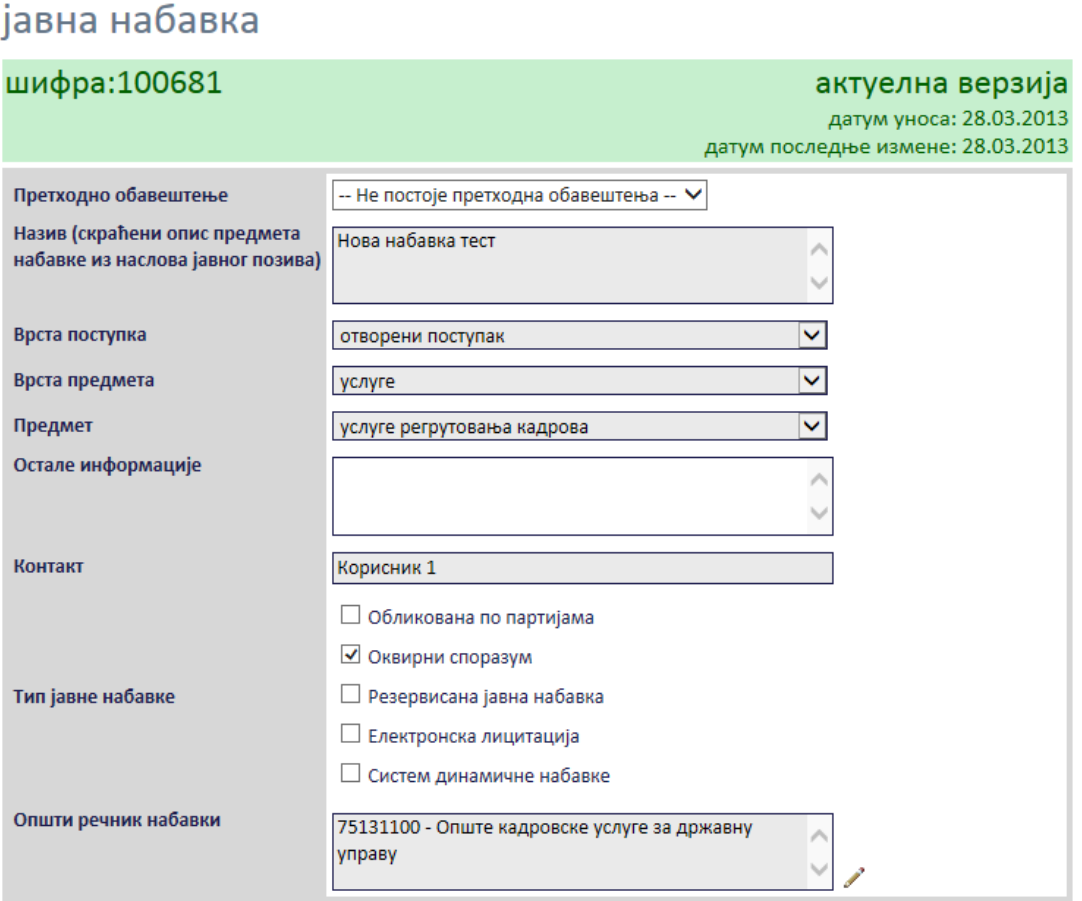

**Слика 3.16 [Слика](#page-7-3) 2.1Измена података о изабраној јавној набавци**

#### <span id="page-27-0"></span>*3.1.1 Претходне верзије документа*

Када се на страни "*Моји документи*" изабере јавна набавка кликом на слику лупе, поред актуелне верзије јавне набавке биће приказана и табела са претходним верзијама тог документа ([Слика](#page-28-0) 3.17). *Напомена:* Само уколико постоје измене над изабраном јавном набавком биће приказане у табели "*Претходне верзије докумената*".

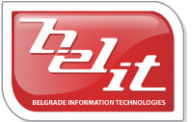

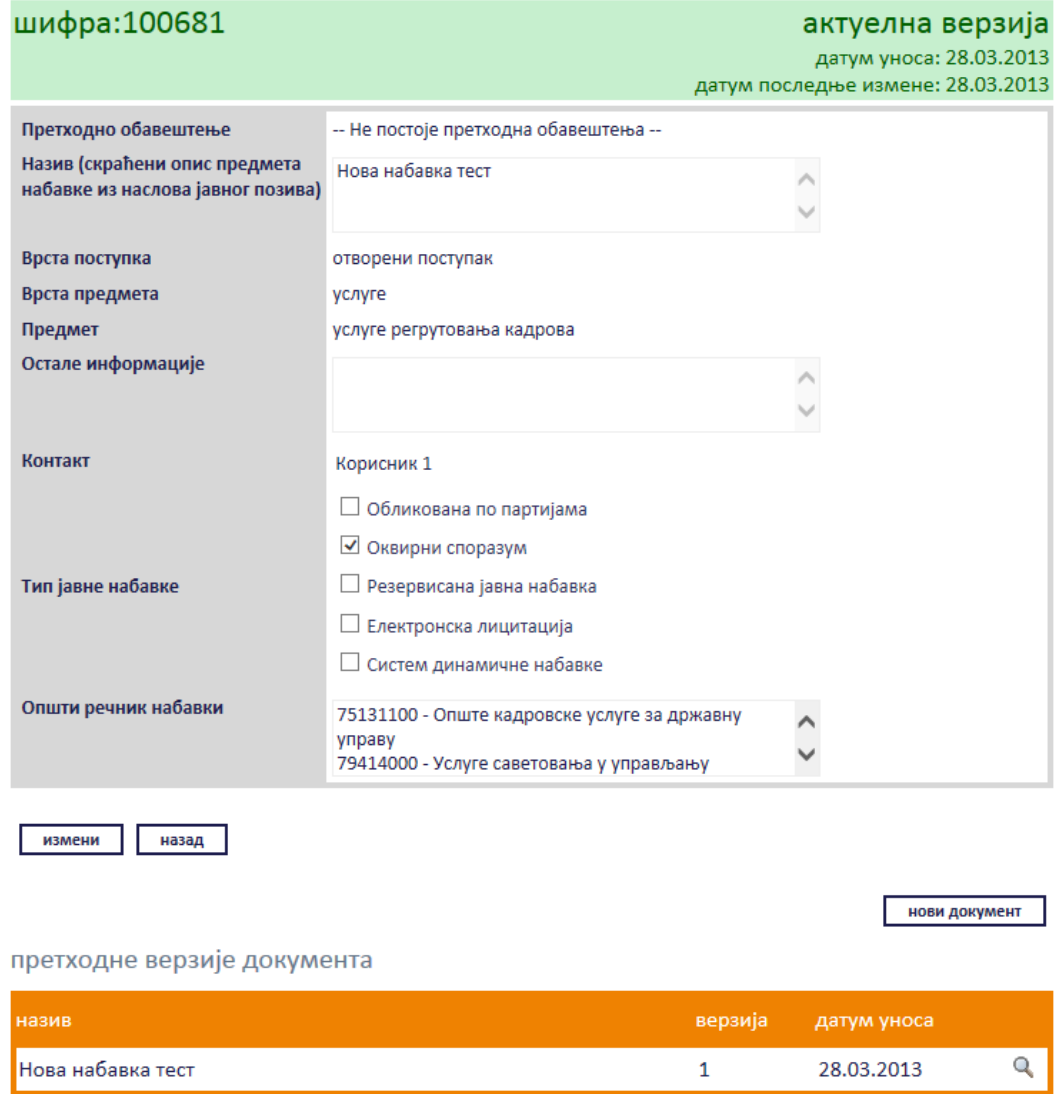

**Слика 3.17 Актуелна верзија јавне набавке и табела са претходним верзијама**

<span id="page-28-0"></span>Свака од претходних верзија се може погледати кликом на слику лупе у табели. Приказаће се стара верзија изабране јавне набавке[\(Слика](#page-29-1) 3.18).

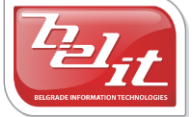

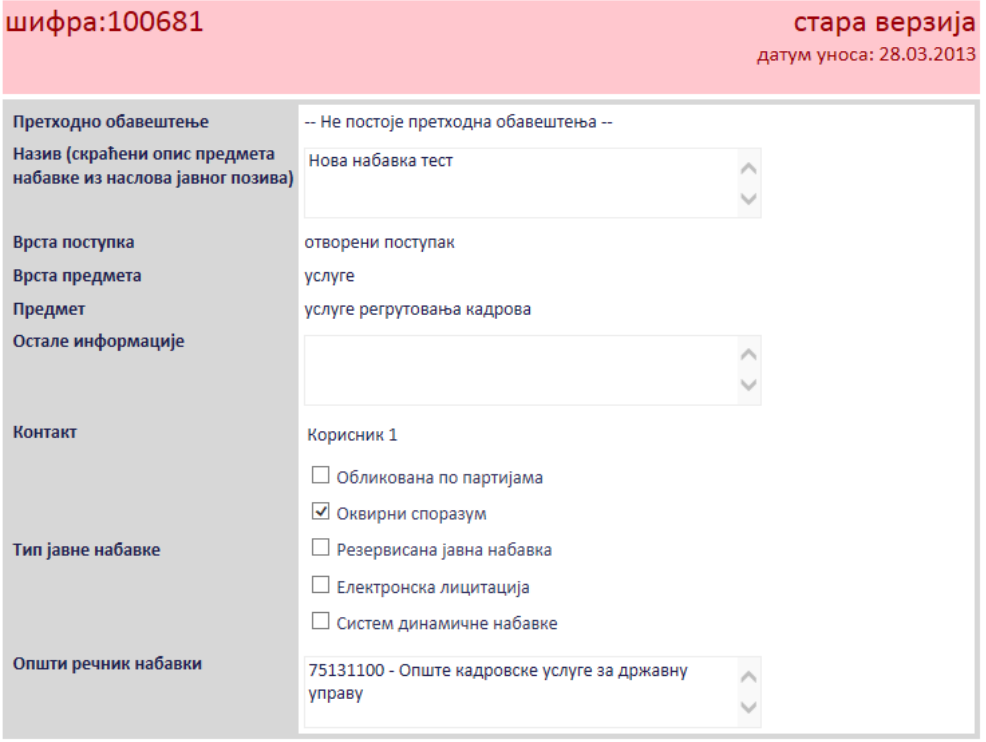

**Слика 3.18 Стара верзија јавне набавке**

## <span id="page-29-1"></span><span id="page-29-0"></span>**3.2 Унос докумената везаних за јавну набавку**

Након покретања јавне набавке постоји могућност за додавање документа везаних за јавну набавку. Потребно је у менију изабрати "*Моје набавке*". Отвориће се страница "*Моји документи*" где је потребно изабрати картицу "*Јавне набавке*" и на њој изабрати набавку кликом на слику лупе ([Слика](#page-29-2) 3.19).

| Јавне набавке     | , Претходно обавештење |                        |            | нова јавна набавка |  |
|-------------------|------------------------|------------------------|------------|--------------------|--|
| назив             |                        | врста предмета креиран |            | последња измена    |  |
|                   |                        |                        |            |                    |  |
| Нова набавка тест |                        | услуге                 | 28.03.2013 | 28.03.2013         |  |

**Слика 3.19 Страна "Mоји документи"**

<span id="page-29-2"></span>Прикзаће се страница са актуелном верзијом изабране јавне набавке ([Слика](#page-30-0) 3.20).

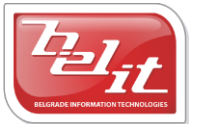

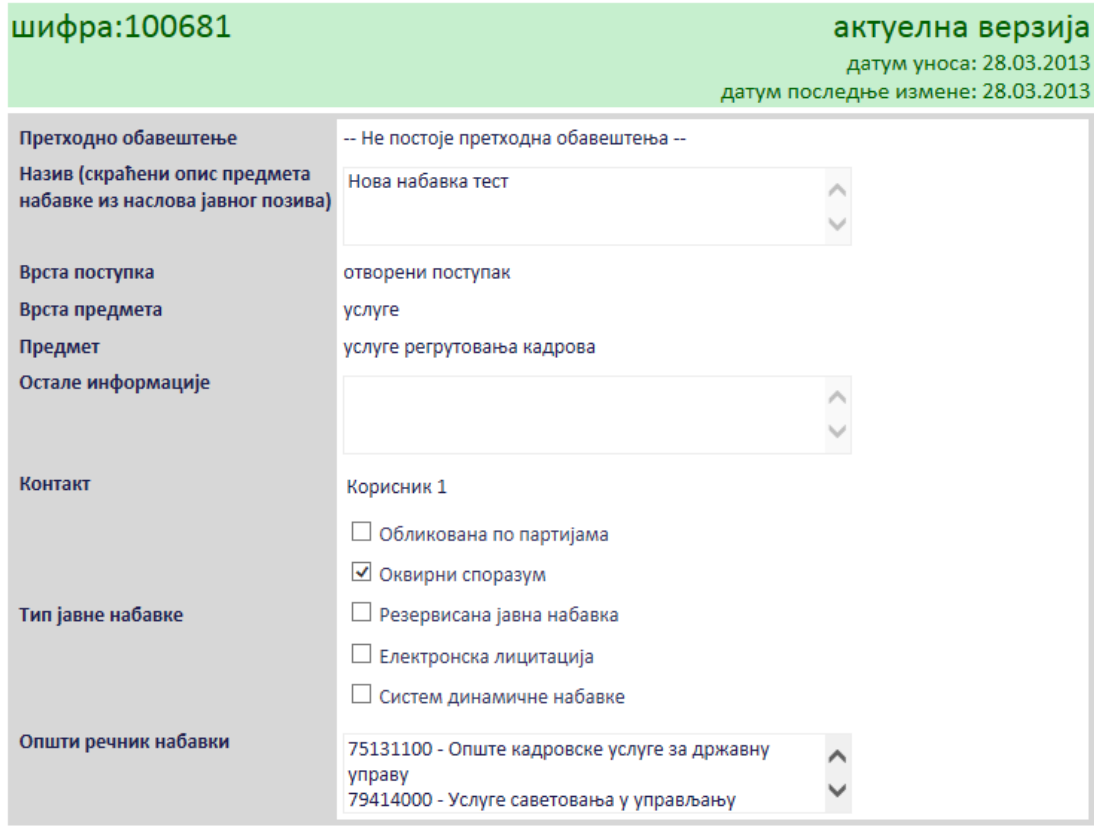

**Слика 3.20 Актуелна верзија изабране јавне набавке**

<span id="page-30-0"></span>За додавање докумената потребно је кликнути на дугме "Нови документ".

нови документ **Слика 3.21 Дугме "Нови документ"**

Отвориће се прозор где је потребно кликом на поље "Изаберите тип документа" изабрати један од докумената из понуђене листе и потврдити кликом на дугме "Изабери" ([Слика](#page-31-1) 3.22).

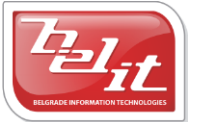

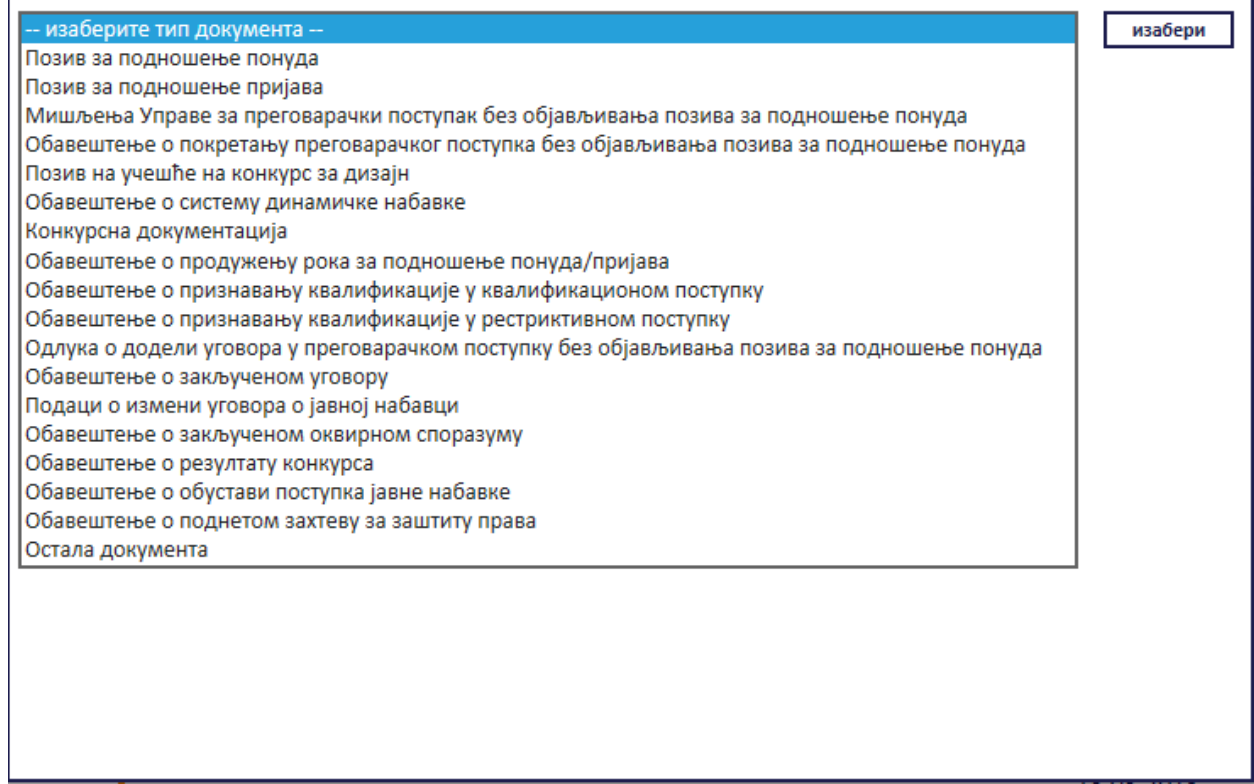

#### **Слика 3.22 Избор типа документа**

#### <span id="page-31-1"></span><span id="page-31-0"></span>*3.2.1 Позив за подношење понуда*

Уколико је изабран *Позив за подношење понуда*, отвориће се страница са формом за унос података о том позиву ([Слика](#page-32-0) 3.23).

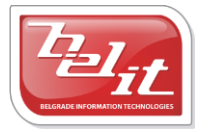

## позив за подношење понуда

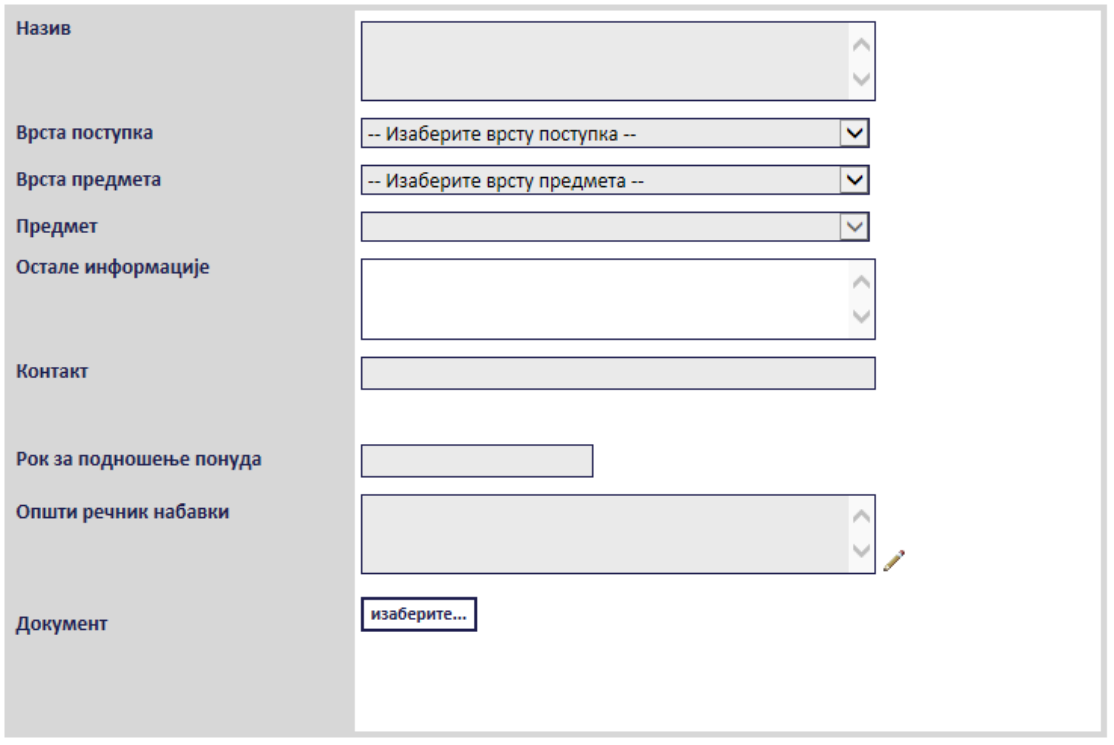

#### **Слика 3.23 Форма "Позив за подношење понуда"**

<span id="page-32-0"></span>Сва сива поља на форми су обавезна. Потребно је слободним уносом попунити поља "Haзue", "*Остале информације*" и "*Контакт*" , а избором из падајуће листе поља "*Врста поступка*", "*Врста предмета*" и "*Предмет*" као што је описано код покретања нове јавне набавке. *Напомена:* Уколико је за врсту поступка изабран "*Преговарачки поступак са објављивањем позива за подношење понуда*" или "*Преговарачки поступак без објављивања позива за подношење понуда*" појавиће се додатно поље "*Основ за примену поступка*" где је потребно извршити избор из листе. Поље "Рок за подношење понуда" се попуњава избором датума из календара ([Слика](#page-33-0) 3.24).

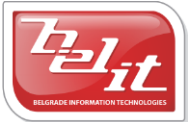

Белит д.о.о.

#### ПОРТАЛ ЈАВНИХ НАБАВКИ УПРАВЕ ЗА ЈАВНЕ НАБАВКЕ

Рок за подношење понуда

| март, 2013<br>4 |    |       |                |             |    | Þ              |
|-----------------|----|-------|----------------|-------------|----|----------------|
| по              | ут | ср че |                | ne cy       |    | не             |
| 25              | 26 |       | 27 28          | 1           | 2  | -3             |
| 4               | 5  | 6     | 7              | 8           | 9  | 10             |
| 11              | 12 |       |                | 13 14 15 16 |    | 17             |
| 18              | 19 | 20    |                | 21 22 23    |    | 24             |
| 25              | 26 | 27    | 28             | 29          | 30 | 31             |
| 1               | 2  | - 3   | $\overline{4}$ | 5           | 6  | $\overline{J}$ |
|                 |    |       |                |             |    |                |

**Слика 3.24 Поље "Рок за подношење понуда"**

<span id="page-33-0"></span>Поље "*Општи речник набавки*" се попуњава избором шифре кликом на оловку као што је описано код покретања нове јавне набавке, а у поље "Документ" се додаје документ са компјутера кликом на дугме "*Изаберите*". Кликом на то дугме отвориће се прозор у коме је потребно пронаћи документ који треба додати и потврдити кликом на дугме "*Open*" ([Слика](#page-33-1) 3.25).

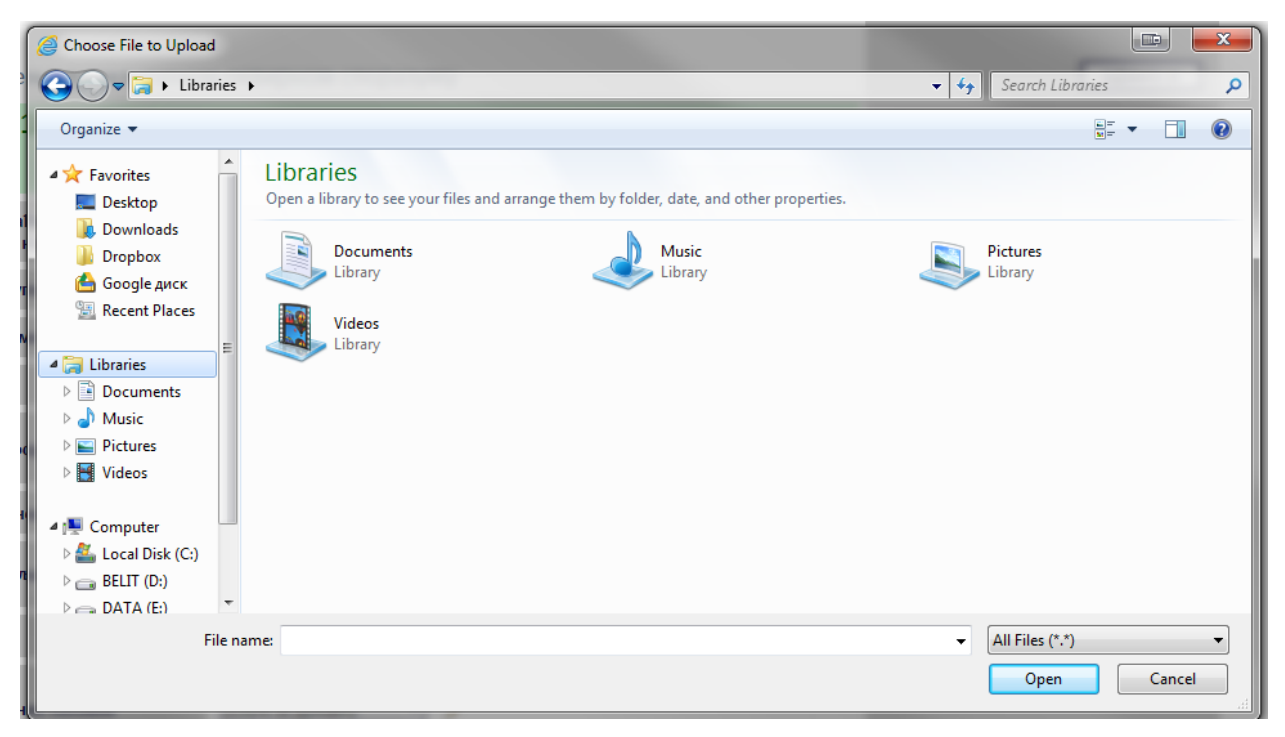

**Слика 3.25 Прозор за додавање документа**

<span id="page-33-1"></span>На тај начин је документ додат. Када су сва поља попуњена и изабран документ потврдити све на дугме "Сачувај".

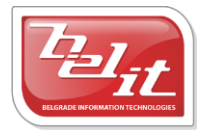

Белит д.о.о.

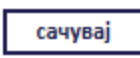

#### $C$ лика 3.26 Дугме "Сачувај"

Приказаће се порука да је документ успешно сачуван и слика кућице која враћа на почетну страну.

## **Слика 3.27 Слика кућице**

#### <span id="page-34-0"></span>**3.2.1.1 Преглед и измена позива**

Када је унет, *Позив за подношење понуда* се може видети и изменити тако што се у менију изаберу "Моје набавке", а затим се прикаже страница "Моји документи" . На тој страници је потребно изабрати картицу "*Јавне набавке*" и на њој изабрати набавку кликом на слику лупе ([Слика](#page-34-1) 3.28).

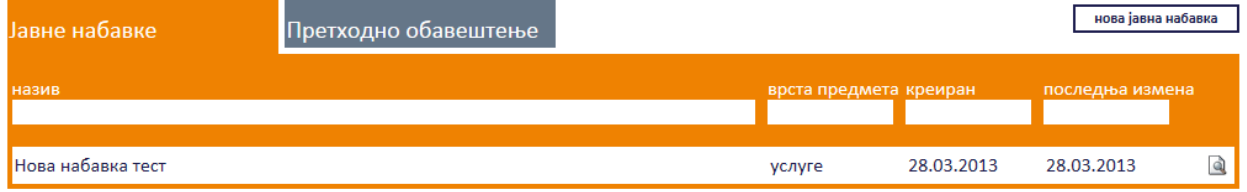

#### **Слика 3.28 Страна "Moји документи"**

<span id="page-34-1"></span>А затим се на страници актуелних верзија јавне набавке у делу "Документи везани за оглас" изабере позив кликом на слику лупе [\(Слика](#page-35-0) 3.29).

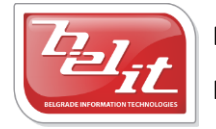

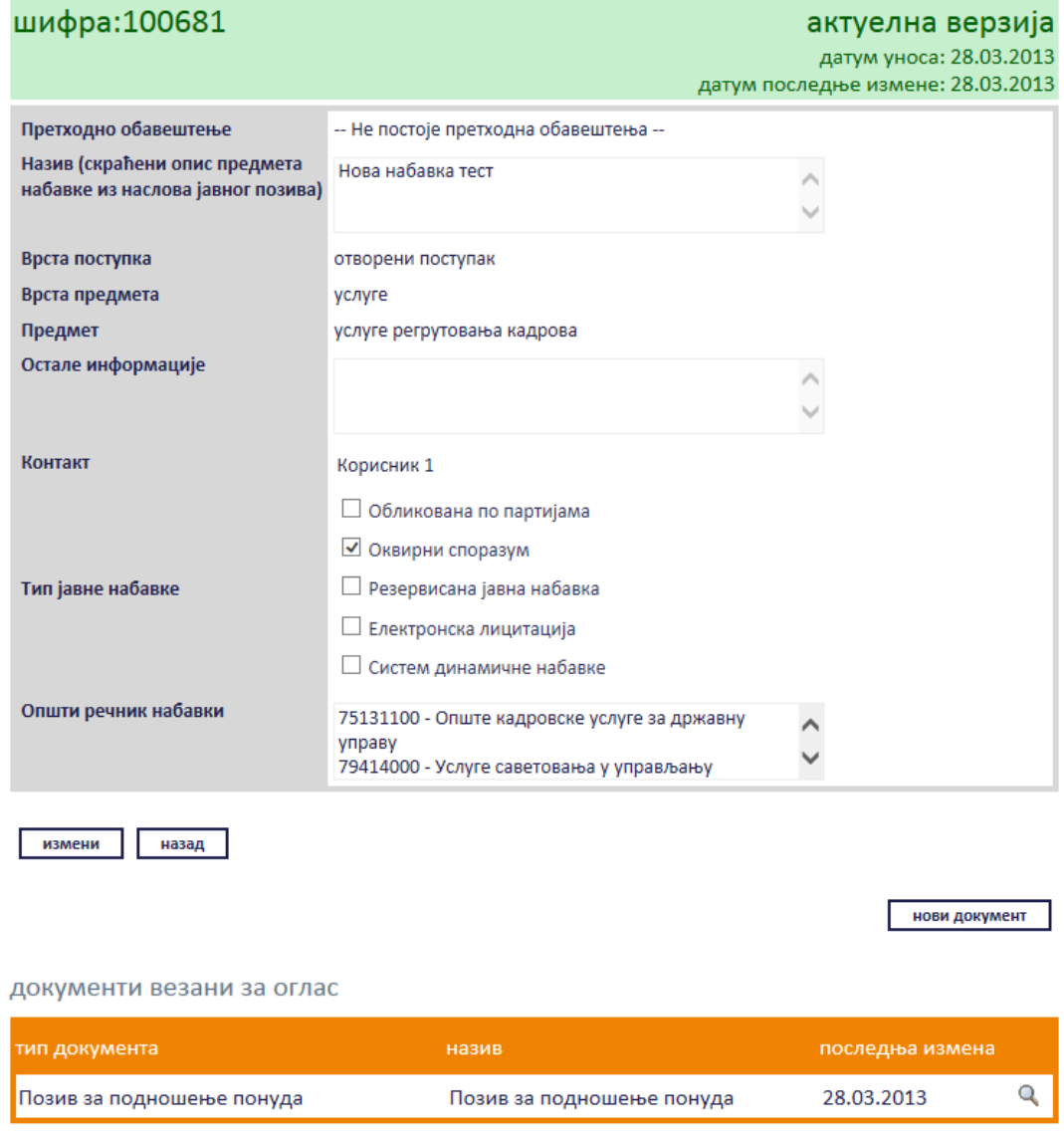

#### **Слика 3.29 Избор позива за преглед и измену**

<span id="page-35-0"></span>Приказаће се страница са позивом који је могуће изменити кликом на дугме "Измени".

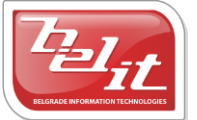
### позив за подношење понуда

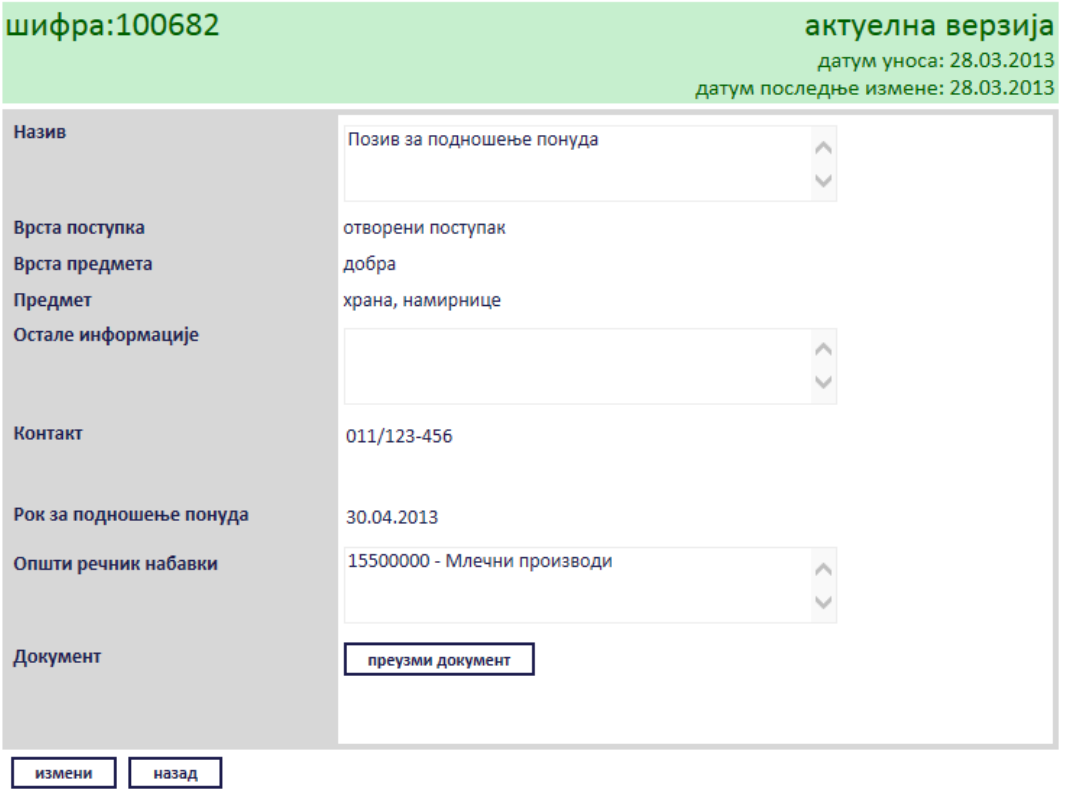

#### **Слика 3.30 Преглед позива за подношење понуде**

Сви подаци у пољима се мењају на исти начин као што су и уношена што је описано у поглављу 3.2.1., једино за поље "*Документ*" ће се појавити дугме за промену документа "*Промените документ*" ([Слика](#page-37-0) 3.31), а затим наставити као што је раније описано. Измењене податке сачувати кликом на дугме "Сачувај".

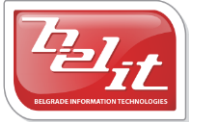

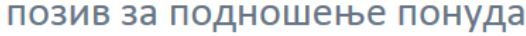

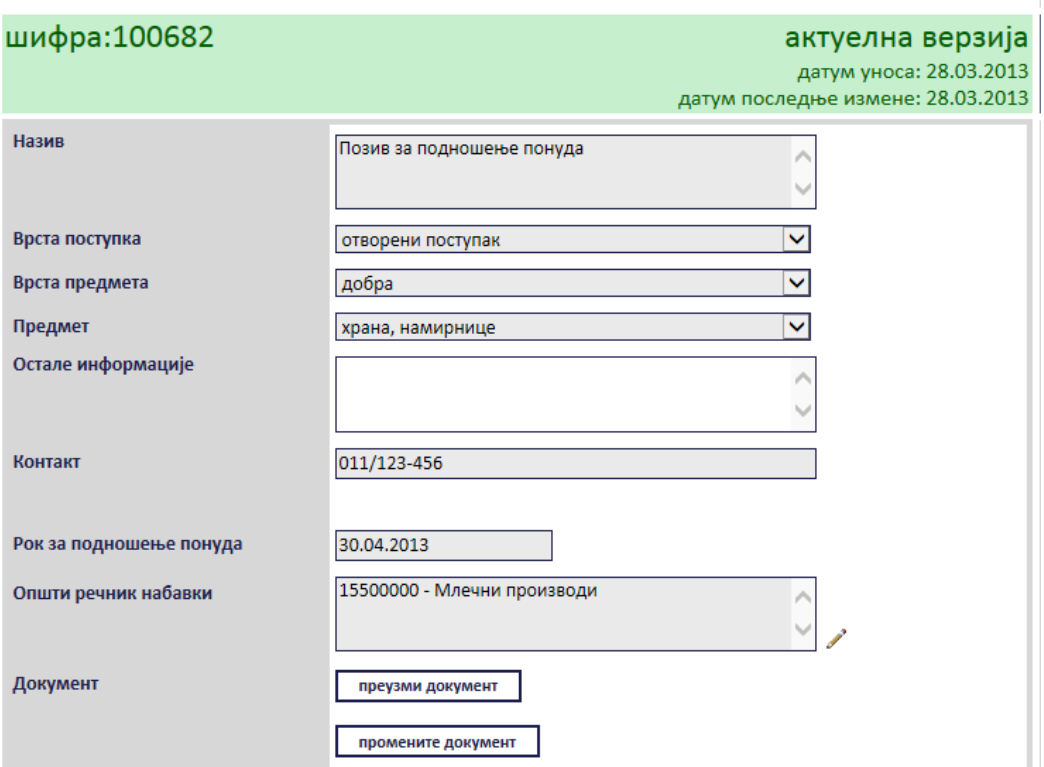

#### **Слика 3.31 Измена података о понуди**

<span id="page-37-0"></span>Поред прегледа и измене овде је омогућено и преузимање додатог документа кликом на дугме "*Преузми документ*".

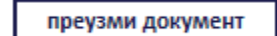

#### **Слика 3.32 Дугме "Преузми документ"**

Затим је потребно изабрати опцију за чување или само преглед документа.

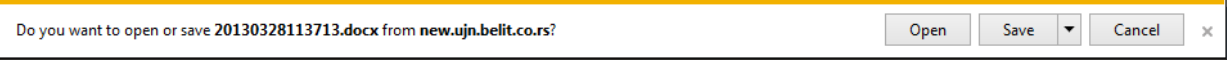

#### **Слика 3.33 Опија за чување или преглед документа**

Након тога документ ће бити приказан.

#### *3.2.2 Позив за подношење пријава*

Уколико је изабран *Позив за подношење пријава*, отвориће се страница са формом за унос података о том позиву [\(Слика](#page-38-0) 3.34).

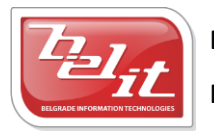

# позив за подношење пријава

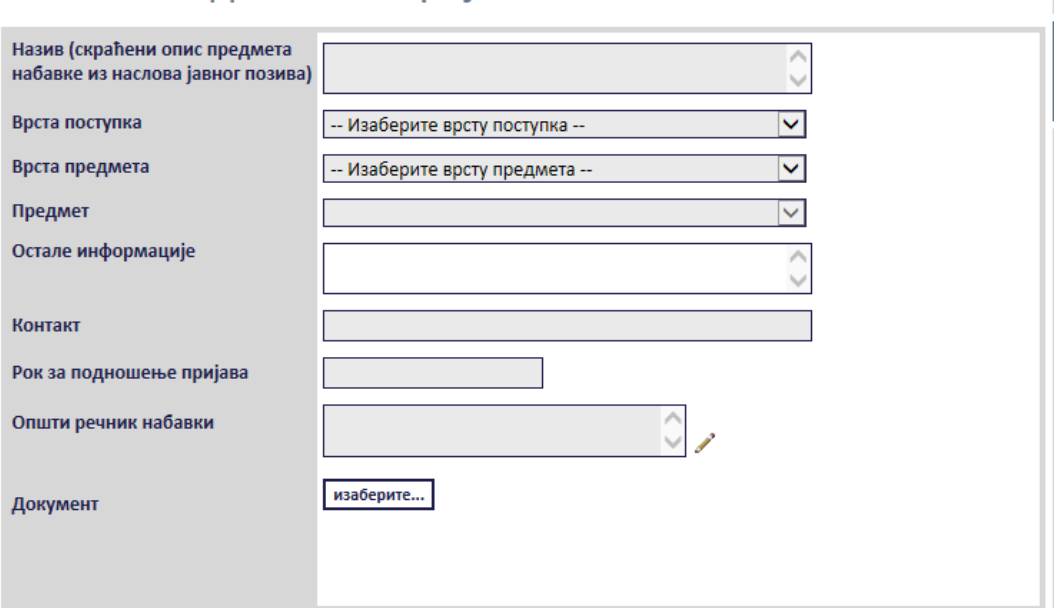

#### **Слика 3.34 Форма "Позив за подношење пријава"**

<span id="page-38-0"></span>Сва сива поља на форми су обавезна. Потребно је слободним уносом попунити поља "Haзue", "*Остале информације*" и "*Контакт*" , а избором из падајуће листе поља "*Врста поступка*", "Врста предмета" и "Предмет" као што је описано код покретања нове јавне набавке. Поље "*Рок за подношење понуда*" се попуњава избором датума из календара ([Слика](#page-38-1) 3.35).

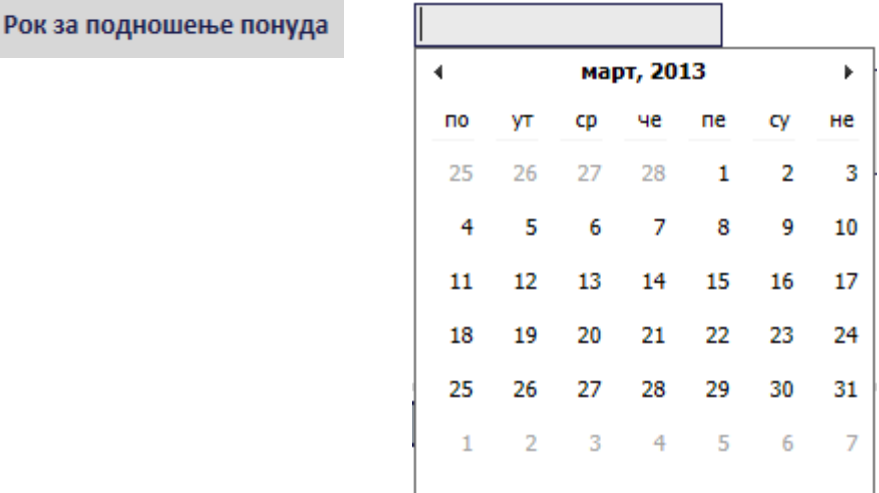

#### **Слика 3.35 Поље "Рок за подношење понуда"**

<span id="page-38-1"></span>Поље "*Општи речник набавки*" се попуњава избором шифре кликом на оловку као што је описано код покретања нове јавне набавке, а у поље "Документ" се додаје документ са

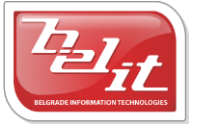

Белит д.о.о.

компјутера кликом на дугме "*Изаберите*". Кликом на то дугме отвориће се прозор у коме је потребно пронаћи документ који треба додати и потврдити кликом на дугме "Open" ([Слика](#page-39-0) 3.36).

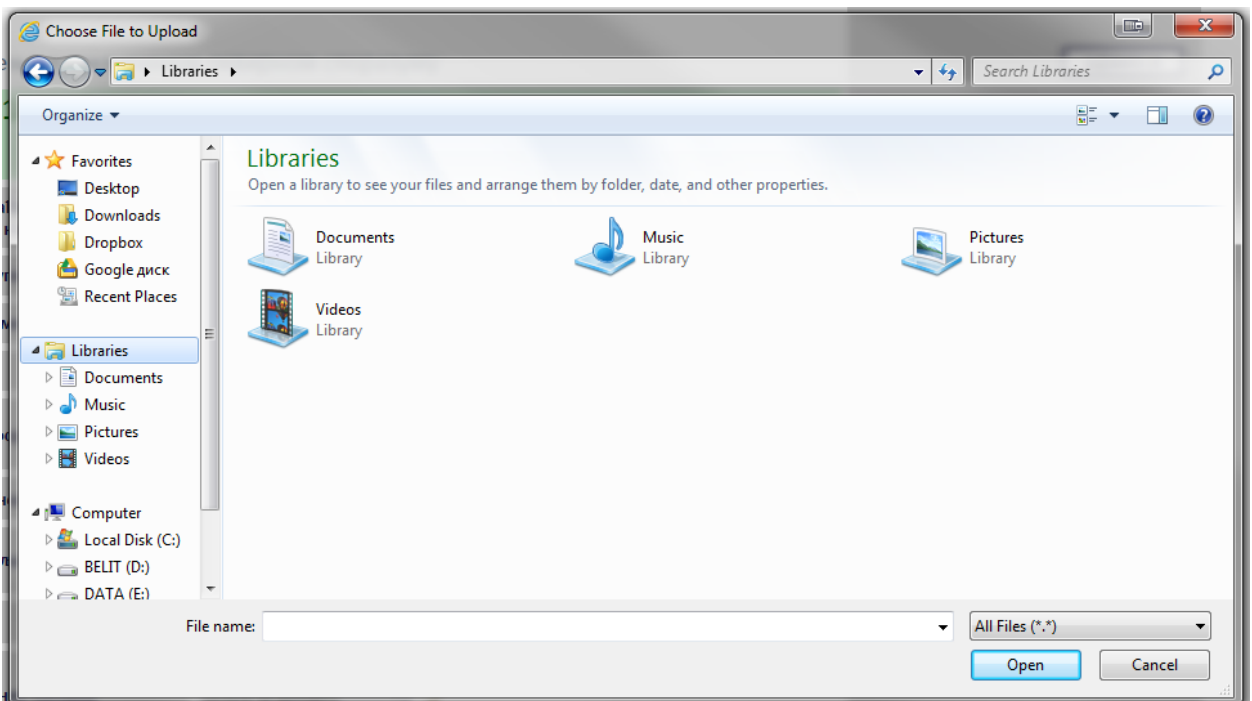

**Слика 3.36 Прозор за додавање документа**

<span id="page-39-0"></span>На тај начин је документ додат. Када су сва поља попуњена и изабран документ потврдити све на дугме "Сачувај".

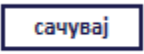

#### **Слика 3.37 Дугме "Сачувај"**

Приказаће се порука да је документ успешно сачуван и слика кућице која враћа на почетну страну.

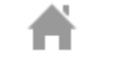

#### **Слика 3.38 Слика кућице**

#### **3.2.2.1 Преглед и измена позива**

Када је унет, *Позив за подношење пријава* се може видети и изменити тако што се у менију изаберу "Моје набавке", а затим се прикаже страница "Моји документи". На тој страници је потребно изабрати картицу "*Јавне набавке*" и на њој изабрати набавку кликом на слику лупе ([Слика](#page-40-0) 3.39).

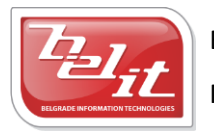

Белит д.о.о.

| Јавне набавке     | Претходно обавештење |        |                        |            | нова јавна набавка |  |
|-------------------|----------------------|--------|------------------------|------------|--------------------|--|
| назив             |                      |        | врста предмета креиран |            | последња измена    |  |
| Нова набавка тест |                      | услуге |                        | 28.03.2013 | 28.03.2013         |  |

**Слика 3.39 Страна "Moји документи"**

<span id="page-40-0"></span>А затим се на страници актуелних верзија јавне набавке у делу "*Документи везани за оглас*" изабере позив кликом на слику лупе [\(Слика](#page-40-1) 3.40).

# јавна набавка

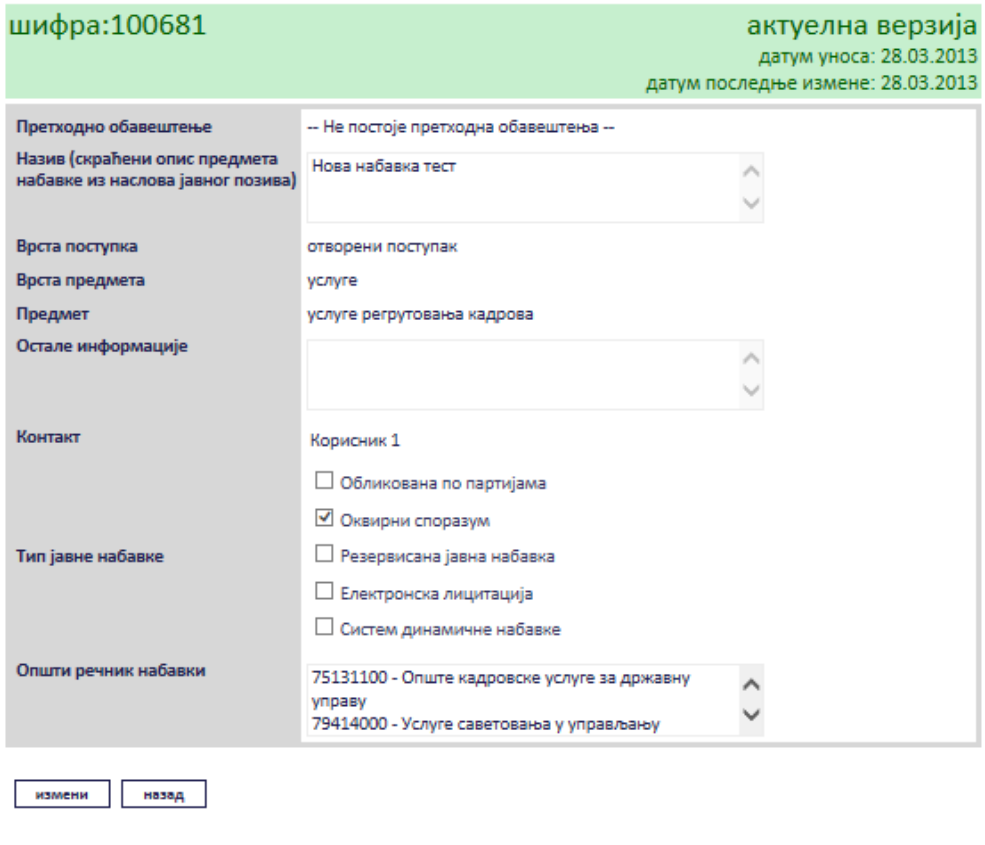

нови документ

документи везани за оглас

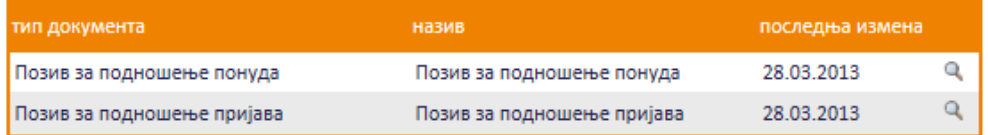

### **Слика 3.40 Избор позива за преглед или измену**

<span id="page-40-1"></span>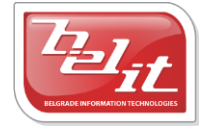

Белит д.о.о.

Приказаће се страница са позивом који је могуће изменити кликом на дугме "Измени".

## позив за подношење пријава

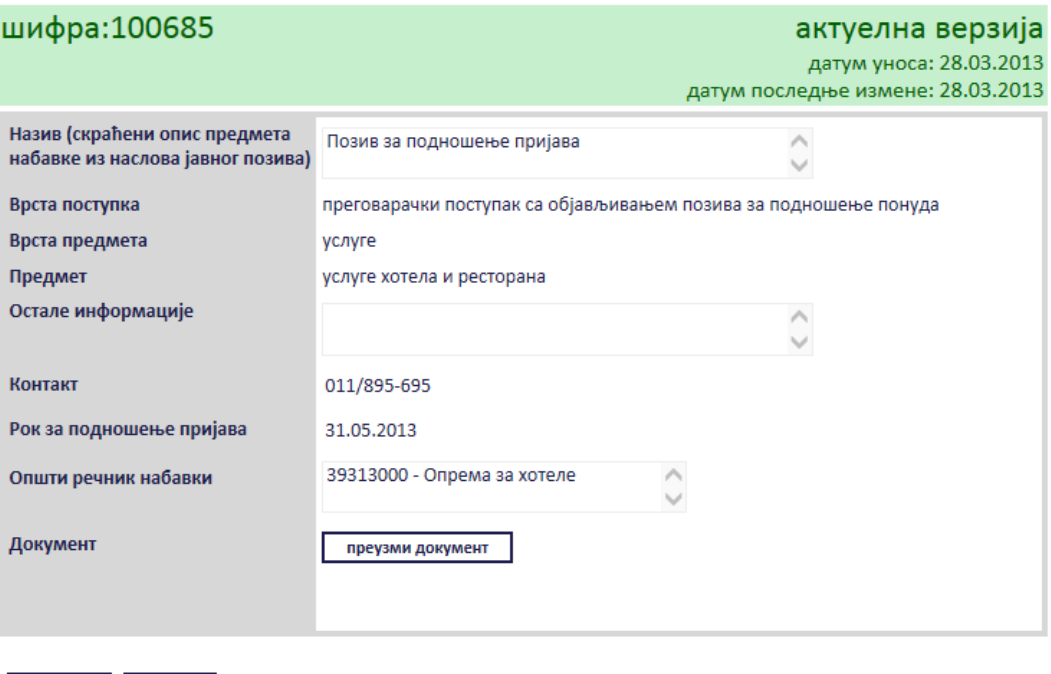

измени назад

#### **Слика 3.41 Прегледпозива за подношење пријава**

<span id="page-41-0"></span>Сви подаци у пољима се мењају на исти начин као што су уношена што је описано у поглављу 3.2.2, једино за поље "*Документ*" ће се појавити дугме за промену документа "*Промените документ*" ([Слика](#page-42-0) 3.42), а затим наставити као што је раније описано. Измењене податке сачувати кликом на дугме "Сачувај".

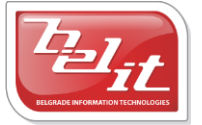

# позив за подношење пријава

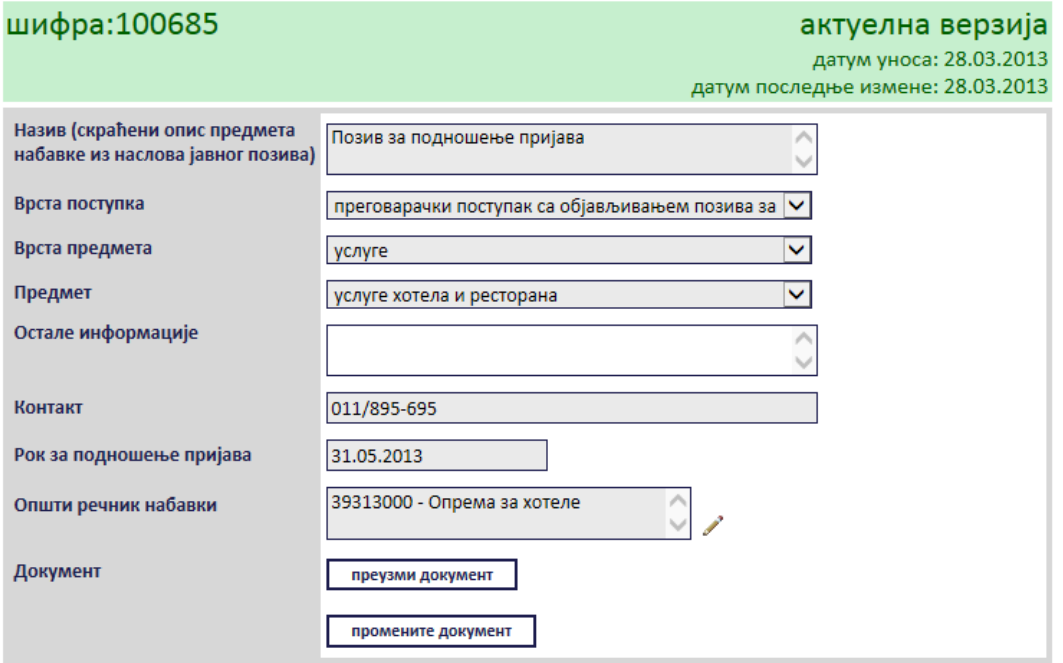

#### **Слика 3.42 Измена података о позиву**

<span id="page-42-0"></span>Поред прегледа и измене овде је омогућено и преузимање окаченог документа кликом на дугме "*Преузми документ*".

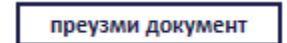

**Слика 3.43 Дугме "Преузми документ"**

Затим је потребно изабрати опцију за чување или само преглед документа.

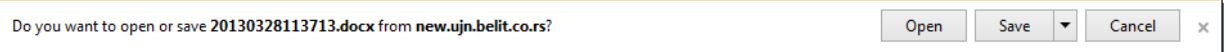

#### **Слика 3.44 Опција за преглед или чување документа**

Након тога документ ће бити приказан.

#### *3.2.3 Мишљења Управе за јавне набавке везане за моје набавке*

Уколико је изабрано *мишљење Управе за јавне набавке везане за моје набавке,* појавиће се табела са мишљењима ([Слика](#page-43-0) 3.45). Потребно је извршити одабир кликом на стрелицу поред одговарајућег мишљења. *Напомена*: Једно мишљење може бити везано тј. одабрано само једном.

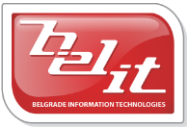

мишљења Управе за јавне набавке везане за моје набавке

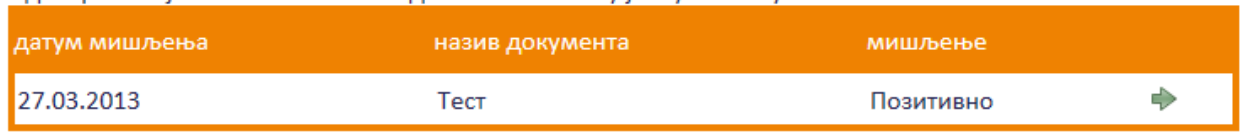

Одаберите које мишљење желите да вежете за вашу јавну набавку

#### **Слика 3.45 Мишљења Управе за јавне набавке везане за моје набавке**

<span id="page-43-0"></span>Појавиће се прозор са питањем "Д*а ли сте сигурни да желите да вежете ово мишљење за вашу*   $ja$ вну набавку? " [\(Слика](#page-43-1) 3.46).

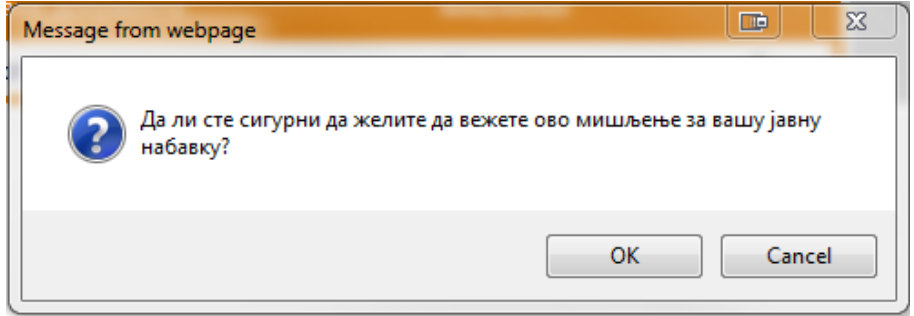

#### **Слика 3.46 Сигурносно питање**

<span id="page-43-1"></span>Ако је одговор позитиван, потврдити кликом на дугме "ОК". Приказаће се порука да је мишљење успешно везано и слика кућице која враћа на почетну страну.

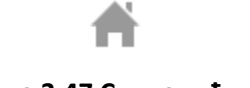

#### **Слика 3.47 Слика кућице**

#### **3.2.3.1 Преглед мишљења**

Када је унето, *Мишљење Управе за јавне набавке* се може погледати тако што се у менију изаберу "Моје набавке", а затим се прикаже страница "Моји документи" . На тој страници је потребно изабрати картицу "*Јавне набавке*" и на њој изабрати набавку кликом на слику лупе ([Слика](#page-40-0) 3.39).

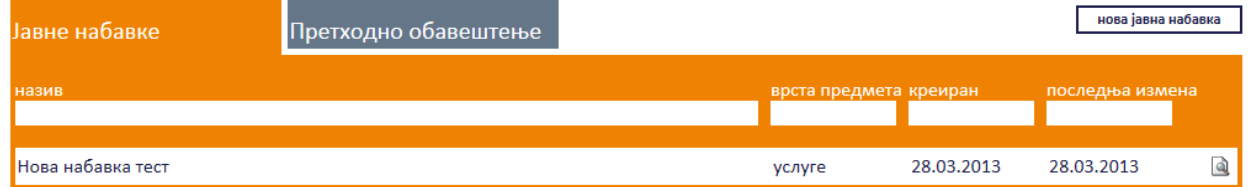

#### **Слика 3.48 Страна "Moји документи"**

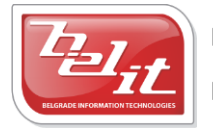

Белит д.о.о.

А затим се на страници актуелних верзија јавне набавке у делу "*Документи везани за оглас*" изабере мишљење кликом на слику лупе [\(Слика](#page-40-1) 3.40).

# јавна набавка

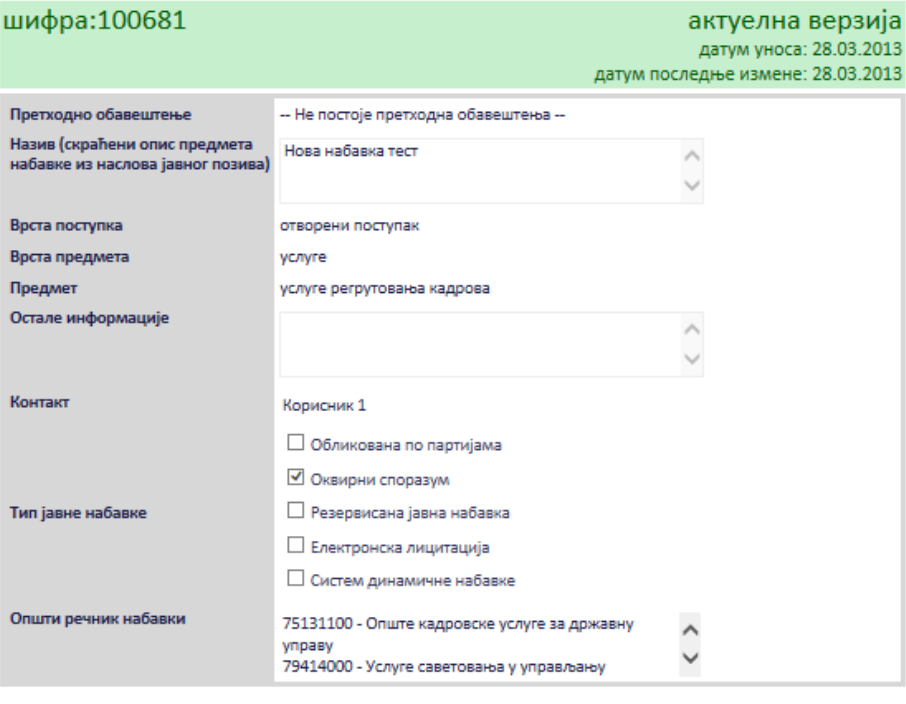

измени назад

#### нови документ

документи везани за оглас

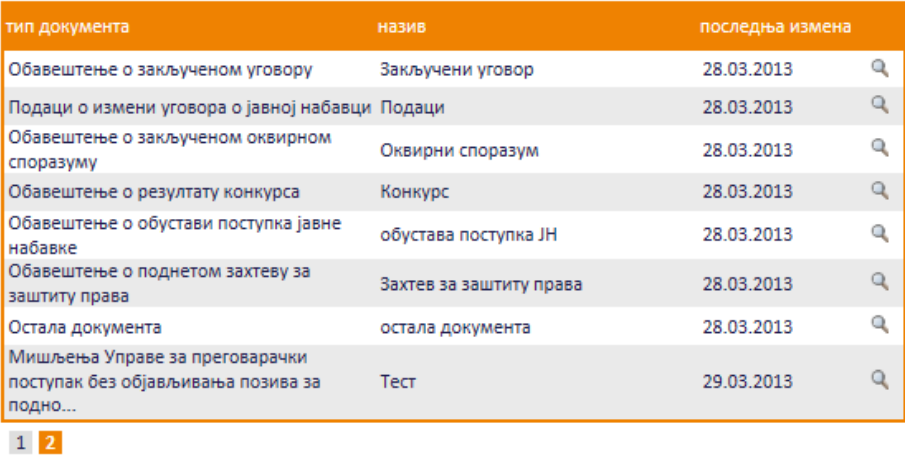

#### **Слика 3.49 Избор мишљења за преглед**

Приказаће се страница са мишљењем [\(Слика](#page-41-0) 3.41).

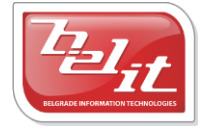

Белит д.о.о.

мишљење Управе за јавне набавке за преговарачки поступак без објављивања позива за подношење понуда

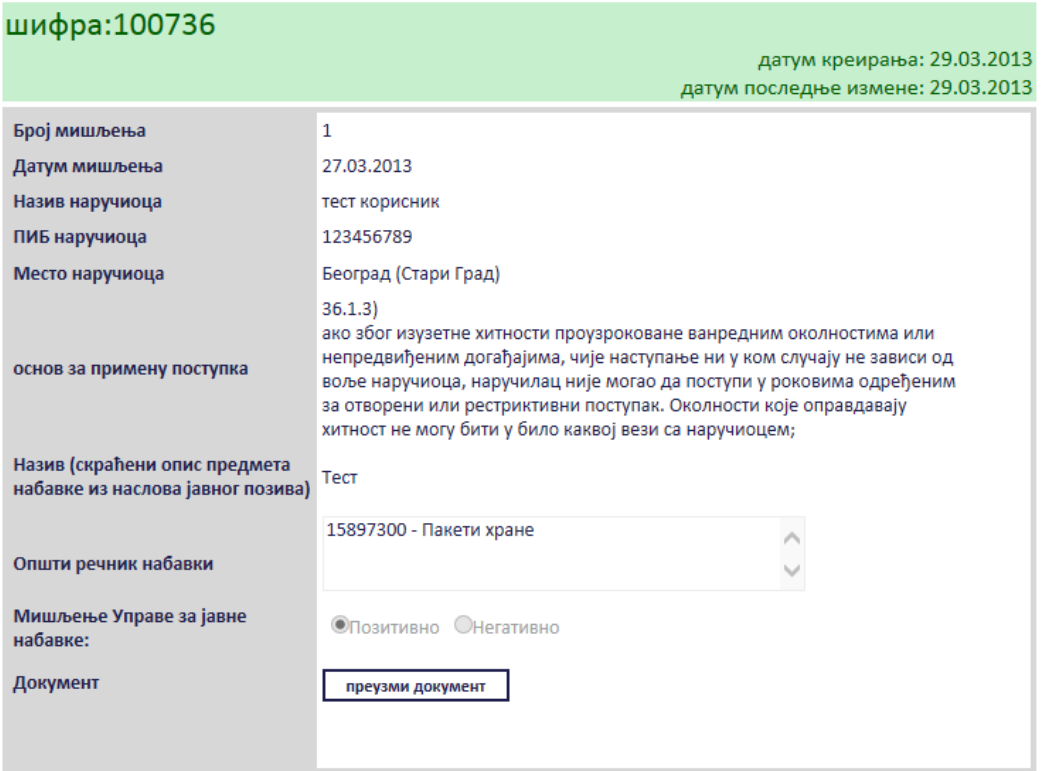

**Слика 3.50 Прегледмишљења**

Овде је омогућено преузимање окаченог документа кликом на дугме "*Преузми документ*".

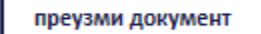

#### **Слика 3.51 Дугме "Преузми документ"**

Затим је потребно изабрати опцију за чување или само преглед документа.

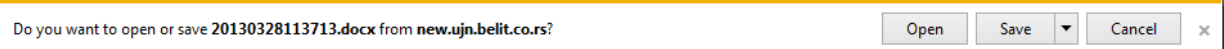

#### **Слика 3.52 Опција за преглед или чување документа**

Након тога документ ће бити приказан.

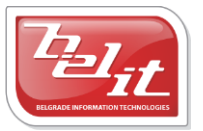

### *3.2.4 Обавештење о покретању преговарачког поступка без објављивања позива за подношење понуда*

Уколико је изабрано *Обавештење о покретању преговарачког поступка без објављивања позива за подношење понуда*, отвориће се страница са формом за унос података о том обавештењу [\(Слика](#page-46-0) 3.53).

# обавештење о покретању преговарачког поступка без објављивања позива за подношење понуда

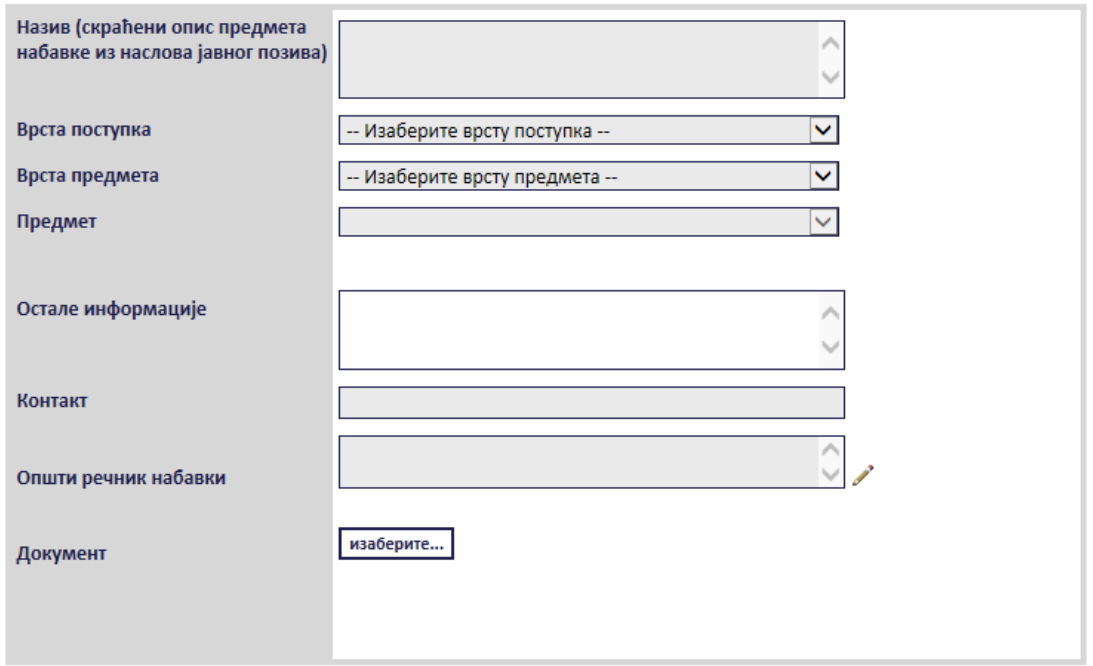

#### <span id="page-46-0"></span>**Слика 3.53 Форма "Обавештење о покретању преговарачког поступка без објављивања позива за подношење понуда"**

Сва сива поља на форми су обавезна. Потребно је слободним уносом попунити поља "**Назив"**, "*Остале информације*" и "*Контакт*", а избором из падајуће листе поља "*Врста поступка*", "*Врста предмета*" и "*Предмет*" као што је описано у поглављу 3 "Покретање нове јавне набавке". *Напомена:* Уколико је за врсту поступка изабран "*Преговарачки поступак са објављивањем позива за подношење понуда*" или "*Преговарачки поступак без објављивања позива за подношење понуда*" појавиће се додатно поље "*Основ за примену поступка*" где је потребно извршити избор из листе. Поље "*Општи речник набавки*" се попуњава избором шифре кликом на оловку као што је описано у поглављу 3, а у поље "*Документ*" се додаје документ са компјутера кликом на дугме "*Изаберите*". Кликом на то дугме отвориће се прозор у коме је потребно пронаћи документ који треба додати и потврдити кликом на дугме "*Open*" ([Слика](#page-47-0) 3.54).

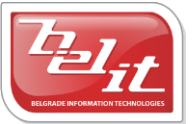

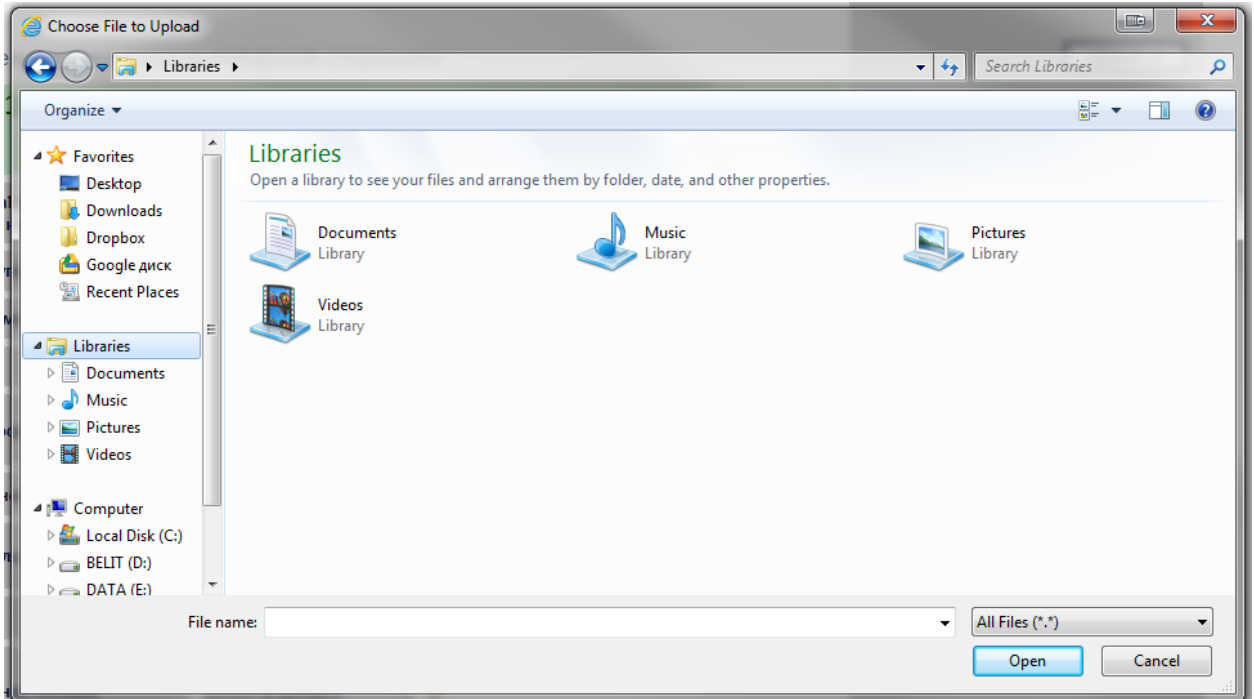

**Слика 3.54 Прозор за додавање документа**

<span id="page-47-0"></span>На тај начин је документ додат. Када су сва поља попуњена и изабран документ потврдити све на дугме "Сачувај".

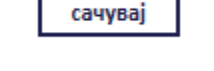

**Слика 3.55 Дугме "Сачувај"**

Приказаће се порука да је документ успешно сачуван и слика кућице која враћа на почетну страну.

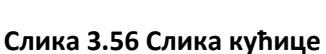

#### **3.2.4.1 Преглед и измена обавештења**

Када је унето, *Обавештење о покретању преговарачког поступка без објављивања позива за подношење понуда* се може видети и изменити тако што се у менију изаберу "*Моје набавке*", а затим се прикаже страница "Моји документи" . На тој страници је потребно изабрати картицу "Јавне набавке" и на њој изабрати набавку кликом на слику лупе ([Слика](#page-48-0) 3.57).

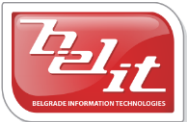

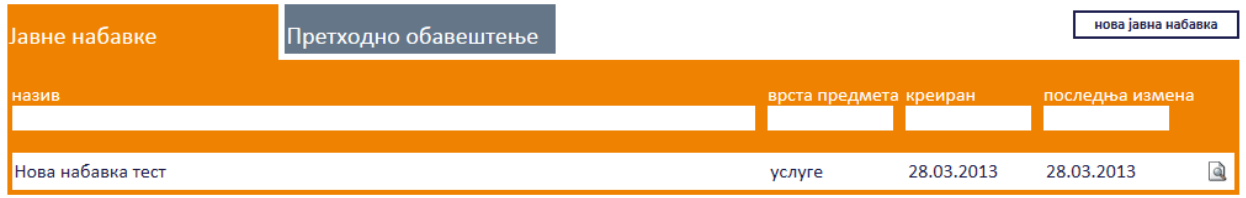

#### **Слика 3.57 Страна "Моји документи"**

<span id="page-48-0"></span>А затим се на страници актуелних верзија јавне набавке у делу "*Документи везани за оглас*" изабере обавештење кликом на слику лупе [\(Слика](#page-49-0) 3.58).

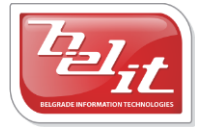

# јавна набавка

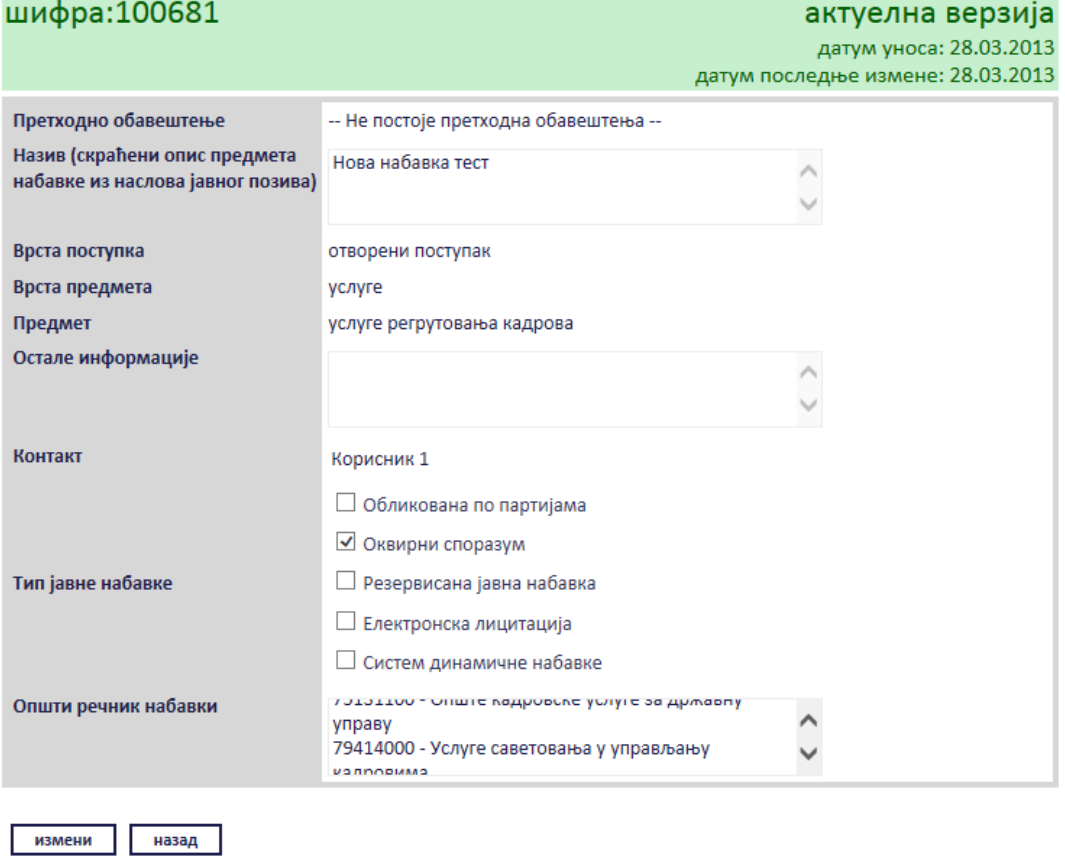

нови документ

#### документи везани за оглас

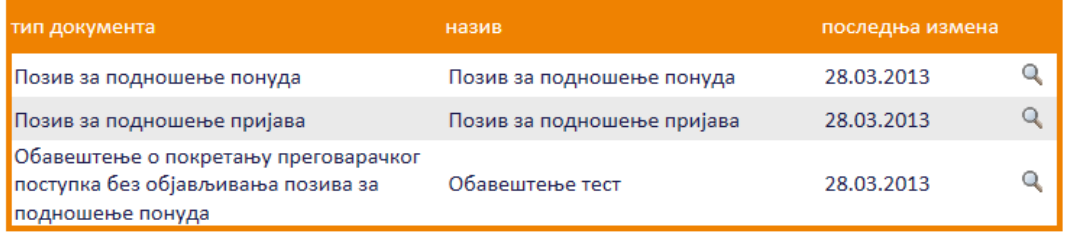

#### **Слика 3.58 Избор обавештења за преглед и измену**

<span id="page-49-0"></span>Приказаће се страница са обавештењем које је могуће изменити кликом на дугме "Измени".

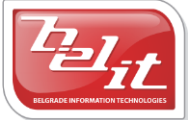

Белит д.о.о.

# обавештење о покретању преговарачког поступка без објављивања позива за подношење понуда

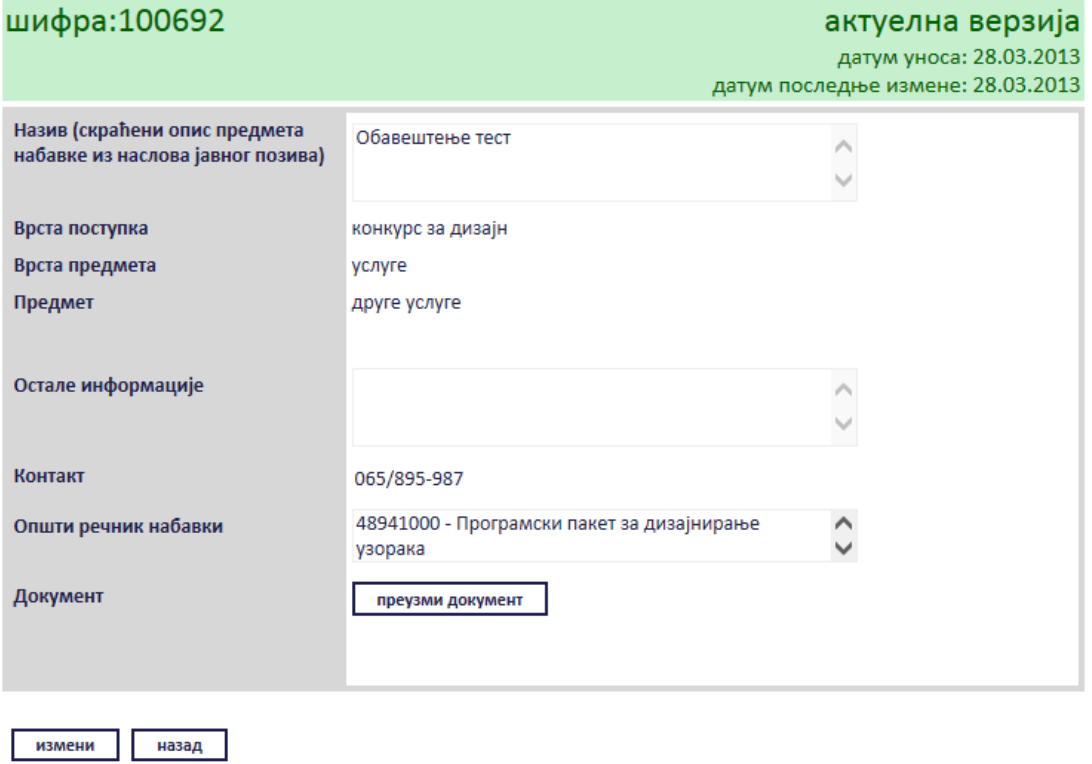

**Слика 3.59 Преглед обавештења**

Сви подаци у пољима се мењају на исти начин као што су уношена што је описано у поглављу 3.2.4., једино за поље "*Документ*" ће се појавити дугме за промену документа "*Промените документ*" ([Слика](#page-51-0) 3.60), а затим наставити као што је раније описано . Измењене податке сачувати кликом на дугме "Сачувај".

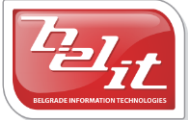

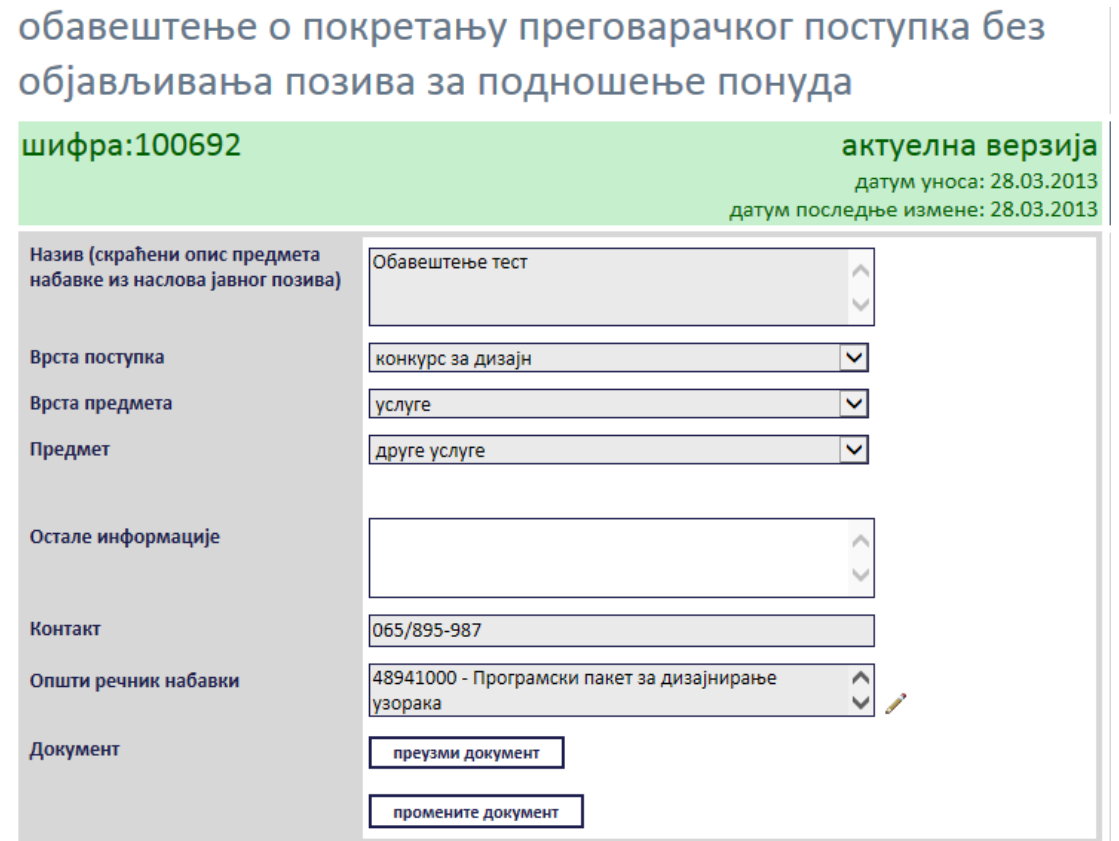

**Слика 3.60 Измена података о изабраном обавештењу**

<span id="page-51-0"></span>Поред прегледа и измене овде је омогућено и преузимање окаченог документа кликом на дугме "*Преузми документ*".

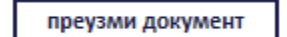

#### **Слика 3.61 Дугме "Преузми документ"**

Затим је потребно изабрати опцију за чување или само преглед документа.

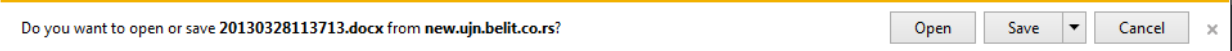

**Слика 3.62 Опција за чување или преглед документа**

Након тога документ ће бити приказан.

#### *3.2.5 Позив за учешће на конкурсу за дизајн*

Уколико је изабран *Позив за учешће на конкурсу за дизајн*, отвориће се страница са формом за унос података о том позиву [\(Слика](#page-52-0) 3.63).

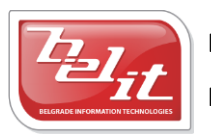

Белит д.о.о.

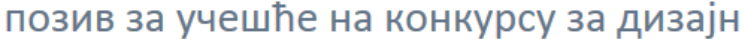

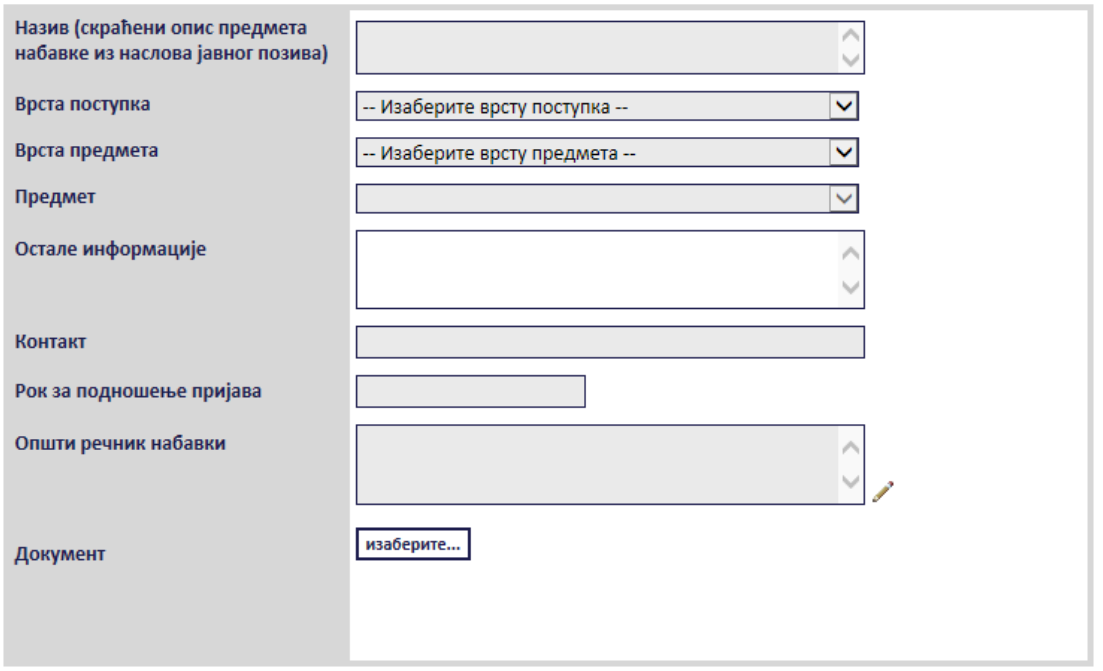

**Слика 3.63 Форма "Позив за учешће на конкурсу за дизајн"**

<span id="page-52-0"></span>Сва сива поља на форми су обавезна. Потребно је слободним уносом попунити поља "Назив", "*Остале информације* " и "*Контакт*", а избором из падајуће листе поља "*Врста поступка*", "*Врста предмета*" и "*Предмет*" као што је описано у поглављу 3. Поље "*Рок за подношење пријава*" се попуњава избором датума из календара ([Слика](#page-52-1) 3.64).

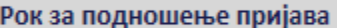

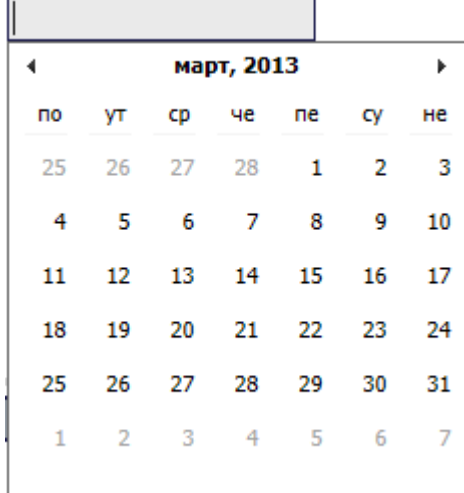

#### **Слика 3.64 Поље "Рок за подношење пријава"**

<span id="page-52-1"></span>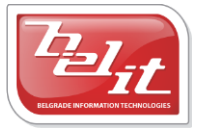

Белит д.о.о.

Поље "*Општи речник набавки*" се попуњава избором шифре кликом на оловку као што је описано у поглављу 3, а у поље "*Документ*" се додаје документ са компјутера кликом на дугме "*Изаберите*". Кликом на то дугме отвориће се прозор у коме је потребно пронаћи документ који треба додати и потврдити кликом на дугме "**Open**" ([Слика](#page-53-0) 3.65).

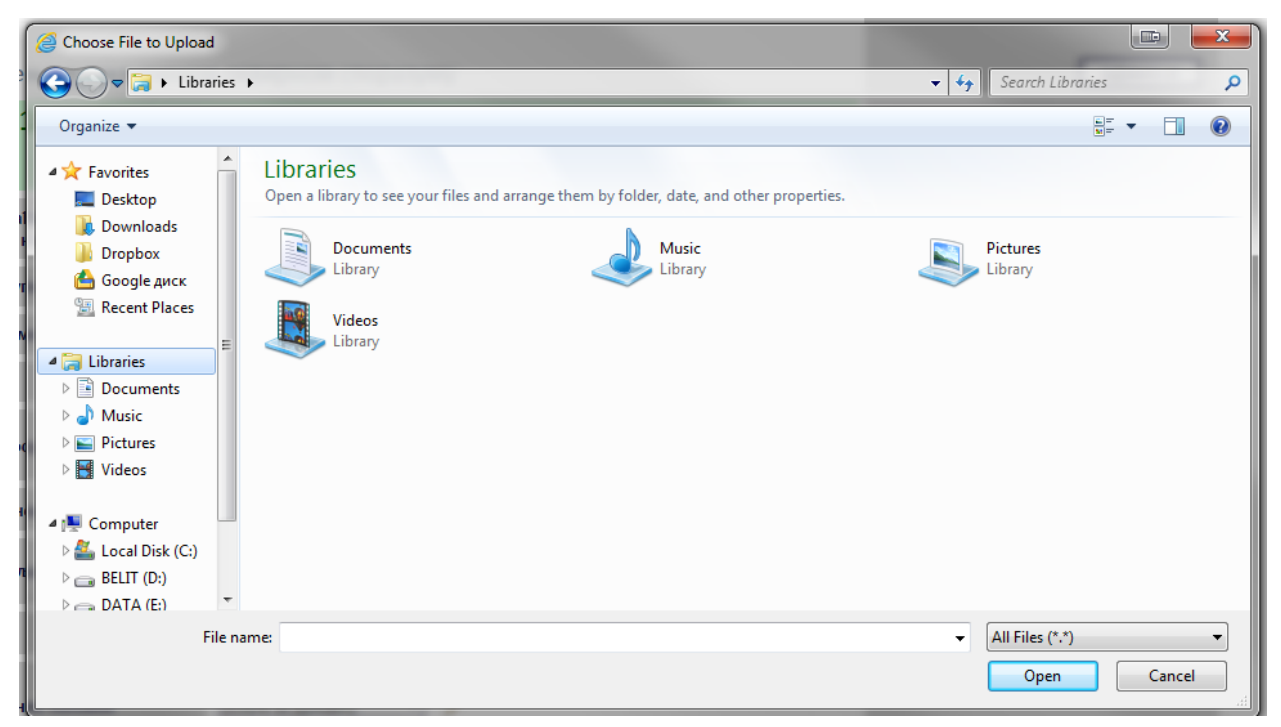

**Слика 3.65 Прозор за додавање докумената**

<span id="page-53-0"></span>На тај начин је документ додат. Када су сва поља попуњена и изабран документ потврдити све на дугме "Сачувај".

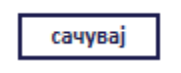

#### **Слика 3.66 Дугме "Сачувај"**

Приказаће се порука да је документ успешно сачуван и слика кућице која враћа на почетну страну.

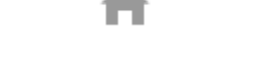

#### **Слика 3.67 Слика кућице**

#### **3.2.5.1 Преглед и измена позива**

Када је унет, *Позив за учешће на конкурсу за дизајн* се може видети и изменити тако што се у менију изаберу "*Моје набавке*", а затим се прикаже страница "*Моји документи*" . На тој страници је потребно изабрати картицу "*Јавне набавке*" и на њој изабрати набавку кликом на слику лупе ([Слика](#page-54-0) 3.68).

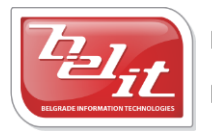

Белит д.о.о.

| Јавне набавке     | Претходно обавештење |  |                        |            | нова јавна набавка |  |
|-------------------|----------------------|--|------------------------|------------|--------------------|--|
| назив             |                      |  | врста предмета креиран |            | последња измена    |  |
| Нова набавка тест |                      |  | услуге                 | 28.03.2013 | 28.03.2013         |  |

**Слика 3.68 Страна "Моји документи"**

<span id="page-54-0"></span>А затим се на страници актуелних верзија јавне набавке у делу "*Документи везани за оглас*" изабере позив кликом на слику лупе [\(Слика](#page-54-1) 3.69).

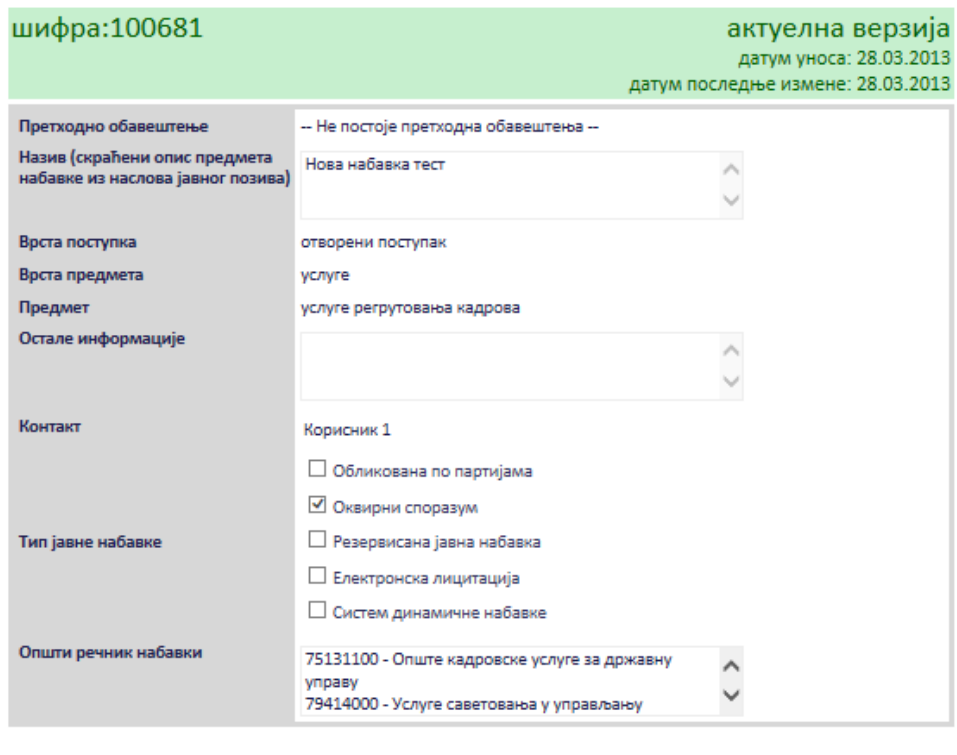

назад измени

нови документ

#### документи везани за оглас

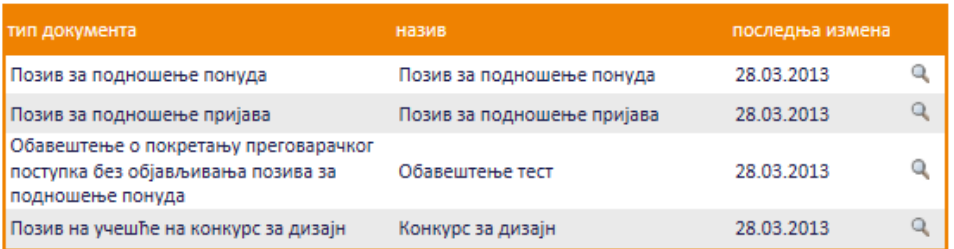

#### **Слика 3.69 Избор позива за преглед и измену**

<span id="page-54-1"></span>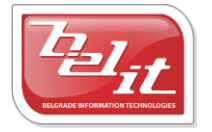

Белит д.о.о.

Приказаће се страница са позивом који је могуће изменити кликом на дугме "Измени".

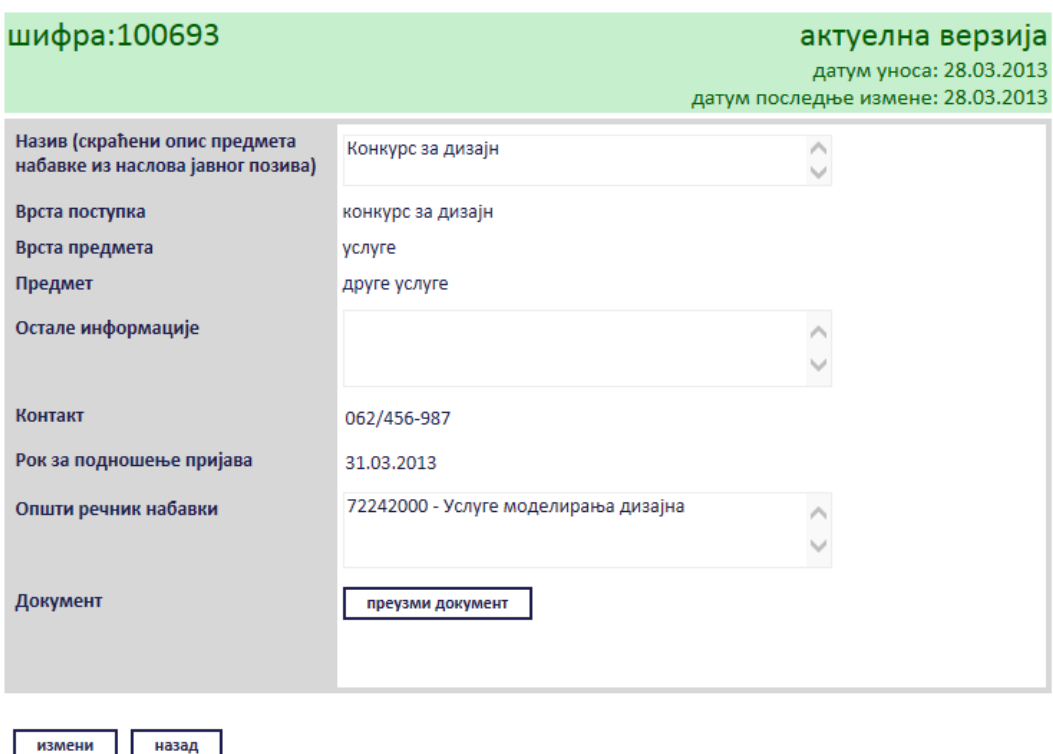

# позив за учешће на конкурсу за дизајн

#### **Слика 3.70 Преглед позива**

Сви подаци у пољима се мењају на исти начин као што су уношена што је описано у поглављу 3.2.5, једино за поље "*Документ*" ће се појавити дугме за промену документа "*Промените документ*" ([Слика](#page-56-0) 3.71), а затим наставити као што је раније описано. Измењене податке сачувати кликом на дугме "Сачувај".

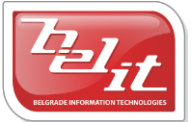

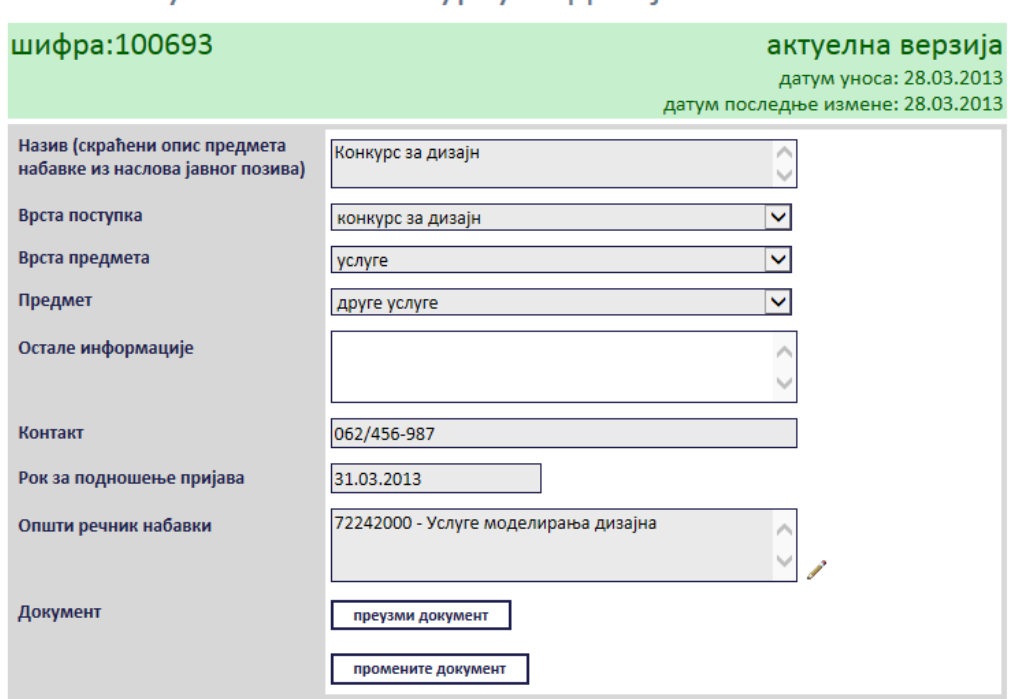

# позив за учешће на конкурсу за дизајн

**Слика 3.71 Измена податка о позиву**

<span id="page-56-0"></span>Поред прегледа и измене овде је омогућено и преузимање окаченог документа кликом на дугме "*Преузми документ*".

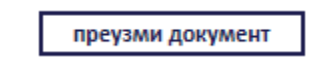

**Слика 3.72 Дугме "Преузми документ"**

Затим је потребно изабрати опцију за чување или само преглед документа.

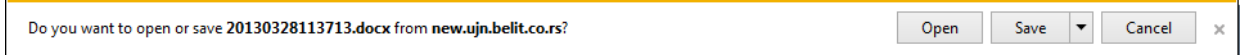

#### **Слика 3.73 Опција за чување или преглед документа**

Након тога документ ће бити приказан.

#### *3.2.6 Обавештење о систему динамичне набавке*

Уколико је изабрано *Обавештење о систему динамичне набавке*, отвориће се страница са формом за унос података о том обавештењу [\(Слика](#page-57-0) 3.74).

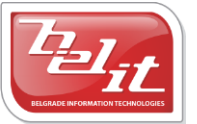

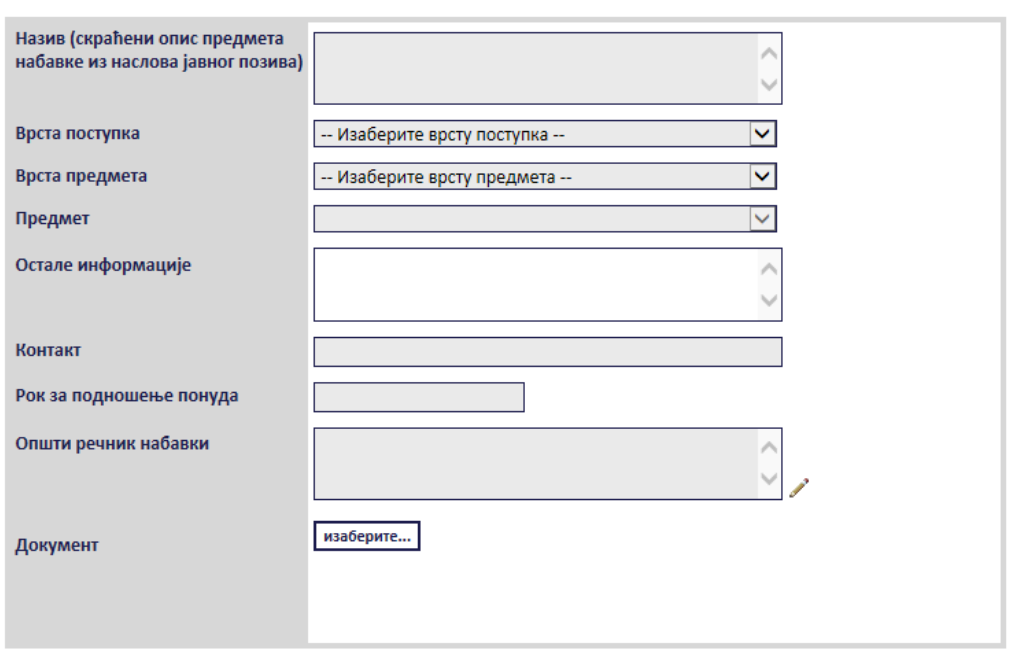

# обавештење о систему динамичне набавке

**Слика 3.74 Форма "Обавештење о систему динамичне набавке"**

<span id="page-57-0"></span>Сва сива поља на форми су обавезна. Потребно је слободним уносом попунити поља "Haзus", "*Остале информације*" и "*Контакт*", а избором из падајуће листе поља "*Врста поступка*", "*Врста предмета*" и "*Предмет*" као што је описано у поглављу 3. Поље "*Рок за подношење понуда*" се попуњава избором датума из календара ([Слика](#page-57-1) 3.75).

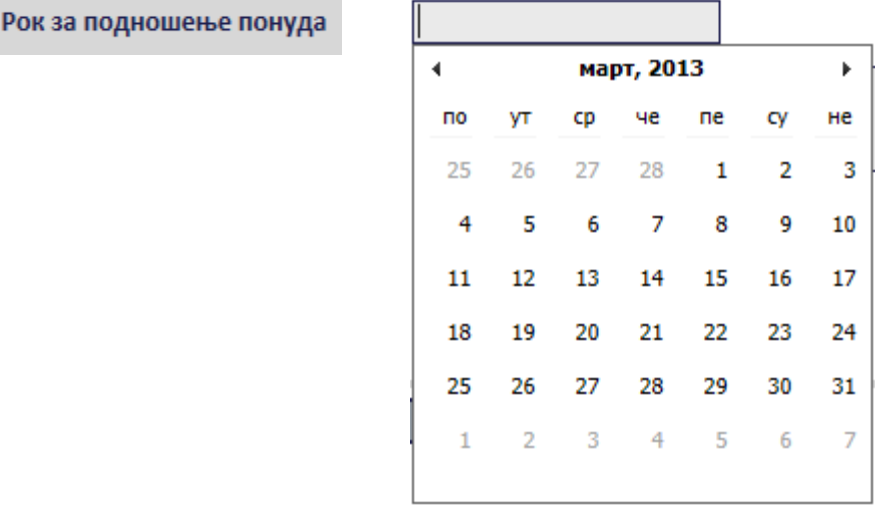

#### **Слика 3.75 Поље "Рок за подношење понуда"**

<span id="page-57-1"></span>Поље "*Општи речник набавки*" се попуњава избором шифре кликом на оловку као што је описано у поглављу 3, а у поље "*Документ*" се додаје документ са компјутера кликом на дугме

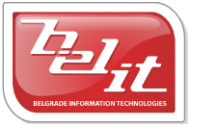

Белит д.о.о.

Предузеће за информационе технологије и електронско трговање

58

"*Изаберите*". Кликом на то дугме отвориће се прозор у коме је потребно пронаћи документ који треба додати и потврдити кликом на дугме "Open"([Слика](#page-58-0) 3.76).

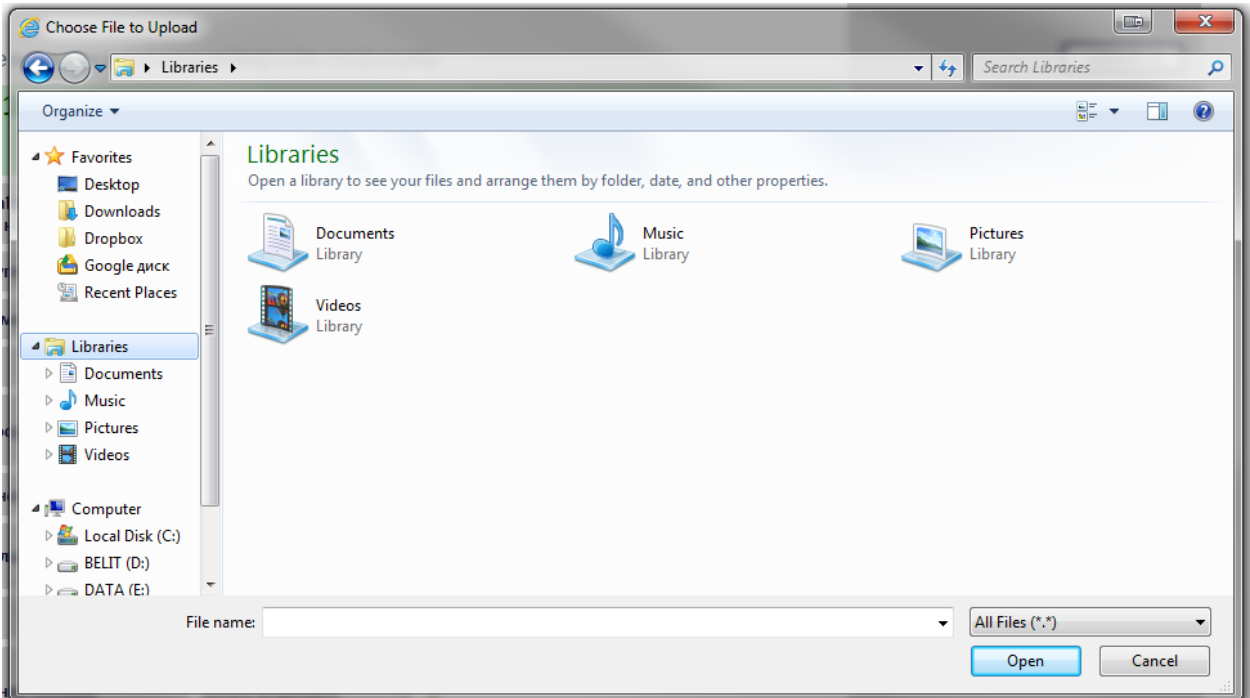

**Слика 3.76 Прозор за додавање докумената**

<span id="page-58-0"></span>На тај начин је документ додат. Када су сва поља попуњена и изабран документ потврдити све на дугме "Сачувај".

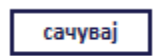

#### **Слика 3.77 Дугме "Сачувај"**

Приказаће се порука да је документ успешно сачуван и слика кућице која враћа на почетну страну.

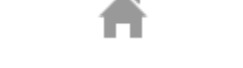

#### **Слика 3.78 Слика кућице**

#### **3.2.6.1 Преглед и измена обавештења**

Када је унето, *Обавештење о систему динамичне набавке* се може видети и изменити тако што се у менију изаберу "*Моје набавке*", а затим се прикаже страница "*Моји документи*" . На тој страници је потребно изабрати картицу "*Јавне набавке*" и на њој изабрати набавку кликом на слику лупе ([Слика](#page-59-0) 3.79).

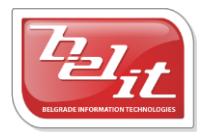

Белит д.о.о.

| Јавне набавке     | Претходно обавештење |                        |            | нова јавна набавка |  |
|-------------------|----------------------|------------------------|------------|--------------------|--|
| назив             |                      | врста предмета креиран |            | последња измена    |  |
| Нова набавка тест |                      | услуге                 | 28.03.2013 | 28.03.2013         |  |

**Слика 3.79 Страна "Моји документи"**

<span id="page-59-0"></span>А затим се на страници актуелних верзија јавне набавке у делу "*Документи везани за оглас*" изабере обавештење кликом на слику лупе [\(Слика](#page-59-1) 3.80).

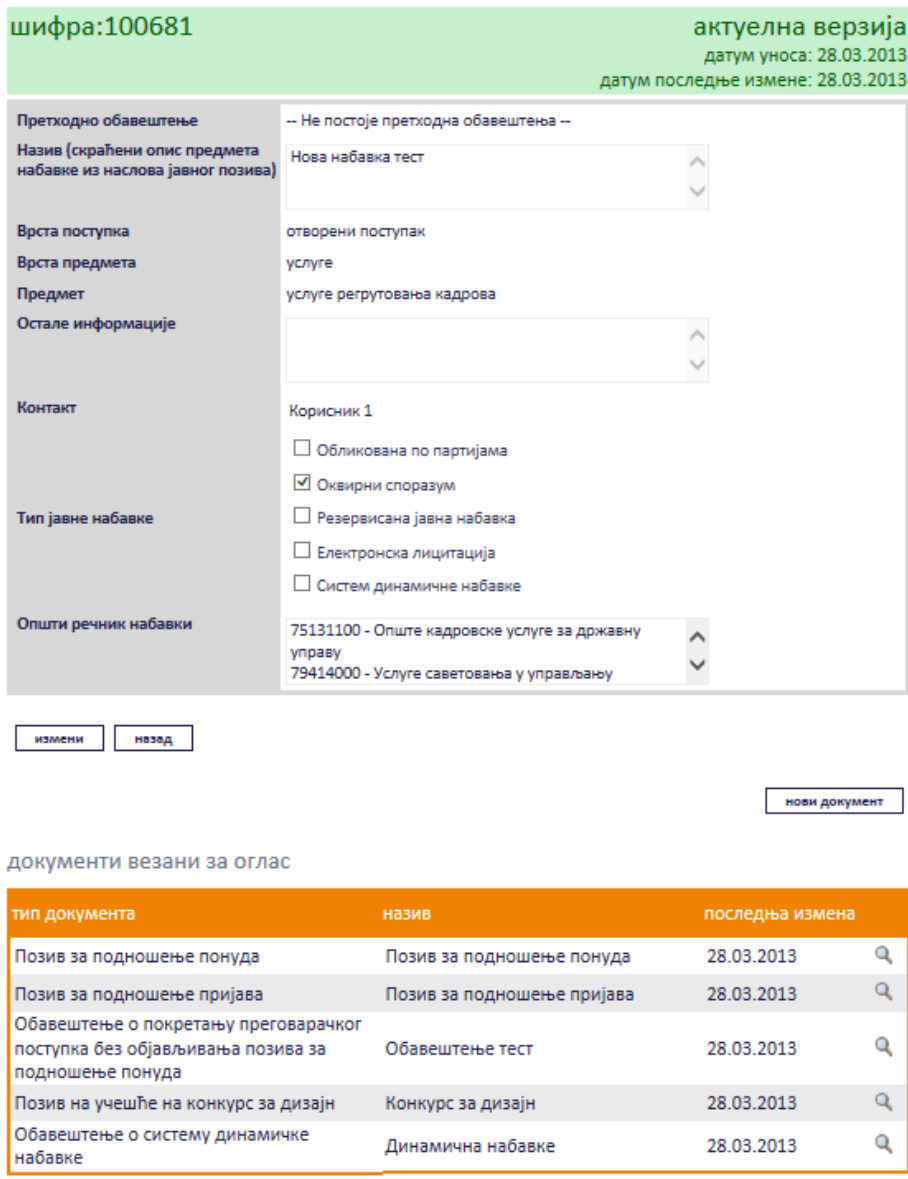

#### **Слика 3.80 Избор обавештења за преглед и измену**

<span id="page-59-1"></span>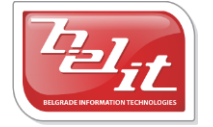

Белит д.о.о.

Приказаће се страница са обавештењем које је могуће изменити кликом на дугме "Измени".

# обавештење о систему динамичне набавке

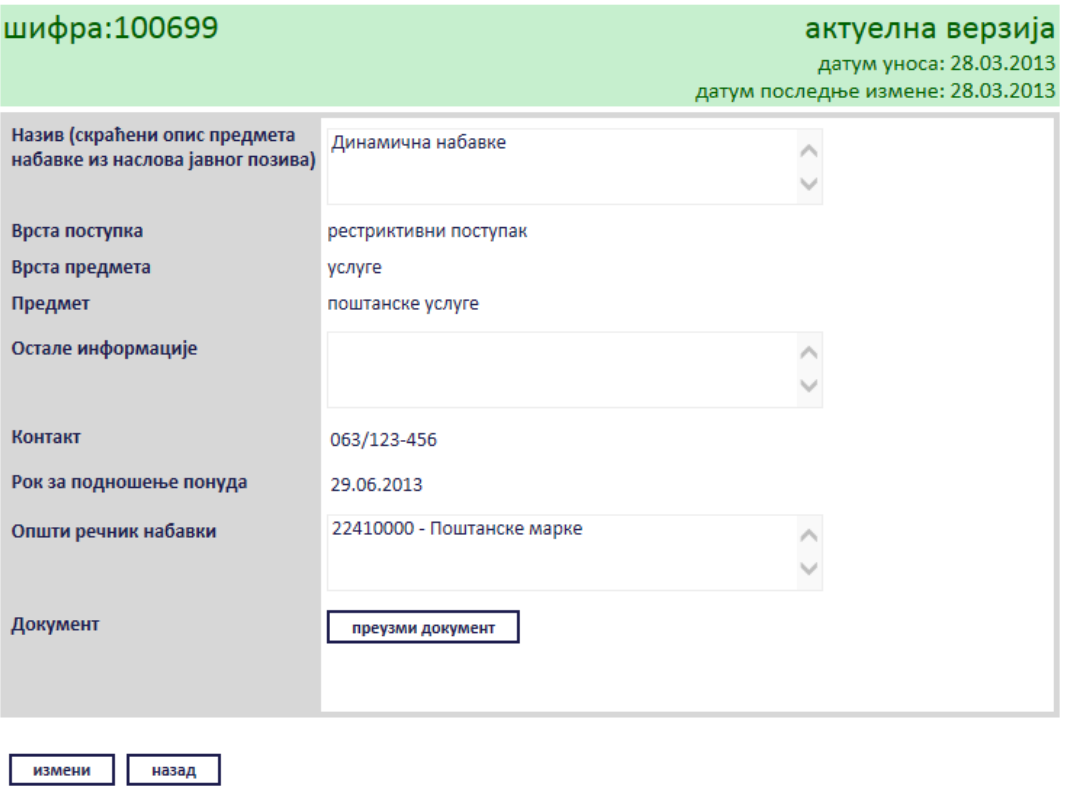

**Слика 3.81 Преглед обавештења**

Сви подаци у пољима се мењају на исти начин као што су уношена што је описано у поглављу 3.2.6, једино за поље "*Документ*" ће се појавити дугме за промену документа "*Промените документ*" ([Слика](#page-61-0) 3.82), а затим наставити као што је раније описано . Измењене податке сачувати кликом на дугме "Сачувај".

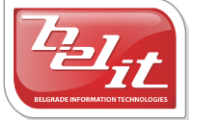

# обавештење о систему динамичне набавке

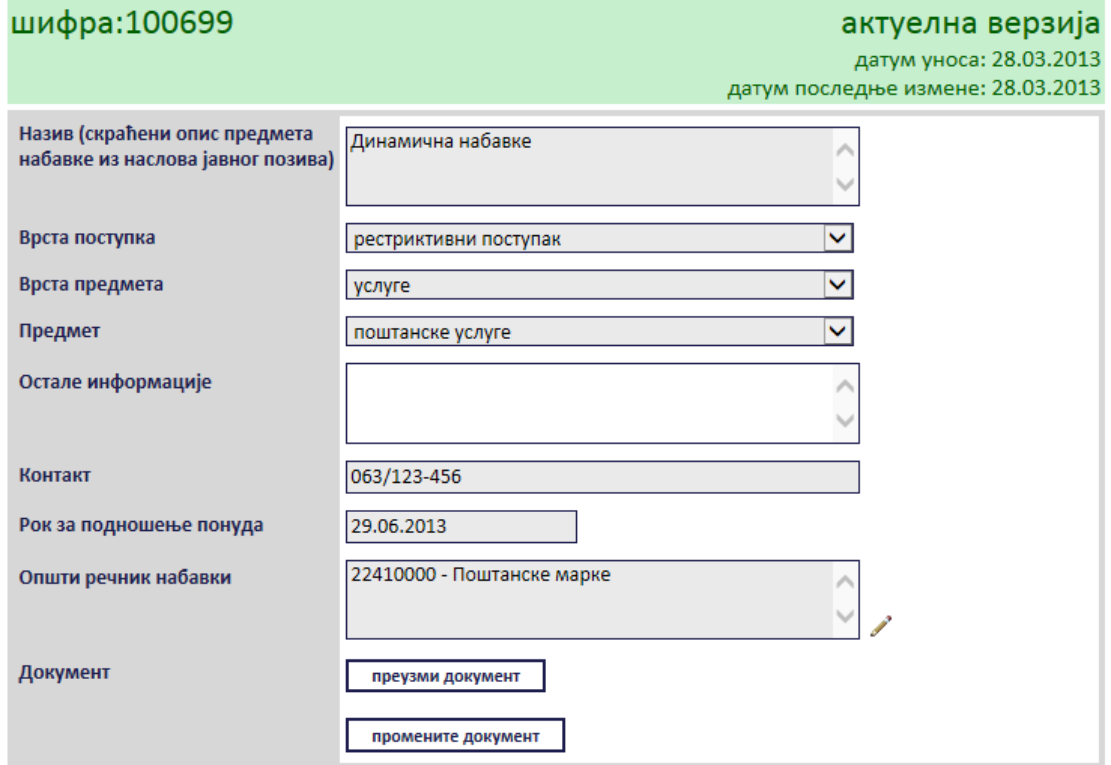

**Слика 3.82 Измена података о изабраном обавештењу**

<span id="page-61-0"></span>Поред прегледа и измене овде је омогућено и преузимање окаченог документа кликом на дугме "*Преузми документ*".

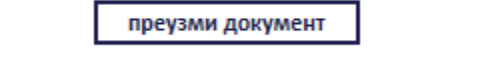

#### **Слика 3.83 Документ "Преузми документ"**

Затим је потребно изабрати опцију за чување или само преглед документа.

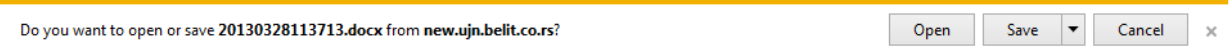

**Слика 3.84 Опција за чување или преглед документа**

Након тога документ ће бити приказан.

#### *3.2.7 Конкурсна документација*

Уколико је изабранa *Конкурсна документација*, отвориће се страница са формом за унос података о тој документацији ([Слика](#page-62-0) 3.85).

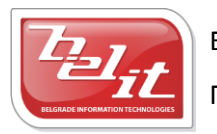

Белит д.о.о.

# конкурсна документација

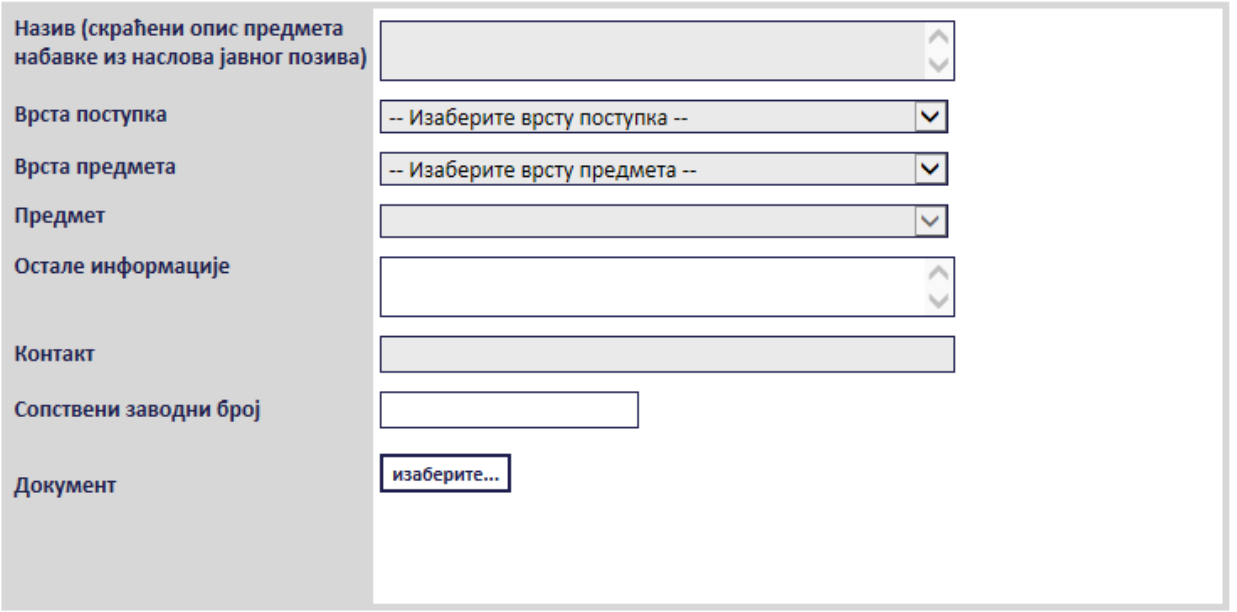

#### **Слика 3.85 Форма "Конкурсна документација"**

<span id="page-62-0"></span>Сва сива поља на форми су обавезна. Потребно је слободним уносом попунити поља "Haзue", "Остале информације ", "Контакт" и "Сопствени заводни број", а избором из падајуће листе поља "*Врста поступка*", "*Врста предмета*" и "*Предмет*" као што је описано у поглављу 3. У поље "*Документ*" се додаје документ са компјутера кликом на дугме "*Изаберите*". Кликом на то дугме отвориће се прозор у коме је потребно пронаћи документ који треба додати и потврдити кликом на дугме "**Open**" ([Слика](#page-63-0) 3.86).

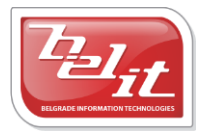

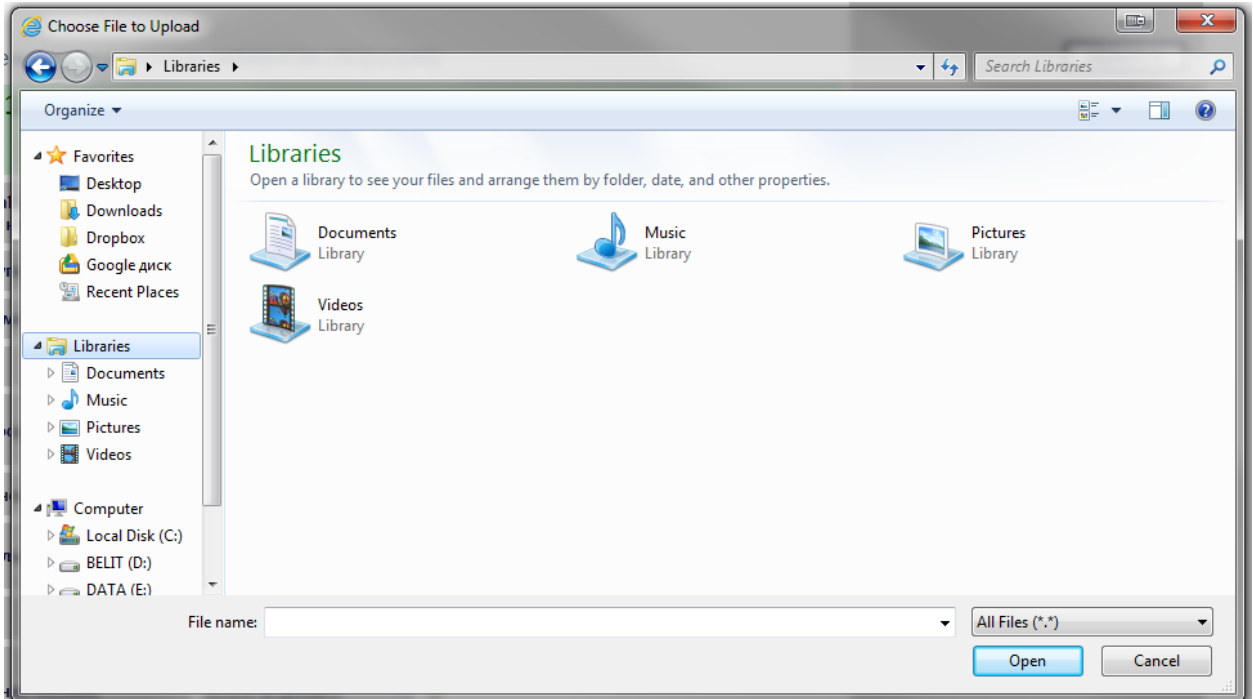

**Слика 3.86 Прозор за додавање документа**

<span id="page-63-0"></span>На тај начин је документ додат. Када су сва поља попуњена и изабран документ потврдити све на дугме "Сачувај".

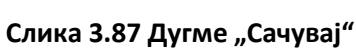

сачувај

Приказаће се порука да је документ успешно сачуван и слика кућице која враћа на почетну страну.

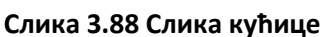

#### **3.2.7.1 Преглед и измена конкурсне документације**

Када је унета, *Конкурсна документација* се може видети и изменити тако што се у менију изаберу "Моје набавке", а затим се прикаже страница "Моји документи". На тој страници је потребно изабрати картицу "*Јавне набавке*" и на њој изабрати набавку кликом на слику лупе ([Слика](#page-64-0) 3.89).

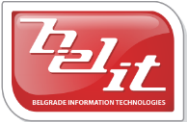

| Јавне набавке     | <mark>I</mark> Претходно обавештење |                        |            | нова јавна набавка |  |
|-------------------|-------------------------------------|------------------------|------------|--------------------|--|
| назив             |                                     | врста предмета креиран |            | последња измена    |  |
| Нова набавка тест |                                     | услуге                 | 28.03.2013 | 28.03.2013         |  |

**Слика 3.89 Страна "Моји документи"**

<span id="page-64-0"></span>А затим се на страници са актуелном верзијом јавне набавке, у делу "*Документи везани за оглас*", изабере унета конкурсна документација кликом на слику лупе ([Слика](#page-64-1) 3.90).

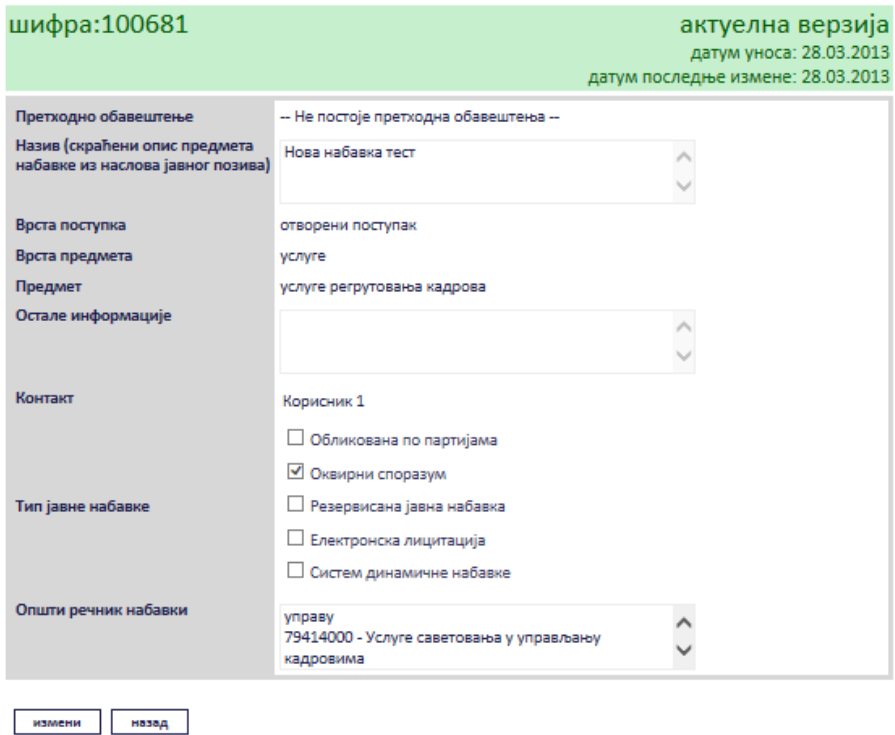

нови документ

документи везани за оглас

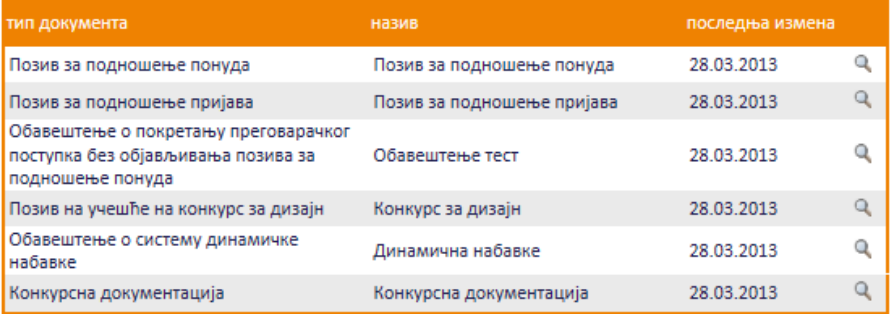

### **Слика 3.90 Избор конкурсне документације за преглед и измену**

<span id="page-64-1"></span>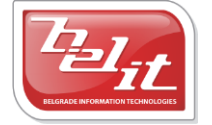

Белит д.о.о.

Предузеће за информационе технологије и електронско трговање

65

Приказаће се страница са актуелном верзијом конкурсне документације које је могуће изменити кликом на дугме "Измени" .

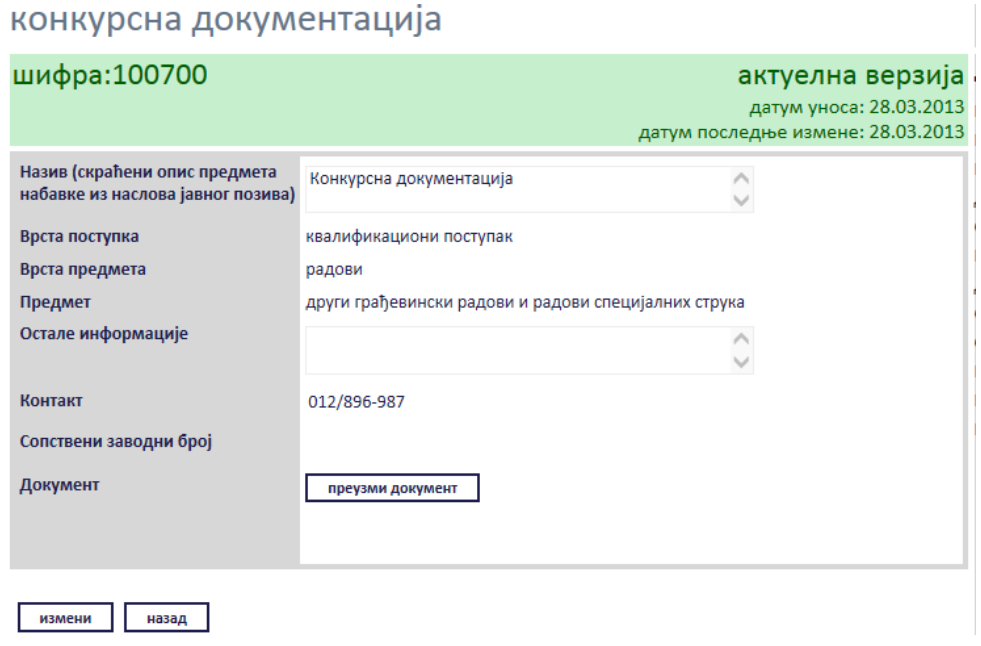

**Слика 3.91 Преглед конкурсне документације**

Сви подаци у пољима се мењају на исти начин као што су уношена што је описано у поглављу 3.2.7., једино за поље "*Документ*" ће се појавити дугме за промену документа "*Промените документ*" ([Слика](#page-65-0) 3.92), а затим наставити као што је раније описано. Измењене податке сачувати кликом на дугме "Сачувај".

#### конкурсна документација

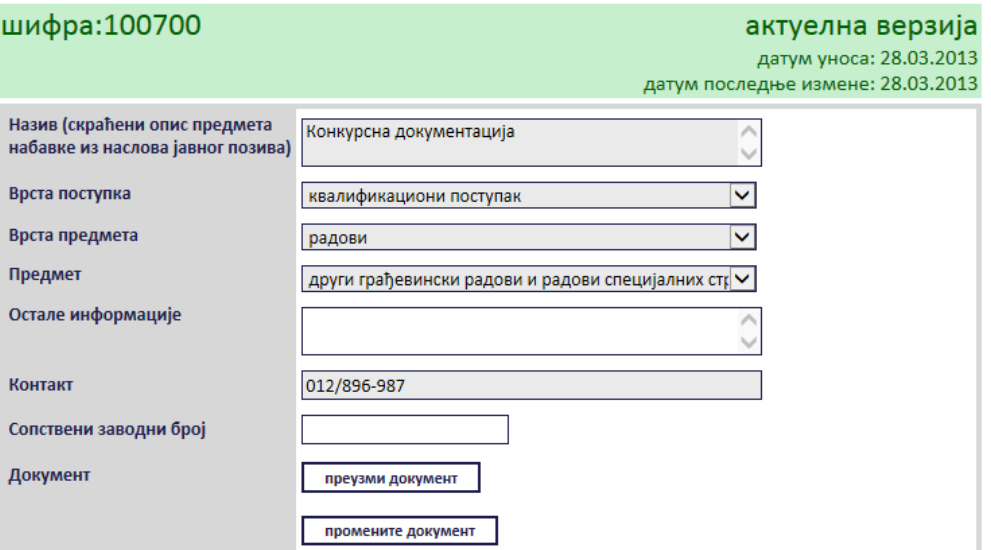

<span id="page-65-0"></span>**Слика 3.92 Измена података о конкурсној документацији**

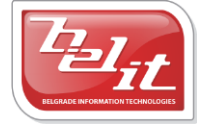

Белит д.о.о.

Поред прегледа и измене овде је омогућено и преузимање додатог документа кликом на дугме "*Преузми документ*".

#### преузми документ

#### **Слика 3.93 Дугме "Преузми документ"**

Затим је потребно изабрати опцију за чување или само преглед документа.

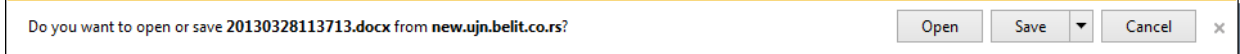

#### **Слика 3.94 Опција за чување или преглед документа**

Након тога документ ће бити приказан.

#### **3.2.7.2 Унос новог документа везаног за конкурсну документацију**

За унету конкурсну документацију је омогућено везивање нових докумената. Прво је потребно на страници "*Моји документи*" изабрати јавна набавку за коју је конкурсна документација везана кликом на слику лупе ([Слика](#page-66-0) 3.95)

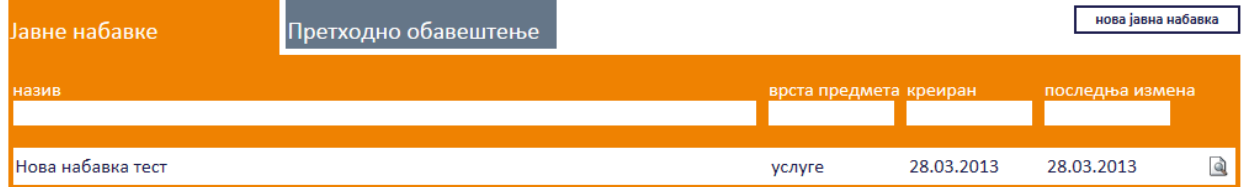

#### **Слика 3.95 Страна "Моји документи"**

<span id="page-66-0"></span>А затим се на страници са актуелном верзијом јавне набавке, у делу "*Документи везани за оглас*", изабере унета конкурсна документација кликом на слику лупе [\(Слика](#page-67-0) 3.96).

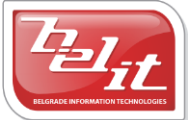

# јавна набавка

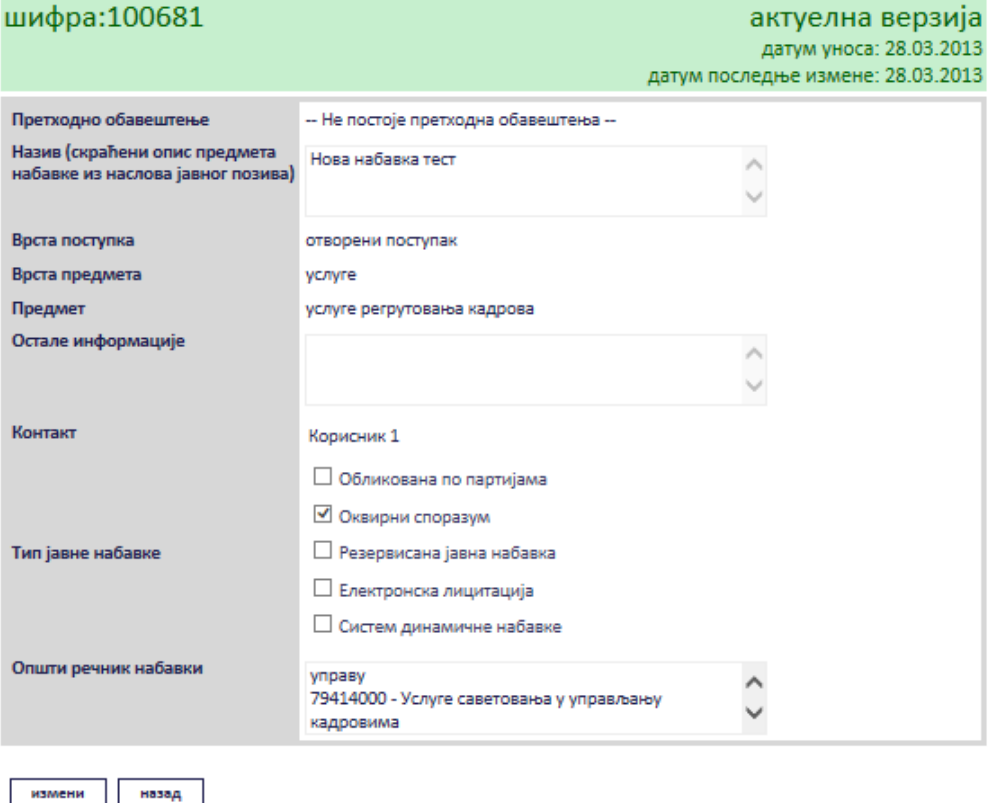

#### нови документ

#### документи везани за оглас

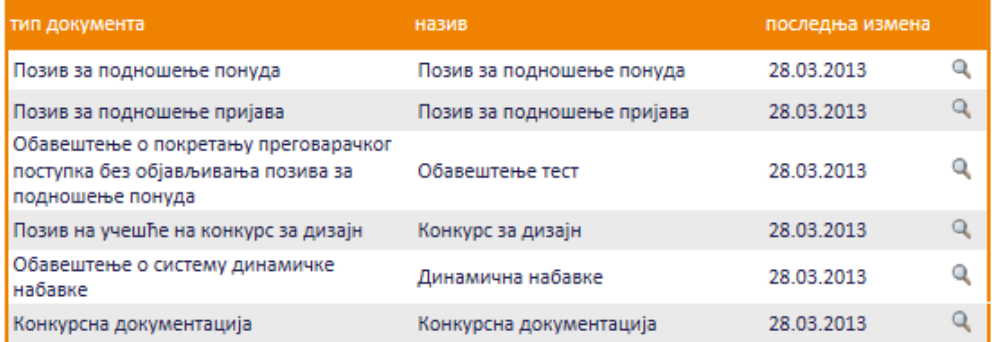

#### **Слика 3.96 Избор конкурсне документације**

<span id="page-67-0"></span>Приказаће се страница са актуелном верзијом конкурсне документације, где је омогућено додавање нових докумената везаних за конкурсну документацију кликом на дугме "*Нови документ*" .

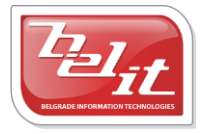

Белит д.о.о.

# конкурсна документација

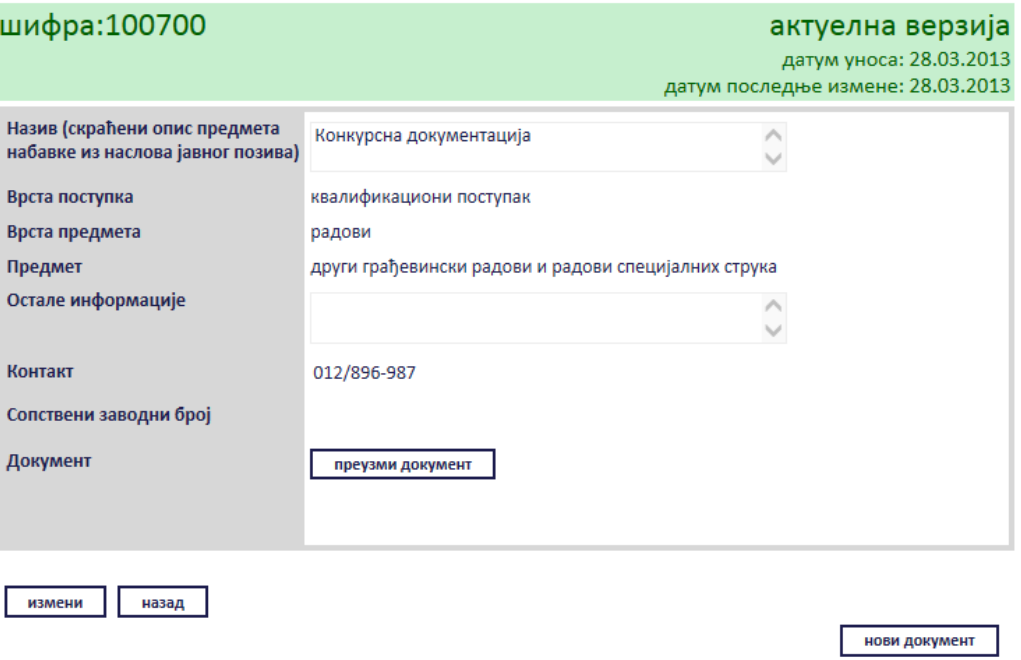

**Слика 3.97 Актуелна верзија конкурсне документације**

Отвориће се прозор где је потребно кликом на поље "*Изаберите тип документа*" изабрати један од докумената из понуђене листе и потврдити кликом на дугме "Изабери" ([Слика](#page-68-0) 3.98).

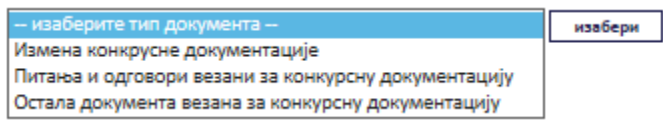

#### **Слика 3.98 Избор типа документа**

<span id="page-68-0"></span>Постоје три типа документа: "*Измена конкурсне документације*", "*Питања и одговори везани*  за конкурсну документацију" и "Остала документа везана за конкурсну документацију" ([Слика](#page-70-0) 3.99).

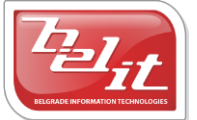

# измена и допуна конкурсне документације

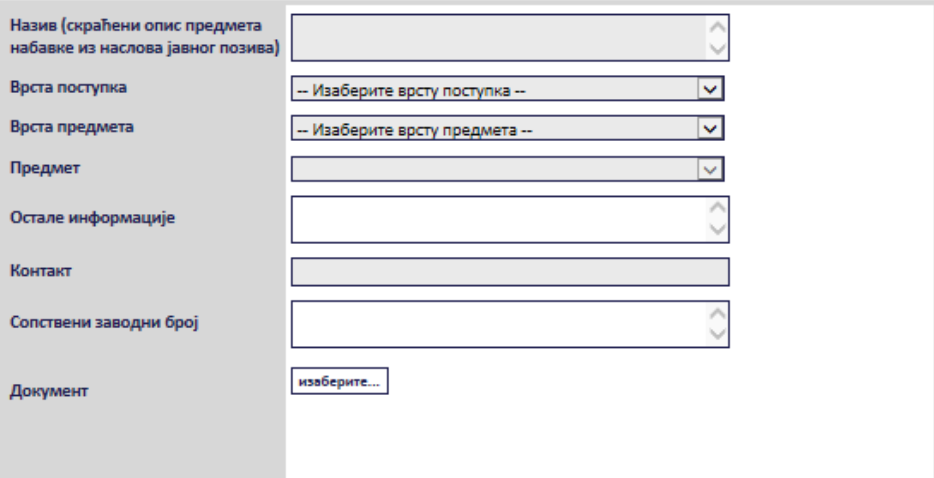

# питања и одговори везани за конкурсну документацију

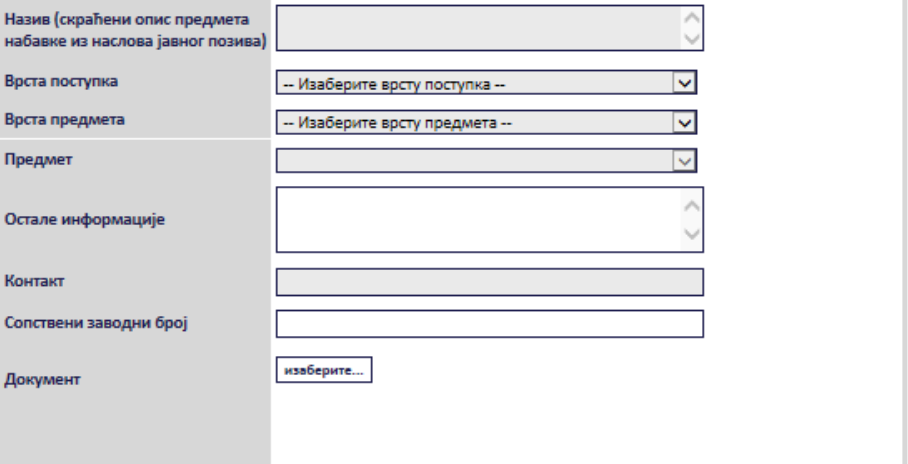

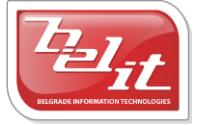

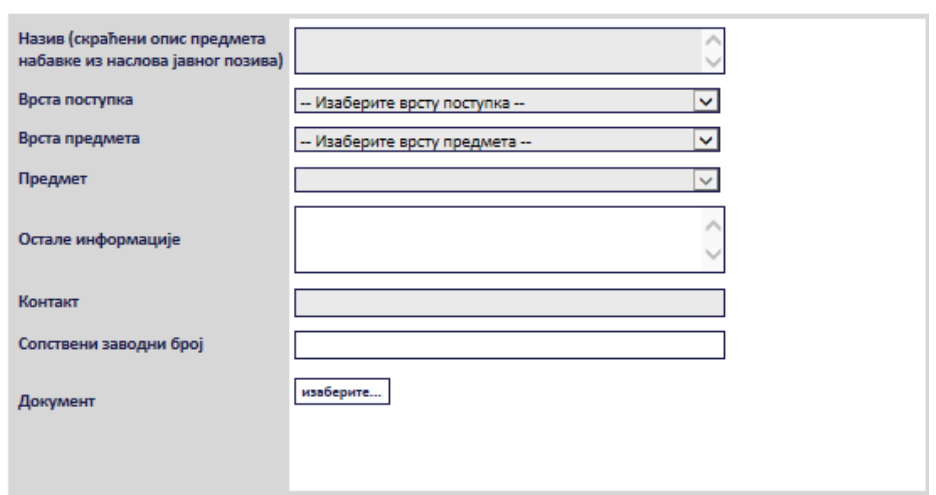

#### остала документа везана за конкурсну документацију

**Слика 3.99 Типови документа**

<span id="page-70-0"></span>Сва сива поља на форми су обавезна. Потребно је слободним уносом попунити поља "Haзue", "Остале информације ", "Контакт" и "Сопствени заводни број", а избором из падајуће листе поља "*Врста поступка*", "*Врста предмета*" и "*Предмет*" као што је описано у поглављу 3. У поље "*Документ*" се додаје документ са компјутера кликом на дугме "*Изаберите*". Кликом на то дугме отвориће се прозор у коме је потребно пронаћи документ који треба додати и потврдити кликом на дугме "**Open**" ([Слика](#page-70-1) 3.100).

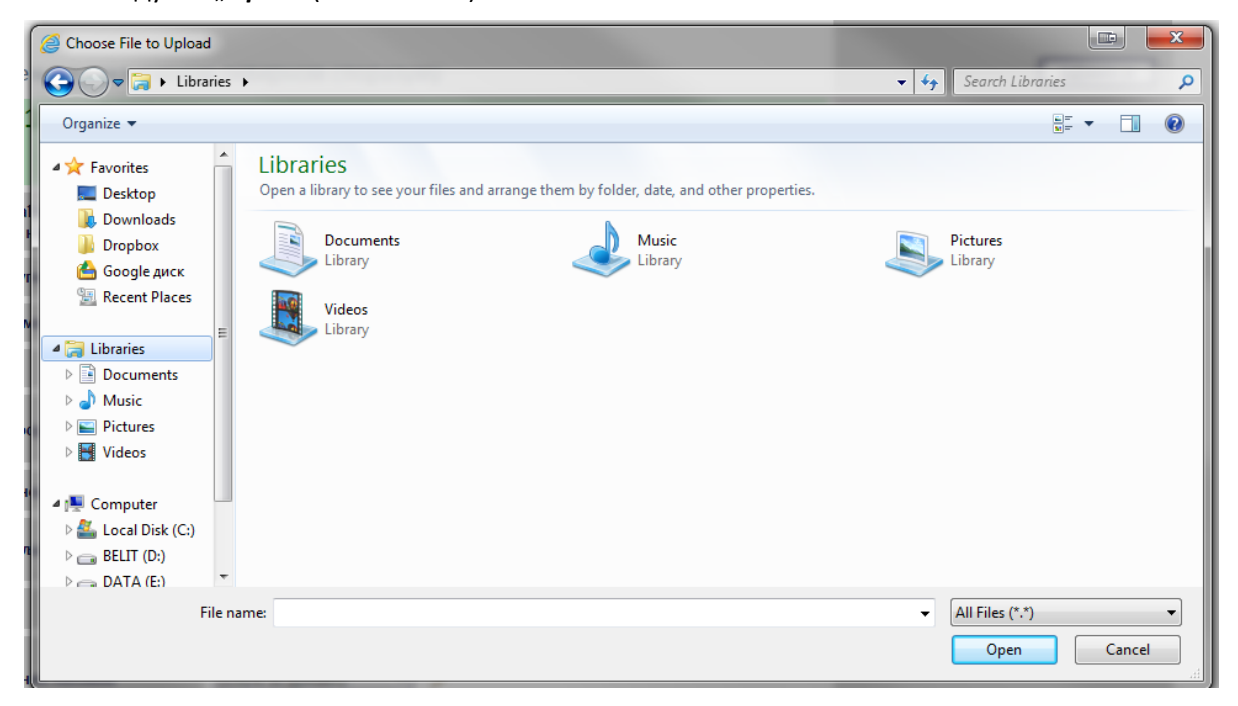

**Слика 3.100 Прозор за додавање документа**

<span id="page-70-1"></span>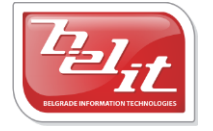

Белит д.о.о.

На тај начин је документ додат. Када су сва поља попуњена и изабран документ потврдити све на дугме "Сачувај".

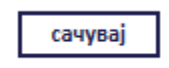

#### $C$ лика 3.101 Дугме "Сачувај"

Приказаће се порука да је документ успешно сачуван и слика кућице која враћа на почетну страну.

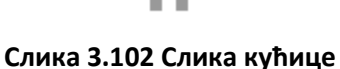

#### *3.2.7.2.1 Измена и преглед документа везаних за конкурсну документацију*

Када је унета, *Конкурсна документација* се може видети и изменити тако што се на страници "*Моји документи*" изабере јавна набавка за коју је конурсна документација везана кликом на слику лупе [\(Слика](#page-71-0) 3.103).

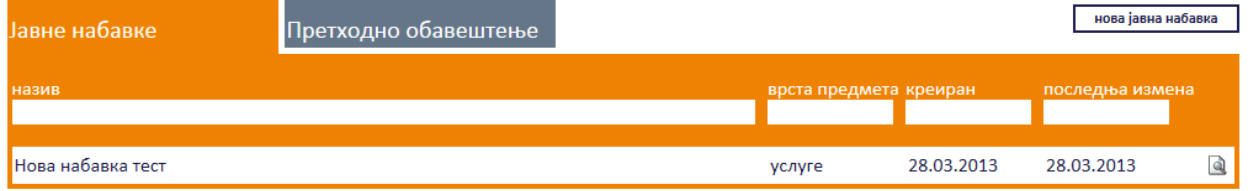

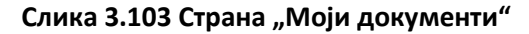

<span id="page-71-0"></span>А затим се на страници са актуелном верзијом јавне набавке, у делу "*Документи везани за оглас*", изабере унета конкурсна документација кликом на слику лупе ([Слика](#page-72-0) 3.104).

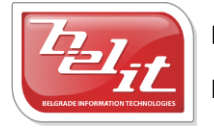
## јавна набавка

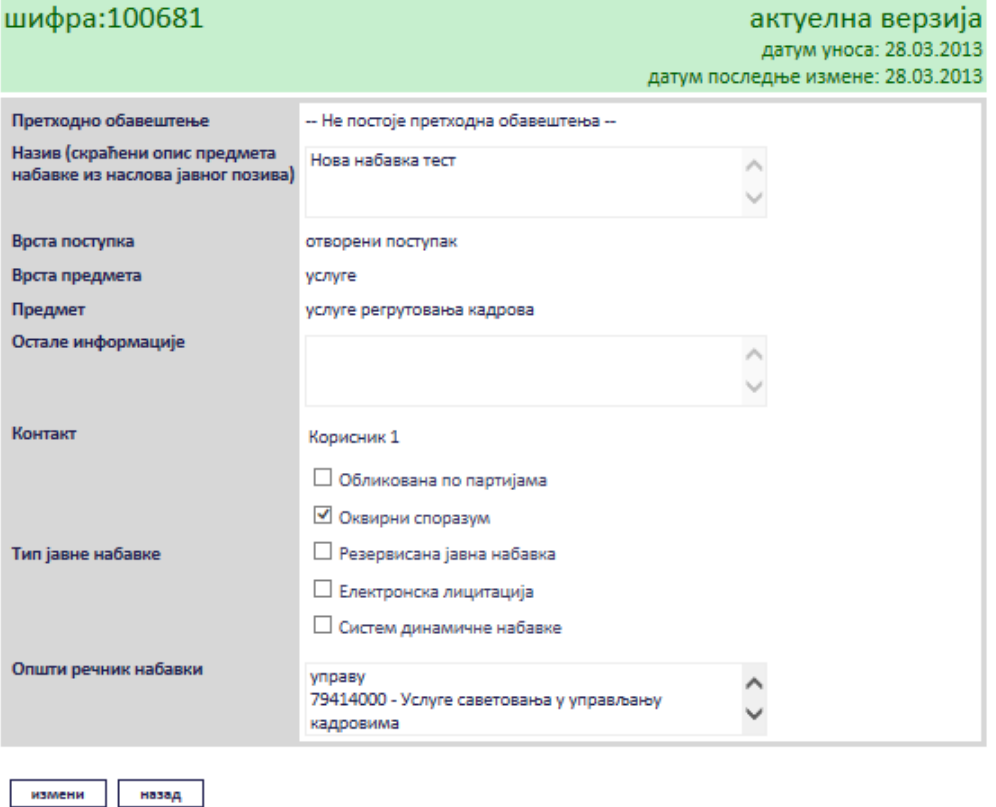

#### нови документ

#### документи везани за оглас

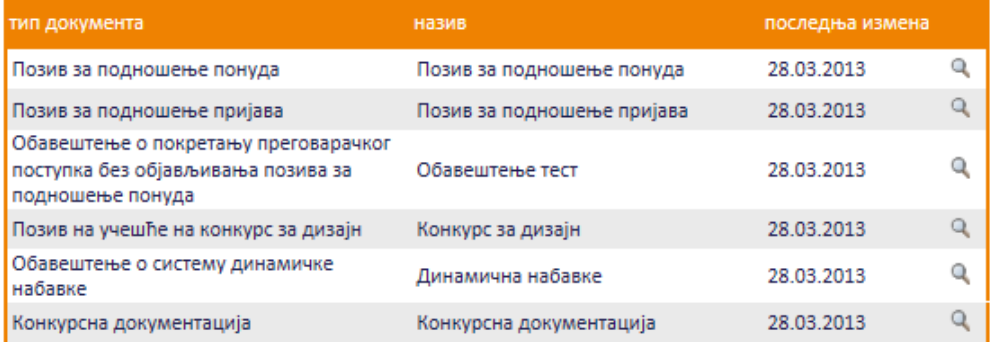

#### **Слика 3.104 Избор конкурсне документације за преглед и измену**

Приказаће се страница са актуелном верзијом конкурсне документације и испод табела са новим документима уколико су додати. Како би табела ако постоји била приказана, потребно је кликнути на назив типа документа. У примеру на слици постоји само табела за документ "Остала документа везана за конкурсну документацију" . Поред табеле, уколико постоје биће приказана и лица која

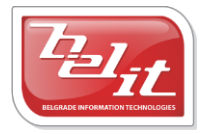

#### Белит д.о.о.

су преузела конкурсну документацију ради учествовања у поступку и лица која су преузела конкурсну документацију информативно [\(Слика](#page-73-0) 3.105).

## конкурсна документација

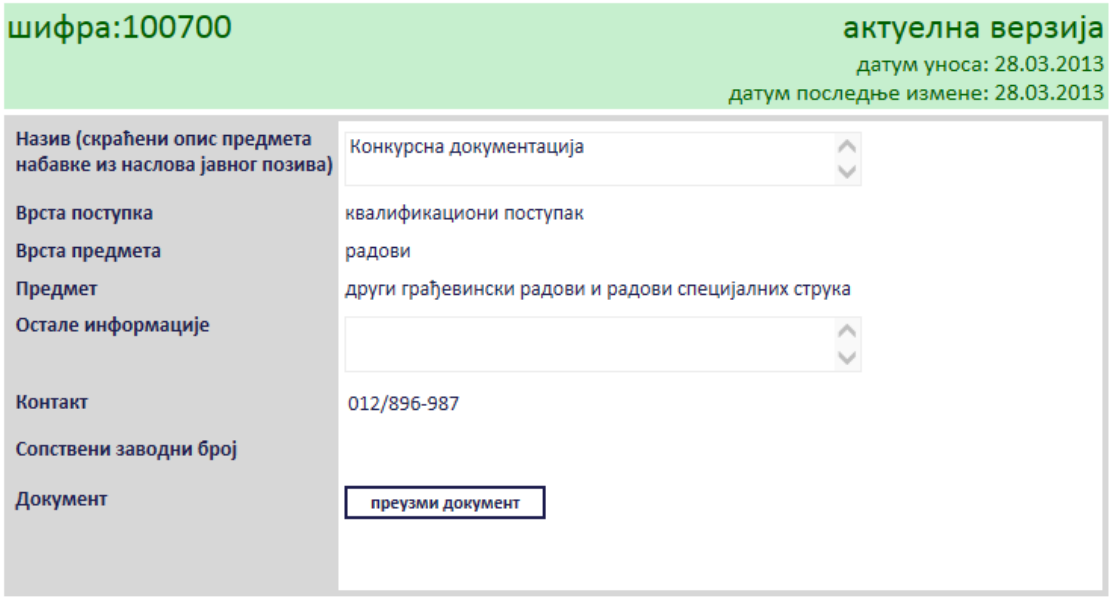

назад измени

нови документ

измене и допуне конкурсне документације

питања и одговори везани за конкурсну документацију

остала документа везана за конкурсну документацију

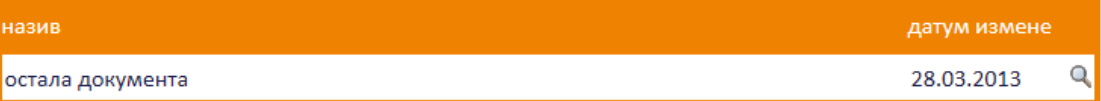

лица која су преузела конкурсну документацију ради учествовања у поступку

Не постоје лица која су преузела документацију

лица која су преузела конкурсну документацију информативно

Не постоје лица која су преузела документацију

#### **Слика 3.105 Преглед конкурсне документациј и додатих докумената**

<span id="page-73-0"></span>За преглед и измену нових докумената везаних за конкурсну документацију, потребно је кликнути на слику лупе поред одговарајућег документа.

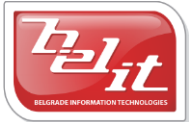

Белит д.о.о.

## *3.2.8 Обавештење о продужетку рока за подношење понуда/пријава*

Уколико је изабрано *Обавештење о продужетку рока за подношење понуда/пријава*, отвориће се страница са формом за унос података о том обавештењу [\(Слика](#page-74-0) 3.106).

# обавештење о продужетку рока за подношење понуда/пријава

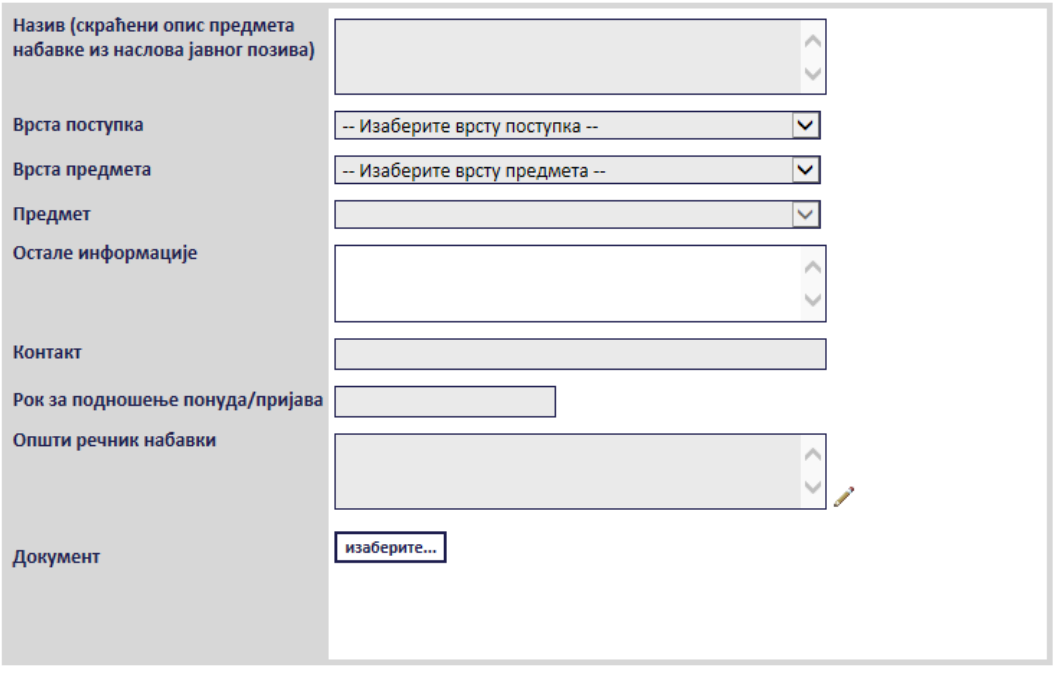

**Слика 3.106 Форма "Обавештење о продужетку рока за подношење понуда/пријава"**

<span id="page-74-0"></span>Сва сива поља на форми су обавезна. Потребно је слободним уносом попунити поља "Haзue", "*Остале информације* " и "*Контакт*", а избором из падајуће листе поља "*Врста поступка*", "*Врста предмета*" и "*Предмет*" као што је описано у поглављу 3 . Поље "*Рок за подношење понуда/пријава*" се попуњава избором датума из календара (**[Слика](#page-75-0) 3.10[7Error! Reference source](#page-75-0)  not found.**).

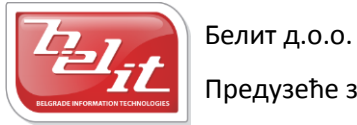

Рок за подношење понуда/пријава

|    | март, 2013<br>Þ |    |                |              |           |    |  |  |  |  |
|----|-----------------|----|----------------|--------------|-----------|----|--|--|--|--|
| ПO | ут              |    | ср че          | пe           | <b>CV</b> | не |  |  |  |  |
| 25 | 26              | 27 | 28             | $\mathbf{1}$ | 2         | з  |  |  |  |  |
| 4  | 5               | 6  | 7              | 8            | 9         | 10 |  |  |  |  |
| 11 | 12              |    | 13 14          | 15           | 16        | 17 |  |  |  |  |
| 18 | 19              | 20 | 21 -           | 22           | 23        | 24 |  |  |  |  |
| 25 | 26              | 27 | 28.            | 29           | 30        | 31 |  |  |  |  |
| 1  | 2               | -3 | $\overline{4}$ | 5            | 6         |    |  |  |  |  |
|    |                 |    |                |              |           |    |  |  |  |  |

**Слика 3.107 Поље "Рок за подношење понуда"**

<span id="page-75-0"></span>Поље "*Општи речник набавки*" се попуњава избором шифре кликом на оловку као што је описано у поглављу 3, а у поље "*Документ*" се додаје документ са компјутера кликом на дугме "*Изаберите*". Кликом на то дугме отвориће се прозор у коме је потребно пронаћи документ који треба додати и потврдити кликом на дугме "*Open*" ([Слика](#page-75-1) 3.108).

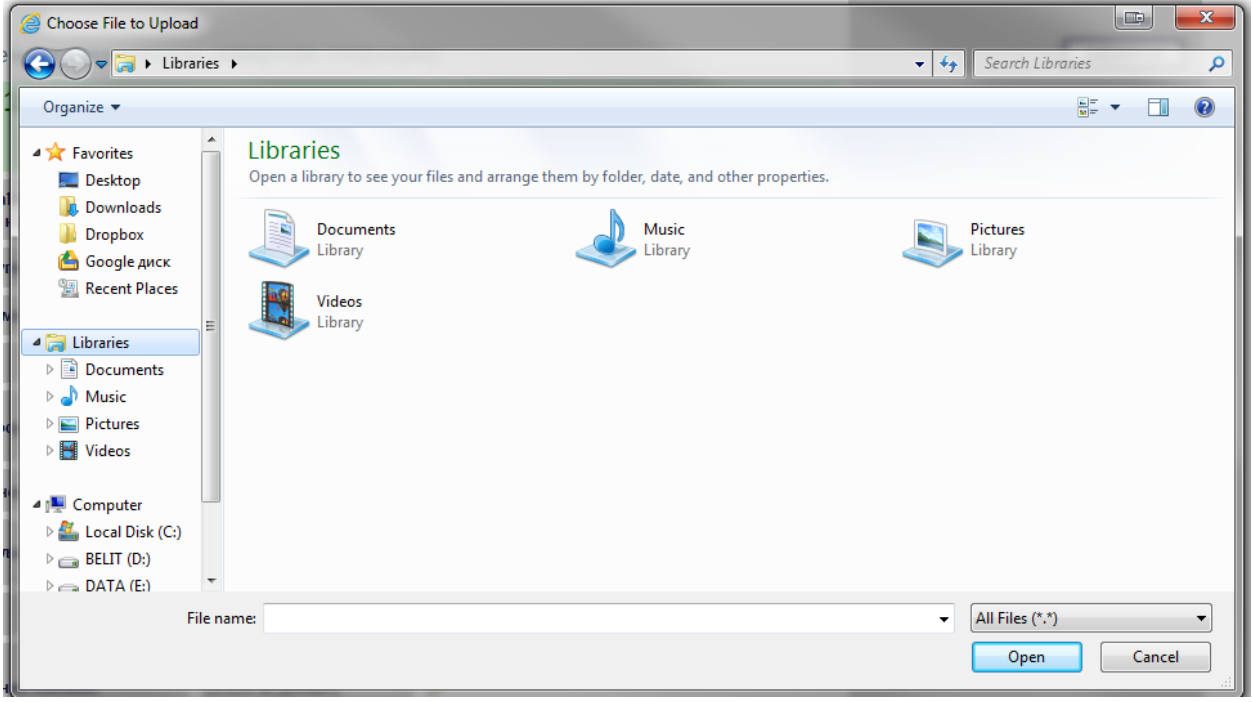

#### **Слика 3.108 Прозор за додавање документа**

<span id="page-75-1"></span>На тај начин је документ додат. Када су сва поља попуњена и изабран документ потврдити све на дугме "Сачувај".

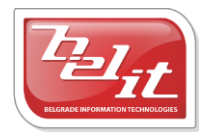

Белит д.о.о.

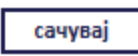

#### $C$ лика 3.109 Дугме "Сачувај"

Приказаће се порука да је документ успешно сачуван и слика кућице која враћа на почетну страну.

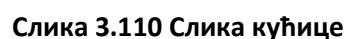

#### **3.2.8.1 Преглед и измена обавештења**

Када је унето, *Обавештење о продужетку рока за подношење понуда/пријава* се може видети и изменити тако што се у менију изаберу "*Моје набавке*", а затим се прикаже страница "*Моји документи*" . На тој страници је потребно изабрати картицу "*Јавне набавке*" и на њој изабрати набавку кликом на слику лупе ([Слика](#page-76-0) 3.111).

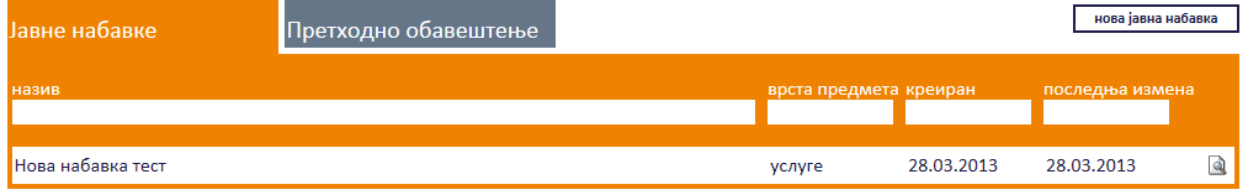

## **Слика 3.111 Страна "Моји документи"**

<span id="page-76-0"></span>А затим се на страници актуелних верзија јавне набавке у делу "Документи везани за оглас" изабере обавештење кликом на слику лупе [\(Слика](#page-77-0) 3.112).

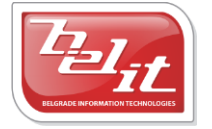

# јавна набавка

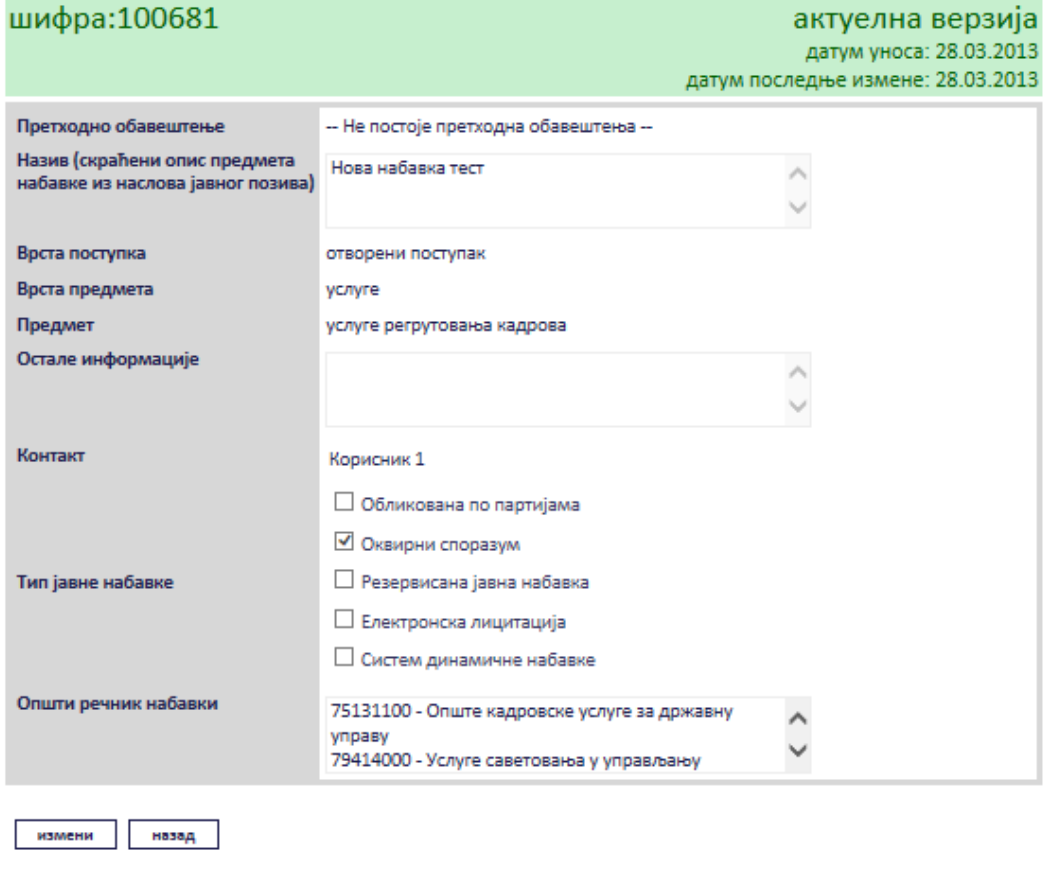

нови документ

#### документи везани за оглас

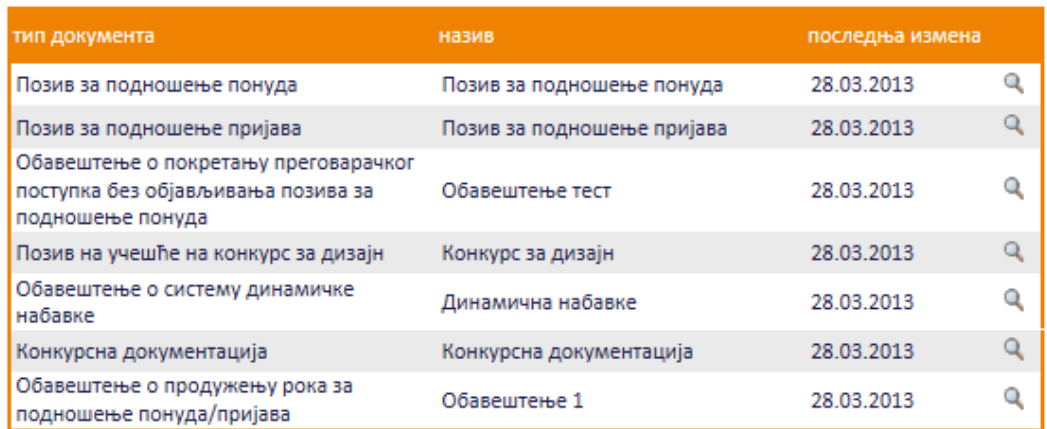

## **Слика 3.112 Избор обавештења за преглед и измену**

<span id="page-77-0"></span>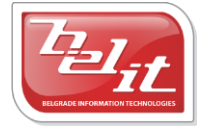

Белит д.о.о.

Приказаће се страница са обавештењем које је могуће изменити кликом на дугме "Измени".

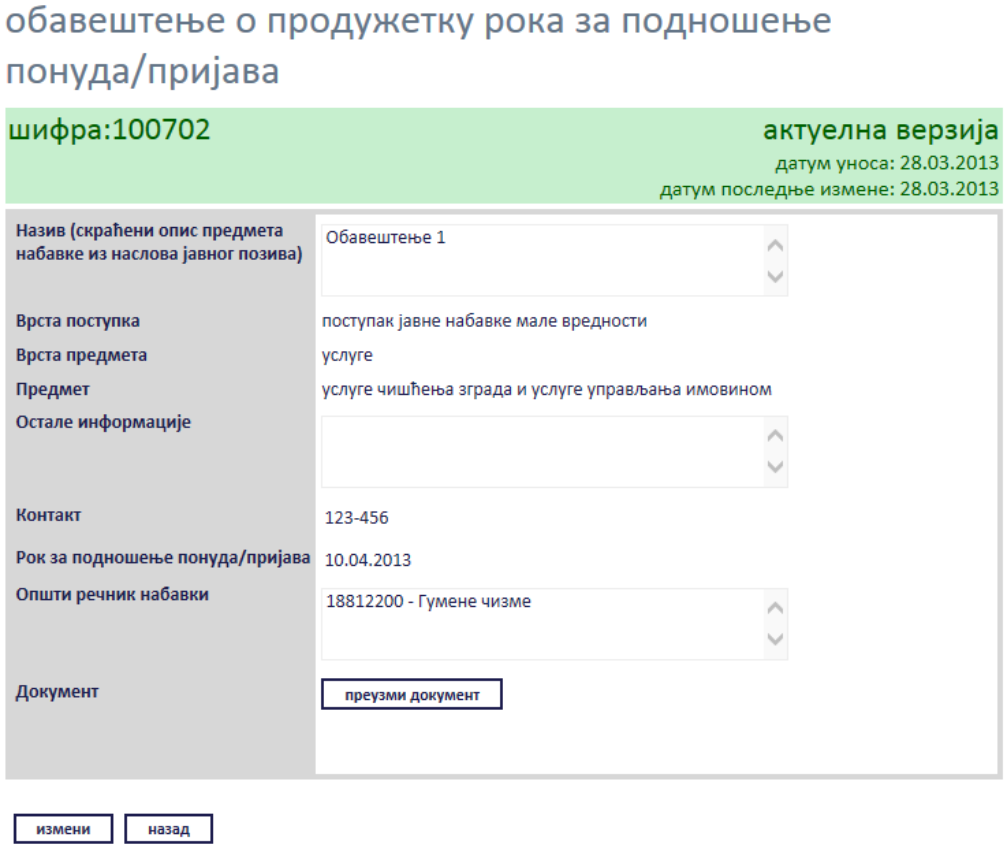

**Слика 3.113 Прелгед обавештења**

Сви подаци у пољима се мењају на исти начин као што су уношена што је описано у поглављу 3.2.8, једино за поље "*Документ*" ће се појавити дугме за промену документа "*Промените документ*" ([Слика](#page-79-0) 3.114), а затим наставити као што је раније описано. Измењене податке сачувати кликом на дугме "Сачувај".

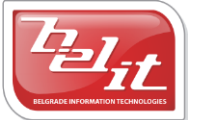

## обавештење о продужетку рока за подношење понуда/пријава

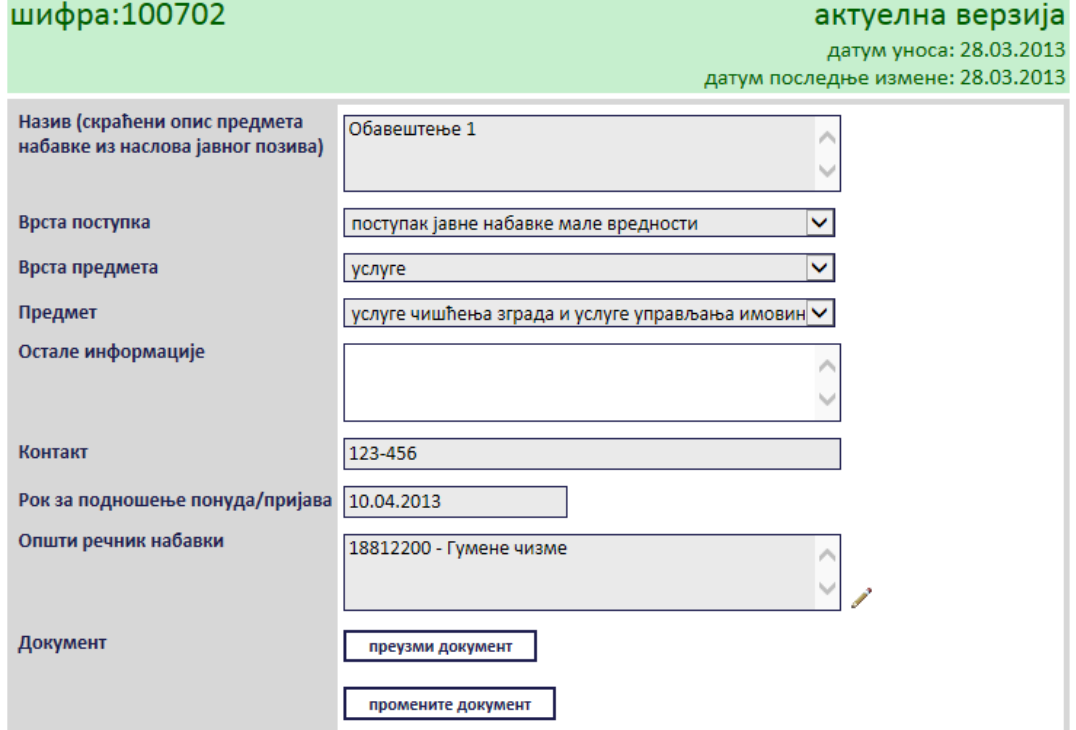

**Слика 3.114 Измена података о изабраном обавештењу**

<span id="page-79-0"></span>Поред прегледа и измене овде је омогућено и преузимање окаченог документа кликом на дугме "*Преузми документ*".

преузми документ

#### **Слика 3.115 Дугме "Преузми документ"**

Затим је потребно изабрати опцију за чување или само преглед документа.

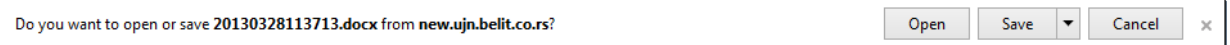

#### **Слика 3.116 Опција за чување или преглед документа**

Након тога документ ће бити приказан.

#### *3.2.9 Обавештење о признавању квалификације у квалификационом поступку*

Уколико је изабрано *Обавештење о признавању квалификације у квалификационом поступку* , отвориће се страница са формом за унос података о том обавештењу [\(Слика](#page-80-0) 3.117).

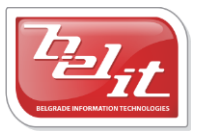

Белит д.о.о.

## обавештење о признавању квалификације у квалификационом поступку

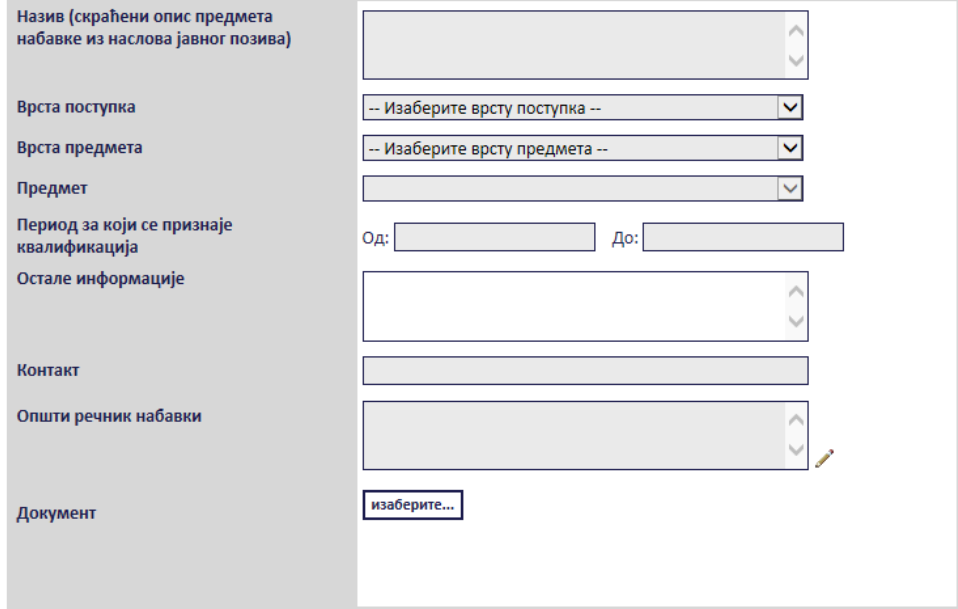

#### <span id="page-80-0"></span>**Слика 3.117 Форма "Обавештење о признавању квлификације у квалификационом поступку"**

Сва сива поља на форми су обавезна. Потребно је слободним уносом попунити поља "Haзue", "*Остале информације*" и "*Контакт*", а избором из падајуће листе поља "*Врста поступка*", "*Врста предмета*" и "*Предмет*" као што је описано у поглављу 3. Поље "*Период за који се признаје квалификација*" се бира избором датума из календара [\(Слика](#page-80-1) 3.118).

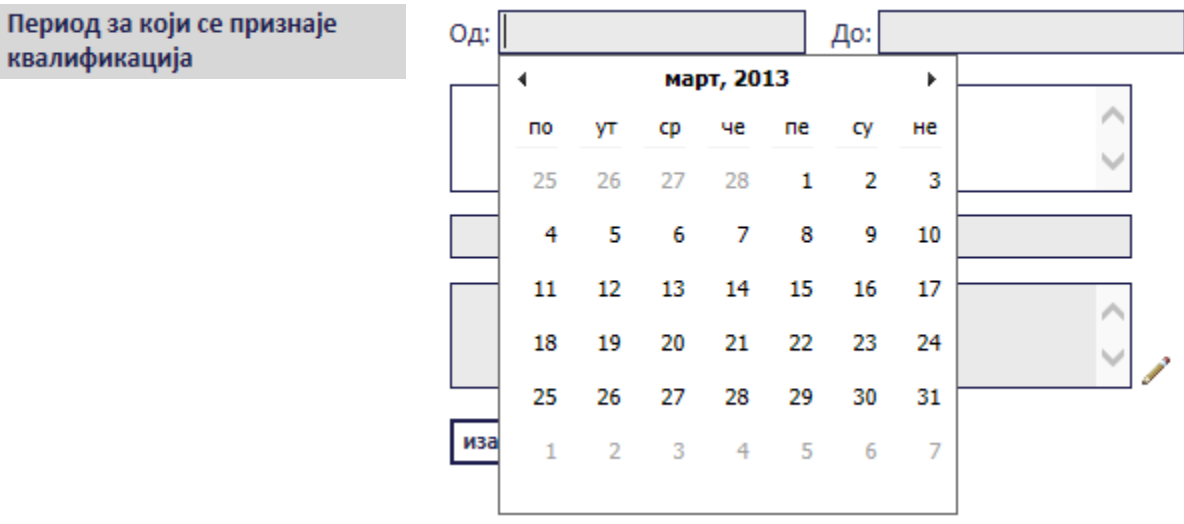

#### **Слика 3.118 Поље "Период за који се признаје квалификација"**

<span id="page-80-1"></span>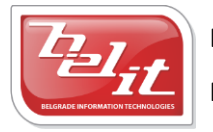

Белит д.о.о.

Поље "*Општи речник набавки*" се попуњава избором шифре кликом на оловку као што је описано у поглављу 3, а у поље "*Документ*" се додаје документ са компјутера кликом на дугме "*Изаберите*". Кликом на то дугме отвориће се прозор у коме је потребно пронаћи документ који треба додати и потврдити кликом на дугме "**Open**" ([Слика](#page-81-0) 3.119).

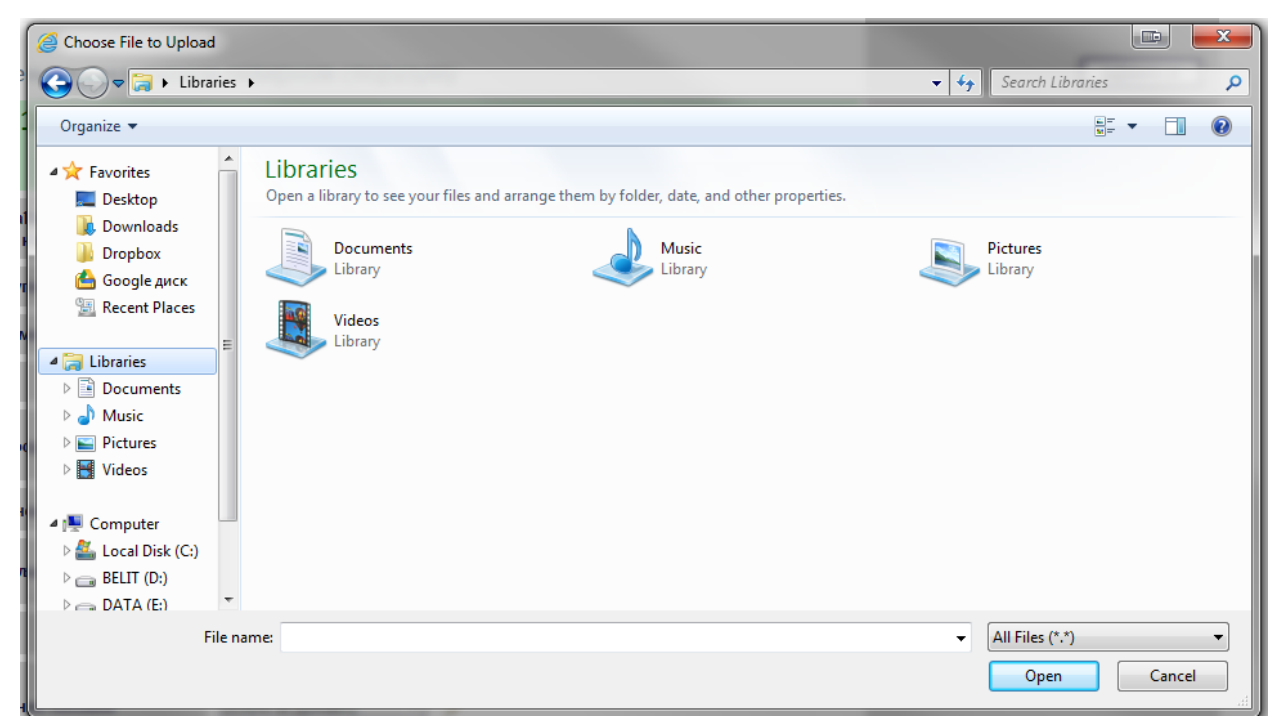

**Слика 3.119 Прозор за додавање докумената**

<span id="page-81-0"></span>На тај начин је документ додат. Када су сва поља попуњена и изабран документ потврдити све на дугме "Сачувај".

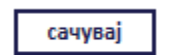

## $C$ лика 3.120 Дугме "Сачувај"

Приказаће се порука да је документ успешно сачуван и слика кућице која враћа на почетну страну.

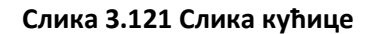

#### **3.2.9.1 Преглед и измена обавештења**

Када је унето, *Обавештење о признавању квалификације у квалификационом поступку* се може видети и изменити тако што се у менију изаберу "*Моје набавке*", а затим се прикаже страница "*Моји документи*" . На тој страници је потребно изабрати картицу "*Јавне набавке*" и на њој изабрати набавку кликом на слику лупе ([Слика](#page-82-0) 3.122).

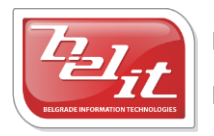

Белит д.о.о.

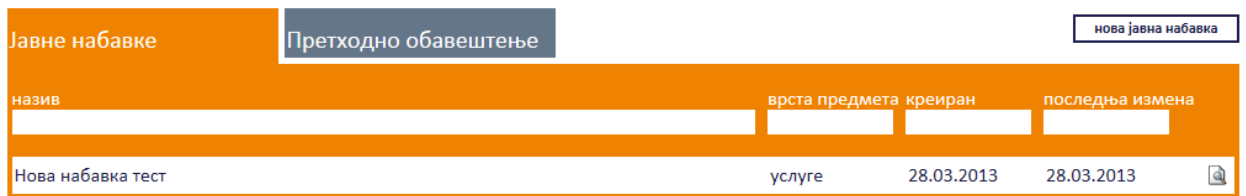

#### **Слика 3.122 Страна "Моји документи"**

<span id="page-82-0"></span>А затим се на страници актуелних верзија јавне набавке у делу "*Документи везани за оглас*" изабере обавештење кликом на слику лупе [\(Слика](#page-82-1) 3.123).

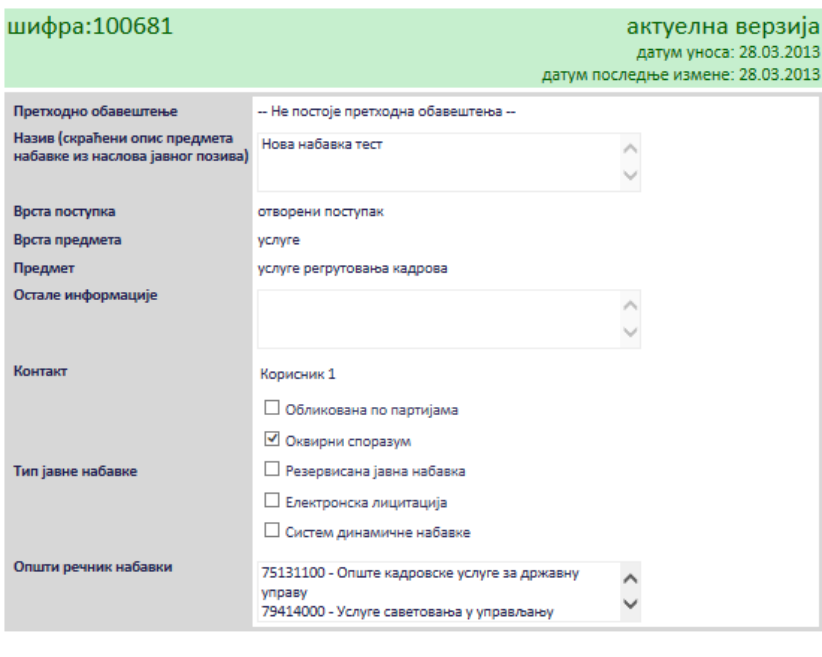

нови документ

документи везани за оглас

измени вазад

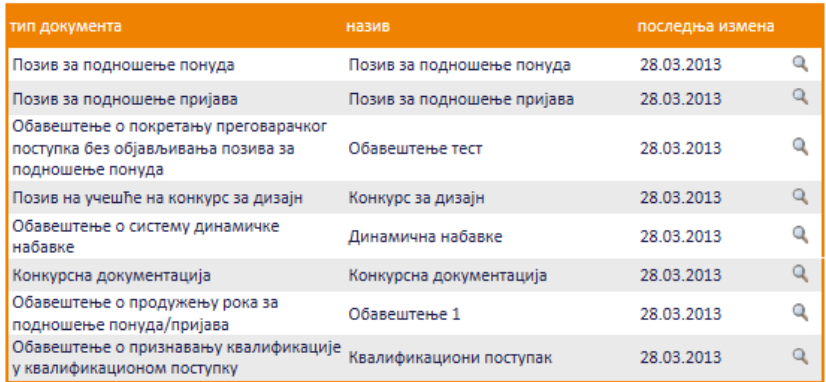

#### **Слика 3.123 Избор обавештења за преглед и измену**

<span id="page-82-1"></span>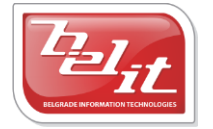

Белит д.о.о.

Приказаће се страница са обавештењем које је могуће изменити кликом на дугме "Измени".

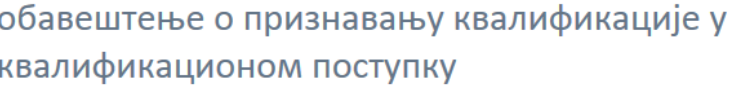

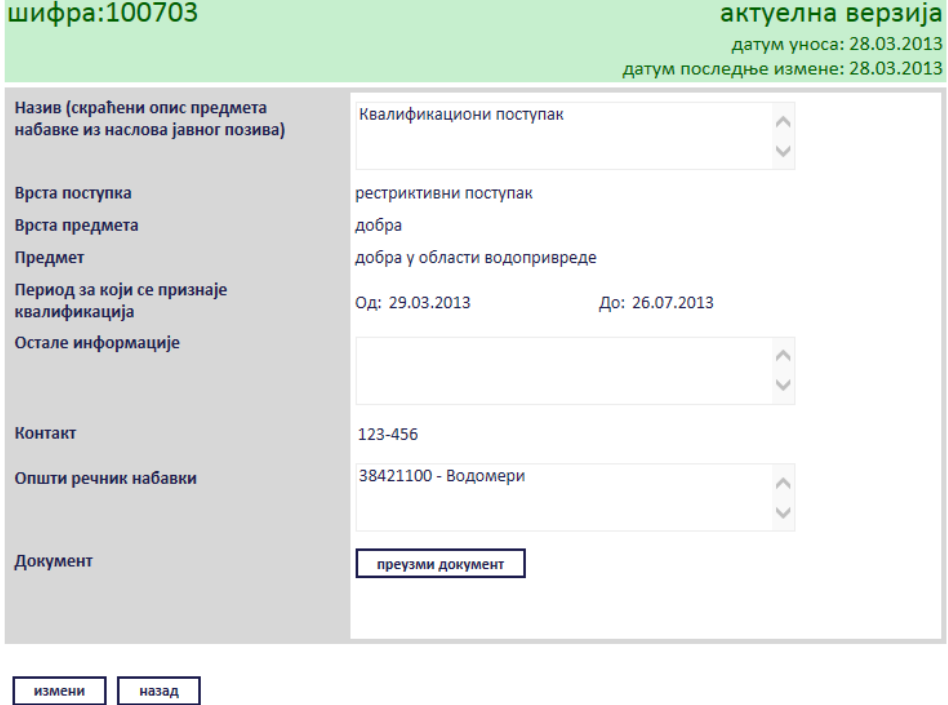

**Слика 3.124 Преглед обавештења**

Сви подаци у пољима се мењају на исти начин као што су уношена што је описано у поглављу 3.2.9, једино за поље "Документ" ће се појавити дугме за промену документа "Промените документ" ([Слика](#page-84-0) 3.125), а затим наставити као што је раније описано. Измењене податке сачувати кликом на дугме "Сачувај".

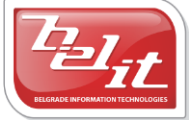

## обавештење о признавању квалификације у квалификационом поступку

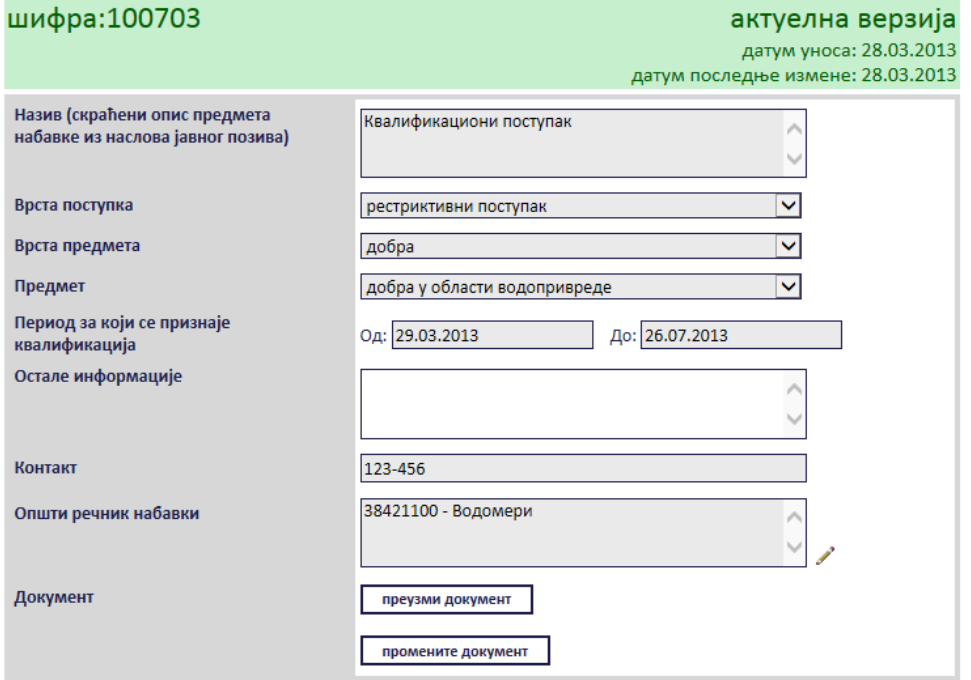

**Слика 3.125 Измена података о изабраном обавештењу**

<span id="page-84-0"></span>Поред прегледа и измене овде је омогућено и преузимање окаченог документа кликом на дугме "*Преузми документ*".

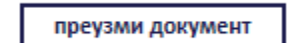

#### **Слика 3.126 Дугме "Преузми документ"**

Затим је потребно изабрати опцију за чување или само преглед документа.

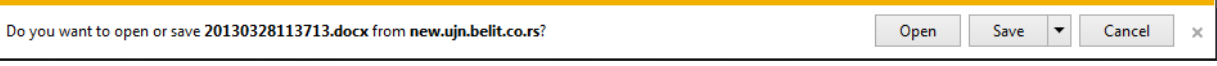

#### **Слика 3.127 Опција за чување или преглед документа**

Након тога документ ће бити приказан.

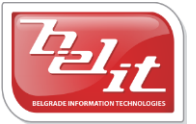

#### *3.2.10 Обавештење о признавању квалификације у рестриктивном поступку*

Уколико је изабрано *Обавештење о признавању квалификације у рестриктивном поступку* , отвориће се страница са формом за унос података о том обавештењу [\(Слика](#page-85-0) 3.128).

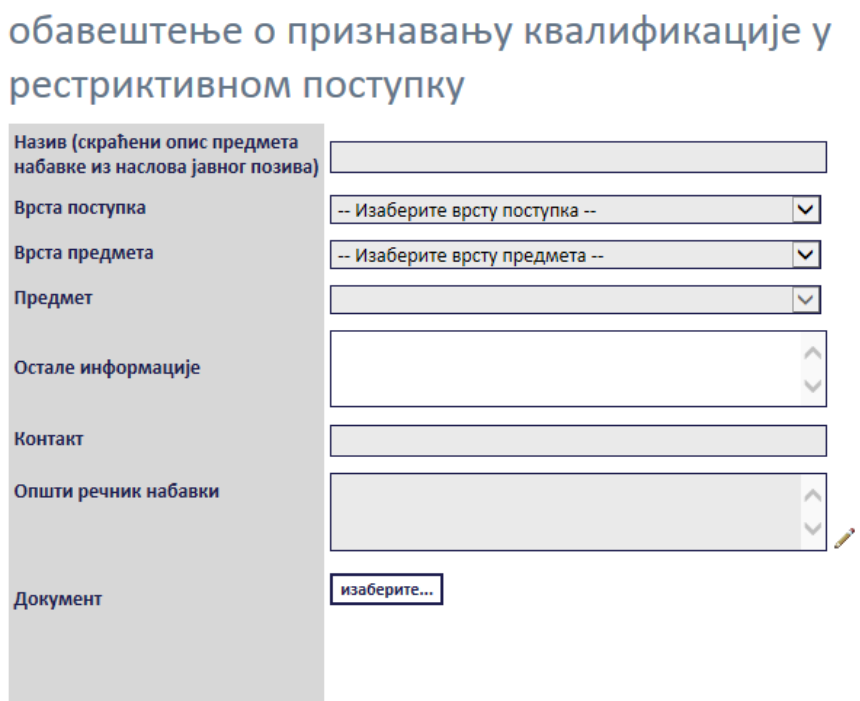

#### <span id="page-85-0"></span>**Слика 3.128 Форма "Обавештење о признавању квалификације у рестриктивном поступку"**

Сва сива поља на форми су обавезна. Потребно је слободним уносом попунити поља "Назив", "*Остале информације* " и "*Контакт*", а избором из падајуће листе поља "*Врста поступка*", "*Врста предмета*" и "*Предмет*" као што је описано у поглављу 3. Поље "*Општи речник набавки*" се попуњава избором шифре кликом на оловку као што је описано у поглављу 3, а у поље "*Документ*" се додаје документ са компјутера кликом на дугме "*Изаберите*". Кликом на то дугме отвориће се прозор у коме је потребно пронаћи документ који треба додати и потврдити кликом на дугме "**Open**" ([Слика](#page-86-0) 3.129).

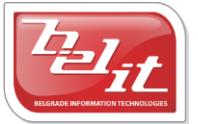

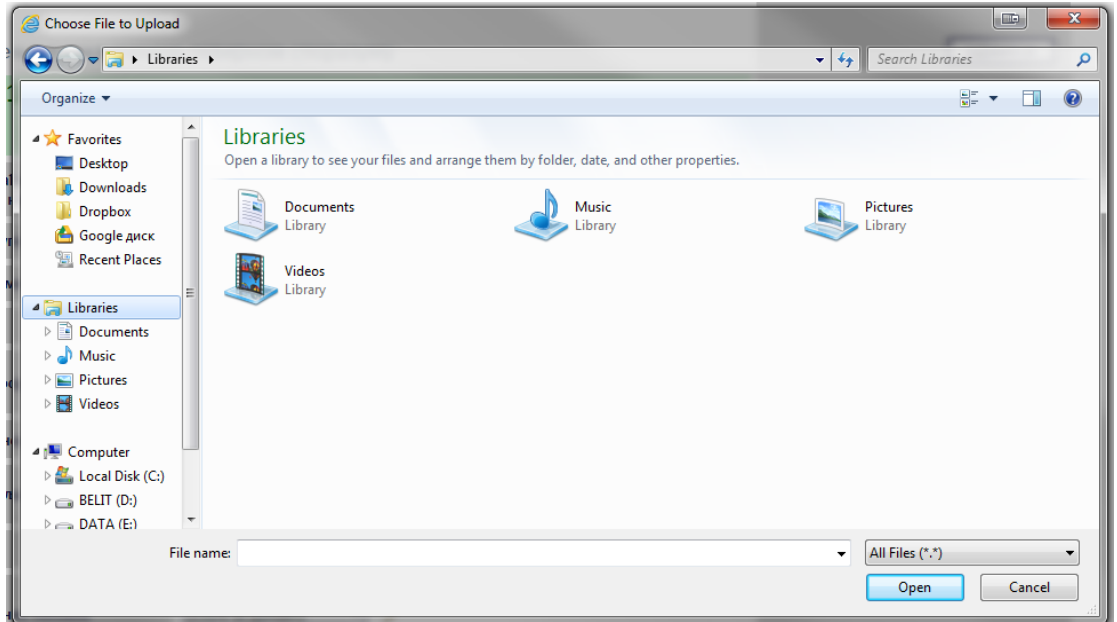

**Слика 3.129 Прозор за додавање документа**

<span id="page-86-0"></span>На тај начин је документ додат. Када су сва поља попуњена и изабран документ потврдити све на дугме "Сачувај".

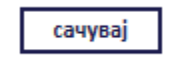

 $C$ лика 3.130 Дугме "Сачувај"

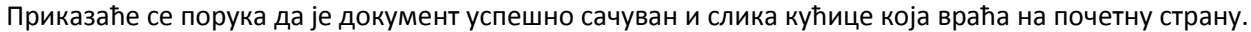

## **Слика 3.131 Слика кућице**

#### **3.2.10.1 Преглед и измена обавештења**

Када је унето, *Обавештење о признавању квалификације у рестриктивном поступку* се може видети и изменити тако што се у менију изаберу "*Моје набавке*", а затим се прикаже страница "*Моји документи*" . На тој страници је потребно изабрати картицу "*Јавне набавке*" и на њој изабрати набавку кликом на слику лупе ([Слика](#page-86-1) 3.132).

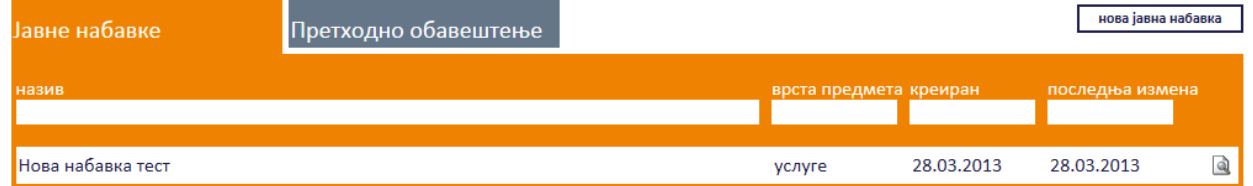

#### **Слика 3.132 Страна "Моји документи"**

<span id="page-86-1"></span>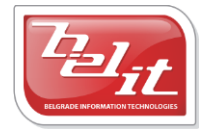

Белит д.о.о.

А затим се на страници актуелних верзија јавне набавке у делу "Документи везани за оглас" изабере обавештење кликом на слику лупе [\(Слика](#page-87-0) 3.133).

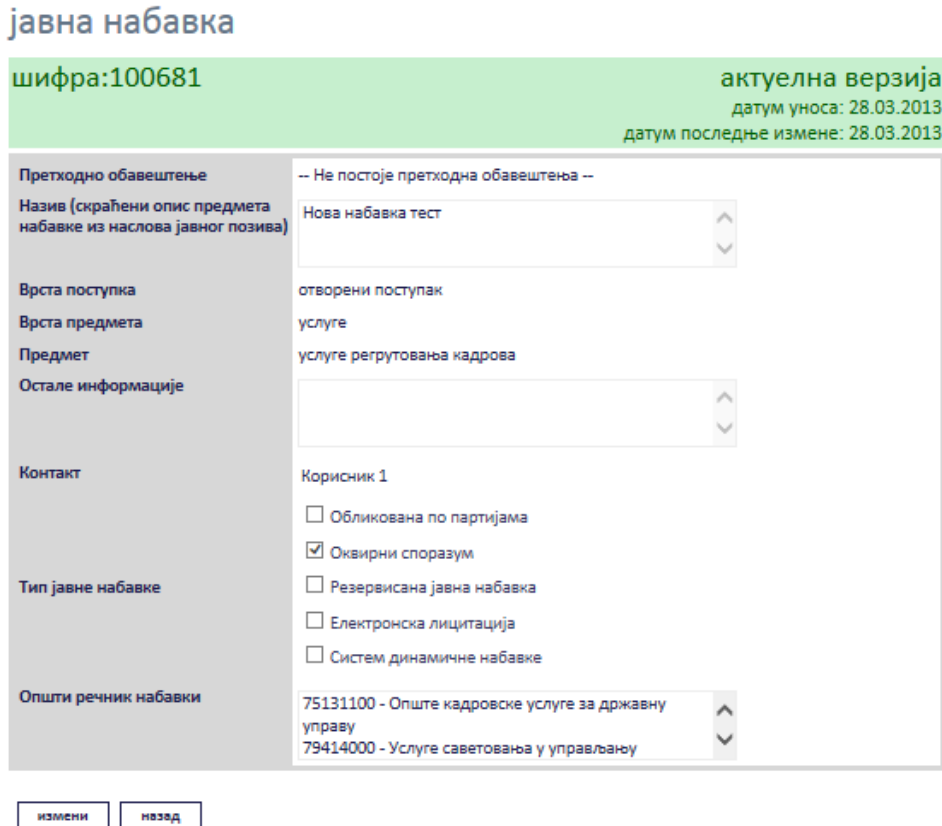

#### нови документ

#### документи везани за оглас

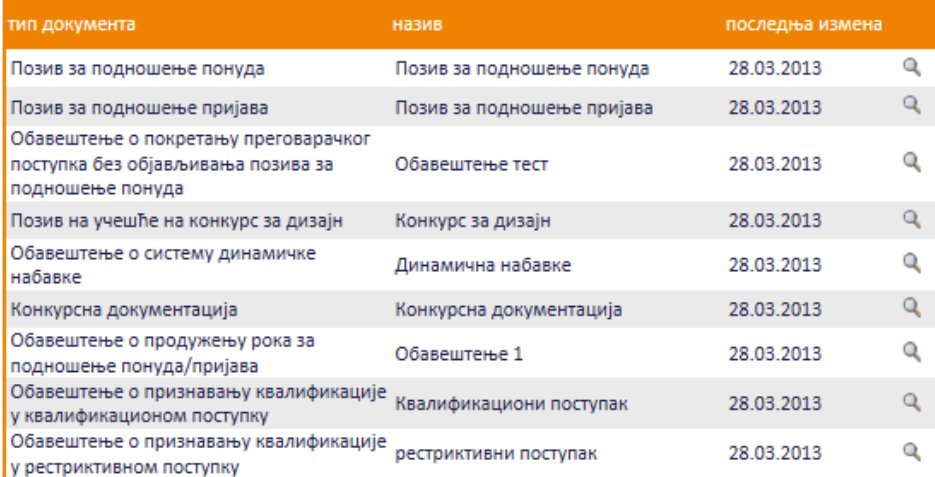

#### **Слика 3.133 Избор обавештења за преглед и измену**

<span id="page-87-0"></span>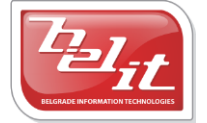

Белит д.о.о.

Предузеће за информационе технологије и електронско трговање

88

Приказаће се страница са обавештењем које је могуће изменити кликом на дугме "Измени".

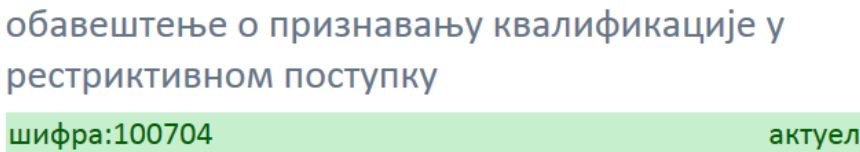

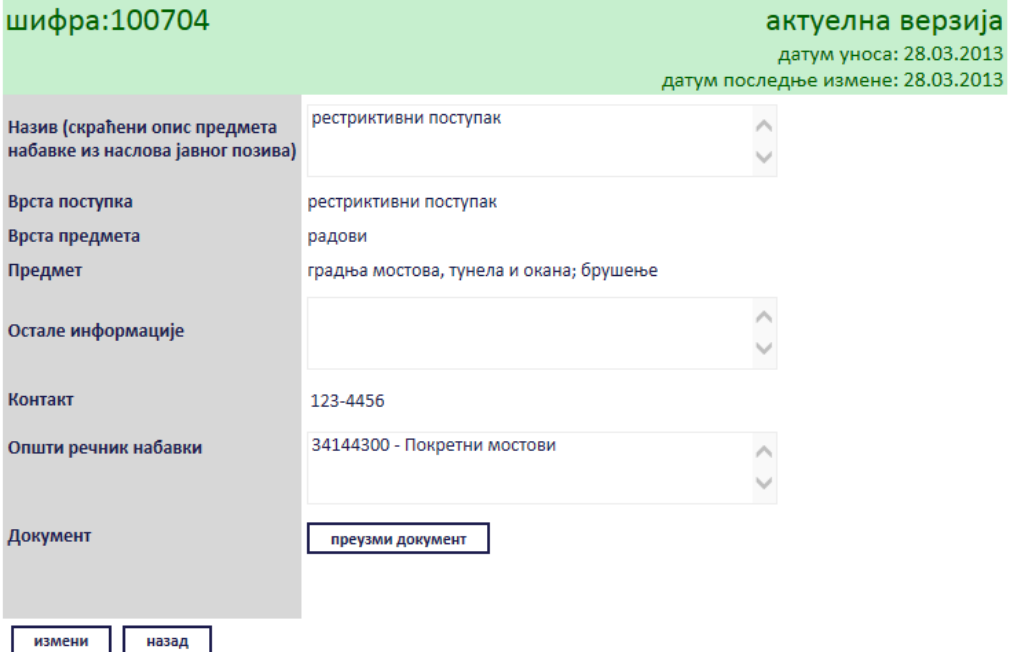

#### **Слика 3.134 Преглед обавештења**

Сви подаци у пољима се мењају на исти начин као што су уношена што је описано у поглављу 3.2.10, једино за поље "*Документ*" ће се појавити дугме за промену документа "*Промените документ*" ([Слика](#page-89-0) 3.135), а затим наставити као што је раније описано . Измењене податке сачувати кликом на дугме "Сачувај".

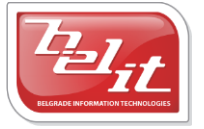

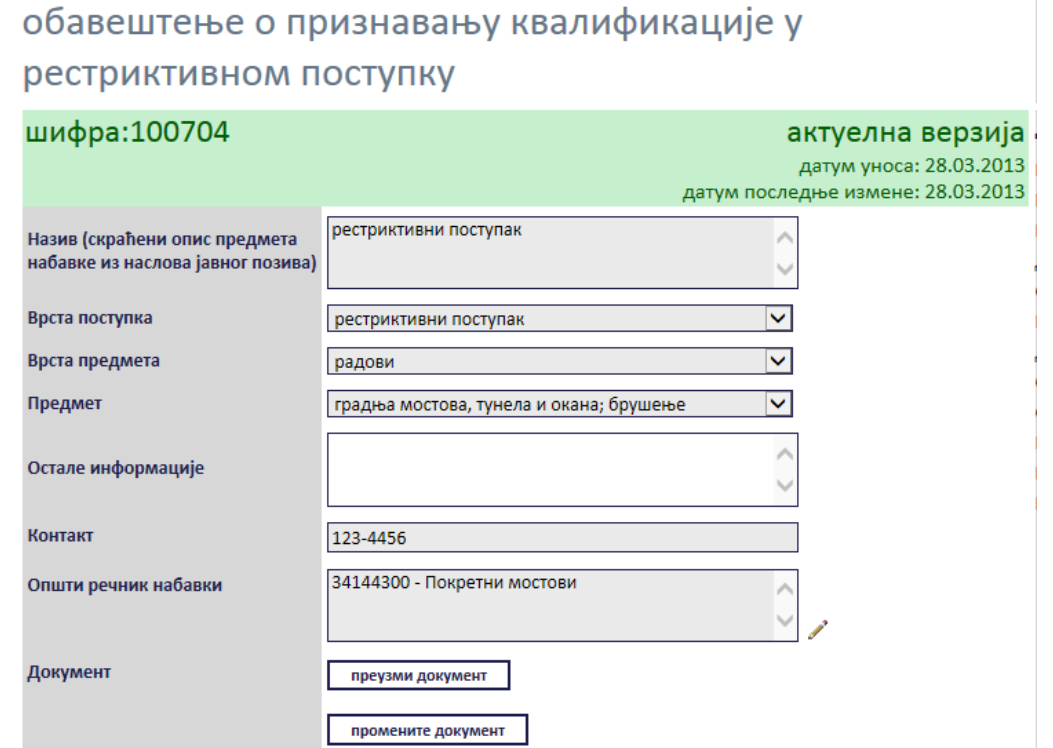

**Слика 3.135 Измена података о изабраном обавештењу**

<span id="page-89-0"></span>Поред прегледа и измене овде је омогућено и преузимање окаченог документа кликом на дугме "*Преузми документ*".

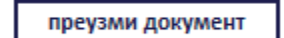

#### **Слика 3.136 Дугме "Преузми документ"**

Затим је потребно изабрати опцију за чување или само преглед документа.

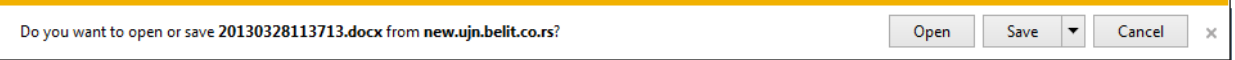

#### **Слика 3.137 Опција за чување или преглед документа**

Након тога документ ће бити приказан.

## *3.2.11 Одлука о додели уговора у преговарачком поступку без објављивања позива за подношење понуда*

Уколико је изабрана *Одлука о додели уговора у преговарачком поступку без објављивања позива за подношење понуда*, отвориће се страница са формом за унос података о тој одлуци ([Слика](#page-90-0) 3.138).

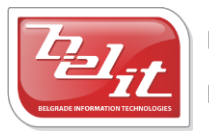

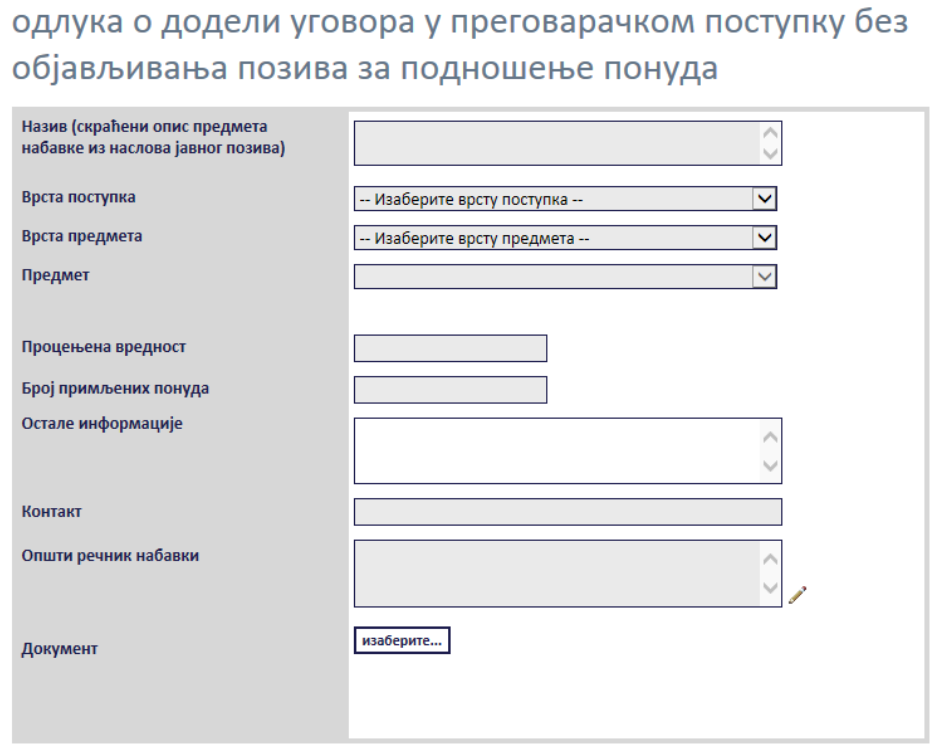

## <span id="page-90-0"></span>**Слика 3.138 Форма "Одлука о додели уговора у преговарачком поступку без објављивања позива за подношење понуда"**

Сва сива поља на форми су обавезна. Потребно је слободним уносом попунити поља "Haзus", "*Процењена вредност*", "*Број примљених понуда*", "*Остале информације*" и "*Контакт*" , а избором из падајуће листе поља "Врста поступка", "Врста предмета" и "Предмет" као што је описано у поглављу 3. *Напомена:* Уколико је за врсту поступка изабран "*Преговарачки поступак са објављивањем позива за подношење понуда*" или "*Преговарачки поступак без објављивања позива за подношење понуда*" појавиће се додатно поље "*Основ за примену поступка*" где је потребно извршити избор из листе. Поље "*Општи речник набавки*" се попуњава избором шифре кликом на оловку као што је описано у поглављу 3, а у поље "*Документ*" се додаје документ са компјутера кликом на дугме "*Изаберите*". Кликом на то дугме отвориће се прозор у коме је потребно пронаћи документ који треба додати и потврдити кликом на дугме "**Open**" ([Слика](#page-91-0) 3.139).

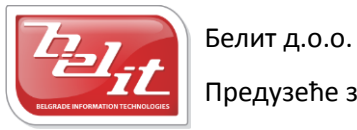

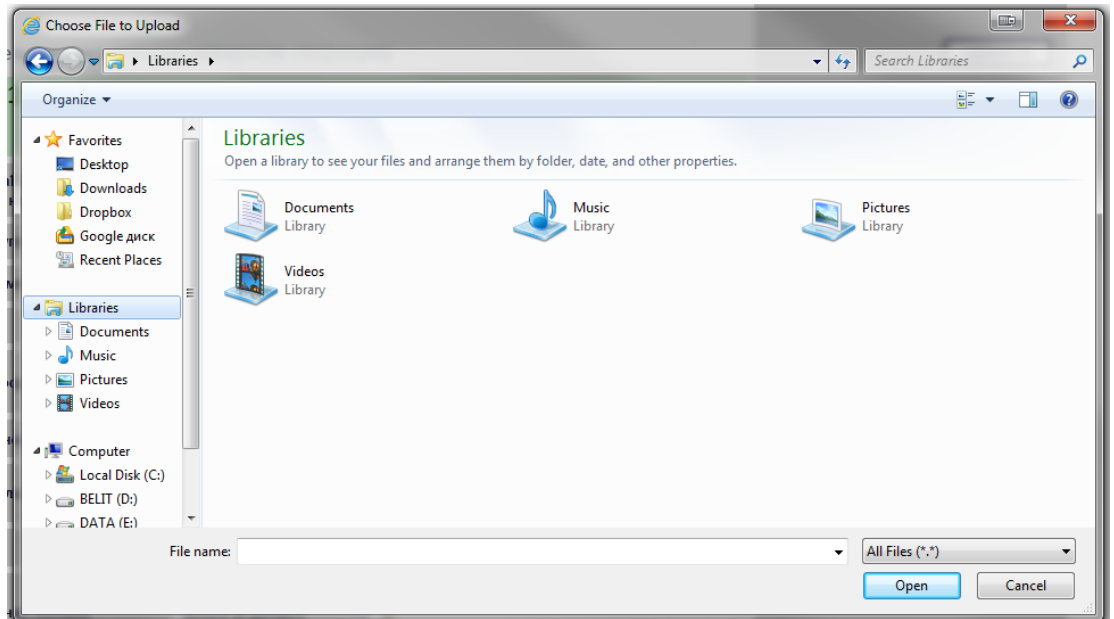

**Слика 3.139 Прозор за додавање докумената**

<span id="page-91-0"></span>На тај начин је документ додат. Када су сва поља попуњена и изабран документ потврдити све на дугме "Сачувај".

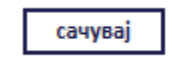

## $C$ лика 3.140 Дугме "Сачувај"

Приказаће се порука да је документ успешно сачуван и слика кућице која враћа на почетну страну.

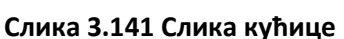

#### **3.2.11.1 Преглед и измена одлуке**

Када је унета, *Одлука о додели уговора у преговарачком поступку без објављивања позива за подношење понуда* се може видети и изменити тако што се у менију изаберу "*Моје набавке*", а затим се прикаже страница "Моји документи" . На тој страници је потребно изабрати картицу "*Јавне набавке*" и на њој изабрати набавку кликом на слику лупе ([Слика](#page-91-1) 3.142).

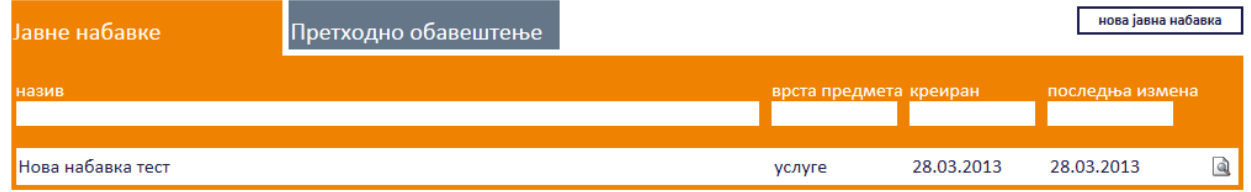

#### **Слика 3.142 Страна "Моји документи"**

<span id="page-91-1"></span>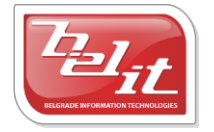

Белит д.о.о.

Предузеће за информационе технологије и електронско трговање

92

А затим се на страници актуелних верзија јавне набавке у делу "Документи везани за оглас" изабере одлука кликом на слику лупе [\(Слика](#page-92-0) 3.143).

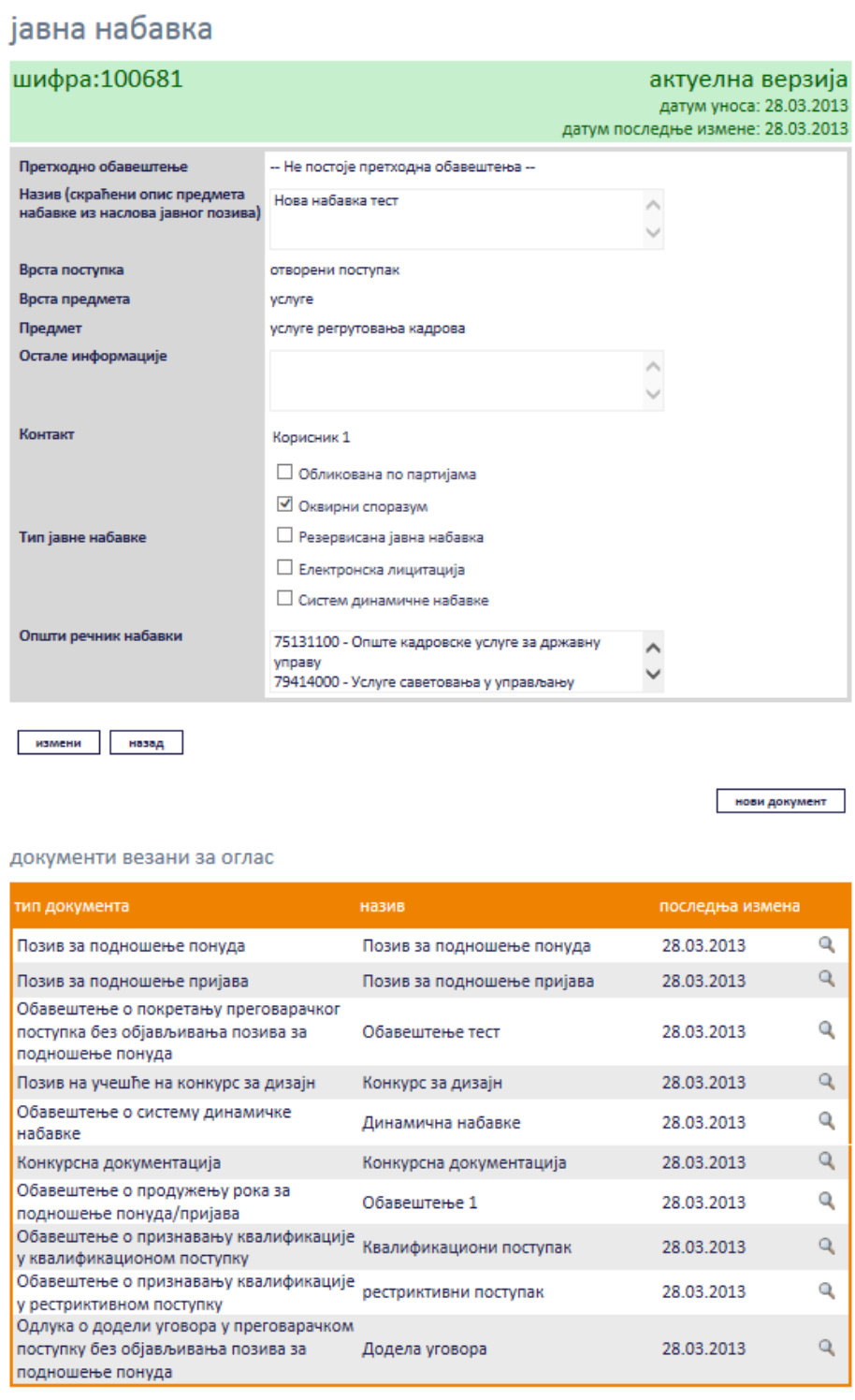

#### **Слика 3.143 Избор одлуке за преглед и измену**

<span id="page-92-0"></span>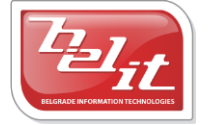

Белит д.о.о.

Приказаће се страница са одлуком коју је могуће изменити кликом на дугме "Измени".

одлука о додели уговора у преговарачком поступку без објављивања позива за подношење понуда

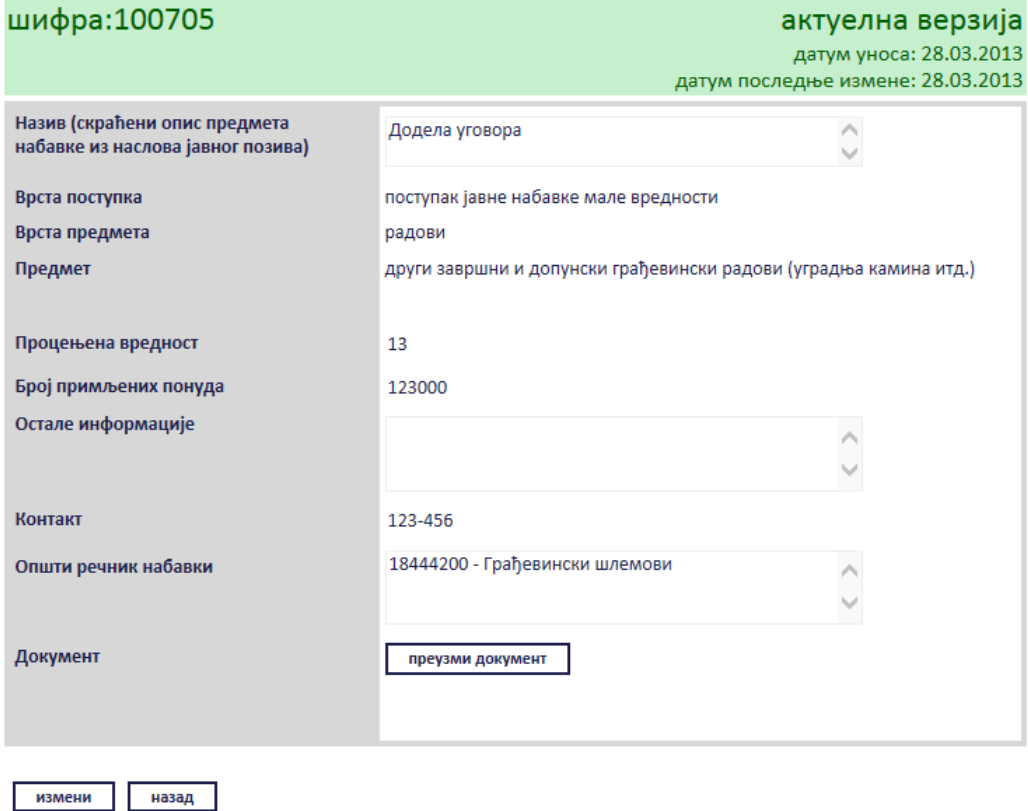

### **Слика 3.144 Преглед одлуке**

Сви подаци у пољима се мењају на исти начин као што су уношена што је описано у поглављу 3.2.11., једино за поље "*Документ*" ће се појавити дугме за промену документа "*Промените документ*" ([Слика](#page-94-0) 3.145), а затим наставити као што је раније описано . Измењене податке сачувати кликом на дугме "Сачувај".

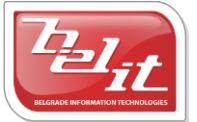

Open

 $\bar{\phantom{a}}$ Save

Cancel

## одлука о додели уговора у преговарачком поступку без објављивања позива за подношење понуда

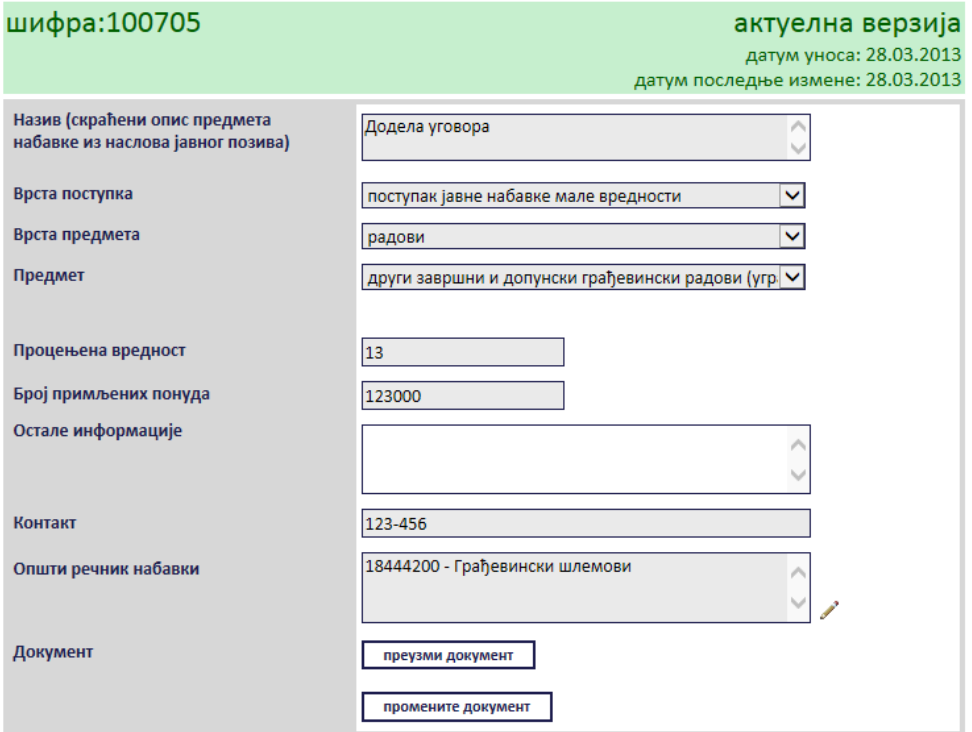

**Слика 3.145 Измена података о изабраној одлуци**

<span id="page-94-0"></span>Поред прегледа и измене овде је омогућено и преузимање окаченог документа кликом на дугме "*Преузми документ*".

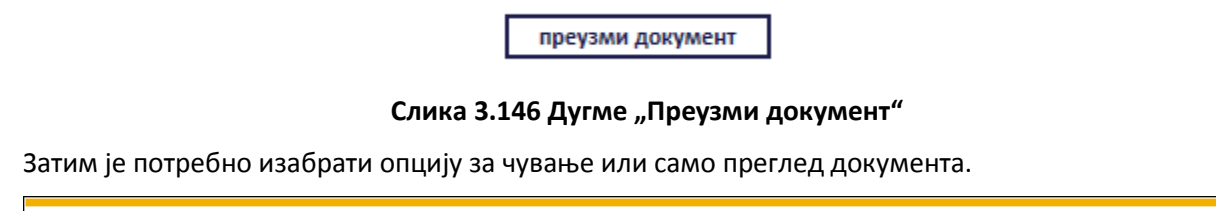

**Слика 3.147 Опција за чување или преглед документа**

Након тога документ ће бити приказан.

#### *3.2.12 Обавештење о закљученом уговору*

Do you want to open or save 20130328113713.docx from new.ujn.belit.co.rs?

Уколико је изабрано *Обавештење о закљученом уговору*, отвориће се страница са формом за унос података о том обавештењу [\(Слика](#page-95-0) 3.148).

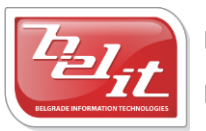

Белит д.о.о.

Предузеће за информационе технологије и електронско трговање

95

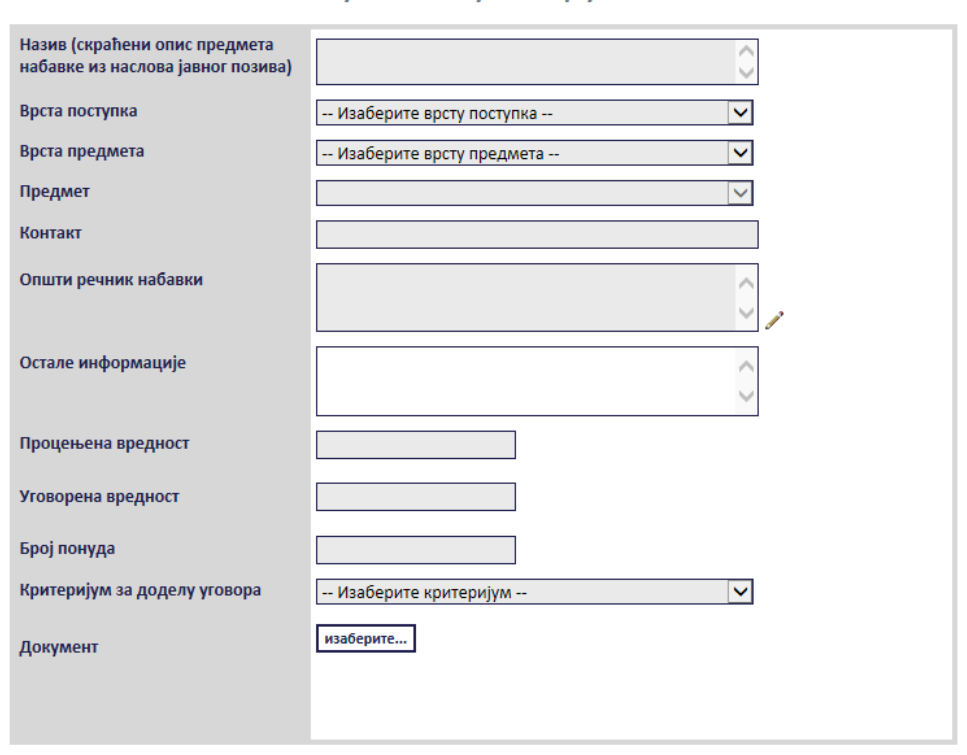

### обавештење о закљученом уговору

**Слика 3.148 Форма "Обавештење о закљученом уговору"**

<span id="page-95-0"></span>Сва сива поља на форми су обавезна. Потребно је слободним уносом попунити поља "Haзue", "*Контакт*", "*Остале информације*", "*Процењена вредност*", "*Уговорена вредност*", "*Број понуда*", а избором из падајуће листе поља "*Врста поступка*", "*Врста предмета*", "*Предмет*" и "*Критеријум за доделу уговора*" као што је описано у поглављу 3. Поље "*Општи речник набавки*" се попуњава избором шифре кликом на оловку као што је описано у поглављу 3, а у поље "*Документ*" се додаје документ са компјутера кликом на дугме "*Изаберите*". Кликом на то дугме отвориће се прозор у коме је потребно пронаћи документ који треба додати и потврдити кликом на дугме "**Open**" ([Слика](#page-96-0) 3.149).

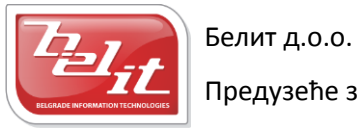

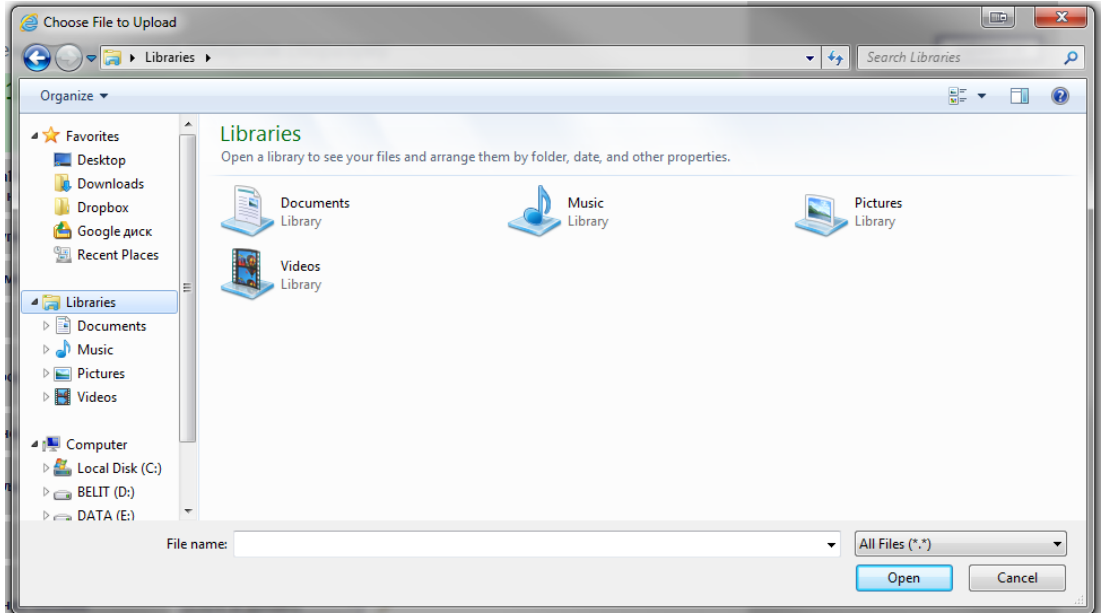

**Слика 3.149 Прозор за додавање докумената**

<span id="page-96-0"></span>На тај начин је документ додат. Када су сва поља попуњена и изабран документ потврдити све на дугме "Сачувај".

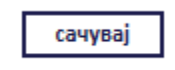

 $C$ лика 3.150 Дугме "Сачувај"

Приказаће се порука да је документ успешно сачуван и слика кућице која враћа на почетну страну.

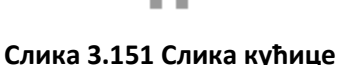

#### **3.2.12.1 Преглед и измена обавештења**

Када је унето, *Обавештење о закљученом уговору* се може видети и изменити тако што се у менију изаберу "*Моје набавке*", а затим се прикаже страница "*Моји документи*" . На тој страници је потребно изабрати картицу "*Јавне набавке*" и на њој изабрати набавку кликом на слику лупе ([Слика](#page-97-0) 3.152).

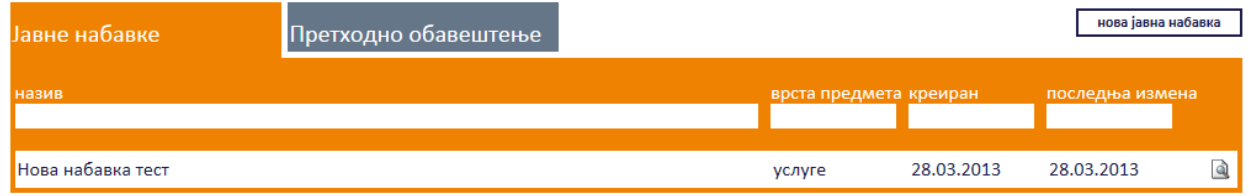

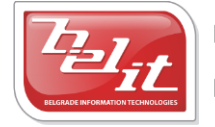

Белит д.о.о.

#### **Слика 3.152 Страна "Moји документи"**

<span id="page-97-0"></span>А затим се на страници актуелних верзија јавне набавке у делу "*Документи везани за оглас*" изабере обавештење кликом на слику лупе [\(Слика](#page-97-1) 3.153).

## јавна набавка

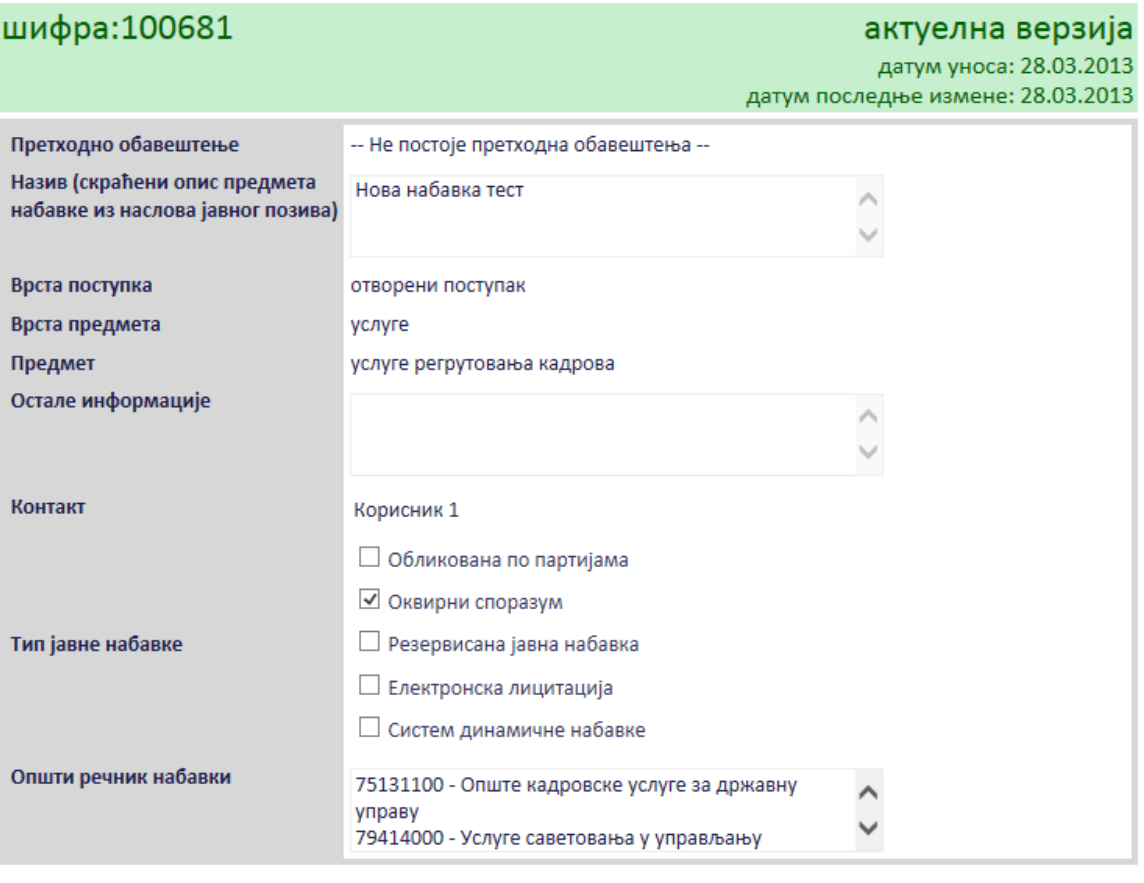

измени назад

нови документ

#### документи везани за оглас

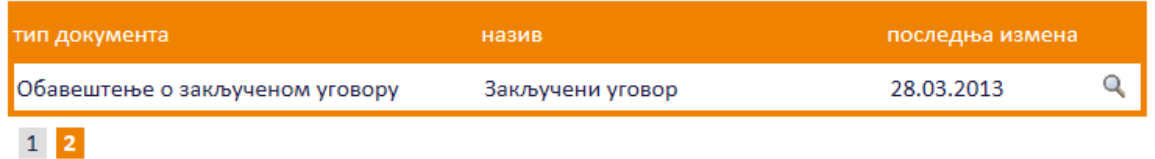

### **Слика 3.153 Избор обавештења за преглед и измену**

<span id="page-97-1"></span>Приказаће се страница са обавештењем које је могуће изменити кликом на дугме "Измени".

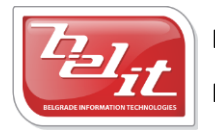

Белит д.о.о.

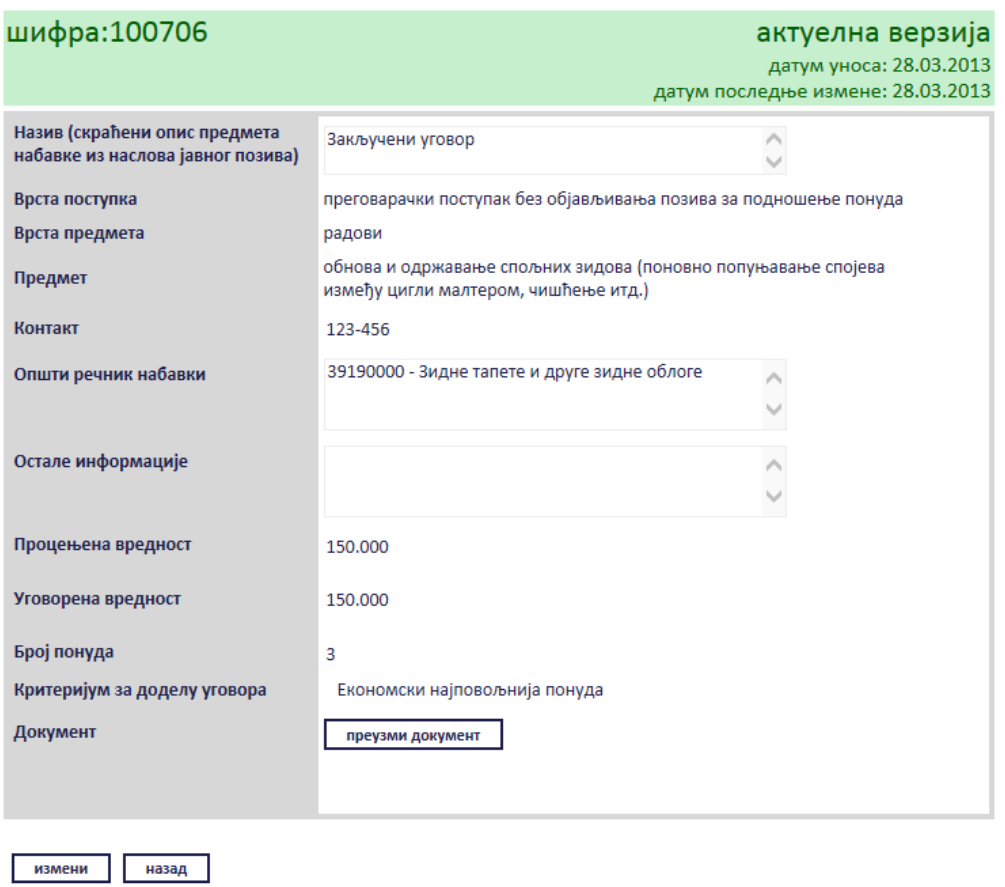

## обавештење о закљученом уговору

**Слика 3.154 Преглед обавештења**

Сви подаци у пољима се мењају на исти начин као што су уношена што је описано у поглављу 3.2.12, једино за поље "*Документ*" ће се појавити дугме за промену документа "*Промените документ*" ([Слика](#page-99-0) 3.155), а затим наставити као што је раније описано. Измењене податке сачувати кликом на дугме "Сачувај".

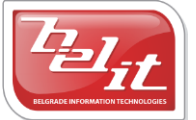

## обавештење о закљученом уговору

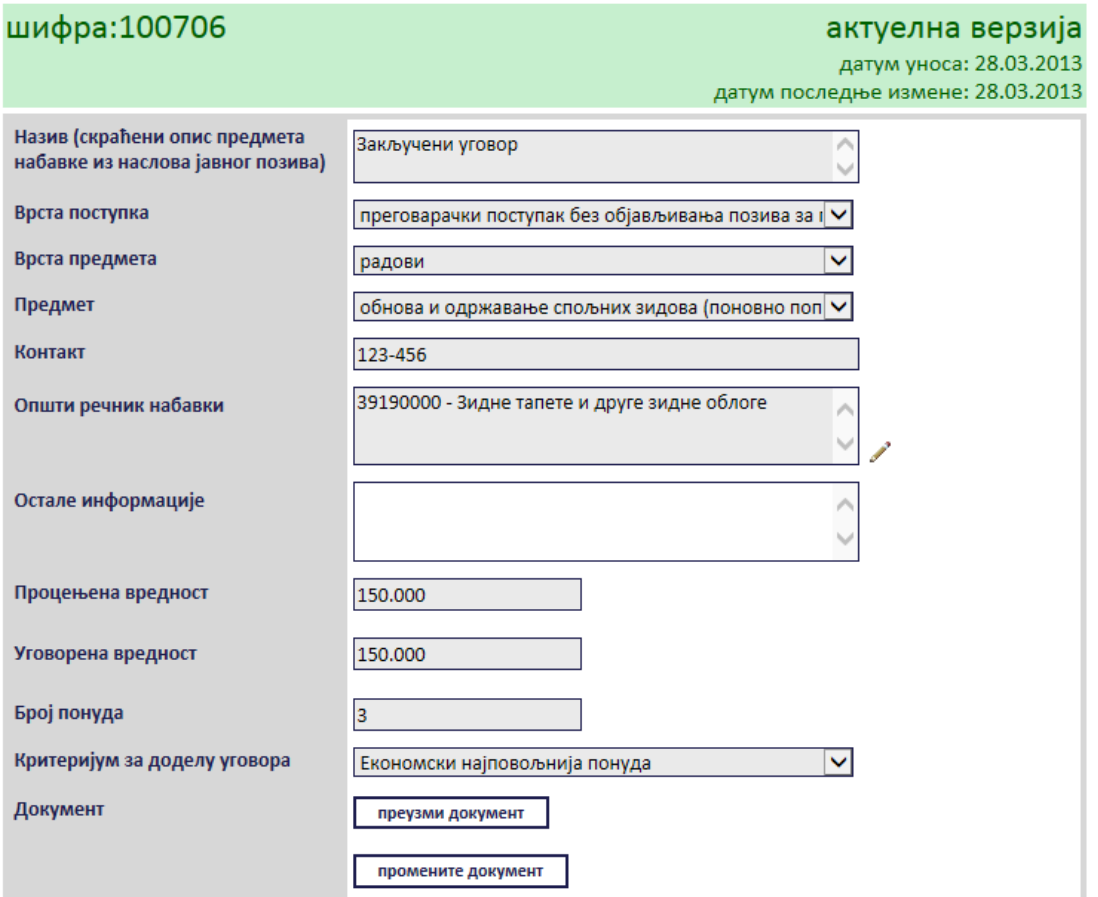

#### **Слика 3.155 Измена података о изабраном обавештењу**

<span id="page-99-0"></span>Поред прегледа и измене овде је омогућено и преузимање окаченог документа кликом на дугме "*Преузми документ*".

преузми документ

**Слика 3.156 Дугме "Преузми документ"**

Затим је потребно изабрати опцију за чување или само преглед документа.

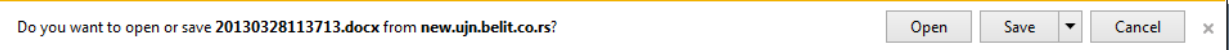

## **Слика 3.157 Опција за чување или преглед докумената**

Након тога документ ће бити приказан.

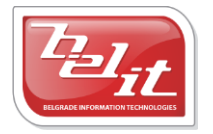

Белит д.о.о.

## *3.2.13 Подаци о измени уговора о јавној набавци*

Уколико су изабрани *Подаци о измени уговора о јавној набавци*, отвориће се страница са формом за унос података [\(Слика](#page-100-0) 3.158).

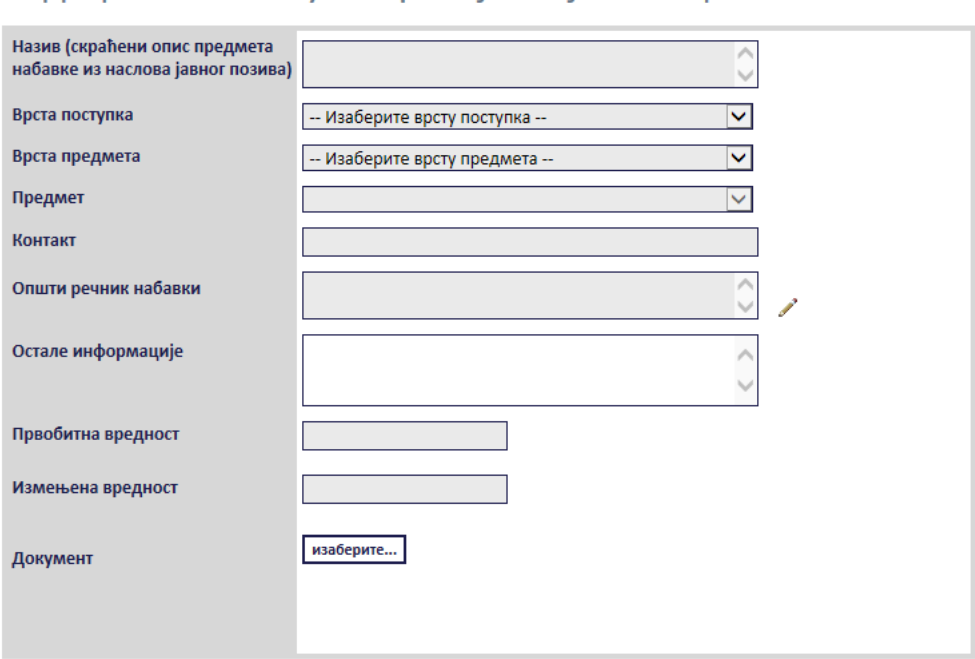

## подаци о измени уговора о јавној набавци

**Слика 3.158 Форма "Подаци о измени уговора о јавној набавци"**

<span id="page-100-0"></span>Сва сива поља на форми су обавезна. Потребно је слободним уносом попунити поља "Haзue", "*Контакт*", "*Остале информације*" , "*Првобитна вредност*" и "*Измењена вредност*", а избором из падајуће листе поља "Врста поступка", "Врста предмета" и "Предмет" као што је описано у поглављу 3. Поље "*Општи речник набавки*" се попуњава избором шифре кликом на оловку као што је описано у поглављу 3, а у поље "*Документ*" се додаје документ са компјутера кликом на дугме "*Изаберите*". Кликом на то дугме отвориће се прозор у коме је потребно пронаћи документ који треба додати и потврдити кликом на дугме "*Open*" ([Слика](#page-101-0) 3.159).

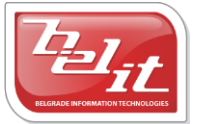

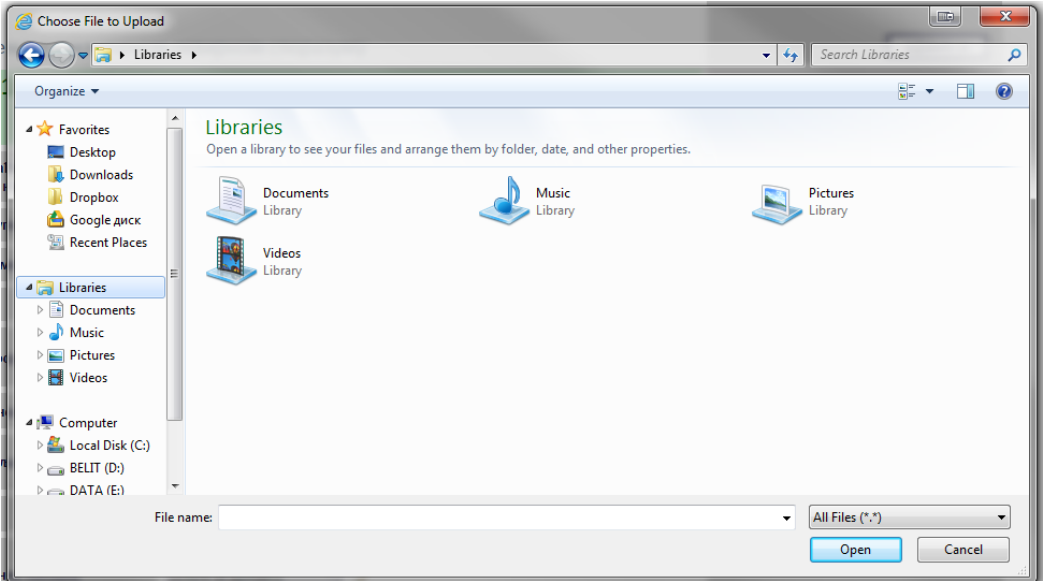

**Слика 3.159 Прозор за додавање документа**

<span id="page-101-0"></span>На тај начин је документ додат. Када су сва поља попуњена и изабран документ потврдити све на дугме "Сачувај".

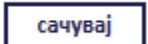

**Слика 3.160 Дугме "Сачувај"**

Приказаће се порука да је документ успешно сачуван и слика кућице која враћа на почетну страну.

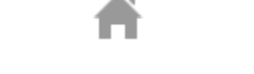

**Слика 3.161 Слика кућице**

#### **3.2.13.1 Преглед и измена података**

Када су унети, *Подаци о измени уговора о јавној набавци* се могу видети и изменити тако што се у менију изаберу "Моје набавке", а затим се прикаже страница "Моји документи". На тој страници је потребно изабрати картицу "*Јавне набавке*" и на њој изабрати набавку кликом на слику лупе ([Слика](#page-101-1) 3.162).

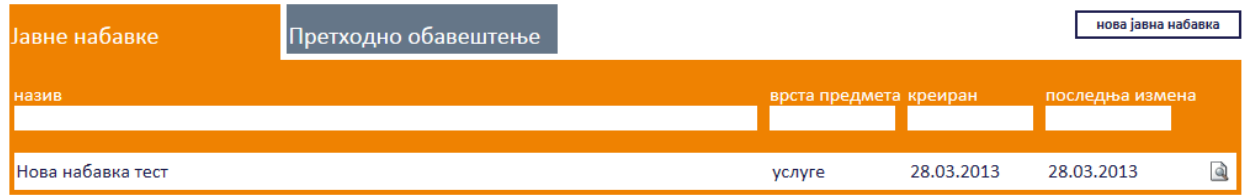

**Слика 3.162 Страна "Moји документи"**

<span id="page-101-1"></span>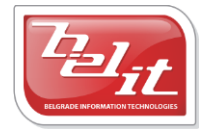

Белит д.о.о.

А затим се на страници актуелних верзија јавне набавке у делу "*Документи везани за оглас*" изаберу подаци кликом на слику лупе [\(Слика](#page-102-0) 3.163).

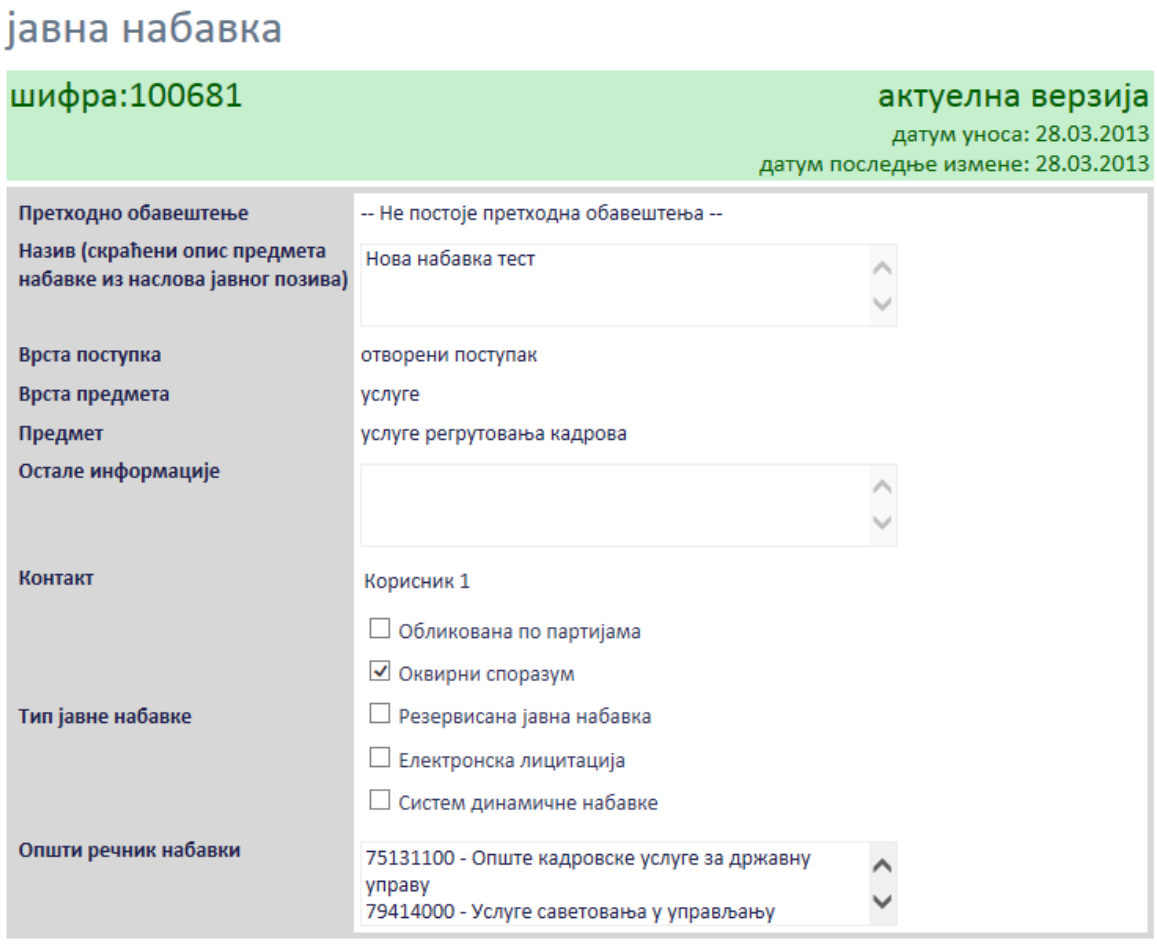

измени назад

i,

нови документ

#### документи везани за оглас

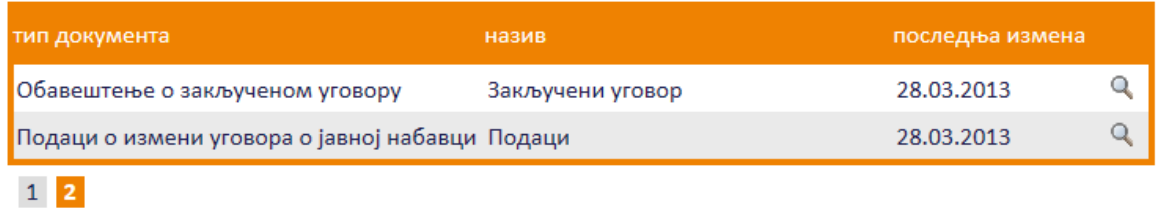

#### **Слика 3.163 Избор података за преглед или измену**

<span id="page-102-0"></span>Приказаће се страница са подацима које је могуће изменити кликом на дугме "Измени".

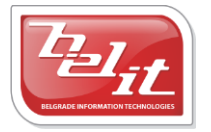

Белит д.о.о.

Предузеће за информационе технологије и електронско трговање

103

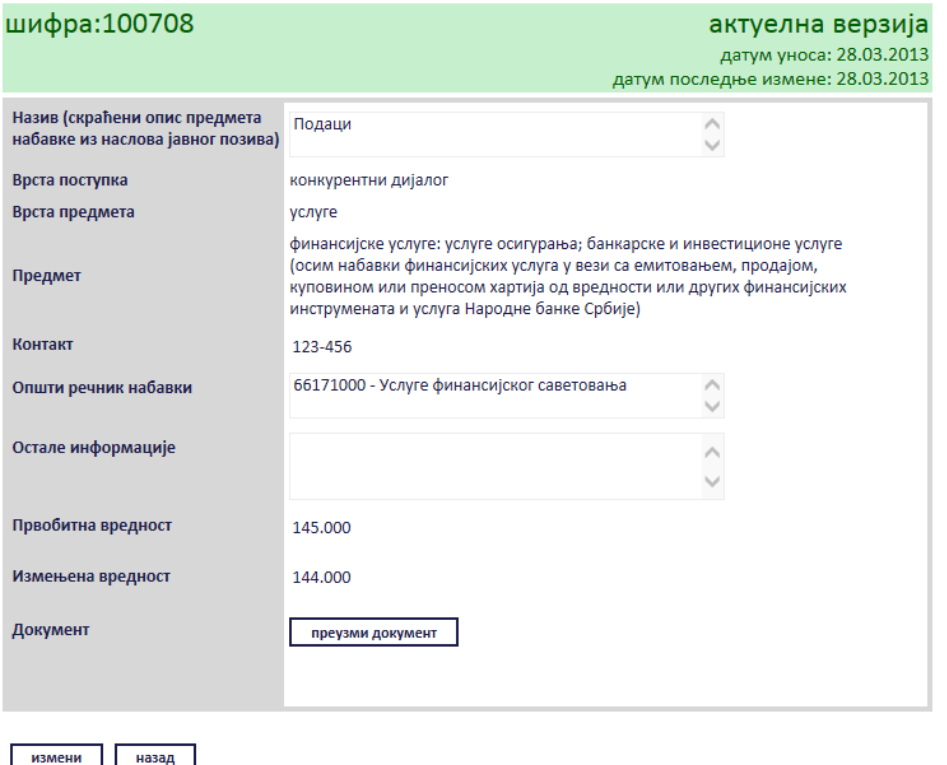

## подаци о измени уговора о јавној набавци

#### **Слика 3.164 Преглед података**

Сва поља се мењају на исти начин као што су уношена што је описано у поглављу 3.2.13., једино за поље "Документ" ће се појавити дугме за промену документа "Промените документ" ([Слика](#page-104-0) 3.165), а затим наставити као што је раније описано . Измењене податке сачувати кликом на дугме "Сачувај".

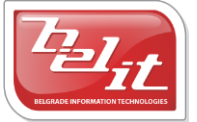

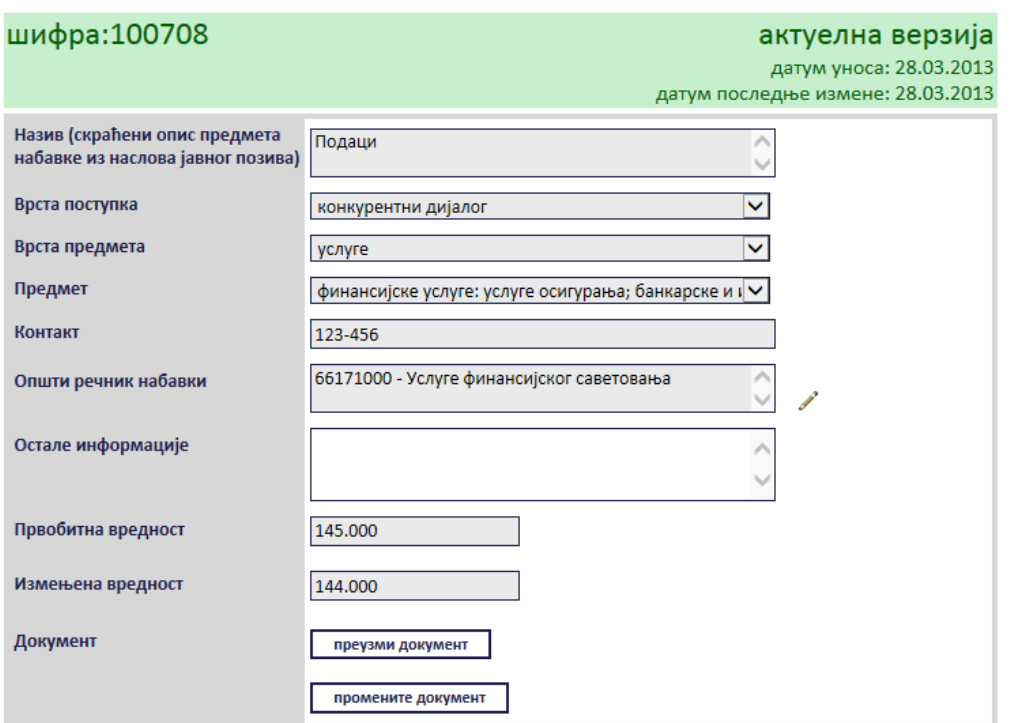

## подаци о измени уговора о јавној набавци

**Слика 3.165 Измена изабраних података**

<span id="page-104-0"></span>Поред прегледа и измене овде је омогућено и преузимање окаченог документа кликом на дугме "*Преузми документ*".

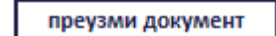

#### **Слика 3.166 Дугме "Преузми документ"**

Затим је потребно изабрати опцију за чување или само преглед документа.

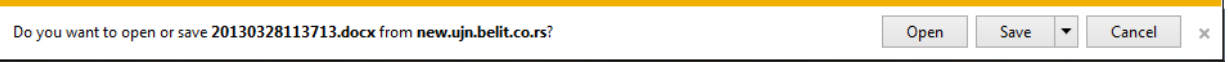

#### **Слика 3.167 Опција за чување или преглед документа**

Након тога документ ће бити приказан.

#### *3.2.14 Обавештење о закљученом оквирном споразуму*

Уколико је изабрано *Обавештење о закљученом оквирном споразуму*, отвориће се страница са формом за унос података о том обавештењу [\(Слика](#page-105-0) 3.168).

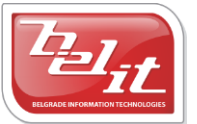

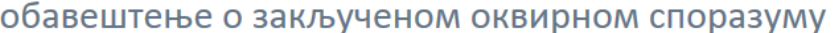

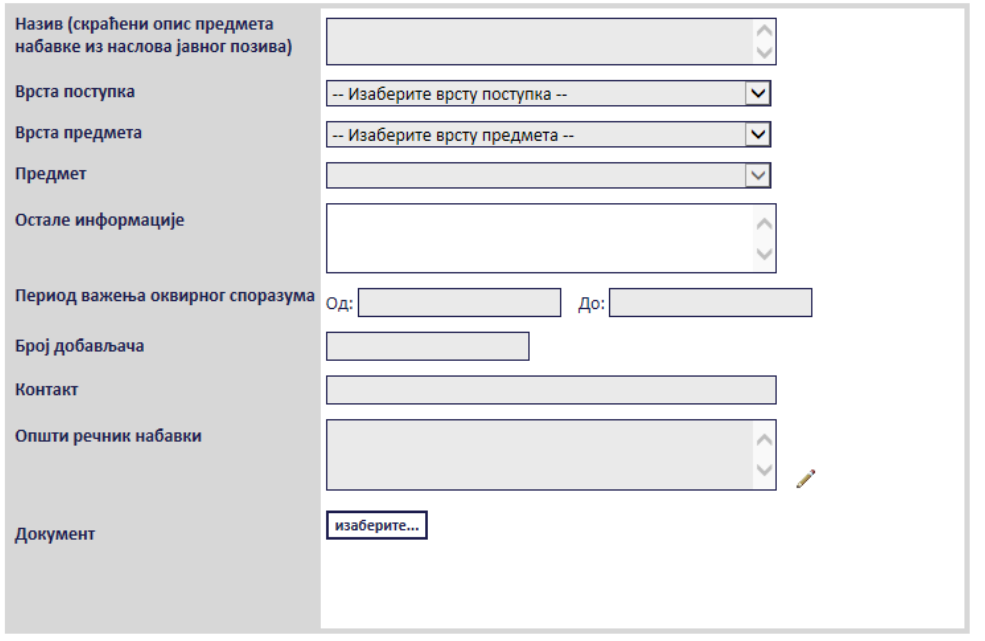

**Слика 3.168 Форма "Обавештење о закљученом оквирном споразуму"**

<span id="page-105-0"></span>Сва сива поља на форми су обавезна. Потребно је слободним уносом попунити поља "Haзue", "*Остале информације*", "*Број добављача*" и "*Контакт*", а избором из падајуће листе поља "*Врста поступка*", "*Врста предмета*" и "*Предмет*" као што је описано у поглављу 3. Поље "*Период важења оквирног споразума*" се бира избором датума из календара [\(Слика](#page-105-1) 3.169).

| Период важења оквирног споразума | 0д: |    |             |                  |            |                            |                | До:            |  |
|----------------------------------|-----|----|-------------|------------------|------------|----------------------------|----------------|----------------|--|
|                                  |     |    |             |                  | март, 2013 |                            |                | ▶              |  |
|                                  |     | по | VТ          | cр               |            | че пе                      | cy             | не             |  |
|                                  |     |    | 25 26 27 28 |                  |            | $\overline{1}$             | $\overline{2}$ | $_{3}$         |  |
|                                  |     |    |             |                  |            | 4 5 6 7 8 9 10             |                |                |  |
|                                  |     |    |             |                  |            | 11 12 13 14 15 16 17       |                |                |  |
|                                  |     |    |             |                  |            | 18  19  20  21  22  23  24 |                |                |  |
|                                  |     |    |             |                  |            | 25 26 27 28 29 30 31       |                |                |  |
|                                  |     |    |             | $2 \overline{3}$ |            | 4 5 6                      |                | $\overline{7}$ |  |
|                                  | иза |    |             |                  |            |                            |                |                |  |

**Слика 3.169 Поље "Период важења оквирног споразума"**

<span id="page-105-1"></span>Поље "*Општи речник набавки*" се попуњава избором шифре кликом на оловку као што је описано у поглављу 3, а у поље "*Документ*" се додаје документ са компјутера кликом на дугме

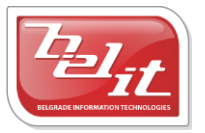

Белит д.о.о.

"*Изаберите*". Кликом на то дугме отвориће се прозор у коме је потребно пронаћи документ који треба додати и потврдити кликом на дугме "**Open**" ([Слика](#page-106-0) 3.170).

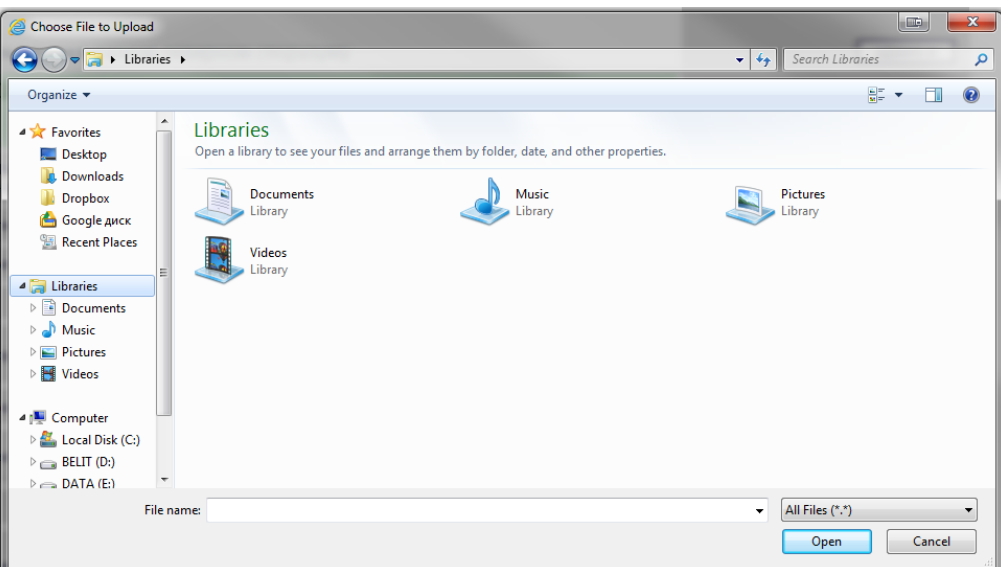

**Слика 3.170 Прозор за додавање докумената**

<span id="page-106-0"></span>На тај начин је документ додат. Када су сва поља на форми попуњена и изабран документ потврдити све на дугме "Сачувај".

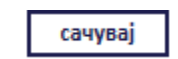

 $C$ лика 3.171 Дугме "Сачувај"

Приказаће се порука да је документ успешно сачуван и слика кућице која враћа на почетну страну.

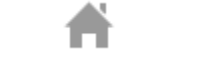

## **Слика 3.172 Слика кућице**

#### **3.2.14.1 Преглед и измена обавештења**

Када је унето, *Обавештење о закљученом оквирном споразуму* се може видети и тако што се у менију изаберу "*Моје набавке*", а затим се прикаже страница "*Моји документи*" . На тој страници је потребно изабрати картицу "*Јавне набавке*" и на њој изабрати набавку кликом на слику лупе ([Слика](#page-106-1) 3.173).

| Јавне набавке     | Претходно обавештење |  |                        |            |                 |  |
|-------------------|----------------------|--|------------------------|------------|-----------------|--|
| назив             |                      |  | врста предмета креиран |            | последња измена |  |
| Нова набавка тест |                      |  | услуге                 | 28.03.2013 | 28.03.2013      |  |

**Слика 3.173 Страна "Моји документи"**

<span id="page-106-1"></span>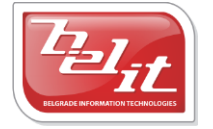

Белит д.о.о.

Предузеће за информационе технологије и електронско трговање

107

А затим се на страници актуелних верзија јавне набавке у делу "*Документи везани за оглас*" изабере обавештење кликом на слику лупе [\(Слика](#page-107-0) 3.174).

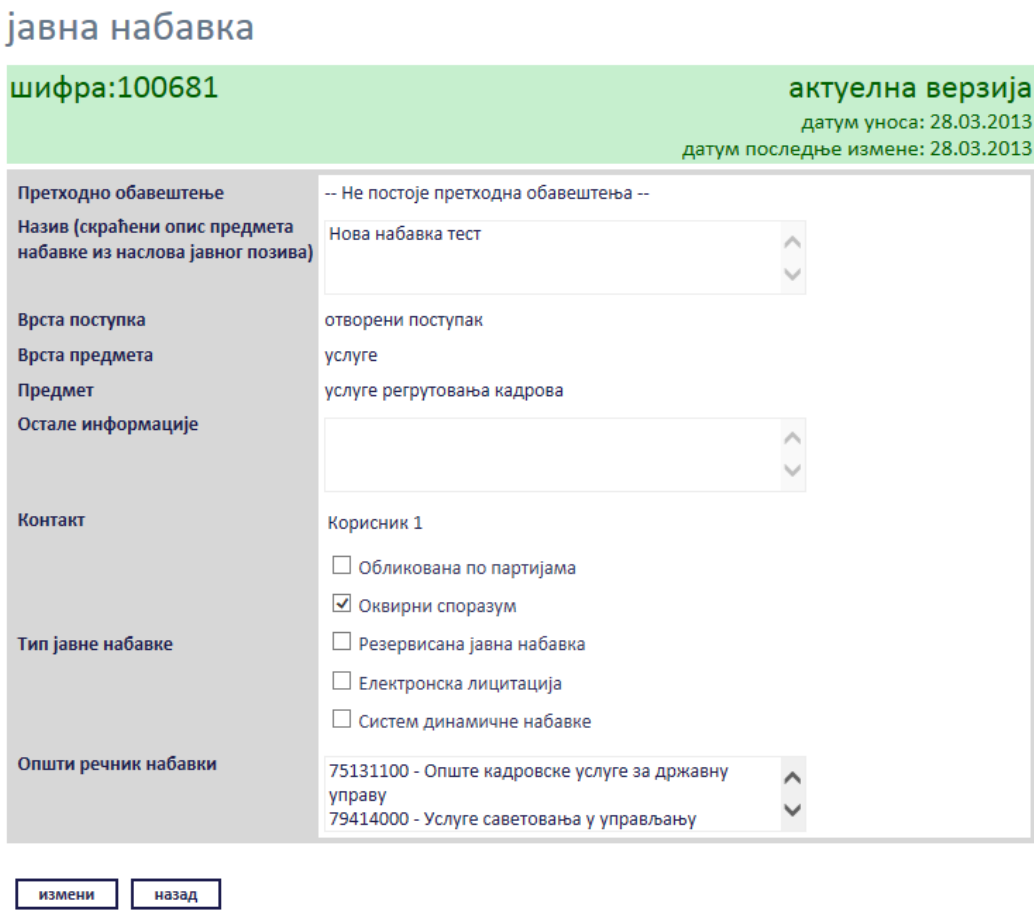

нови документ

документи везани за оглас

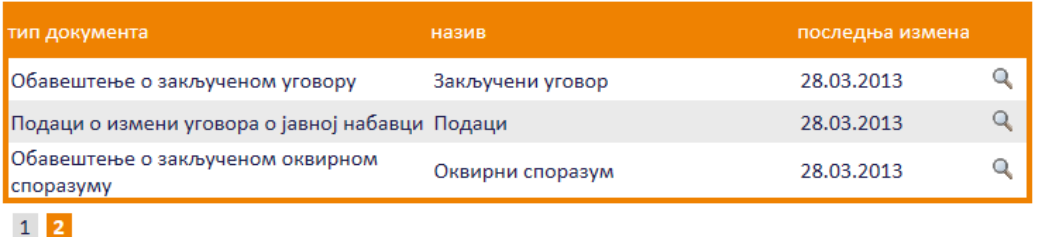

### **Слика 3.174 Избор обавештења за преглед и измену**

<span id="page-107-0"></span>Приказаће се страница са обавештењем које је могуће изменити кликом на дугме "Измени".

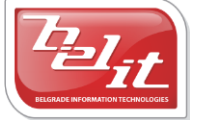

Белит д.о.о.
# обавештење о закљученом оквирном споразуму

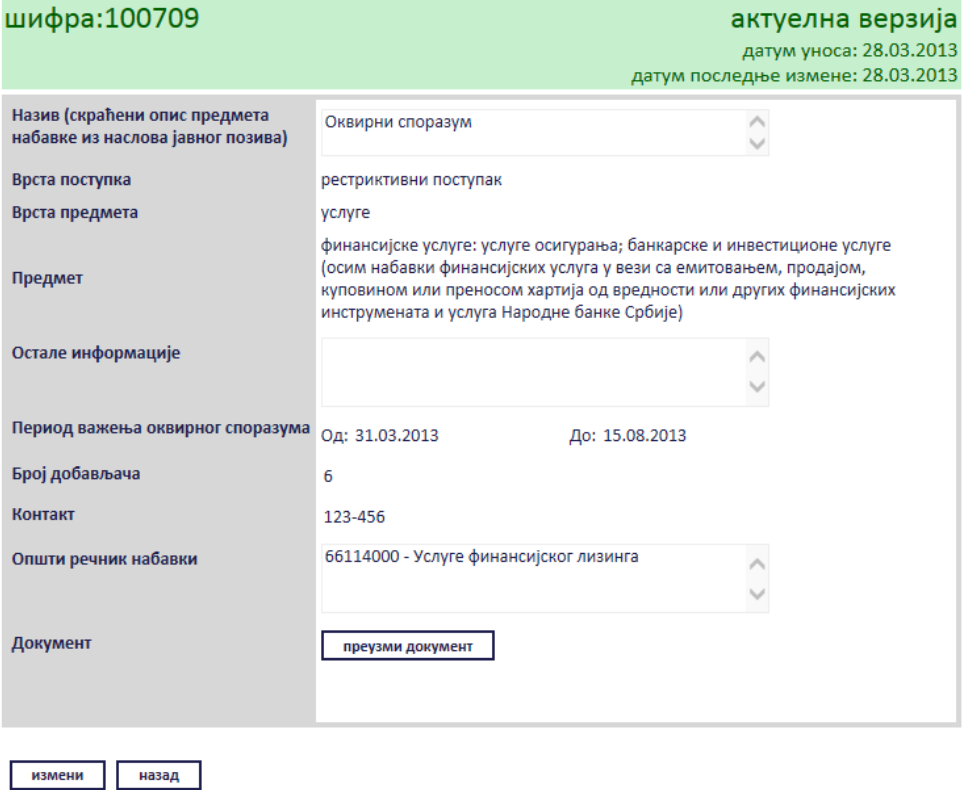

**Слика 3.175 Преглед обавештења**

Сви подаци у пољима се мењају на исти начин као што су уношена што је описано у поглављу 3.2.14, једино за поље "*Документ*" ће се појавити дугме за промену документа "*Промените документ*" ([Слика](#page-109-0) 3.176), а затим наставити као што је раније описано . Измењене податке сачувати кликом на дугме "Сачувај".

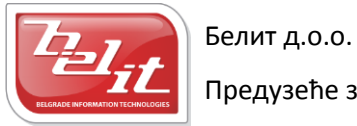

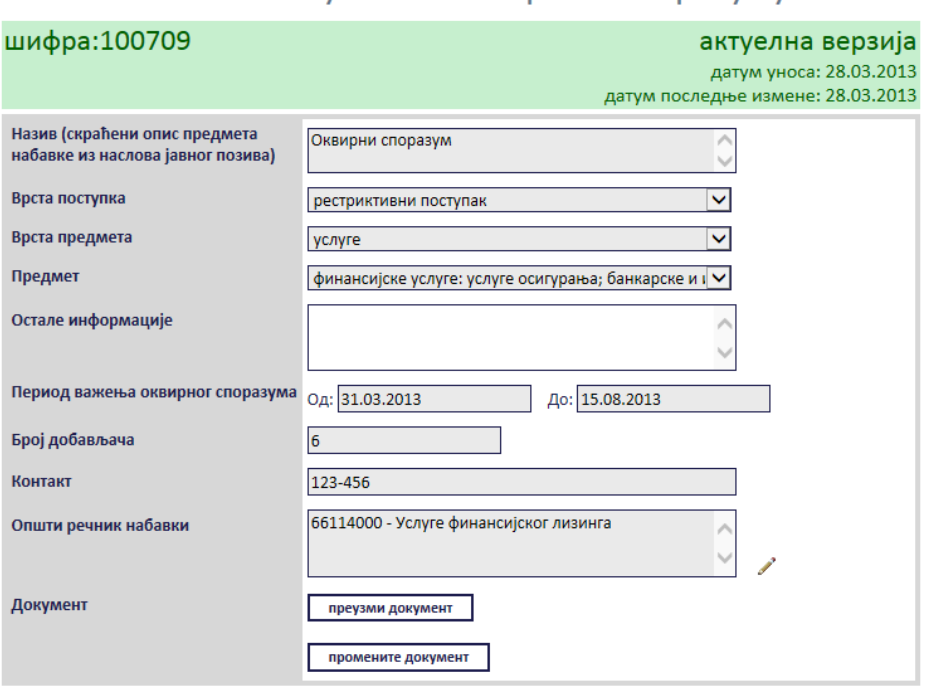

# обавештење о закљученом оквирном споразуму

#### **Слика 3.176 Измена података о изабраном обавештењу**

<span id="page-109-0"></span>Поред прегледа и измене овде је омогућено и преузимање окаченог документа кликом на дугме "*Преузми документ*".

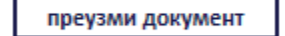

# **Слика 3.177 Дугме "Преузми документ"**

Затим је потребно изабрати опцију за чување или само преглед документа.

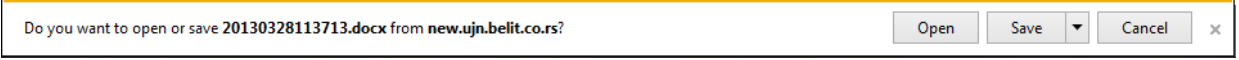

# **Слика 3.178 Опција за чување или преглед документа**

Након тога документ ће бити приказан.

#### *3.2.15 Обавештење о резултату конкурса*

Уколико је изабрано *Обавештење о резултату конкурса*, отвориће се страница са формом за унос података о том обавештењу [\(Слика](#page-110-0) 3.179).

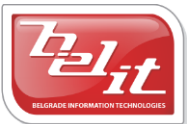

Белит д.о.о.

# обавештење о резулату конкурса

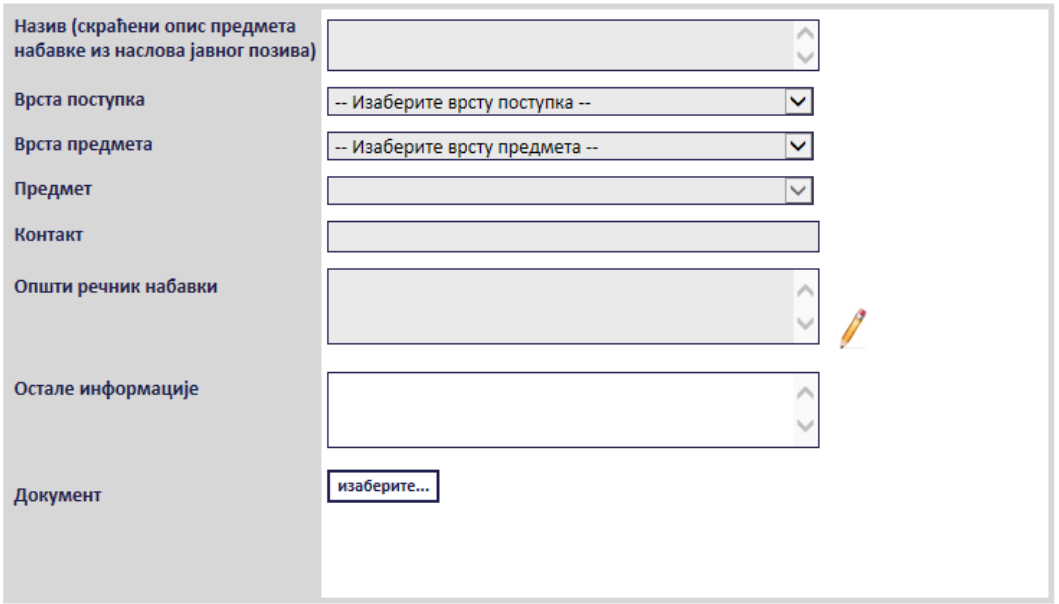

# **Слика 3.179 Форма "Обавештење о резултату конкурса"**

<span id="page-110-0"></span>Сва сива поља на форми су обавезна. Потребно је слободним уносом попунити поља "Haзue", "*Контакт*" и "*Остале информације*" , а избором из падајуће листе поља "*Врста поступка*", "*Врста предмета*" и "*Предмет*" као што је описано у поглављу 3. Поље "*Општи речник набавки*" се попуњава избором шифре кликом на оловку као што је описано у поглављу 3, а у поље "*Документ*" се додаје документ са компјутера кликом на дугме "*Изаберите*". Кликом на то дугме отвориће се прозор у коме је потребно пронаћи документ који треба додати и потврдити кликом на дугме "**Open**" ([Слика](#page-111-0) 3.180).

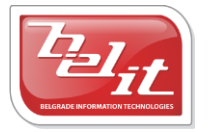

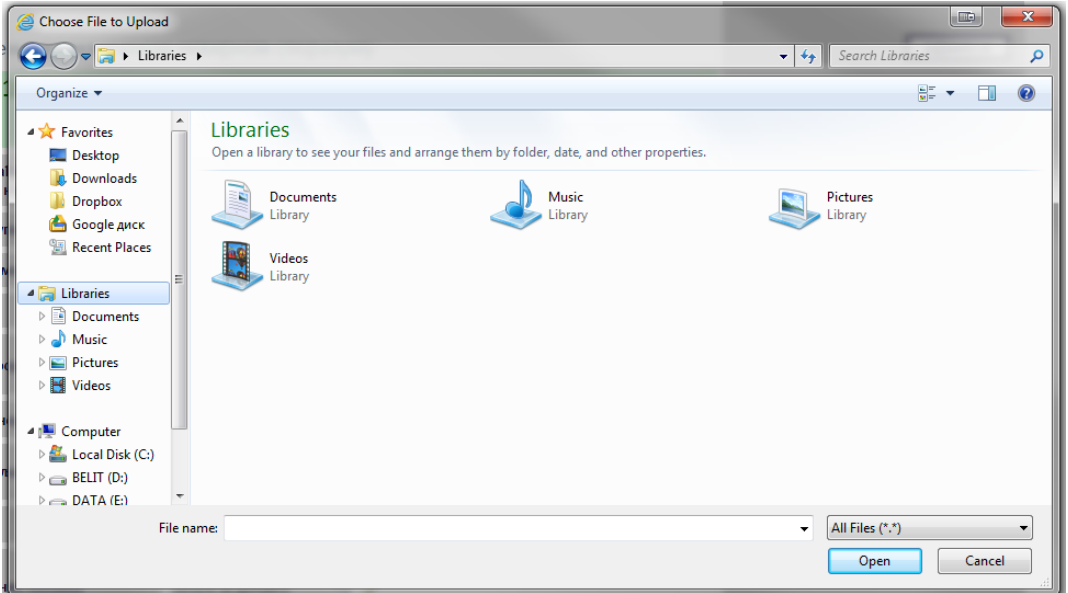

**Слика 3.180 Прозор за додавње документа**

<span id="page-111-0"></span>На тај начин је документ додат. Када су сва поља попуњена и изабран документ потврдити све на дугме "Сачувај".

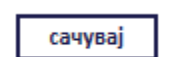

# $C$ лика 3.181 Дугме "Сачувај"

Приказаће се порука да је документ успешно сачуван и слика кућице која враћа на почетну страну.

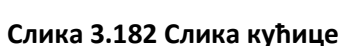

## **3.2.15.1 Преглед и измена обавештења**

Када је унето, *Обавештење о резултату конкурса* се може видети и изменити тако што се у менију изаберу "*Моје набавке*", а затим се прикаже страница "*Моји документи*" . На тој страници је потребно изабрати картицу "*Јавне набавке*" и на њој изабрати набавку кликом на слику лупе ([Слика](#page-111-1) 3.183).

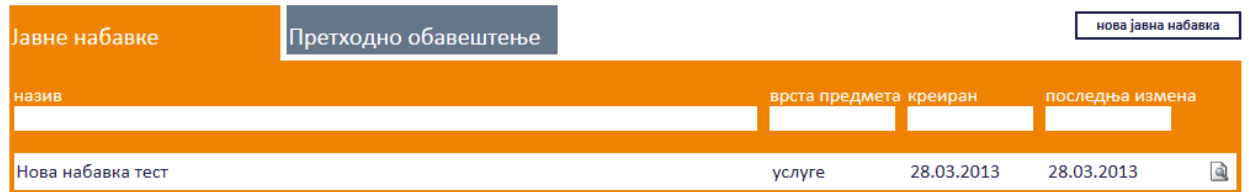

# **Слика 3.183 Страна "Moји документи"**

<span id="page-111-1"></span>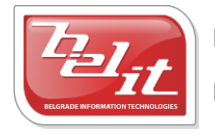

Белит д.о.о.

Предузеће за информационе технологије и електронско трговање

А затим се на страници актуелних верзија јавне набавке у делу "*Документи везани за оглас*" изабере обавештење кликом на слику лупе [\(Слика](#page-112-0) 3.184).

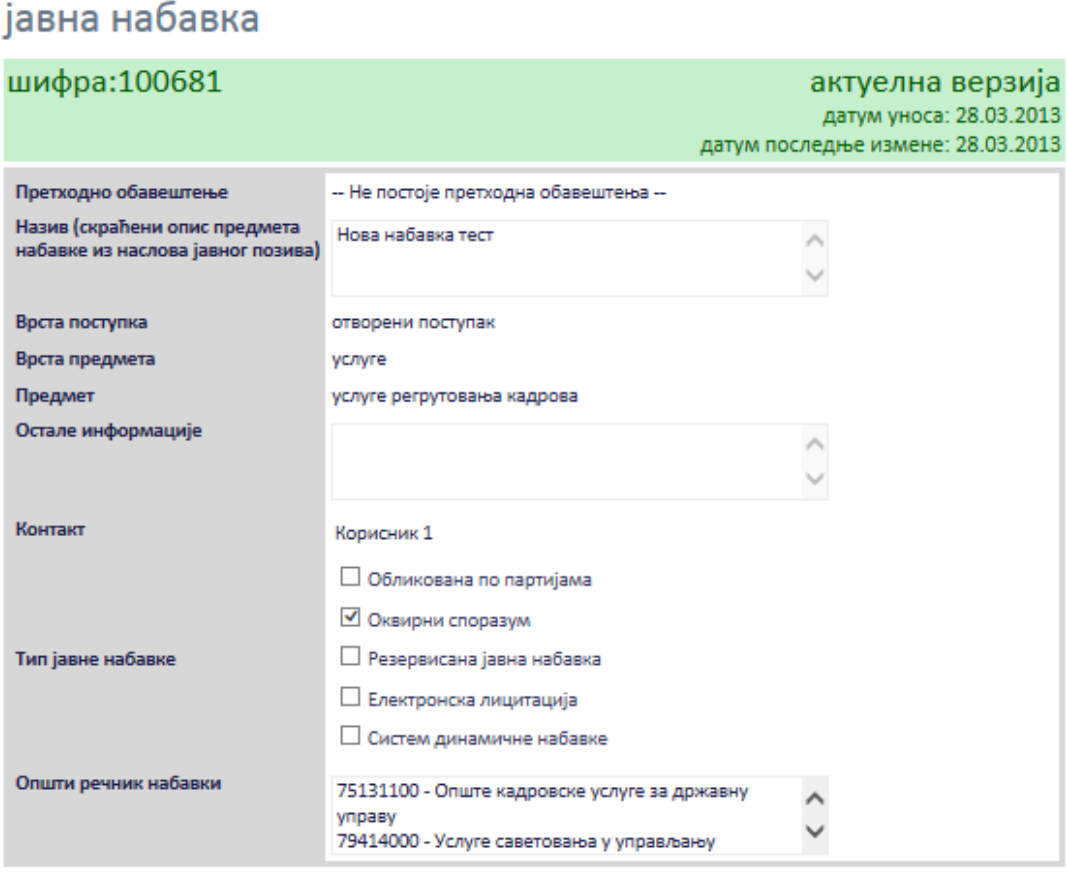

измени назад

нови документ

документи везани за оглас

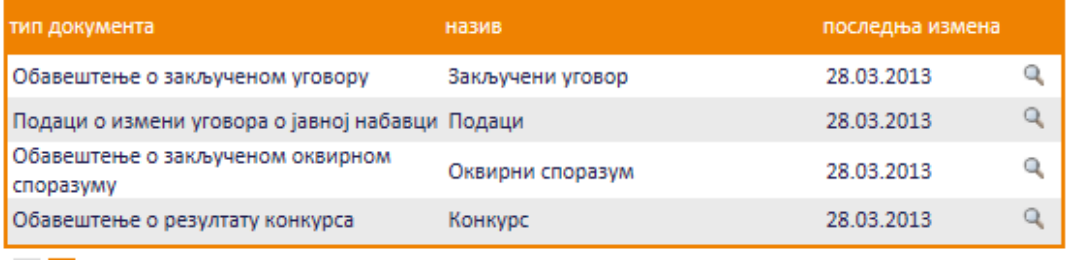

# $1 \vert 2 \vert$

# **Слика 3.184 Избор обавештења за преглед и измену**

<span id="page-112-0"></span>Приказаће се страница са обавештењем које је могуће изменити кликом на дугме "Измени".

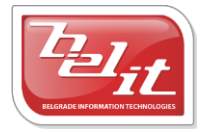

Белит д.о.о.

Предузеће за информационе технологије и електронско трговање

# обавештење о резулату конкурса

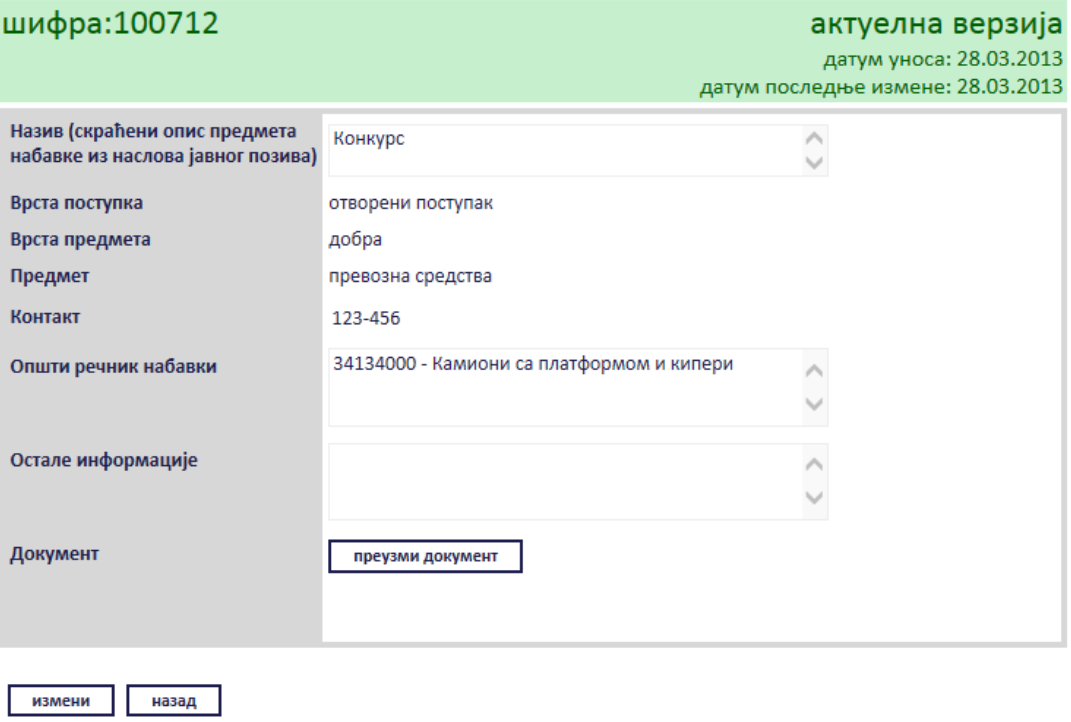

# **Слика 3.185 Преглед обавештења**

Сви подаци у пољима се мењају на исти начин као што су уношена што је описано у поглављу 3.2.15, једино за поље "*Документ*" ће се појавити дугме за промену документа "*Промените документ*" ([Слика](#page-114-0) 3.186), а затим наставити као што је раније описано. Измењене податке сачувати кликом на дугме "Сачувај".

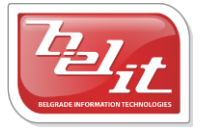

# обавештење о резулату конкурса

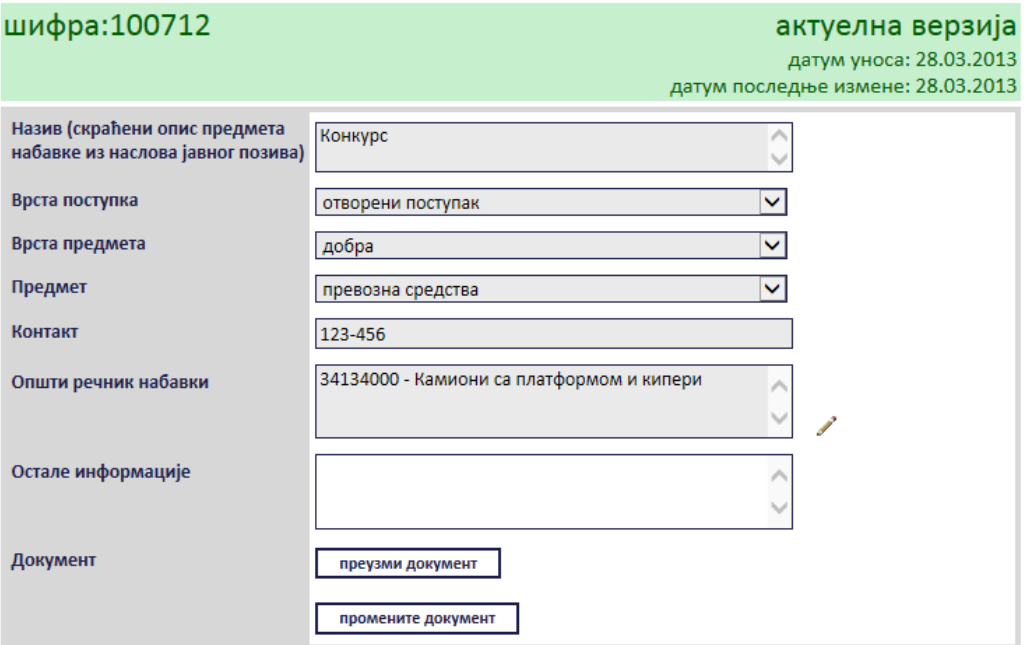

**Слика 3.186 Измена података о изабраном обавештењу**

<span id="page-114-0"></span>Поред прегледа и измене овде је омогућено и преузимање окаченог документа кликом на дугме "*Преузми документ*".

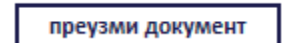

**Слика 3.187 Дугме "Преузми документ"**

Затим је потребно изабрати опцију за чување или само преглед документа.

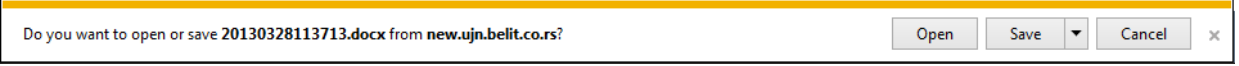

## **Слика 3.188 Опција за чување или преглед документа**

Након тога документ ће бити приказан.

## *3.2.16 Обавештење о обустави поступка јавне набавке*

Уколико је изабрано *Обавештење о обустави поступка јавне набавке*, отвориће се страница са формом за унос података о том обавештењу [\(Слика](#page-115-0) 3.189).

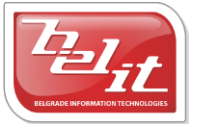

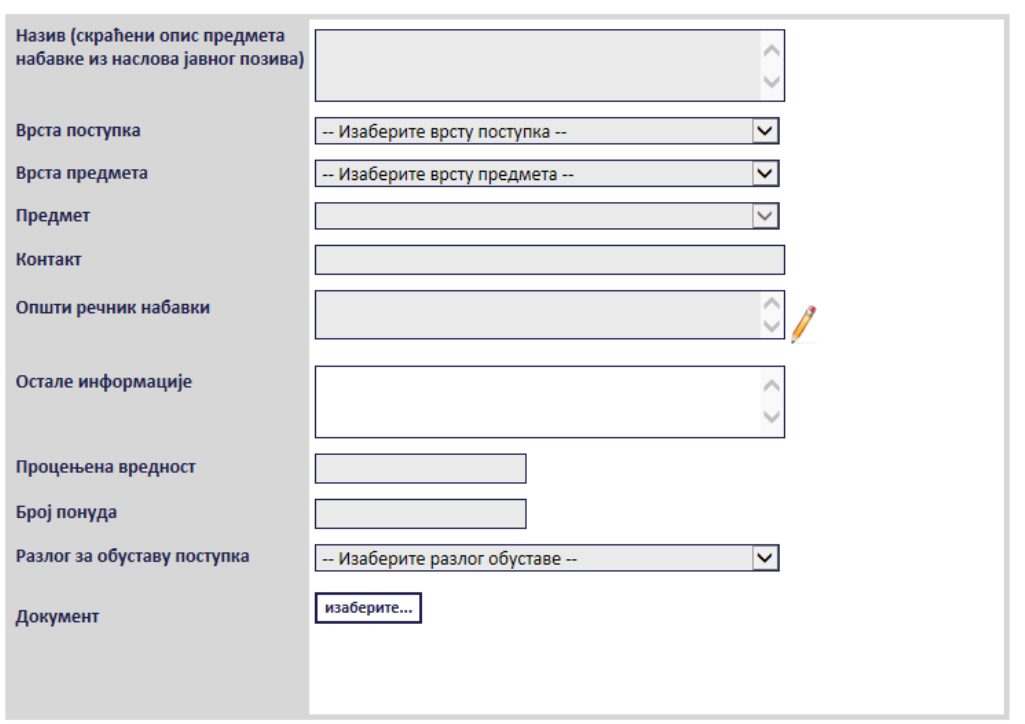

# обавештење о обустави поступка јавне набавке

**Слика 3.189 Форма "Обавештење о обустави поступка јавне набавке"**

<span id="page-115-0"></span>Сва сива поља на форми су обавезна. Потребно је слободним уносом попунити поља "Haзue", "Контакт", "Остале информације", "Процењена вредност" и "Број понуда", а избором из падајуће листе поља "*Врста поступка*", "*Врста предмета*", "*Предмет*" и "*Разлог за обуставу поступка*" као што је описано у поглављу 3. Поље "*Општи речник набавки*" се попуњава избором шифре кликом на оловку као што је описано у поглављу 3, а у поље "Документ" се додаје документ са компјутера кликом на дугме "*Изаберите*". Кликом на то дугме отвориће се прозор у коме је потребно пронаћи документ који треба додати и потврдити кликом на дугме "*Open*" ([Слика](#page-116-0) 3.190).

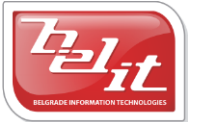

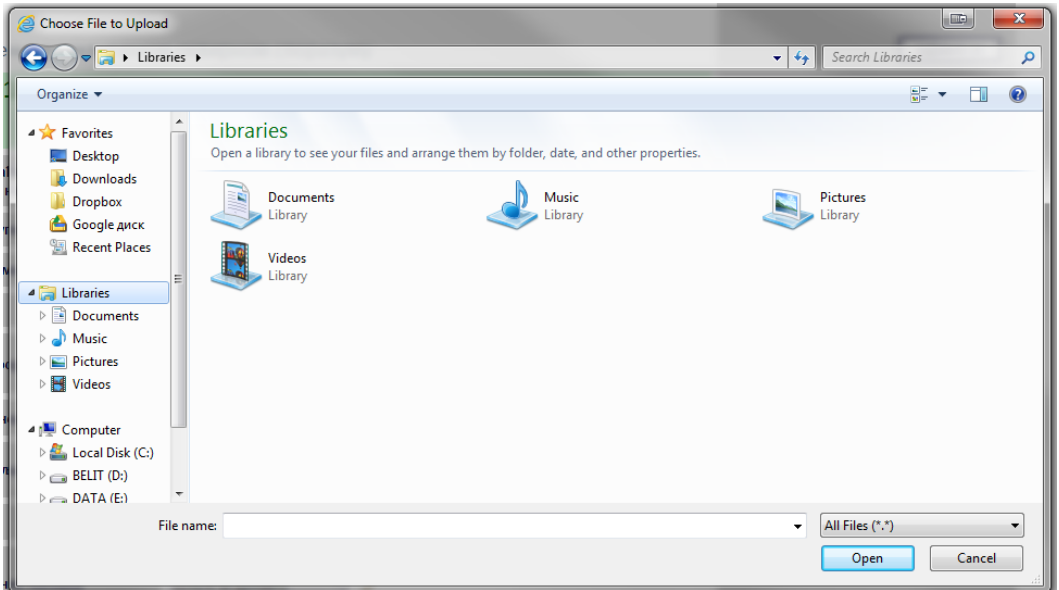

**Слика 3.190 Прозор за додавање документа**

<span id="page-116-0"></span>На тај начин је документ додат. Када су сва поља попуњена и изабран документ потврдити све на дугме "Сачувај".

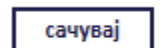

 $C$ лика 3.191 Дугме "Сачувај"

Приказаће се порука да је документ успешно сачуван и слика кућице која враћа на почетну страну.

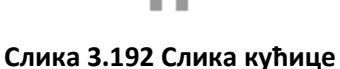

## **3.2.16.1 Преглед и измена обавештења**

Када је унето, *Обавештење о обустави поступка јавне набавке* се може видети и изменити тако што се у менију изаберу "Моје набавке", а затим се прикаже страница "Моји документи". На тој страници је потребно изабрати картицу "*Јавне набавке*" и на њој изабрати набавку кликом на слику лупе ([Слика](#page-116-1) 3.193).

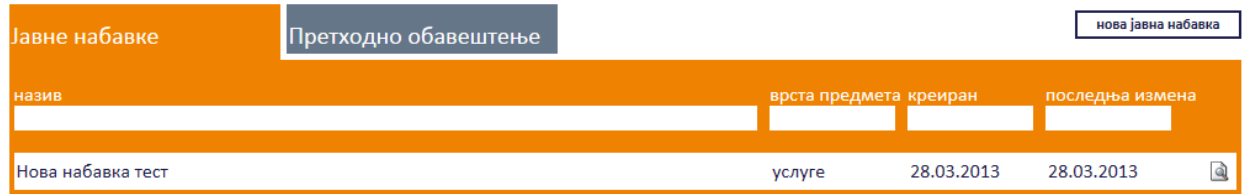

## **Слика 3.193 Страна "Moји документи"**

<span id="page-116-1"></span>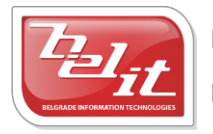

Белит д.о.о.

Предузеће за информационе технологије и електронско трговање

А затим се на страници актуелних верзија јавне набавке у делу "*Документи везани за оглас*" изабере обавештење кликом на слику лупе [\(Слика](#page-117-0) 3.194).

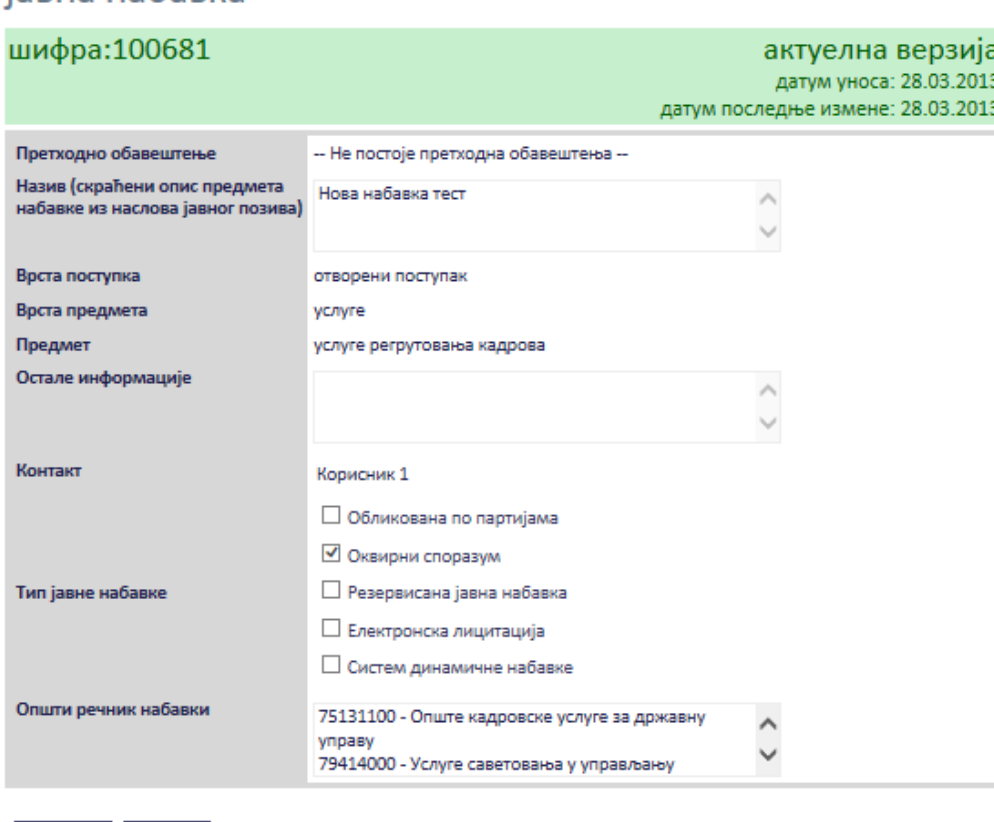

измени назад

іавна набавка

нови документ

#### документи везани за оглас

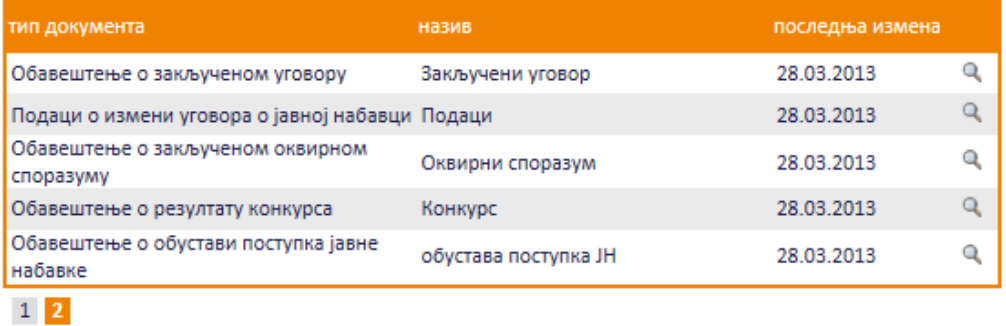

# **Слика 3.194 Избор обавештења за преглед и измену**

<span id="page-117-0"></span>Приказаће се страница са обавештењем које је могуће изменити кликом на дугме "Измени".

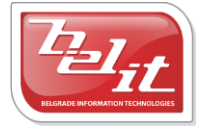

Белит д.о.о.

Предузеће за информационе технологије и електронско трговање

# обавештење о обустави поступка јавне набавке

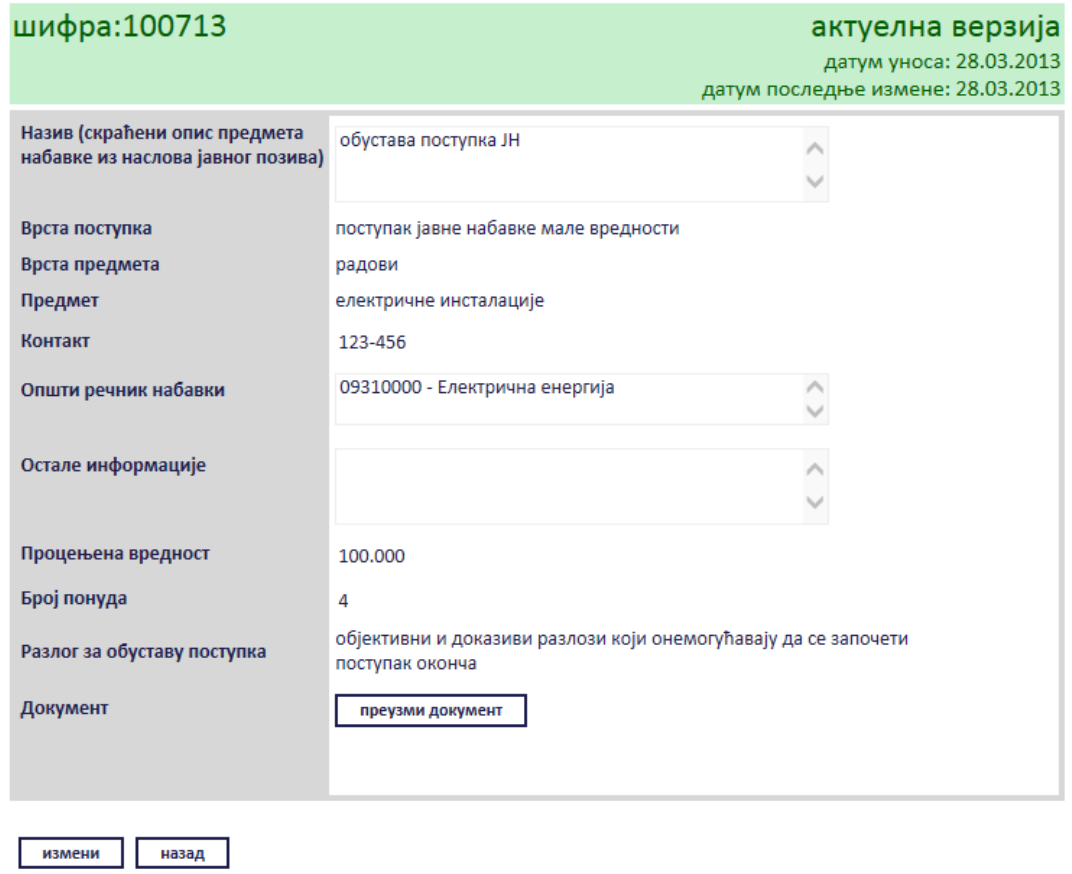

**Слика 3.195 Преглед обавештења**

Сви подаци у пољима се мењају на исти начин као што су уношена што је описано у поглављу 3.2.16, једино за поље "*Документ*" ће се појавити дугме за промену документа "*Промените документ*" ([Слика](#page-119-0) 3.196), а затим наставити као што је раније описано. Измењене податке сачувати кликом на дугме "Сачувај".

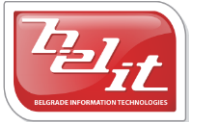

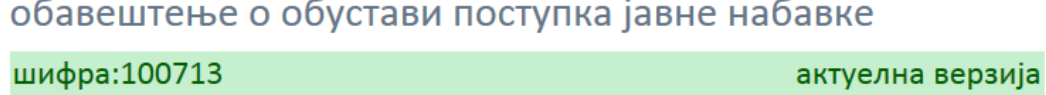

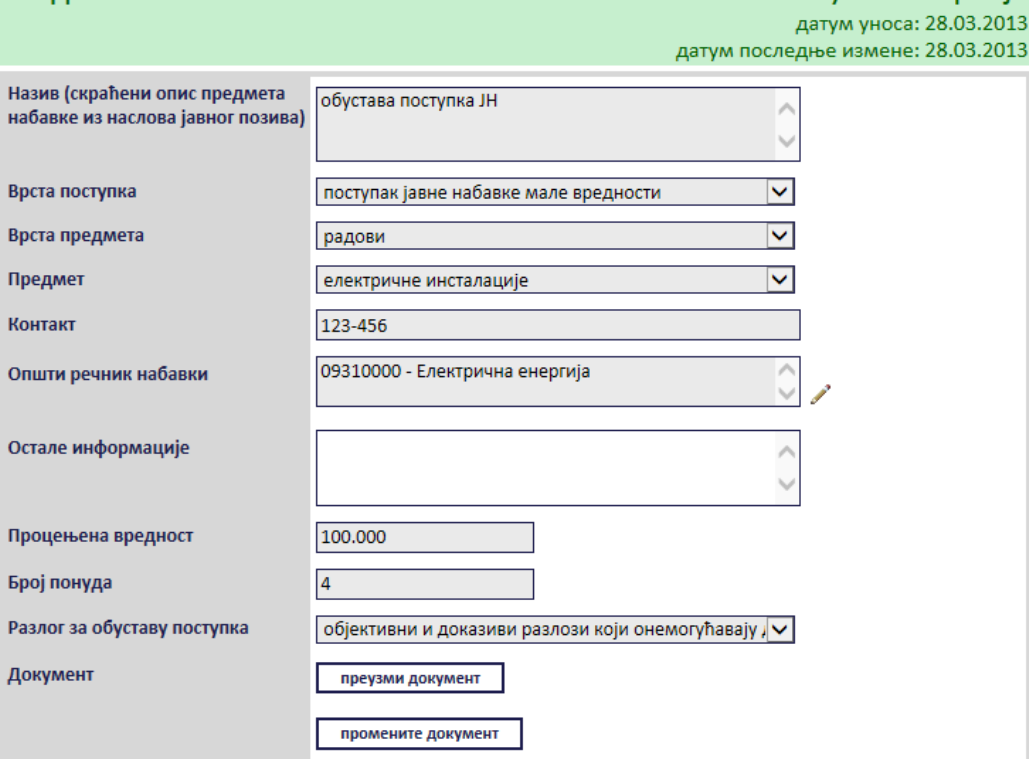

# **Слика 3.196 Измена података о изабраном обавештењу**

<span id="page-119-0"></span>Поред прегледа и измене овде је омогућено и преузимање окаченог документа кликом на дугме "*Преузми документ*".

преузми документ

#### **Слика 3.197 Дугме "Преузми документ"**

Затим је потребно изабрати опцију за чување или само преглед документа.

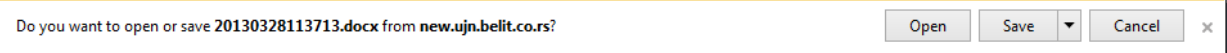

#### **Слика 3.198 Опција за чување или преглед документа**

Након тога документ ће бити приказан.

# *3.2.17 Обавештење о поднетом захтеву за заштиту права*

Уколико је изабрано *Обавештење о поднетом захтеву за заштиту права*, отвориће се страница са формом за унос података о том обавештењу [\(Слика](#page-120-0) 3.199).

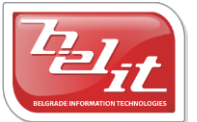

Белит д.о.о.

Предузеће за информационе технологије и електронско трговање

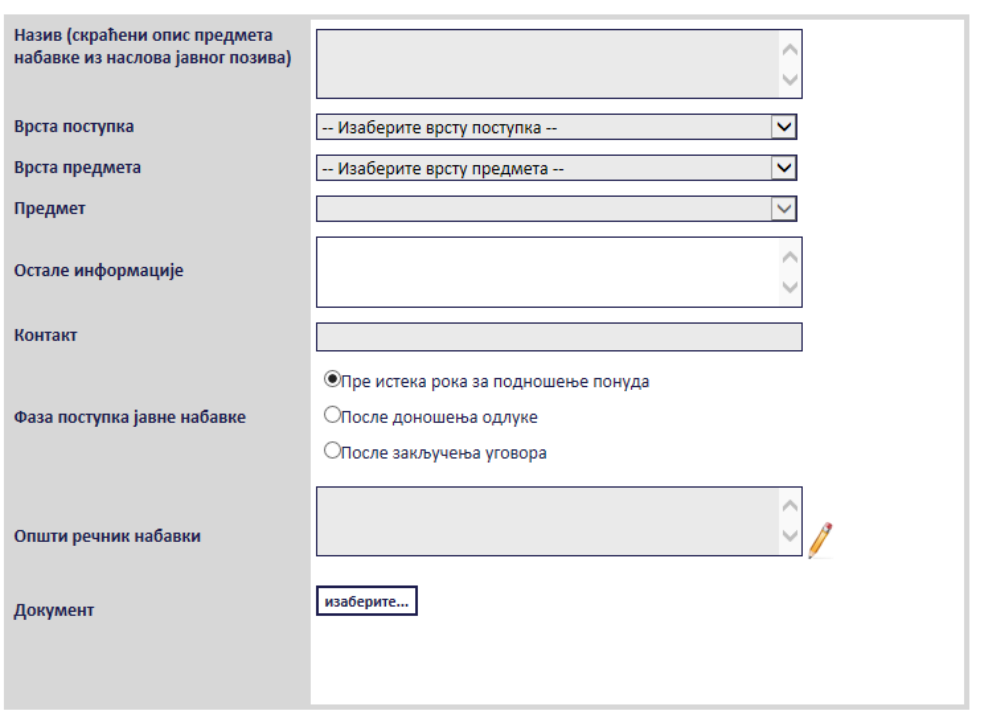

# обавештење о поднетом захтеву за заштиту права

# **Слика 3.199 Форма "Обавештење о поднетом захтеву за заштиту права"**

<span id="page-120-0"></span>Сва сива поља на форми су обавезна. Потребно је слободним уносом попунити поља "Назив", "*Остале информације*" и "*Контакт*", а избором из падајуће листе поља "*Врста поступка*", "*Врста предмета*" и "*Предмет*" као што је описано у поглављу 3. За поље "*Фаза поступка јавне набавке*" потребно је кликом на кружић изабрати једну од опција. Поље "*Општи речник набавки*" се попуњава избором шифре кликом на оловку као што је описано у поглављу 3, а у поље "*Документ*" се додаје документ са компјутера кликом на дугме "*Изаберите*". Кликом на то дугме отвориће се прозор у коме је потребно пронаћи документ који треба додати и потврдити кликом на дугме "**Open**" ([Слика](#page-121-0) 3.200).

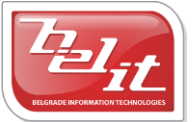

Белит д.о.о.

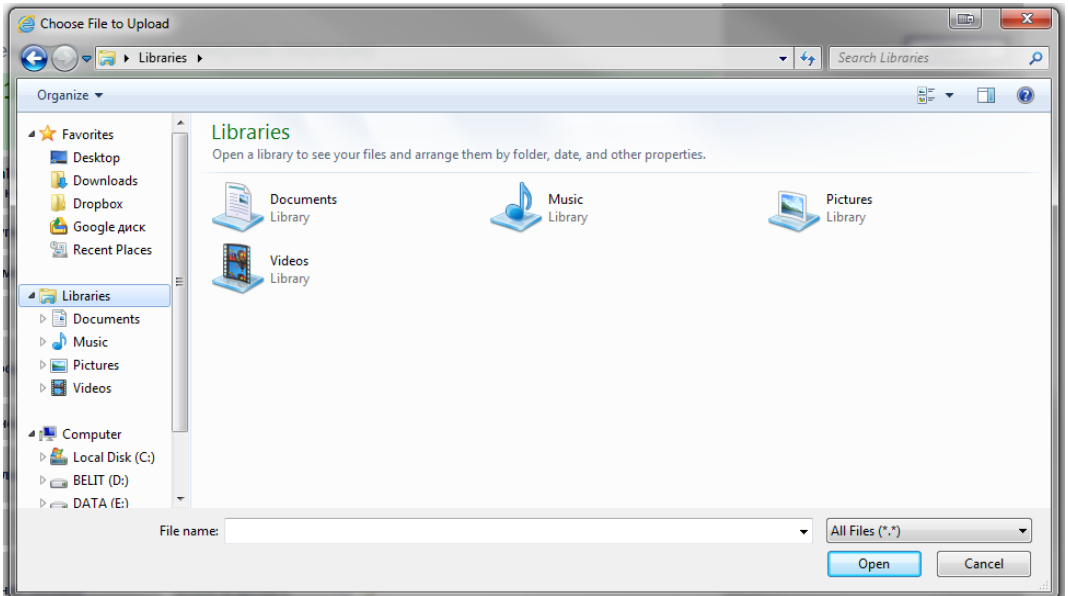

**Слика 3.200 Прозор за додавање документа**

<span id="page-121-0"></span>На тај начин је документ додат. Када су сва поља попуњена и изабран документ потврдити све на дугме "Сачувај".

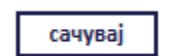

#### $C$ лика 3.201 Дугме "Сачувај"

Приказаће се порука да је документ успешно сачуван и слика кућице која враћа на почетну страну.

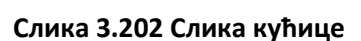

## **3.2.17.1 Преглед и измена обавештења**

Када је унето, *Обавештење о поднетом захтеву за заштиту права* се може видети и изменити тако што се у менију изаберу "*Моје набавке*", а затим се прикаже страница "*Моји документи*" . На тој страници је потребно изабрати картицу "*Јавне набавке*" и на њој изабрати набавку кликом на слику лупе ([Слика](#page-121-1) 3.203).

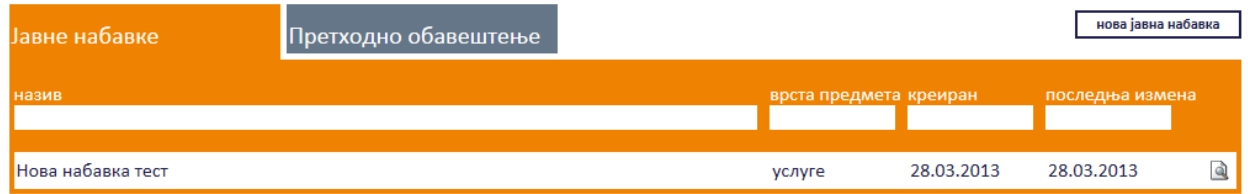

#### **Слика 3.203 Страна "Moји документи"**

<span id="page-121-1"></span>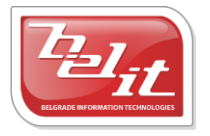

Белит д.о.о.

Предузеће за информационе технологије и електронско трговање

А затим се на страници актуелних верзија јавне набавке у делу "*Документи везани за оглас*" изабере обавештење кликом на слику лупе [\(Слика](#page-122-0) 3.204).

# јавна набавка

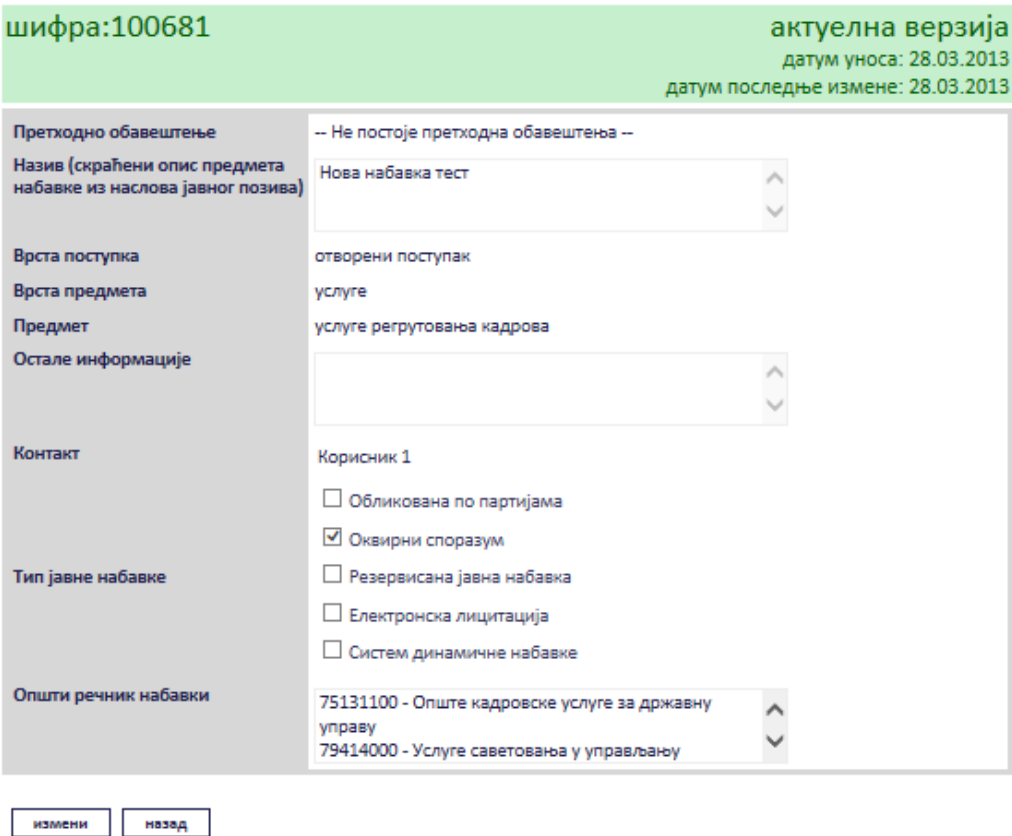

нови документ

#### документи везани за оглас

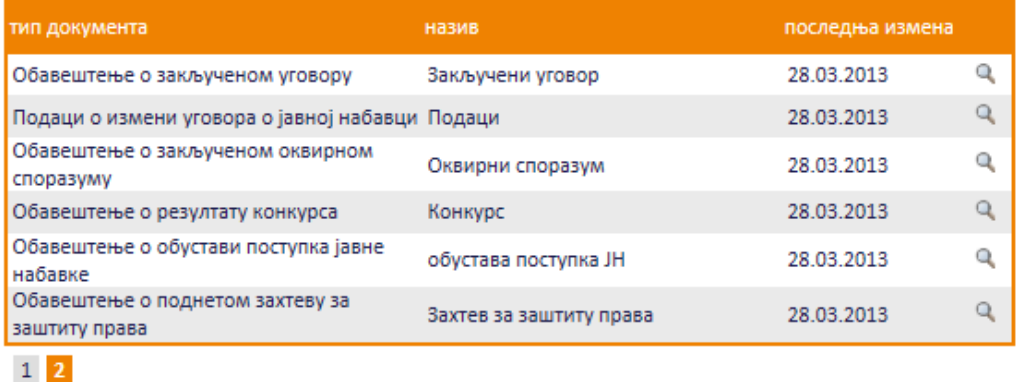

# **Слика 3.204 Избор обавештења за преглед и измену**

<span id="page-122-0"></span>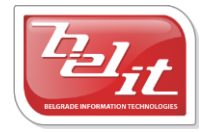

Белит д.о.о.

Предузеће за информационе технологије и електронско трговање

Приказаће се страница са обавештењем које је могуће изменити кликом на дугме "Измени".

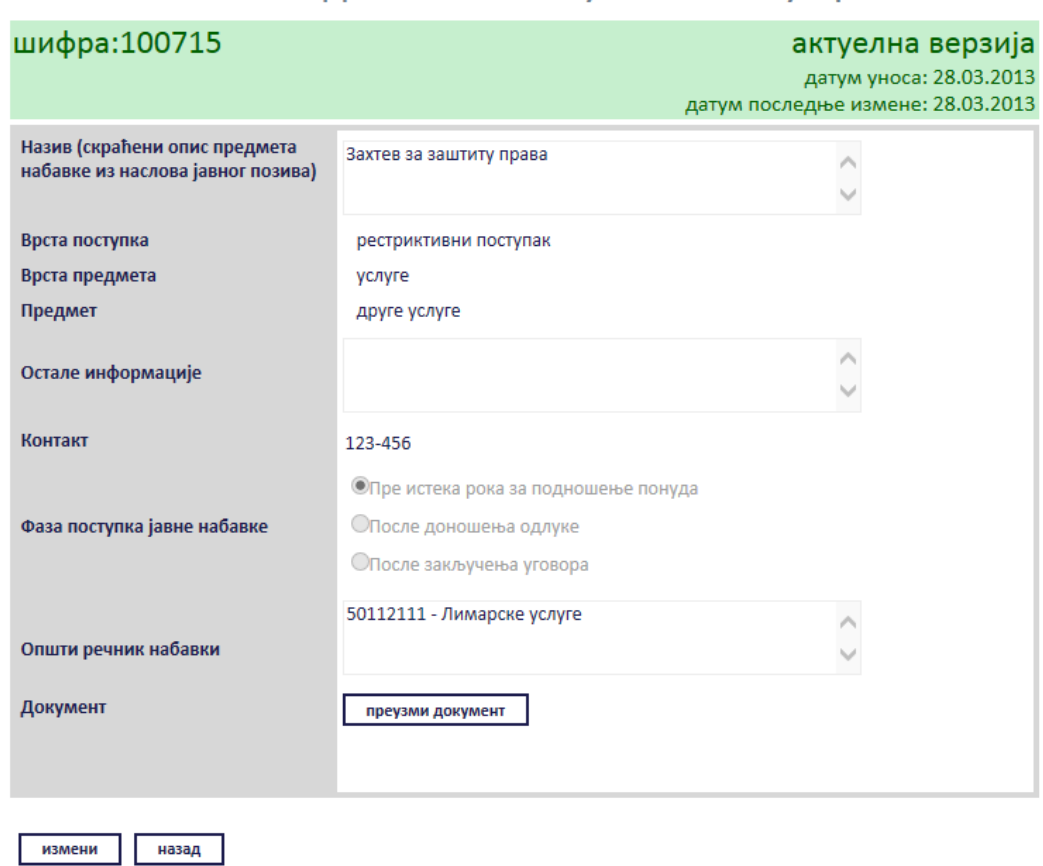

# обавештење о поднетом захтеву за заштиту права

# **Слика 3.205 Преглед обавештења**

Сви подаци у пољима се мењају на исти начин као што су уношена што је описано у поглављу 3.2.17, једино за поље "*Документ*" ће се појавити дугме за промену документа "*Промените документ*" ([Слика](#page-124-0) 3.206), а затим наставити као што је раније описано. Измењене податке сачувати кликом на дугме "Сачувај".

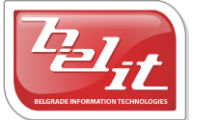

# обавештење о поднетом захтеву за заштиту права

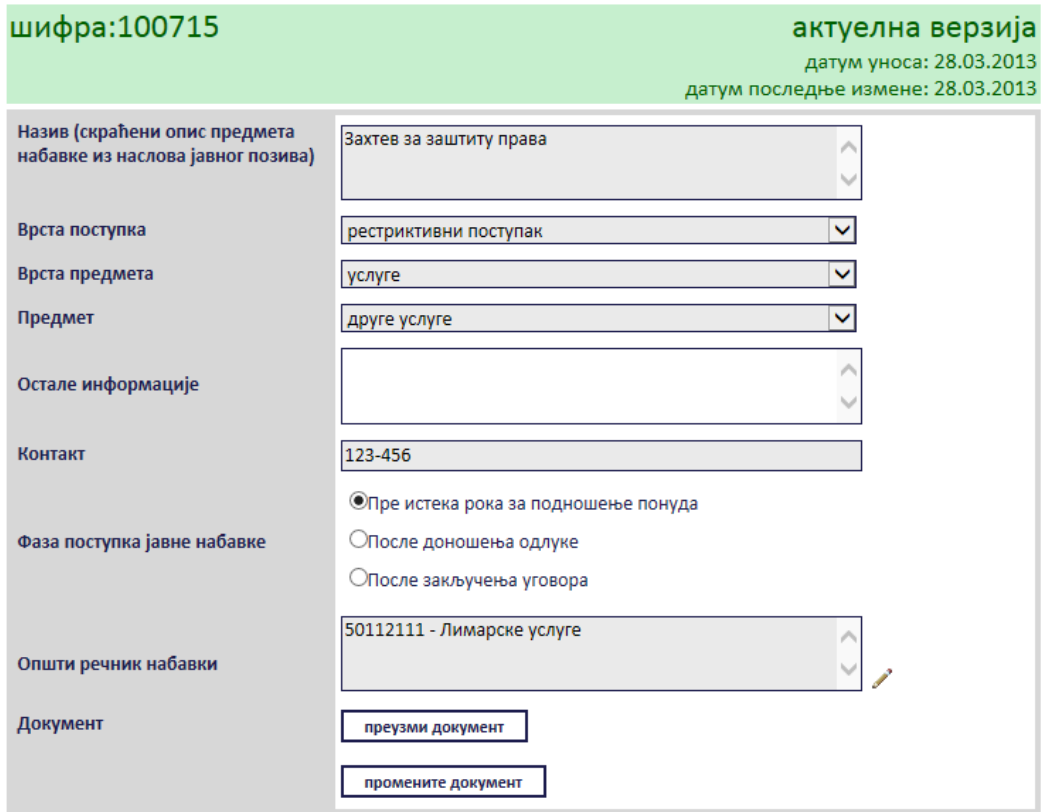

**Слика 3.206 Измена података о изабраном обавештењу**

<span id="page-124-0"></span>Поред прегледа и измене овде је омогућено и преузимање окаченог документа кликом на дугме "*Преузми документ*".

преузми документ

**Слика 3.207 Дугме "Преузми документ"**

Затим је потребно изабрати опцију за чување или само преглед документа.

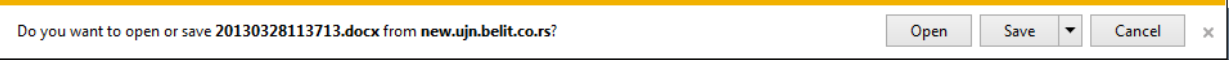

#### **Слика 3.208 Опција за чување или преглед документа**

Након тога документ ће бити приказан.

# *3.2.18 Остала документа*

Уколико су изабрана *Остала документа*, отвориће се страница са формом за унос података о тим документима ([Слика](#page-125-0) 3.209).

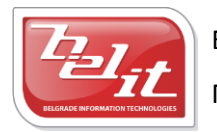

Белит д.о.о.

Предузеће за информационе технологије и електронско трговање

# Остала документа

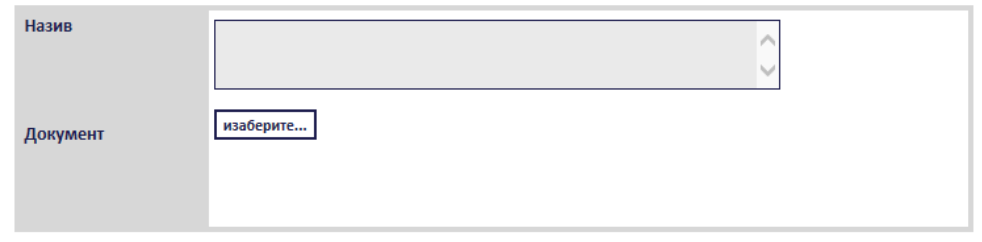

**Слика 3.209 Форма "Остала документа"**

<span id="page-125-0"></span>Сва сива поља на форми су обавезна. Потребно је слободним уносом попунити поље "Назив", а у поље "*Документ*" додати документ са компјутера кликом на дугме "*Изаберите*". Кликом на то дугме отвориће се прозор у коме је потребно пронаћи документ који треба додати и потврдити кликом на дугме "**Open**" ([Слика](#page-125-1) 3.210).

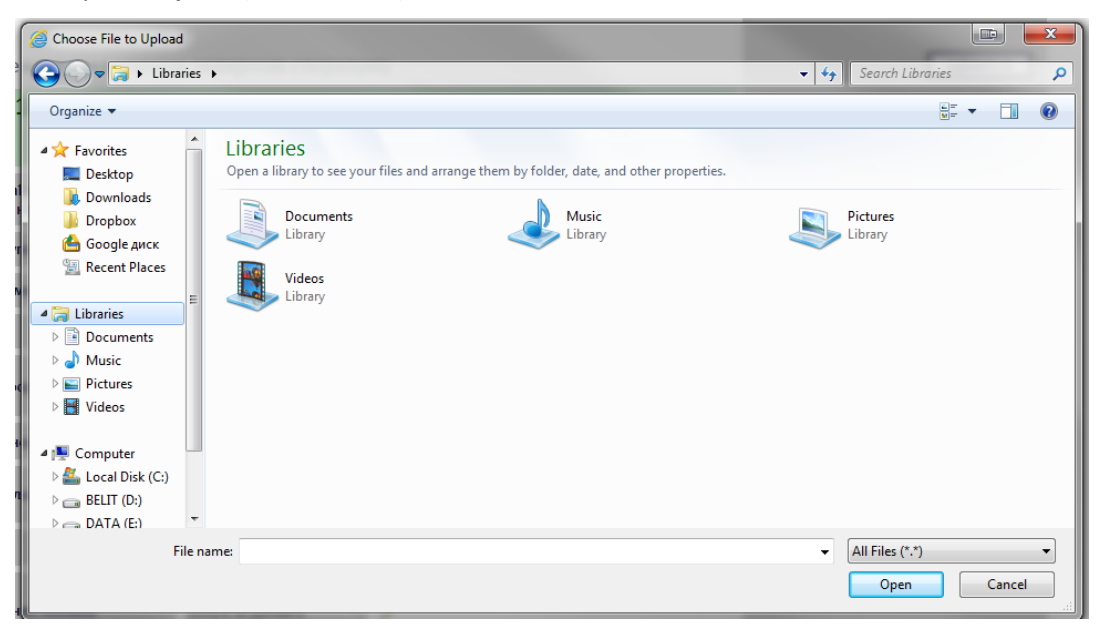

**Слика 3.210 Прозор за додавање документа**

<span id="page-125-1"></span>На тај начин је документ додат. Када су сва поља попуњена и изабран документ потврдити све на дугме "Сачувај".

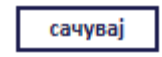

 $C$ лика 3.211 Дугме "Сачувај"

Приказаће се порука да је документ успешно сачуван и слика кућице која враћа на почетну страну.

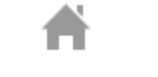

## **Слика 3.212 Слика кућице**

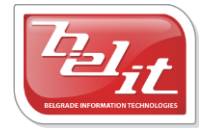

Белит д.о.о.

Предузеће за информационе технологије и електронско трговање

# **3.2.18.1 Преглед и измена осталих докумената**

Када су унета, *Остала документа* се могу видети и изменити тако што се у менију изаберу "*Моје набавке",* а затим се прикаже страница "Моји документи" . На тој страници је потребно изабрати картицу "*Јавне набавке*" и на њој изабрати набавку кликом на слику лупе([Слика](#page-126-0) 3.213).

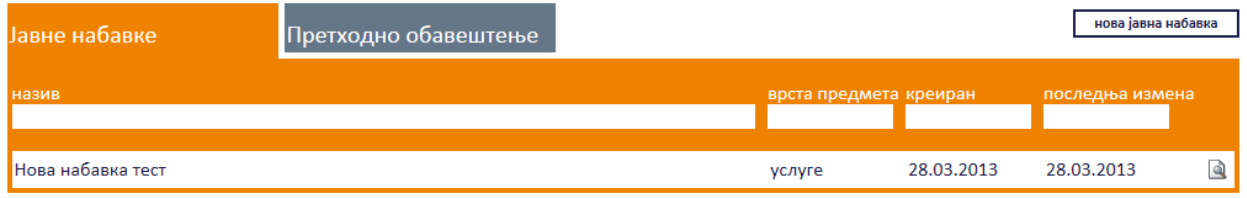

# **Слика 3.213 Страна "Moји документи"**

<span id="page-126-0"></span>А затим се на страници актуелних верзија јавне набавке у делу "Документи везани за оглас" изаберу "Остала документа" кликом на слику лупе [\(Слика](#page-127-0) 3.214).

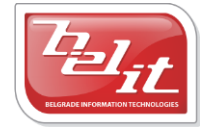

# јавна набавка

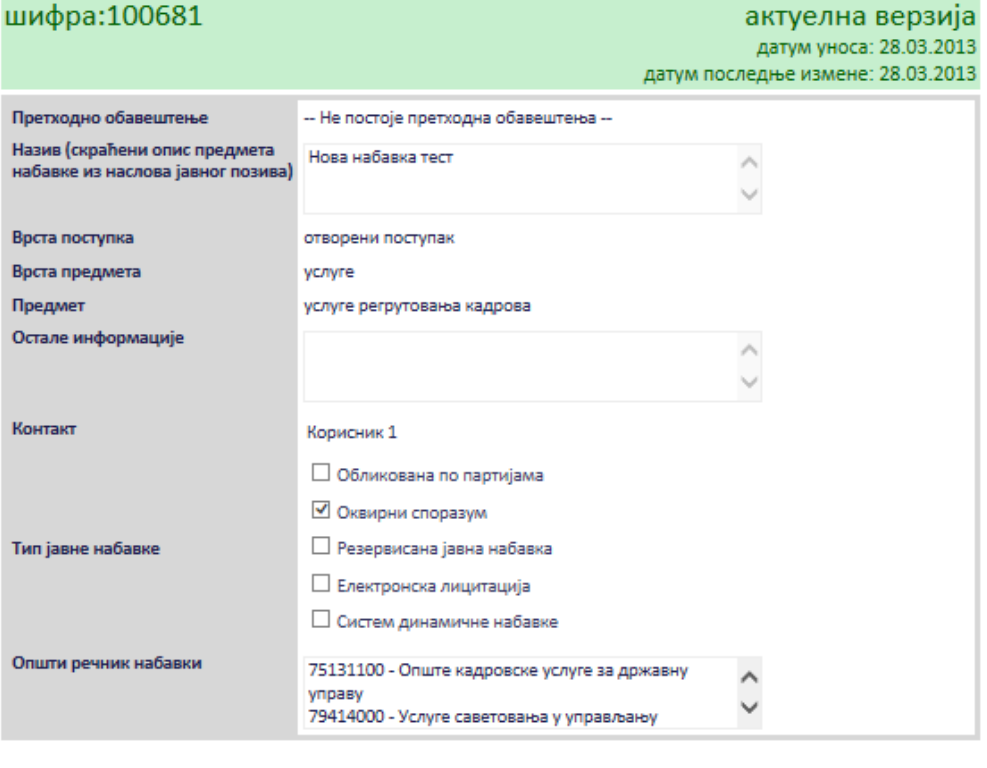

измени назад

нови документ

#### документи везани за оглас

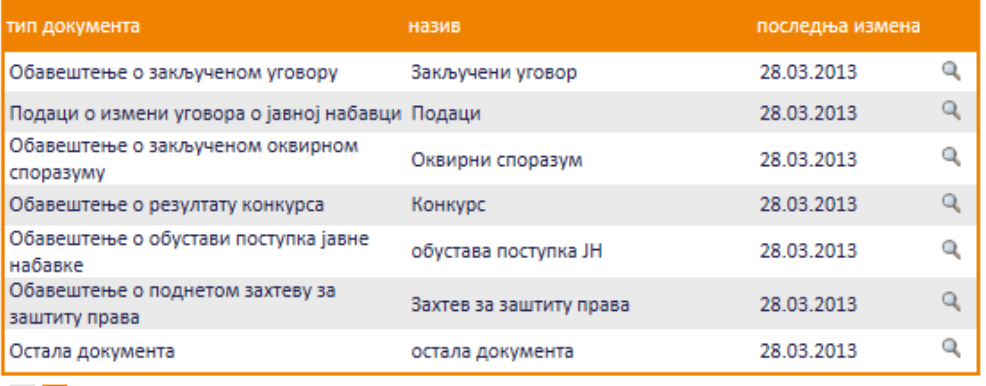

 $1 \quad 2$ 

# **Слика 3.214 Избор документа за преглед и измену**

<span id="page-127-0"></span>Приказаће се страница са осталим документима које је могуће изменити кликом на дугме "*Измени*" .

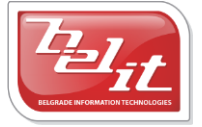

Белит д.о.о.

Предузеће за информационе технологије и електронско трговање

# Остала документа

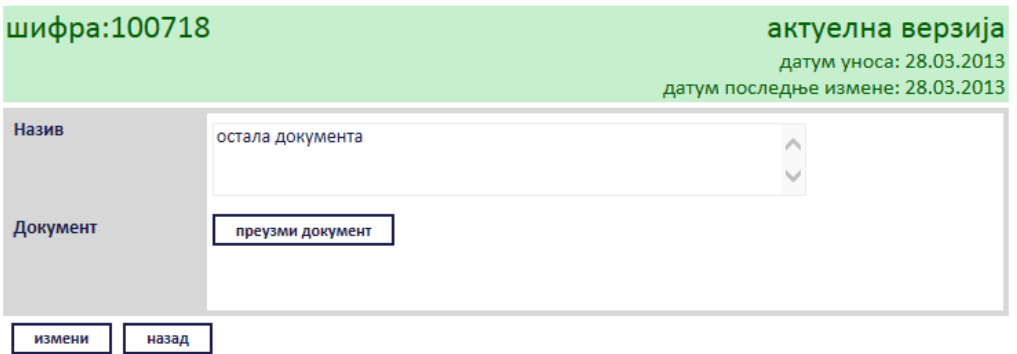

## **Слика 3.215 Преглед осталих докумената**

Сви подаци у пољима се мењају на исти начин као што су уношена што је описано у поглављу 3.2.18, једино за поље "*Документ*" ће се појавити дугме за промену документа "*Промените документ*" ([Слика](#page-128-0) 3.216), а затим наставити као што је раније описано . Измењене податке сачувати кликом на дугме "Сачувај".

# Остала документа

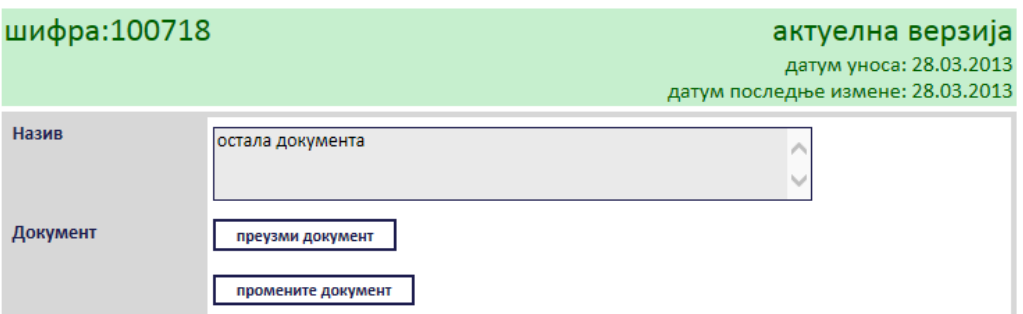

## **Слика 3.216 Измена података о изабраном документу**

<span id="page-128-0"></span>Поред прегледа и измене овде је омогућено и преузимање окаченог документа кликом на дугме "*Преузми документ*".

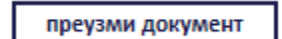

**Слика 3.217 "Преузми документ"**

Затим је потребно изабрати опцију за чување или само преглед документа.

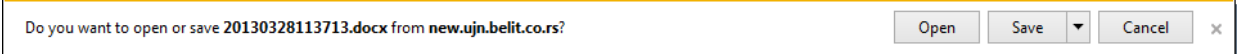

# **Слика 3.218 Опција за чување или преглед документа**

Након тога документ ће бити приказан.

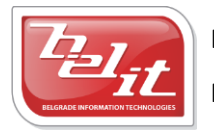

Белит д.о.о.

Предузеће за информационе технологије и електронско трговање